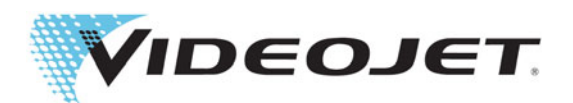

# Videojet 1860

## Manuale dell'operatore

P/N 462651-08 Revisione AA, aprile 2017 Copyright aprile 2017, Videojet Technologies Inc. (a cui si fa qui riferimento come Videojet). Tutti i diritti riservati.

Il presente documento è di proprietà di Videojet Technologies Inc. e contiene informazioni riservate ed esclusive appartenenti a Videojet. È severamente proibita la copia, l'uso o la divulgazione non autorizzati del presente documento senza previa autorizzazione scritta da parte di Videojet.

#### **Videojet Italia srl**

Via XXV Aprile, 66/C **Telefono: +39 02-55376811** Uffici - Stati Uniti: Atlanta, Chicago, Los Angeles, Philadelphia<br>20068 Peschiera Borromeo (MI) Fax: +39 02-553768372 Internazionali: Canada, Francia, Germania, Giappone, Ir 20068 Peschiera Borromeo (MI) Fax: +39 02-553768372 Internazionali: Canada, Francia, Germania, Giappone, Irlanda, Italia Fax internaz.: 630-616-3629 Paesi Bassi, Regno Unito, Singapore, Spagna **[www.videojet.it](http://www.videojet.it) Distributori in tutto il mondo**

## Indice

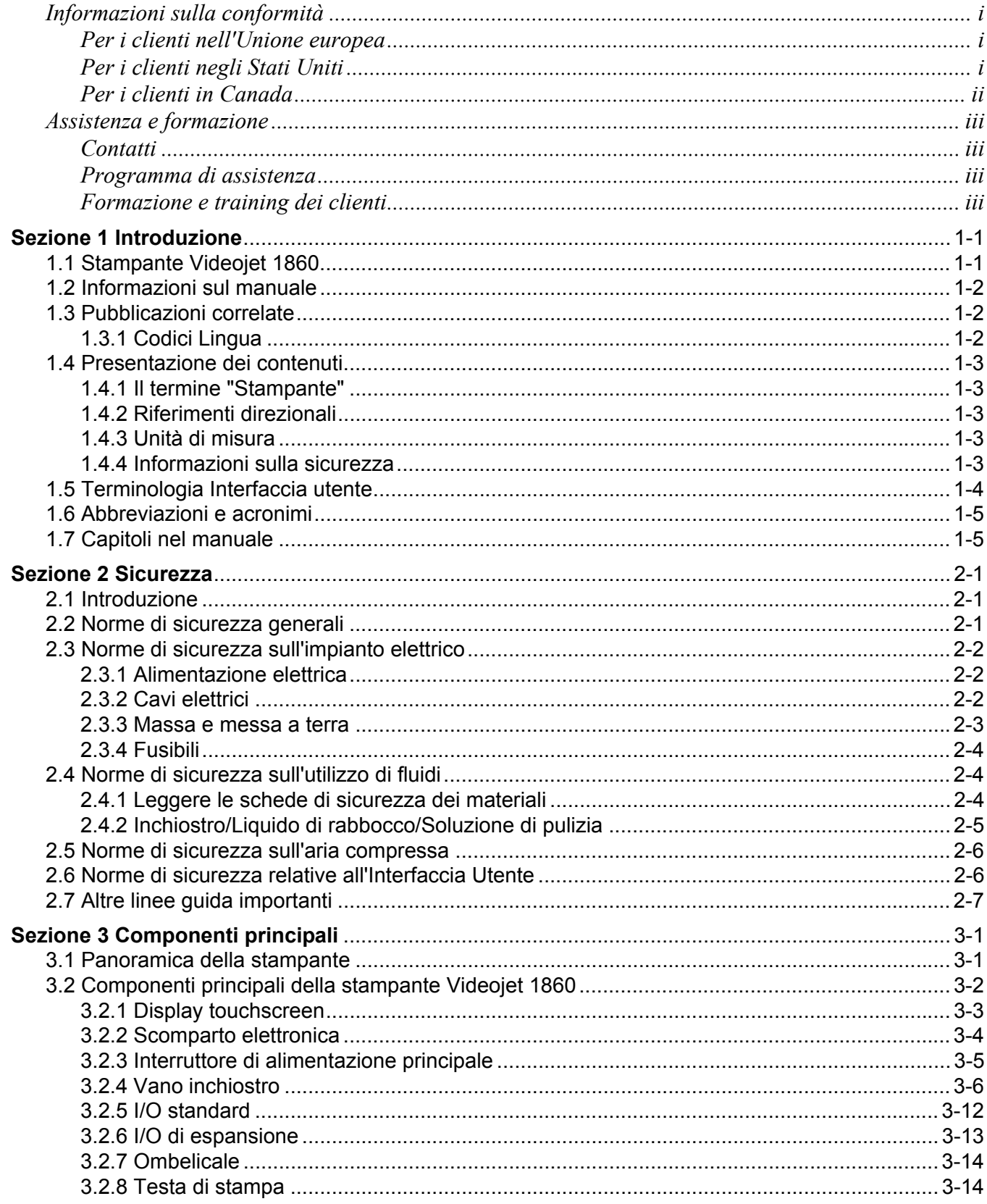

## Indice

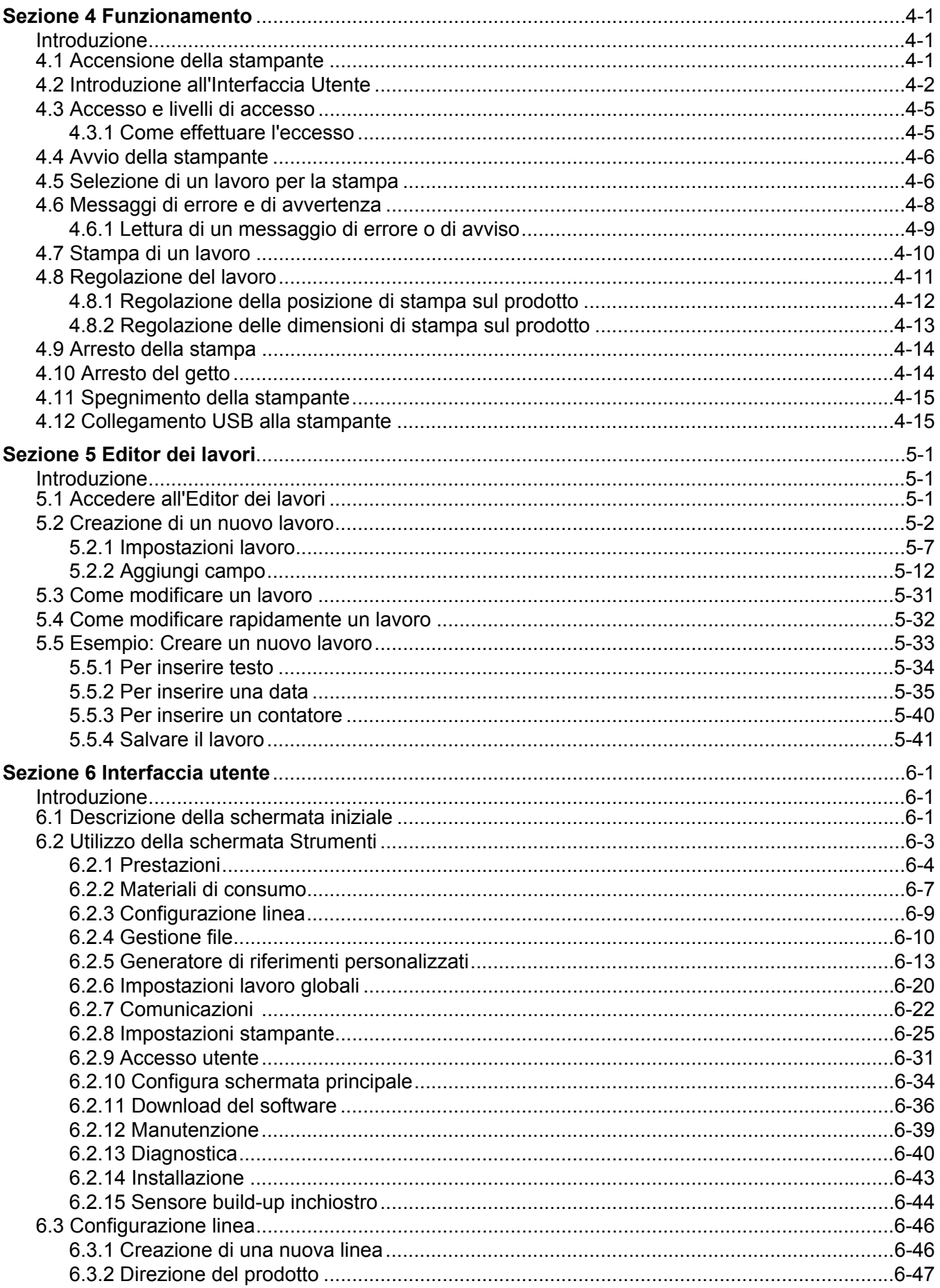

## Indice

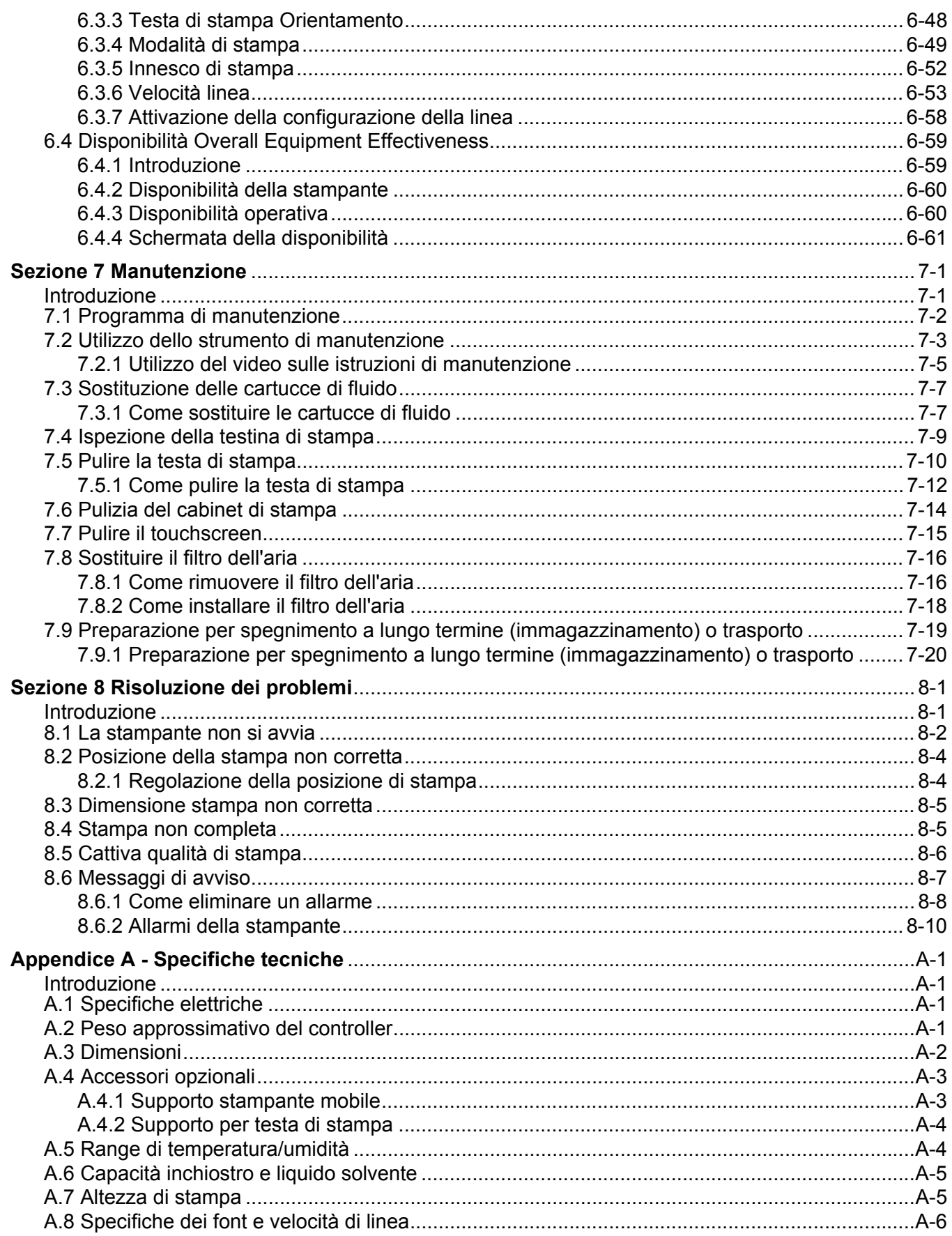

#### <span id="page-5-1"></span><span id="page-5-0"></span>**Per i clienti nell'Unione europea**

Su questo apparecchio è apposto il marchio CE che indica la conformità alle seguenti normative:

#### **Direttiva europea 2014/30/UE sulla compatibilità elettromagnetica**:

Requisiti essenziali per la salute e la sicurezza relativi alla compatibilità elettromagnetica.

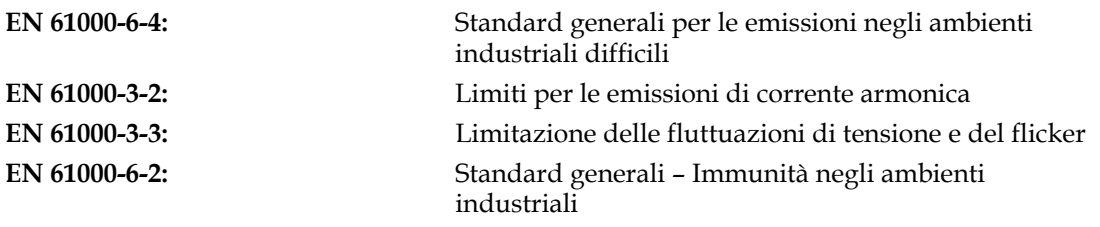

#### **Direttiva europea 2014/35/UE sulla bassa tensione:**

Requisiti essenziali di salute e sicurezza relativi al materiale elettrico destinato ad essere utilizzato entro taluni limiti di tensione.

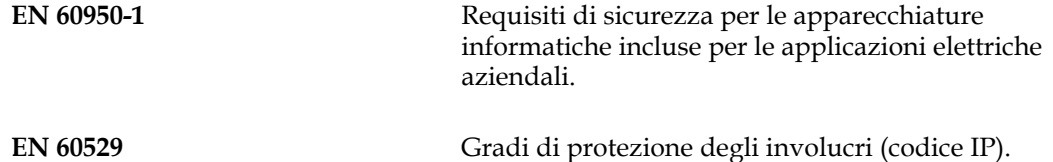

#### <span id="page-5-2"></span>**Per i clienti negli Stati Uniti**

Il presente dispositivo è conforme alla normativa FCC sezione 15. Il suo funzionamento è soggetto alle seguenti due condizioni:

- **1.** Questo apparecchio non può provocare interferenze dannose e
- **2.** Questo apparecchio deve accettare eventuali interferenze ricevute, incluse le interferenze che possono provocare un funzionamento non corretto.

## **AVVERTENZA**

#### **LESIONI PERSONALI.**

Eventuali modifiche o variazioni apportate all'unità senza l'approvazione esplicita del responsabile per la conformità potrebbero annullare l'autorità dell'utente a utilizzare l'apparecchiatura.

Si certifica che questo apparecchio è stato collaudato ed è conforme ai limiti dei dispositivi digitali di Classe A, in conformità alla sezione 15 della normativa FCC. Tali limiti sono stati fissati per definire la protezione adeguata rispetto alle interferenze dannose quando l'apparecchio viene utilizzato in aree commerciali. L'apparecchio genera, utilizza e può trasmettere energia a radiofrequenza e, se non utilizzato e installato in conformità con il manuale di istruzioni, può provocare interferenze dannose per le comunicazioni radio. L'utilizzo di questo apparecchio in aree residenziali può provocare interferenze dannose. In questo caso l'utente deve provvedere a correggere tali interferenze a proprie spese.

L'unità deve essere utilizzata con cavi schermati per garantire la conformità ai limiti della normativa FCC, Classe A.

Questo apparecchio è stato collaudato e dotato di certificazione di conformità alla normativa U.S.A. relativa alla sicurezza e alle emissioni elettriche.

L'apparecchio è stato analizzato conformemente agli standard di sicurezza: UL 60950-1: Sicurezza degli apparecchi informatici.

#### <span id="page-6-0"></span>**Per i clienti in Canada**

Questo apparecchio digitale non supera i limiti di classe A per l'emissione di disturbi radio da parte degli apparecchi digitali, definiti dalla normativa sulle interferenze radio del Ministero delle comunicazioni canadese.

Questo apparecchio è stato collaudato e dotato di certificazione di conformità alla normativa canadese relativa alla sicurezza e alle emissioni elettriche.

L'apparecchio è stato analizzato conformemente agli standard di sicurezza: CAN/CSA C22.2 N. 60950-1-03. Sicurezza degli apparecchi informatici.

## **AVVERTENZA**

#### **LESIONI PERSONALI.**

Il prodotto non deve essere utilizzato nelle immediate vicinanze o nel campo visivo diretto della postazione di lavoro. Per evitare riflessi di disturbo, il prodotto non deve essere collocato nelle immediate vicinanze o nel campo visivo diretto della postazione di lavoro.

#### <span id="page-7-1"></span><span id="page-7-0"></span>**Contatti**

Per qualsiasi domanda o per assistenza, contattare il nr. 001-800-843-3610 (per tutti i clienti all'interno degli Stati Uniti). Al di fuori degli Stati Uniti, i clienti dovrebbero contattare il loro rappresentante o la filiale per avere assistenza.

Videojet Technologies Inc. 1500 Mittel Boulevard Wood Dale, IL 60191-1073 U.S.A. Telefono: 1-800-843-3610 Fax: 1-800-582-1343 Fax internazionale: 630-616-3629 Web: [www.videojet.it](http://www.videojet.it)

#### <span id="page-7-2"></span>**Programma di assistenza**

I programmi di assistenza e supporto di Videojet sono stati ideati per proteggere gli investimenti dei nostri clienti nelle stampanti Videojet abbattendo il TCO.

Videojet offre programmi di assistenza completi, componenti di ricambio e formazioni, il tutto per mantenere operative le tue linee di produzione.

- Una serie completa di servizi e offerte su misura per i clienti per soddisfare tutte le esigenze operative.
- Un programma studiato per massimizzare il tempo di attività delle attrezzature e che consente di focalizzarsi sull'obiettivo più importante: la produttività dell'azienda.
- Un prodotto e un programma di assistenza che valorizza l'investimento: un codice affidabile e di elevata qualità sul prodotto finito.

#### <span id="page-7-3"></span>**Formazione e training dei clienti**

Se si desidera eseguire personalmente il servizio tecnico e la manutenzione della stampante, Videojet Technologies Inc. consiglia di completare un corso di formazione sulla stampante per il cliente.

*Nota: i manuali sono destinati a servire da supplemento (e non da sostituzione) della formazione per i clienti Videojet Technologies Inc.*

Per ulteriori informazioni sui corsi di formazione per i clienti Videojet Technologies Inc., chiamare il numero 1-800-843-3610 (solo all'interno degli Stati Uniti). Per avere maggiori informazioni al di fuori degli Stati Uniti, contattare una sede secondaria o il distributore locale di Videojet.

<span id="page-8-0"></span>Questa sezione contiene le seguenti informazioni:

- • [Stampante Videojet 1860](#page-8-1)
- • [Informazioni sul manuale](#page-9-0)
- • [Pubblicazioni correlate](#page-9-1)
- • [Presentazione dei contenuti](#page-10-0)
- • [Terminologia Interfaccia utente](#page-11-0)
- • [Abbreviazioni e acronimi](#page-12-0)
- • [Capitoli nel manuale](#page-12-1)

#### <span id="page-8-1"></span>**1.1 Stampante Videojet 1860**

La stampante Videojet 1860, come mostrato nella [Figura 1-1](#page-8-2), è una stampante a getto d'inchiostro continuo in grado di stampare codici variabili e fissi ad elevata velocità di riga sia per utilizzo privato che industriale. La stampante offre ai propri utenti una disponibilità al servizio ottimale, qualità di stampa e facilità di utilizzo.

<span id="page-8-2"></span>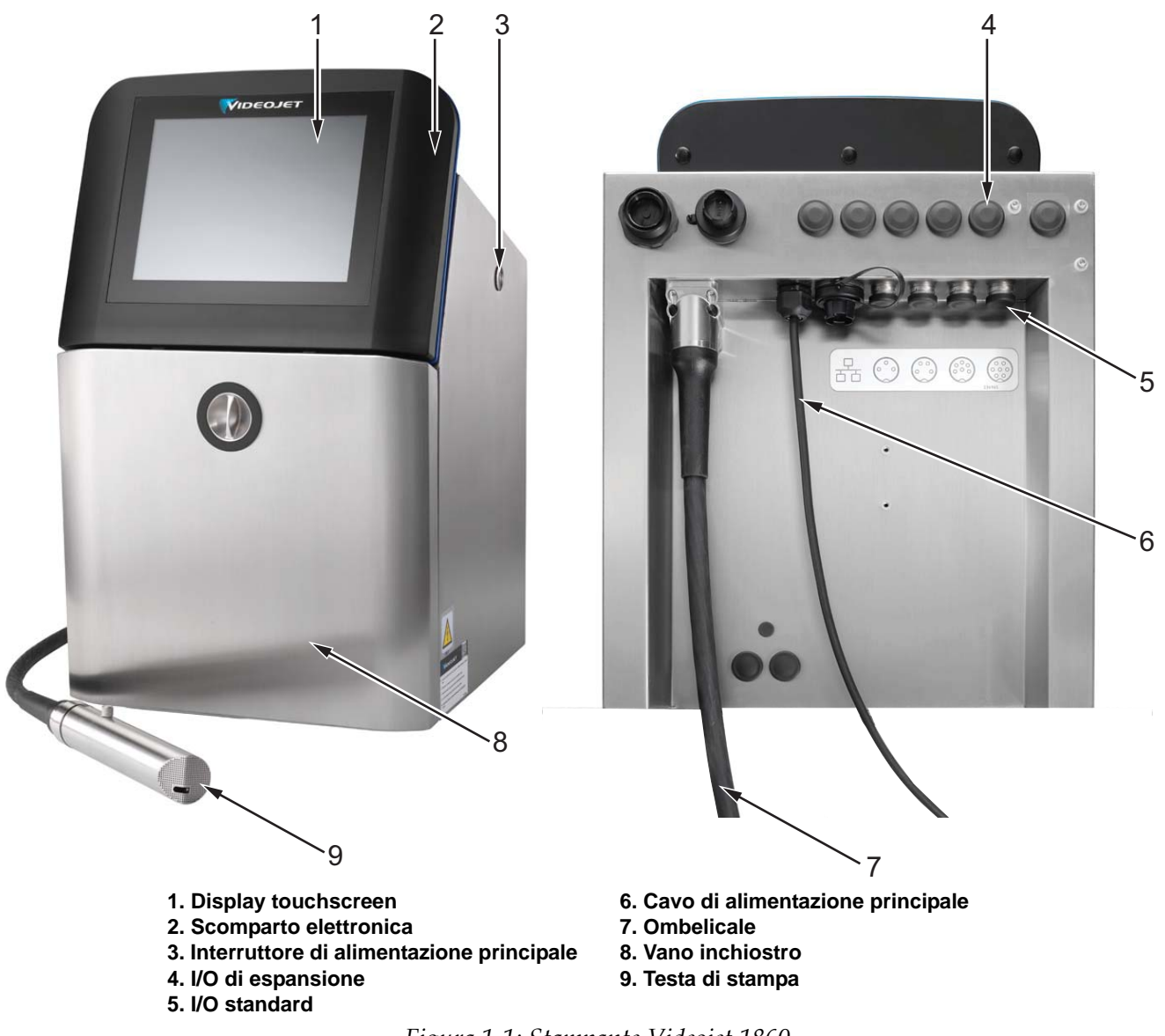

*Figura 1-1: Stampante Videojet 1860*

#### <span id="page-9-0"></span>**1.2 Informazioni sul manuale**

Il presente Manuale Operatore si rivolge a chi utilizza quotidianamente la stampante. Il Manuale Operatore aiuta l'utente a comprendere le diverse parti e operazioni di stampa del dispositivo.

#### <span id="page-9-1"></span>**1.3 Pubblicazioni correlate**

Il seguente manuale è disponibile per riferimento:

Manuale di servizio di Videojet 1860, Codice componente: 462652.

Manuale illustrativo sui componenti di Videojet 1860, Codice componente: 462653.

#### <span id="page-9-2"></span>**1.3.1 Codici Lingua**

Usare l'elenco dei codici delle lingue mostrato nella [Tabella 1-1](#page-9-3) per identificare le versioni tradotte del manuale. Ad esempio, la versione spagnola del manuale dell'operatore presenta il codice componente 462651-04.

*Nota: la disponibilità del manuale operatore è indicata da un asterisco (\*). La disponibilità del manuale di servizio è indicata da un segno più (+). Contattare il distributore o l'ufficio affiliato di Videojet per ulteriori informazioni.*

| Codice | Lingua                | Disponibilità (vedere la nota) |           |
|--------|-----------------------|--------------------------------|-----------|
| 01     | Inglese (US)          | $\star$                        | $\pm$     |
| 02     | Francese              | $\star$                        | $+$       |
| 03     | Tedesco               | $\ast$                         | $+$       |
| 04     | Spagnolo              | $\ast$                         | $\ddot{}$ |
| 05     | Portoghese (Brasile)  | $\star$                        |           |
| 06     | Giapponese            | $\star$                        |           |
| 07     | Russo                 | $\star$                        |           |
| 08     | Italiano              | $\star$                        |           |
| 09     | Olandese              | $\star$                        |           |
| 10     | Cinese (semplificato) | $\ast$                         |           |
| 11     | Arabo                 | $\star$                        |           |
| 12     | Coreano               | $\star$                        |           |
| 13     | Tailandese            | $\star$                        |           |
| 15     | Norvegese             | $\ast$                         |           |
| 16     | Finlandese            | $\star$                        |           |
| 17     | Svedese               | $\star$                        |           |
| 18     | Danese                | $\ast$                         |           |
| 19     | Greco                 | $\star$                        |           |
| 20     | Ebraico               | $\ast$                         |           |

<span id="page-9-3"></span>*Tabella 1-1: Codici Lingua* 

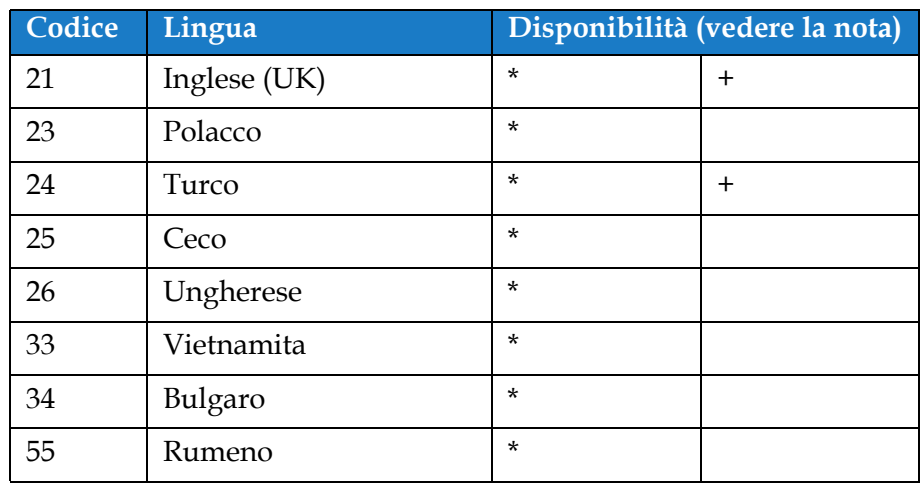

*Tabella 1-1: Codici Lingua(continua)*

#### <span id="page-10-0"></span>**1.4 Presentazione dei contenuti**

Il presente manuale contiene diversi tipi di informazione come norme di sicurezza, note aggiuntive, terminologia dell'interfaccia utente (UI) ecc. Per identificare agevolmente i tipi di informazioni, il manuale si serve di diversi stili di scrittura. La presente sezione descrive questi stili di scrittura.

#### <span id="page-10-1"></span>**1.4.1 Il termine "Stampante"**

Da questo punto in poi, in questo manuale, il termine "stampante" indica la stampante Videojet 1860.

#### <span id="page-10-2"></span>**1.4.2 Riferimenti direzionali**

Se non diversamente specificato, le posizioni e le direzioni come sinistra, destra, avanti, indietro, verso destra e verso sinistra si riferiscono alla stampante vista da davanti.

#### <span id="page-10-3"></span>**1.4.3 Unità di misura**

Il manuale usa le unità di misura metrica. Le misure inglesi equivalenti sono indicate fra parentesi. Ad esempio, 240 mm (9,44 pollici).

#### <span id="page-10-4"></span>**1.4.4 Informazioni sulla sicurezza**

Le informazioni specifiche sulla sicurezza includono messaggi di avvertenza e di attenzione.

#### **1.4.4.1 Avvertenza**

I messaggi di avvertenza indicano pratiche non sicure o pericolose che possono causare lesioni personali gravi, e persino morte.

Ad esempio:

## **AVVERTENZA**

#### **LESIONI PERSONALI.**

La soluzione di pulizia è velenosa se ingerita. Non ingerirla. In caso di ingestione, consultare immediatamente un medico.

#### **1.4.4.2 Attenzione**

I messaggi di attenzione indicano pericoli o procedure pericolose che possono causare danni all'apparecchio.

Ad esempio:

## **ATTENZIONE**

#### **PERICOLO DI DANNI ALL'APPARECCHIO.**

Non inserire o rimuovere alcun connettore dalla stampante mentre l'apparecchio è acceso. La mancata osservanza di questa precauzione potrebbe danneggiare la stampante.

#### **1.4.4.3 Note**

Le note forniscono informazioni aggiuntive su un particolare argomento.

Ad esempio:

*Nota: l'utente può visualizzare i dettagli dell'allarme selezionando l'allarme corrispondente.*

#### <span id="page-11-0"></span>**1.5 Terminologia Interfaccia utente**

Per maggiori informazioni sul sistema operativo, fare riferimento alla [Sezione 6, "Interfaccia](#page-91-3)  [utente" a pagina 6-1](#page-91-3).

| Benvenuto        |                                                         |                                | <b>AS OF</b><br>$\bullet$ . | 12:50<br>30/03/17 |
|------------------|---------------------------------------------------------|--------------------------------|-----------------------------|-------------------|
|                  | <b>ARRESTO</b><br>Videojet 1860<br><b>DEFAULT LINE</b>  |                                |                             | Partenz           |
| Home p           |                                                         |                                |                             |                   |
| Lavori<br>Regola |                                                         | VIDEOJET                       |                             | 1860              |
| Strumenti        | Conteggio prodotti<br>batch<br>25                       | Conteggio stampe<br>batch<br>5 | Make-up                     | Ink               |
| ↵<br>Accesso     | Disponibilità<br>stampante<br>99.8%<br>Ultimi 30 giorni | Pezzi al minuto                | 100%<br>10d 8h              | 100%<br>7d 2h     |

*Figura 1-2: schermata Menu*

#### <span id="page-12-0"></span>**1.6 Abbreviazioni e acronimi**

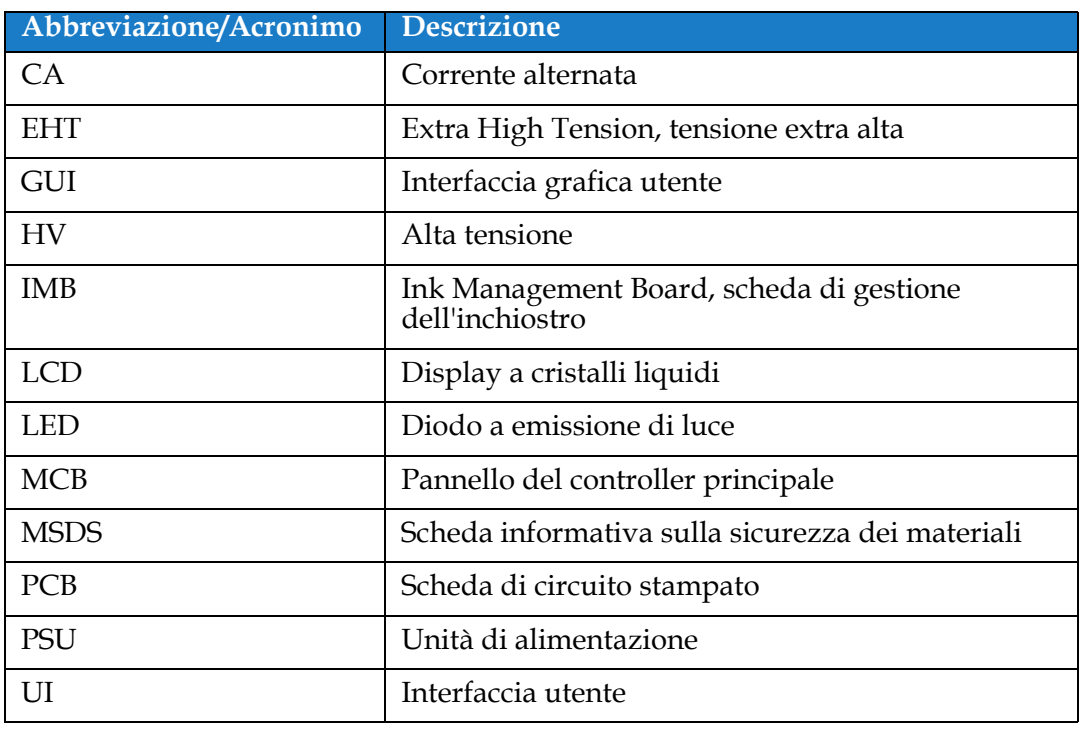

[Tabella 1-2](#page-12-2) Descrive le abbreviazioni e gli acronimi inclusi nel presente manuale.

*Tabella 1-2: Abbreviazioni e acronimi*

## <span id="page-12-2"></span><span id="page-12-1"></span>**1.7 Capitoli nel manuale**

[Tabella 1-3](#page-12-3) Fornisce l'elenco dei capitoli in cui è diviso il presente manuale dell'operatore.

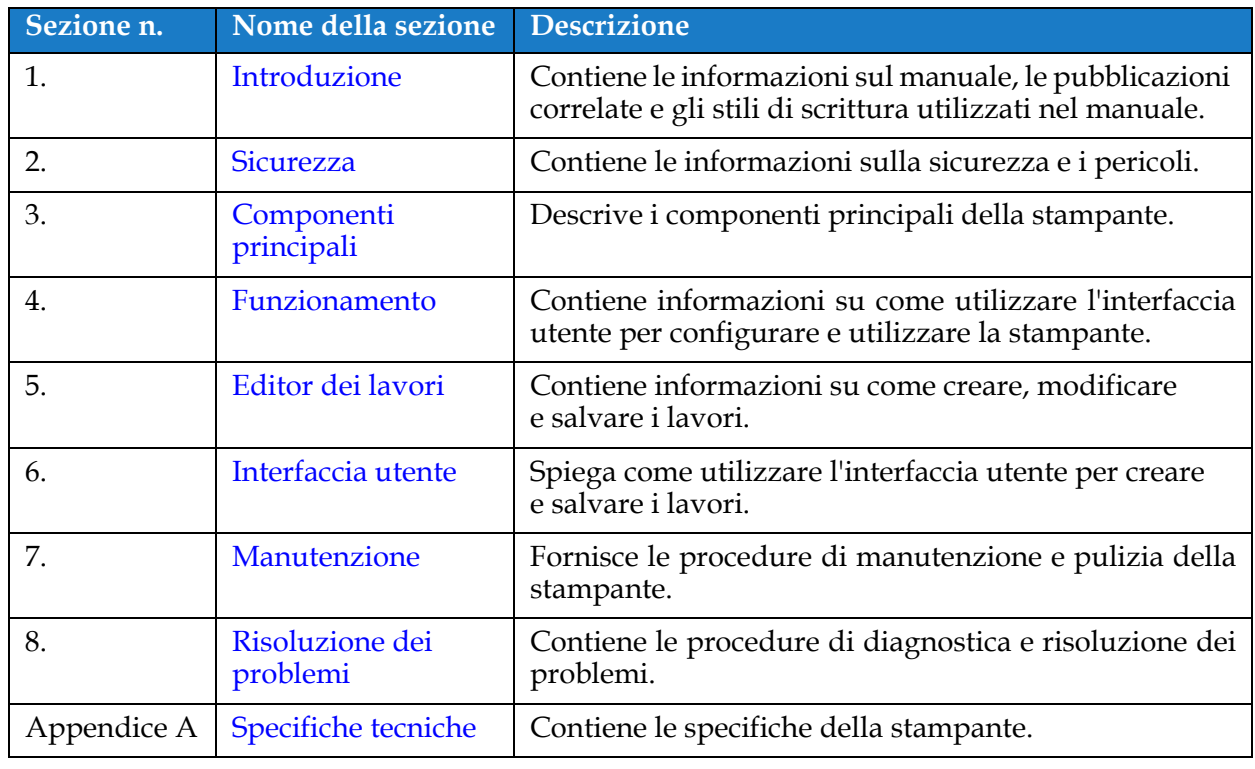

<span id="page-12-3"></span>*Tabella 1-3: Capitoli nel manuale*

<span id="page-13-0"></span>Questa sezione contiene le seguenti informazioni:

- <span id="page-13-3"></span>• [Introduzione](#page-13-1)
- [Norme di sicurezza generali](#page-13-2)
- [Norme di sicurezza sull'impianto elettrico](#page-14-0)
- [Norme di sicurezza sull'utilizzo di fluidi](#page-16-1)
- [Norme di sicurezza sull'aria compressa](#page-18-0)
- [Norme di sicurezza relative all'Interfaccia Utente](#page-18-1)
- [Altre linee guida importanti](#page-19-0)

#### <span id="page-13-1"></span>**2.1 Introduzione**

La politica commerciale di Videojet Technologies Inc. consiste nel produrre sistemi di stampa/codificazione senza contatto e forniture di inchiostro conformi ad elevati standard di prestazione e affidabilità. Videojet Technologies Inc. adotta severe tecniche di controllo della qualità al fine di eliminare ogni possibile difetto e pericolo dai prodotti.

L'impiego per cui è stata progettata la stampante è la stampa di informazioni direttamente sul prodotto. L'uso della presente apparecchiatura per qualsiasi altro scopo potrebbe causare gravi lesioni personali.

Le norme di sicurezza incluse in questa sezione hanno lo scopo di fornire istruzioni all'operatore relative a tutti i problemi di sicurezza, in modo che l'uso e la manutenzione della stampante risultino sempre sicuri.

#### <span id="page-13-2"></span>**2.2 Norme di sicurezza generali**

- Consultare sempre i manuali di manutenzione appropriati secondo i modelli di stampante Videojet.
- Solamente il personale specializzato Videojet può eseguire operazioni di installazione e manutenzione. Qualsiasi operazione di questo tipo intrapresa da personale non autorizzato, può danneggiare la stampante e rendere nulla la garanzia.
- Per evitare il rischio di danni ai componenti della stampante, per la pulizia utilizzare esclusivamente pennelli morbidi e panni privi di sfilacciature. Non utilizzare aria ad alta pressione, scarti di cotone o materiali abrasivi.
- Asciugare completamente la testina di stampa prima di avviare la stampante, in caso contrario la testina di stampa potrebbe danneggiarsi.
- Non inserire o rimuovere alcun connettore dalla stampante mentre l'apparecchio è acceso, in caso contrario la stampante potrebbe subire danni.

#### <span id="page-14-0"></span>**2.3 Norme di sicurezza sull'impianto elettrico**

Questa sezione spiega le norme di sicurezza relative all'alimentazione elettrica, ai cavi e ai fusibili elettrici e alla massa/messa a terra.

#### <span id="page-14-1"></span>**2.3.1 Alimentazione elettrica**

## **AVVERTENZA**

#### **LESIONI PERSONALI.**

Quando l'apparecchio è collegato alla rete di alimentazione elettrica, all'interno del dispositivo l'alta tensione può raggiungere livelli letali. Gli interventi di manutenzione devono essere eseguiti esclusivamente da personale formato e autorizzato.

## **AVVERTENZA**

#### **LESIONI PERSONALI.**

Osservare tutti i codici e le pratiche di sicurezza applicabili. Tranne nel caso in cui sia necessario attivare la stampante, scollegare la stampante dalla rete di alimentazione elettrica prima di rimuovere i pannelli di copertura o di eseguire qualsiasi intervento di manutenzione o riparazione. Il mancato rispetto di tale avvertenza può causare morte o lesioni personali.

## **AVVERTENZA**

#### **LESIONI PERSONALI.**

È presente una CA ad alto voltaggio nell'inverter e nella retroilluminazione. Si richiede estrema cautela quando si verificano dei guasti in queste zone.

#### <span id="page-14-2"></span>**2.3.2 Cavi elettrici**

## **AVVERTENZA**

#### **LESIONI PERSONALI.**

Utilizzare esclusivamente il cavo di alimentazione fornito con la stampante. La parte terminale di questo cavo deve essere dotata di spina tripolare, approvata e con conduttore protettivo di messa a terra.

I cavi elettrici, le prese e le spine devono essere mantenuti puliti e asciutti.

Per le attrezzature con connessione a spina, la presa di alimentazione deve essere installata vicino all'apparecchio e deve essere facilmente accessibile.

## **AVVERTENZA**

#### **LESIONI PERSONALI.**

Controllare sempre che i cavi non siano danneggiati, usurati, corrosi e deteriorati. Eliminare dalle connessioni dei collegamenti a massa/messa a terra, l'eventuale presenza di vernice, accumuli di inchiostro e residui da corrosione.

#### <span id="page-15-0"></span>**2.3.3 Massa e messa a terra**

## **AVVERTENZA**

#### **LESIONI PERSONALI.**

La stampante deve essere collegata a una presa di alimentazione a CA, dotata di un conduttore di messa a terra protettivo e deve essere conforme ai requisiti IEC o ai regolamenti locali applicabili.

## **AVVERTENZA**

#### **LESIONI PERSONALI.**

Non utilizzare la stampante in caso di interruzione del conduttore di messa a terra protettivo o se questo è scollegato. La mancata osservanza di questa avvertenza può causare scossa elettrica.

## **AVVERTENZA**

#### **LESIONI PERSONALI.**

Eseguire sempre la messa a terra di materiale conduttore ad un elettrodo di messa a terra oppure al sistema di messa a terra dell'edificio con cavi approvati in base agli standard NEC in modo da scaricare l'eventuale elettricità statica. Ad esempio, un vassoio di servizio in metallo con messa a terra.

## **AVVERTENZA**

#### **LESIONI PERSONALI.**

La lettura della resistenza dal vassoio di servizio con messa a terra alla carcassa dell'apparecchiatura o alle staffe di montaggio dovrebbe avere un valore uguale a 0 o inferiore a 1 ohm. Il controllo della resistenza deve essere eseguito con una certa frequenza utilizzando un ohmmetro sicuro e affidabile.

## **AVVERTENZA**

#### **LESIONI PERSONALI.**

I PCB contengono dispositivi sensibili alle cariche elettrostatiche. È necessario indossare una fascetta per polso antistatica, adeguatamente collegata a terra, quando si lavora con i PBC o li si maneggia.

## **AVVERTENZA**

#### **LESIONI PERSONALI.**

Prevenire sempre le scariche statiche. Utilizzare metodi di messa terra e collegamento adeguati. Usare solamente vassoi metallici di servizio Videojet e cavi di messa a terra approvati.

## **AVVERTENZA**

#### **LESIONI PERSONALI.**

Collegare le apparecchiature conduttive usando cavi idonei a mantenerle allo stesso potenziale in modo da ridurre al minimo le scariche statiche. Ad esempio, testina di stampa con vassoio di servizio in metallo.

## **AVVERTENZA**

#### **LESIONI PERSONALI.**

La postazione di lavaggio opzionale è stata esclusivamente progettata per la pulizia della testina di stampa.

- **•** Non deve essere utilizzata per le operazioni di spurgo o di stampa o per eventuali altri scopi.
- **•** Accertarsi sempre che il getto di inchiostro sia interrotto e verificare l'assenza di tensioni pericolose prima di iniziare il lavaggio della testina di stampa.

## **ATTENZIONE**

#### **PERICOLO DI DANNI ALL'APPARECCHIO.**

Svuotare sempre i vassoi di servizio con frequenza. Alcuni tipi di inchiostro e soluzioni per la pulizia sono infiammabili. Assicurarsi che i fluidi di scarto vengano smaltiti secondo i requisiti HAZMAT.

#### <span id="page-16-0"></span>**2.3.4 Fusibili**

## **AVVERTENZA**

#### **LESIONI PERSONALI.**

Per una protezione continua dal rischio di incendio, sostituire i fusibili esclusivamente con fusibili del tipo e del valore nominale specificato.

#### <span id="page-16-1"></span>**2.4 Norme di sicurezza sull'utilizzo di fluidi**

La presente sezione descrive i pericoli che possono verificarsi durante l'utilizzo di inchiostro, liquidi di rabbocco e soluzioni per la pulizia e le precauzioni di sicurezza che un utente deve adottare per evitare pericoli.

#### <span id="page-16-2"></span>**2.4.1 Leggere le schede di sicurezza dei materiali**

Prima di usare inchiostri, solventi di stampa o soluzioni per la pulizia, leggere attentamente la Scheda informativa sulla sicurezza dei materiali (Material Safety Data Sheet, MSDS). Ogni tipo di inchiostro, solvente di stampa e soluzione per la pulizia è corredato di una scheda informativa sulla sicurezza dei materiali. Per ulteriori informazioni, visitare *[www.videojet.it](http://www.videojet.it)* e andare in *Risorse* > *Schede informative sulla sicurezza*.

#### <span id="page-17-0"></span>**2.4.2 Inchiostro/Liquido di rabbocco/Soluzione di pulizia**

## **AVVERTENZA**

#### **LESIONI PERSONALI.**

L'inchiostro, il liquido di rabbocco e la soluzione di pulizia sono irritanti per gli occhi e per l'apparato respiratorio. Per evitare lesioni personali quando si utilizzano queste sostanze:

- **•** Indossare sempre abbigliamento protettivo e guanti di gomma.
- **•** Indossare sempre occhiali con protezioni laterali o una maschera facciale. È consigliabile indossare occhiali di sicurezza anche quando si eseguono interventi di manutenzione.
- **•** Prima di maneggiare l'inchiostro, applicare sulle mani crema protettiva.
- **•** Se l'inchiostro, il liquido di rabbocco o la soluzione di pulizia entra a contatto con la pelle, lavare immediatamente con acqua e sapone. NON utilizzare pompe idrauliche o solventi per rimuovere le macchie di inchiostro dalla pelle. Se la soluzione per la pulizia entra a contatto con la pelle, risciacquare sotto l'acqua corrente per almeno 15 minuti.

## **AVVERTENZA**

#### **LESIONI PERSONALI.**

L'inchiostro, il liquido di rabbocco e la soluzione di pulizia sono volatili e altamente infiammabili. È obbligatorio conservarli e maneggiarli in conformità alla normativa locale.

- **•** Non fumare o utilizzare fiamme libere in prossimità di tali sostanze.
- **•** Rimuovere immediatamente dopo l'uso eventuali tessuti o abiti che possano essere stati saturati da tali sostanze. Smaltire tali sostanze in conformità con la normativa locale.
- **•** Nel caso in cui dopo l'uso i contenitori dell'inchiostro, del liquido di rabbocco o della soluzione di pulizia non risultino completamente vuoti, è necessario sigillarli nuovamente. Per riempire nuovamente l'inchiostro, il liquido di rabbocco o la soluzione di pulizia utilizzare l'intero contenuto dei flaconi; eventuali flaconi parzialmente utilizzati devono essere smaltiti in conformità ai regolamenti locali.

## **AVVERTENZA**

#### **LESIONI PERSONALI.**

Quando si regola l'ugello, dirigere il flusso dell'inchiostro in un contenitore beaker o in un altro contenitore adeguato. Per evitare di contaminare con particelle estranee l'inchiostro, non riutilizzare l'inchiostro raccolto in questo modo. Smaltire l'inchiostro di scarto in conformità con la normativa locale.

## **AVVERTENZA**

#### **LESIONI PERSONALI.**

L'esposizione prolungata alle soluzioni di pulizia o ai fluidi di rabbocco può provocare sonnolenza e/o effetti simili all'intossicazione alcolica. Utilizzare esclusivamente in ambienti aperti e ben ventilati.

## **AVVERTENZA**

#### **LESIONI PERSONALI.**

La soluzione di pulizia è velenosa se ingerita. Non ingerirla. In caso di ingestione, consultare immediatamente un medico.

## **ATTENZIONE**

#### **PERICOLO DI DANNI ALL'APPARECCHIO.**

Prima di procedere alla pulizia della testina di stampa, verificare che la soluzione di pulizia sia compatibile con l'inchiostro utilizzato, in caso contrario la testina di stampa potrebbe subire danni.

## **ATTENZIONE**

#### **PERICOLO DI DANNI ALL'APPARECCHIO.**

Le soluzioni per la pulizia contenenti cloruro, comprese candeggine a base di ipoclorito o acido cloridrico, possono danneggiare la superficie causando antiestetiche macchie o danni da corrosione. Non devono essere utilizzate per trattare superfici in acciaio inossidabile. Se si utilizzano spazzole metalliche o pagliette in acciaio devono essere di acciaio inossidabile. Assicurarsi che qualsiasi mezzo abrasivo utilizzato sia privo di contaminanti, in particolare ferro e cloruri.

#### <span id="page-18-0"></span>**2.5 Norme di sicurezza sull'aria compressa**

## **AVVERTENZA**

#### **LESIONI PERSONALI.**

Le particelle e le sostanze aeree rappresentano un pericolo per la salute. Non utilizzare aria compressa ad alta pressione per gli interventi di pulizia.

#### <span id="page-18-1"></span>**2.6 Norme di sicurezza relative all'Interfaccia Utente**

## **ATTENZIONE**

#### **PERICOLO PERDITA DATI.**

Assicurarsi sempre di aver caricato il lavoro corretto prima di avviare la modalità di stampa, specialmente dopo aver spento la stampante.

## **ATTENZIONE**

#### **SICUREZZA DEI DATI.**

Per impedire accessi non autorizzati al software, assicurarsi di selezionare il pulsante *Esci* quando si esce dal livello utente corrente.

#### <span id="page-19-0"></span>**2.7 Altre linee guida importanti**

## **AVVERTENZA**

#### **LESIONI PERSONALI.**

Se la batteria viene sostituita con una di tipo non corretto, ciò potrebbe causare un'esplosione. Smaltire le batterie usate in conformità alle istruzioni e alle normative locali.

## **AVVERTENZA**

#### **LESIONI PERSONALI.**

In una condizione di guasto possono essere raggiunte temperature fino a  $70^{\circ}$ C. Non toccare la piastra su cui è installato il riscaldatore. La mancata osservanza di tale avvertenza può causare lesioni personali.

## **AVVERTENZA**

#### **LESIONI PERSONALI.**

L'erogatore dell'inchiostro opera sotto pressione. Gli interventi di manutenzione devono essere eseguiti esclusivamente da personale formato e autorizzato.

## **ATTENZIONE**

#### **PERICOLO DI DANNI ALL'APPARECCHIO.**

Dopo un arresto rapido la macchina non deve essere lasciata in tale stato più del tempo strettamente necessario, in quanto il rapprendersi dell'inchiostro può provocare difficoltà nel riavvio del macchinario. Eseguire la pulizia degli ugelli.

## **ATTENZIONE**

#### **PERICOLO DI DANNI ALL'APPARECCHIO.**

Asciugare completamente la testina di stampa prima di avviare la stampante, in caso contrario il dispositivo EHT potrebbe intervenire.

## **ATTENZIONE**

#### **PERICOLO DI DANNI ALL'APPARECCHIO.**

La stampante deve essere posizionata direttamente su una superficie piana o solida, oppure fissata a un supporto fornito da Videojet. In ogni caso, la stampante non deve essere inclinata. Mantenere sempre la stampante in posizione dritta sulla superficie piana.

<span id="page-20-0"></span>Questa sezione contiene le seguenti informazioni:

- <span id="page-20-2"></span>• [Panoramica della stampante](#page-20-1)
- [Componenti principali della stampante Videojet 1860](#page-21-0)

#### <span id="page-20-1"></span>**3.1 Panoramica della stampante**

La stampante, come mostrato nella [Figura 3-1,](#page-20-3) è una stampante a getto d'inchiostro continuo in grado di stampare codici variabili e fissi ad elevata velocità di riga sia per utilizzo privato che industriale.

<span id="page-20-3"></span>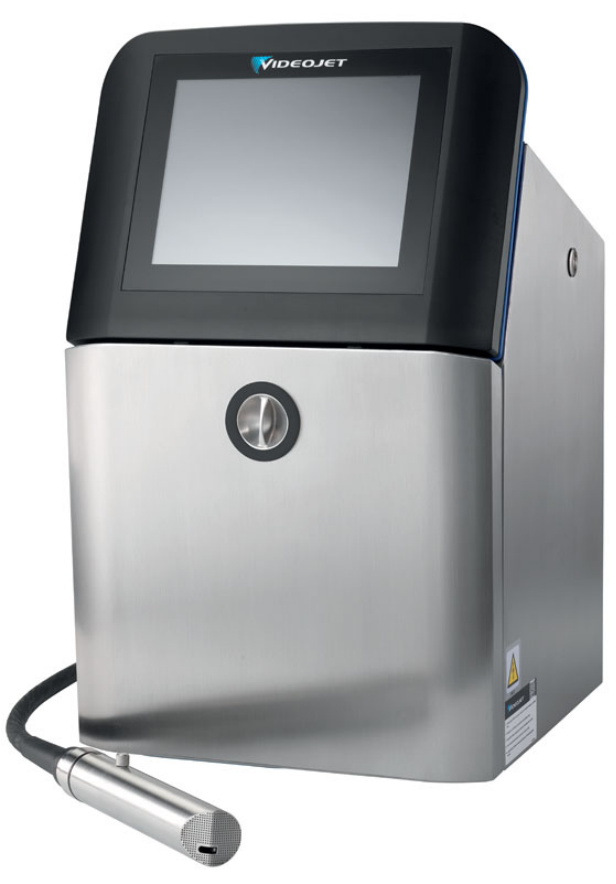

*Figura 3-1: Panoramica della stampante*

#### <span id="page-21-0"></span>**3.2 Componenti principali della stampante Videojet 1860**

La stampante include i seguenti componenti principali come illustrato nella [Figura 3-2](#page-21-1).

- [Display touchscreen](#page-22-0)
- [Scomparto elettronica](#page-23-0)
- [Interruttore di alimentazione principale](#page-24-0)
- [Vano inchiostro](#page-25-0)
- [I/O standard](#page-31-0)
- [I/O di espansione](#page-32-0)
- Cavo di alimentazione principale
- [Ombelicale](#page-33-0)
- [Testa di stampa](#page-33-1)

<span id="page-21-1"></span>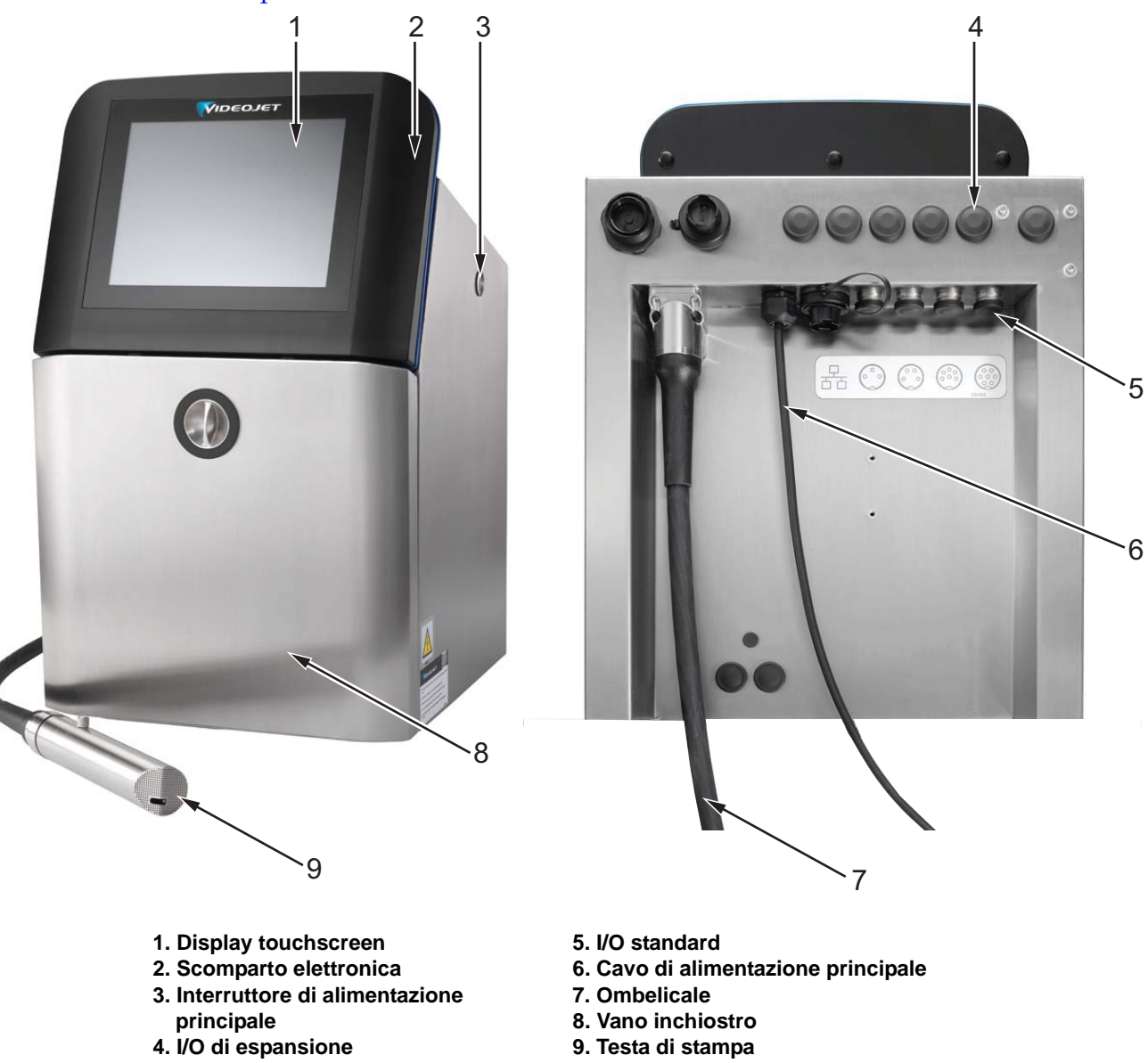

*Figura 3-2: Componenti principali della stampante*

#### <span id="page-22-0"></span>**3.2.1 Display touchscreen**

La stampante è dotata di un display touchscreen LCD da 10" (vedere [Figura 3-3\)](#page-22-1) montato sull'apertura dello scomparto elettronica del cabinet. La stampante è controllata tramite una GUI (interfaccia utente grafica).

<span id="page-22-1"></span>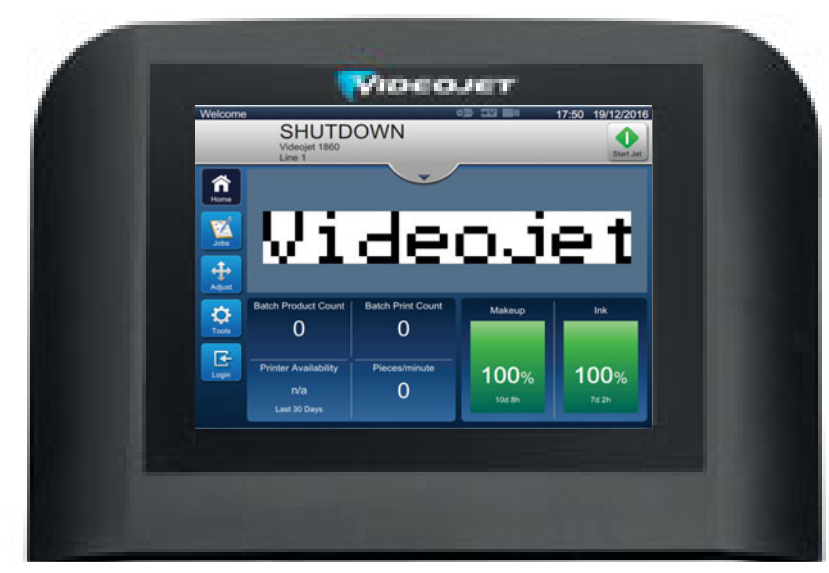

*Figura 3-3: Unità visualizz*

#### <span id="page-23-0"></span>**3.2.2 Scomparto elettronica**

Lo scomparto elettronica si trova dietro al display touchscreen come mostrato nella [Figura 3-4](#page-23-1) ed è costituito dai seguenti componenti:

- Pannello del controller principale
- Unità di alimentazione
- Modulo EHT
- Scheda di espansione (opzionale)

```
Nota: L'intervallo di input per il corretto funzionamento dell'alimentatore è da 80 a 270 VAC, 
a 50-60 Hz.
```
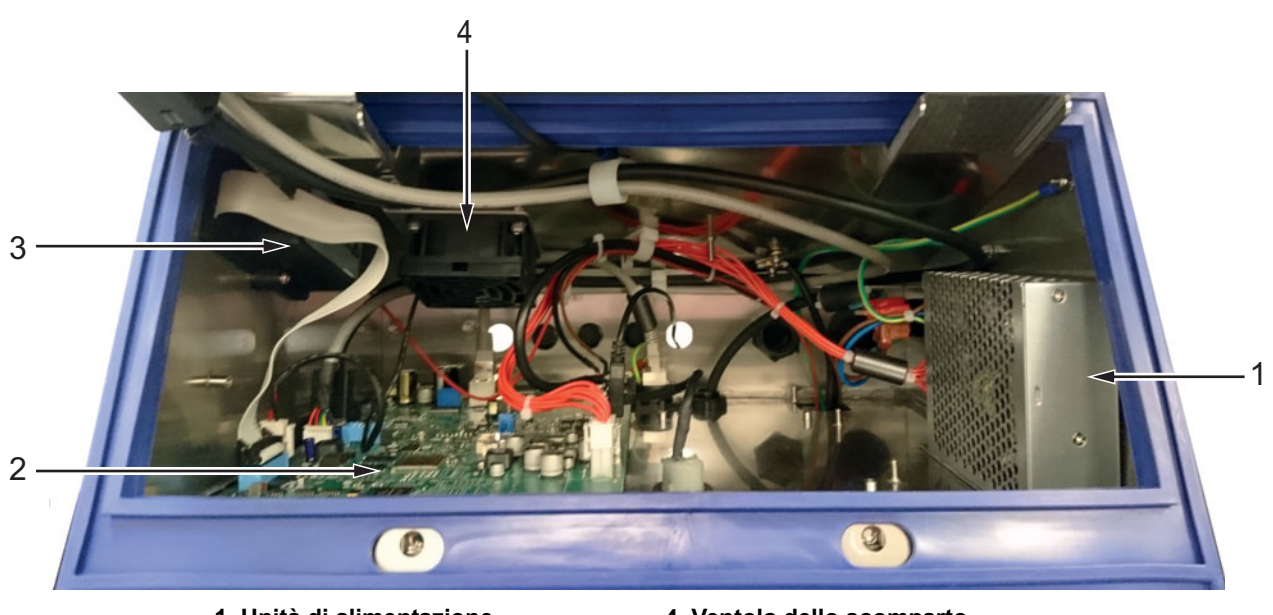

**1. Unità di alimentazione 2. Pannello del controller principale**

**3. Modulo EHT**

- **4. Ventola dello scomparto elettronica**
- *Figura 3-4: Scomparto elettronica*

<span id="page-23-1"></span>La porta USB si trova sotto allo scomparto elettronica. L'utente può accedere alla porta USB attraverso il vano inchiostro.

#### <span id="page-24-0"></span>**3.2.3 Interruttore di alimentazione principale**

L'interruttore di alimentazione principale è un pulsante a spinta da utilizzare per accendere o spegnere la stampante (vedi [Figura 3-5](#page-24-1)). Si trova sul lato destro della stampante.

<span id="page-24-1"></span>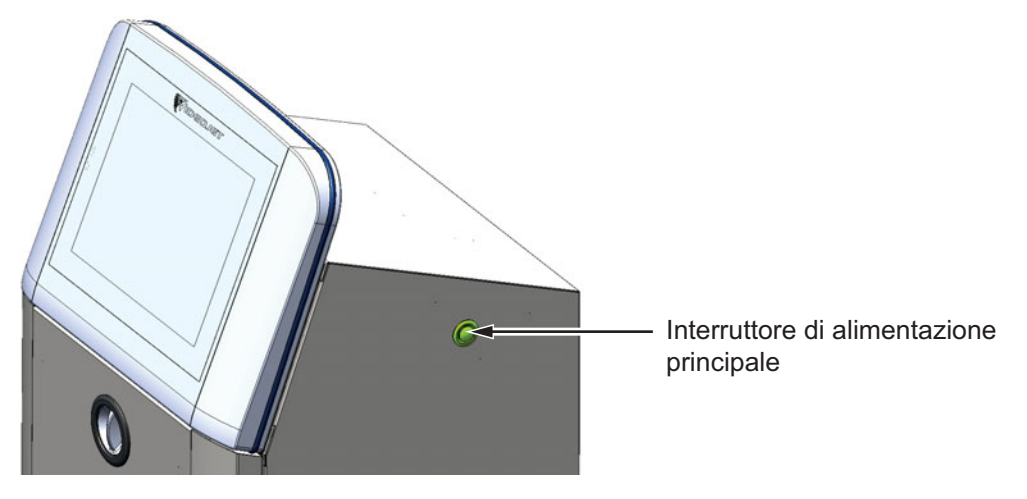

*Figura 3-5: Interruttore di alimentazione principale*

#### <span id="page-25-0"></span>**3.2.4 Vano inchiostro**

Il vano dell'inchiostro è mostrato nella [Figura 3-6.](#page-25-1) I principali componenti nel vano inchiostro sono:

- [Cartucce di fluido](#page-26-0)
- [Filtro dell'aria](#page-27-0)
- [Modulo di servizio 2](#page-27-1)
- [Modulo di servizio 1](#page-28-0)
- [Sistema inchiostro](#page-29-0)
- Pompa aria positiva

<span id="page-25-1"></span>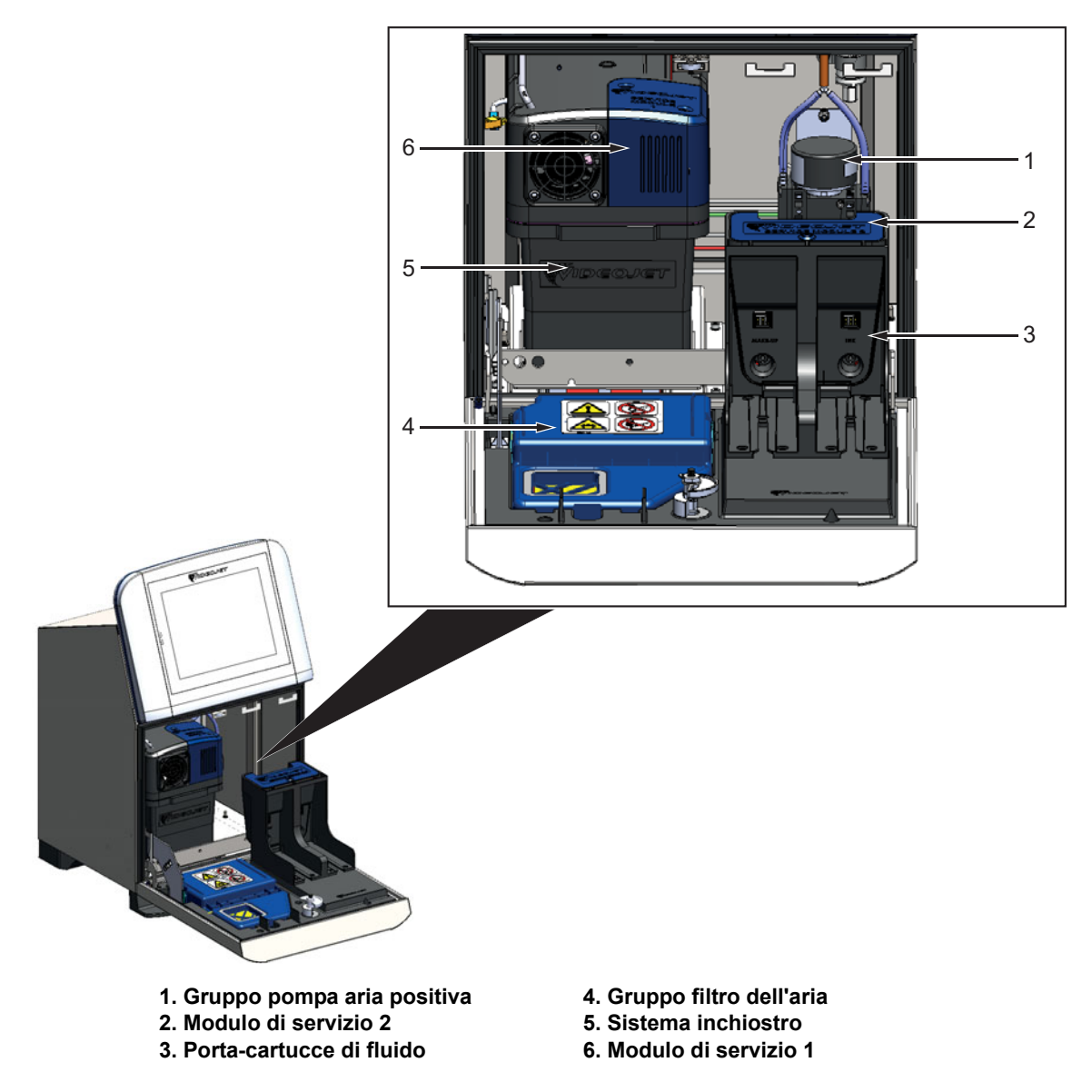

*Figura 3-6: Vano inchiostro*

#### <span id="page-26-0"></span>**3.2.4.1 Cartucce di fluido**

Le cartucce di fluido si trovano all'interno del vano inchiostro. Le cartucce disponibili sono le cartucce di inchiostro e di solvente (vedere [Figura 3-7\)](#page-26-1).

Le cartucce includono una tecnologia con chip smart per consentire alla stampante di monitorare:

- Livello fluido
- Tipo di fluido
- Data di scadenza del fluido

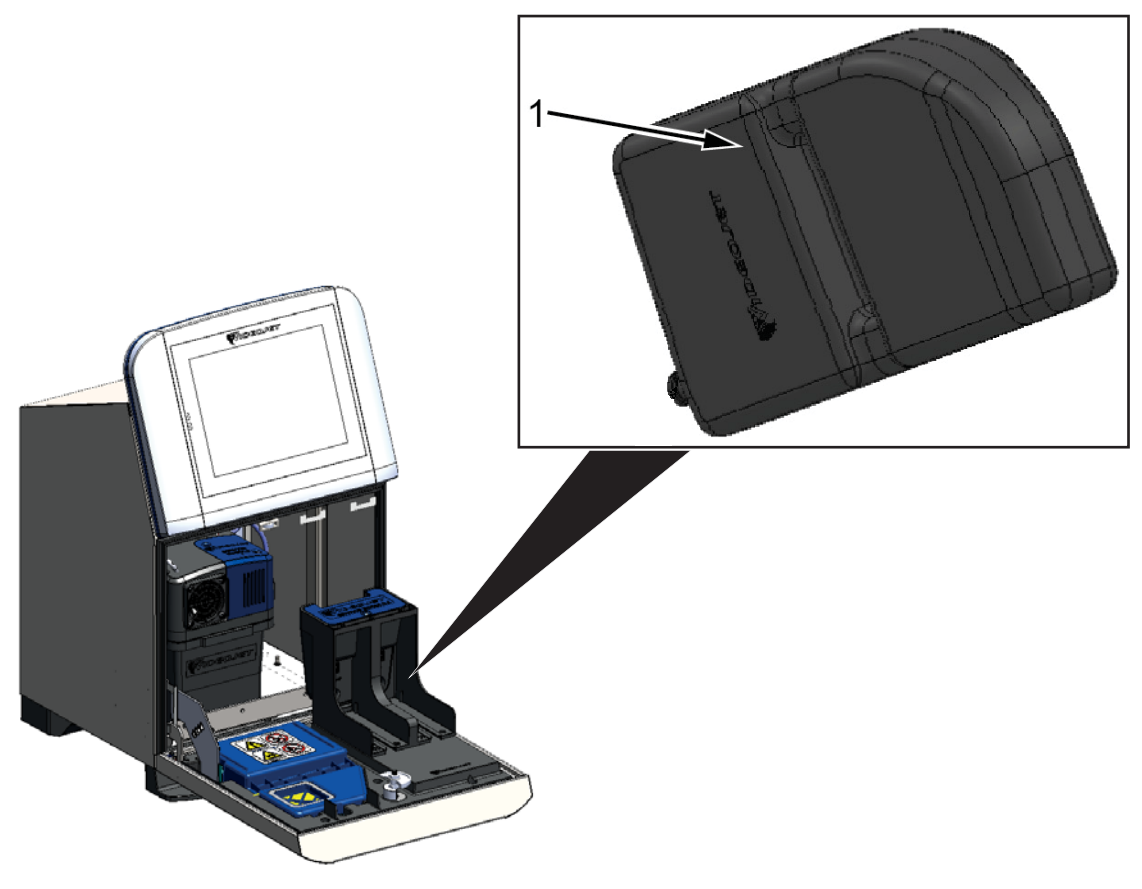

<span id="page-26-1"></span>**1. Cartuccia di fluido**

*Figura 3-7: Cartucce di fluido*

#### <span id="page-27-0"></span>**3.2.4.2 Filtro dell'aria**

Il filtro dell'aria è installato sullo sportello del vano inchiostro come illustrato nella [Figura 3-8](#page-27-2). Il filtro dell'aria rimuove la polvere che penetra nel vano inchiostro. Il filtro dell'aria deve essere sostituito 3.000 ore in base alle condizioni dell'ambiente. I filtri dell'aria disponibili hanno un grado di protezione IP55 e IP66.

*Nota: IP66 si riferisce a un'unità di filtro sigillata.*

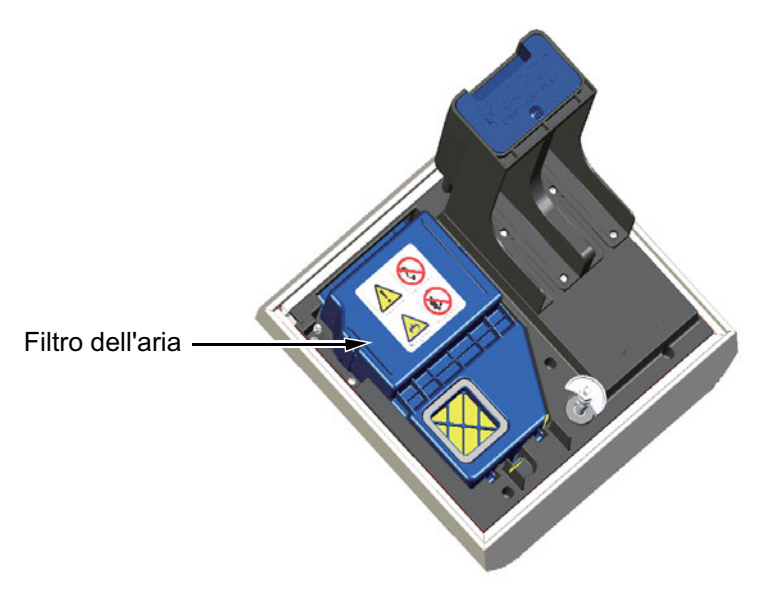

*Figura 3-8: Filtro dell'aria*

#### <span id="page-27-1"></span>**3.2.4.3 Modulo di servizio 2**

<span id="page-27-2"></span>Il modulo di servizio 2 si trova sotto le cartucce di fluido come illustrato nella [Figura 3-9](#page-27-3).

Il modulo di servizio 2 ha una vita utile di 12.000 ore. Il modulo di servizio 2 fornirà avvisi tempestivi e appropriati al termine della propria vita utile. Il modulo di servizio 2 deve essere sostituito affinché la stampante funzioni correttamente.

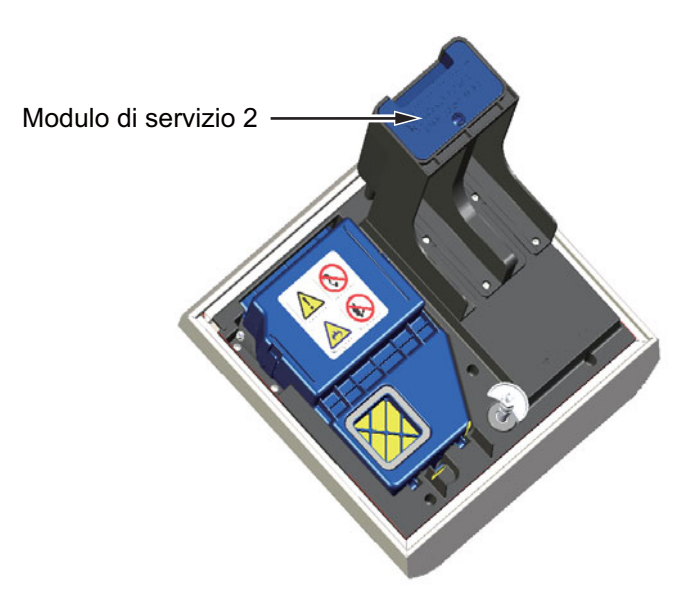

<span id="page-27-3"></span>*Figura 3-9: Modulo di servizio 2*

#### <span id="page-28-0"></span>**3.2.4.4 Modulo di servizio 1**

Il modulo di servizio 1 ha una vita utile di 5.000 ore come mostrato nella [Figura 3-10.](#page-28-1) Il modulo di servizio 1 fornirà avvisi tempestivi e appropriati al termine della propria vita utile. Se vengono utilizzati filtri oltre la vita utile, i getti verranno soppressi e verrà visualizzato un messaggio di avviso ogni volta che vengono avviati.

<span id="page-28-1"></span>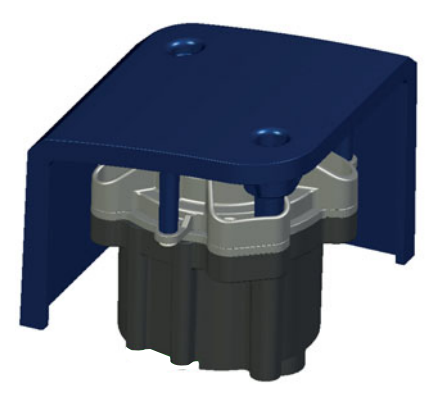

*Figura 3-10: Gruppo modulo di servizio 1*

#### <span id="page-29-0"></span>**3.2.4.5 Sistema inchiostro**

Il sistema inchiostro dispone di vari sottosistemi mostrati nella [Figura 3-11](#page-29-1). I principali componenti del sistema inchiostro sono:

- Serbatoio di make-up
- Serbatoio di mixaggio
- Pompa inchiostro
- Viscosimetro
- Scheda di gestione dell'inchiostro (IMB)
- Gruppo valvola
- Trasduttore di pressione
- Filtro pre-Venturi
- Gruppo copertura del sistema dell'inchiostro con ventola

<span id="page-29-1"></span>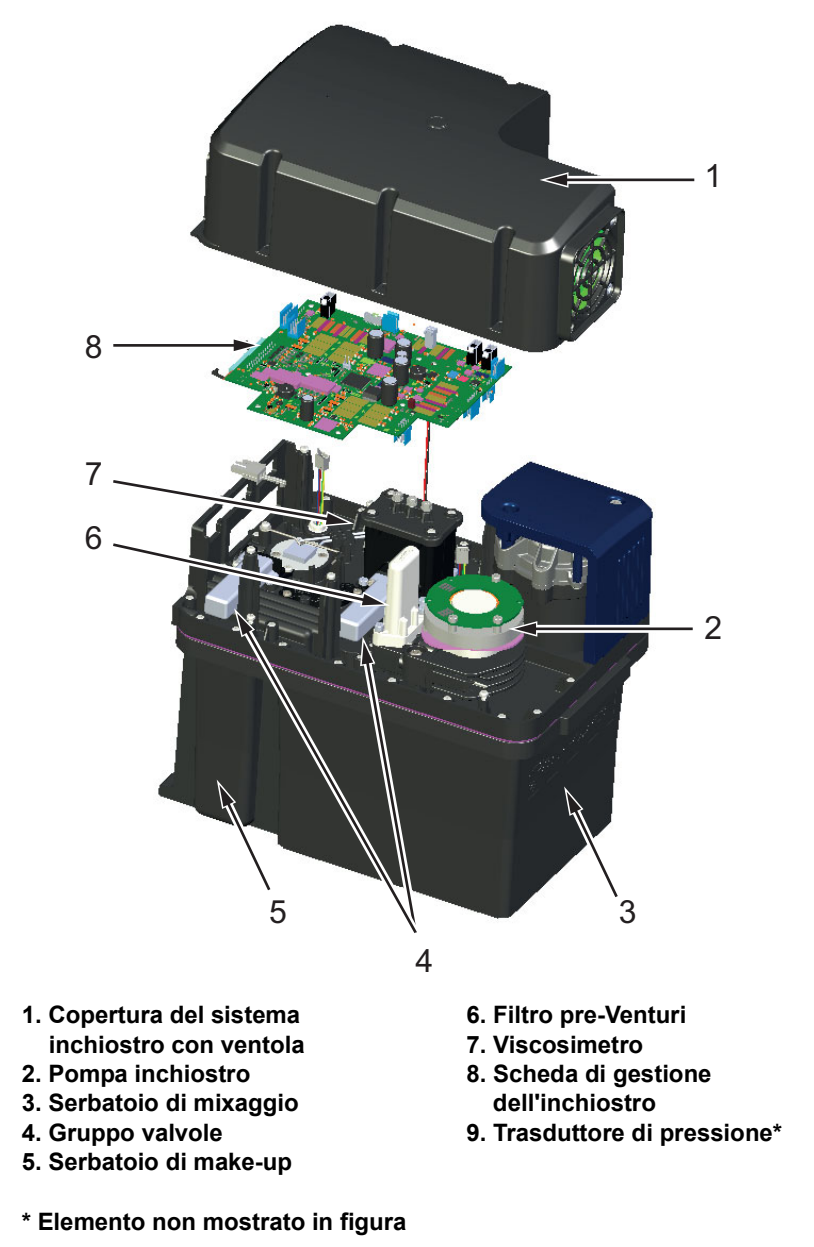

*Figura 3-11: Sistema inchiostro*

La [Figura 3-12](#page-30-0) illustra i vari collegamenti al sistema inchiostro.

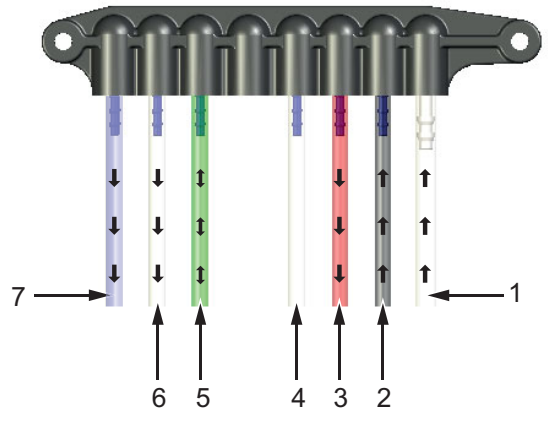

Connessioni dei tubi del sistema inchiostro

*Figura 3-12: Connessioni dei tubi del sistema inchiostro*

<span id="page-30-0"></span>La [Tabella 3-1](#page-30-1) illustra in dettaglio le connessioni al sistema inchiostro.

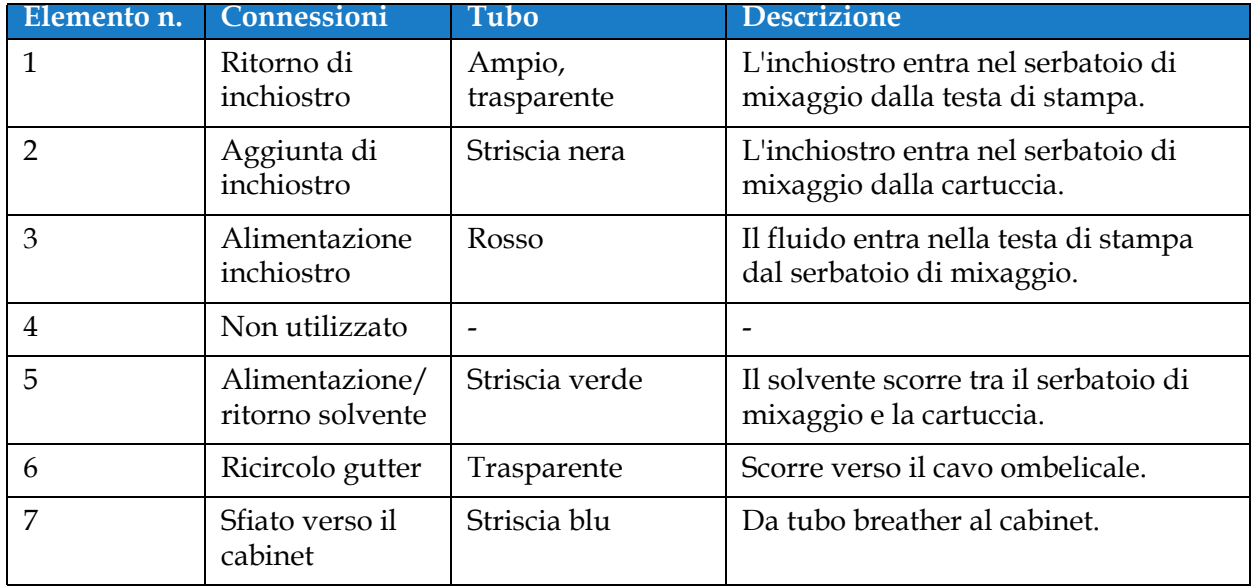

<span id="page-30-1"></span>*Tabella 3-1: Connessioni dell'erogatore dell'inchiostro*

#### <span id="page-31-0"></span>**3.2.5 I/O standard**

La stampante è dotata di I/O standard che fornisce connessioni esterne di vario tipo come mostrato [Figura 3-13](#page-31-1). Le varie connessioni disponibili con l'I/O standard sono illustrate nella figura [Tabella 3-3](#page-32-1).

| Tipo di connettore       |  |
|--------------------------|--|
| Ethernet                 |  |
| Fotocellula              |  |
| Codificatore albero      |  |
| Output di stato (beacon) |  |
| Relé interruttori        |  |

*Tabella 3-2: Connessioni I/O standard*

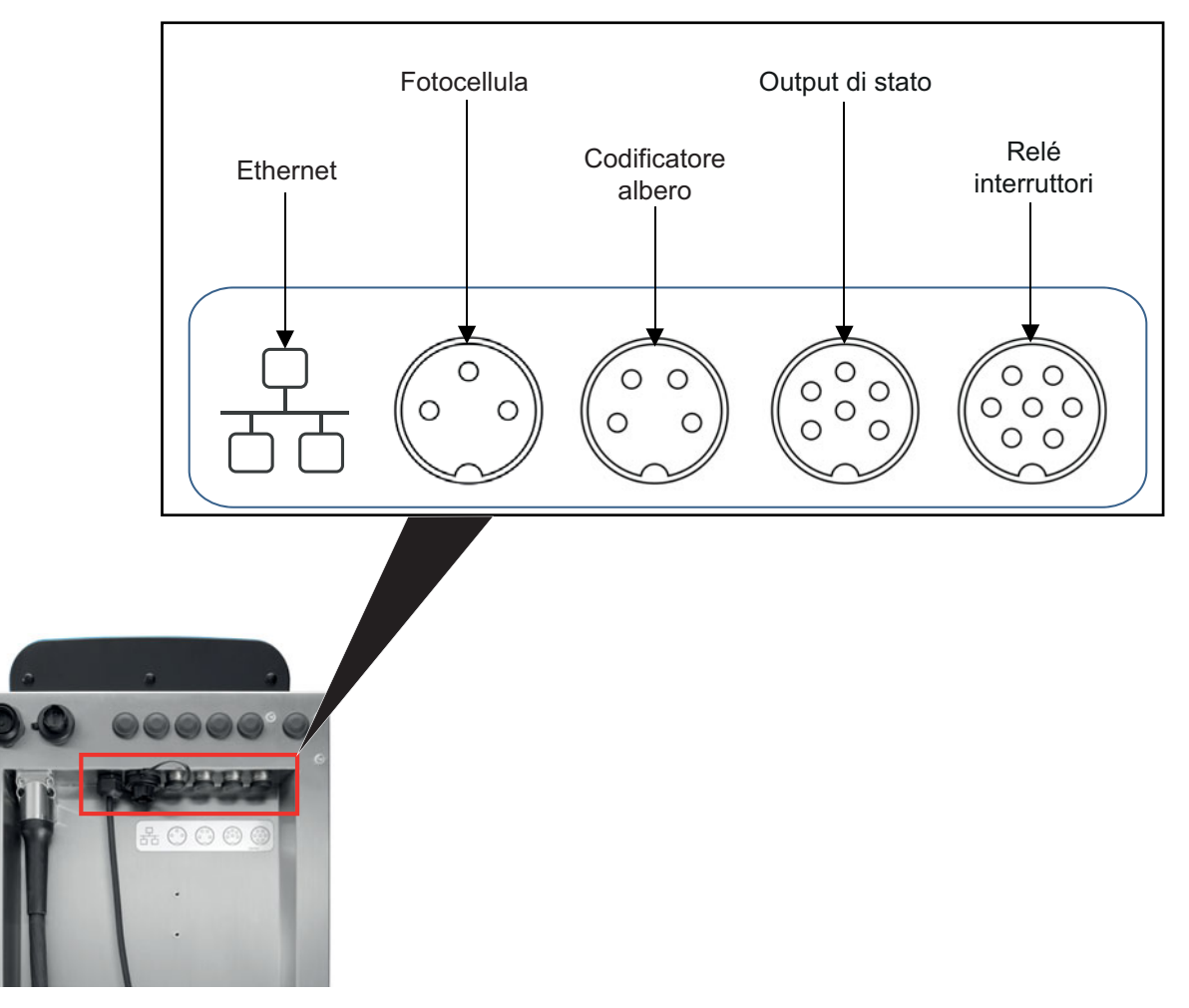

<span id="page-31-1"></span>*Figura 3-13: I/O standard*

#### <span id="page-32-0"></span>**3.2.6 I/O di espansione**

Sono disponibili opzioni di connettività supplementari alla stampante per i dispositivi esterni mediante l'aggiunta di una scheda di espansione e di un connettore RS232 come mostrato nella figura [Figura 3-14](#page-32-2).

- Il connettore RS232 si collega alla MCB.
- La scheda di espansione connette l'I/O aggiuntivo.

La [Tabella 3-3](#page-32-1) illustra le varie opzioni di connettività disponibili con l'I/O di espansione.

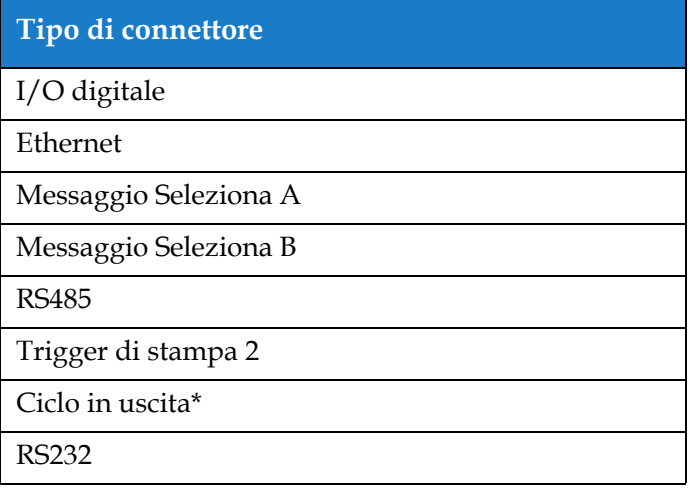

*Tabella 3-3: Connessioni I/O di espansione*

<span id="page-32-1"></span>*\* Segnale in uscita dalla fotocellula/dal codificatore albero come configurato all'interno dell'interfaccia utente.* 

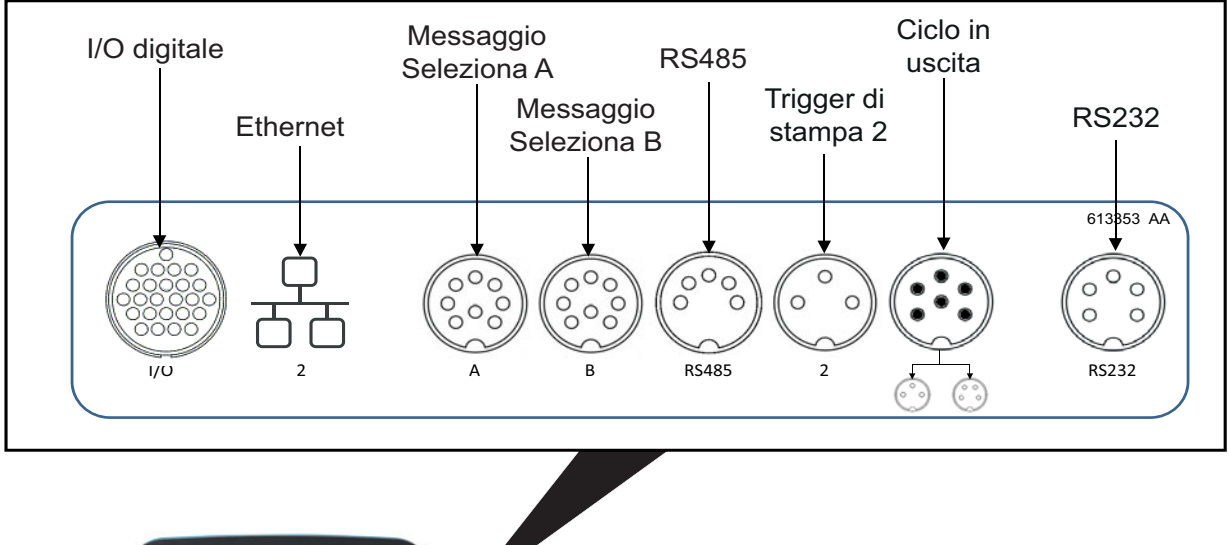

<span id="page-32-2"></span>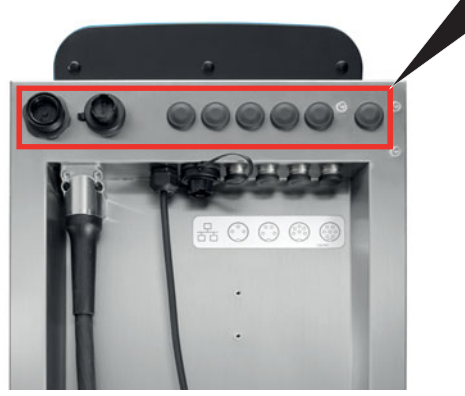

*Figura 3-14: I/O di espansione*

#### <span id="page-33-0"></span>**3.2.7 Ombelicale**

L'ombelicale contiene cavi elettrici e del sistema inchiostro che vanno dalla stampante alla testa di stampa. La lunghezza standard dell'ombelicale è di 3 m (9,84 piedi).

#### <span id="page-33-1"></span>**3.2.8 Testa di stampa**

La testa di stampa consiste in un modulo di stampa, un modulo valvola e una PCB come mostrato nella [Figura 3-15.](#page-33-2) La testa utilizza l'inchiostro fornito dal serbatoio di mixaggio per la stampa sui prodotti. I segnali di controllo e l'inchiostro vengono inviati alla testa di stampa tramite l'ombelicale.

Il sistema rileverà automaticamente un nuovo modulo di stampa quando questo viene sostituito.

La testa di stampa è composta dai seguenti componenti:

- • [C](#page-33-3)opertura della testa di stampa
- Modulo valvola:
- Modulo di stampa
- <span id="page-33-3"></span>• PCB della testa di stampa

<span id="page-33-2"></span>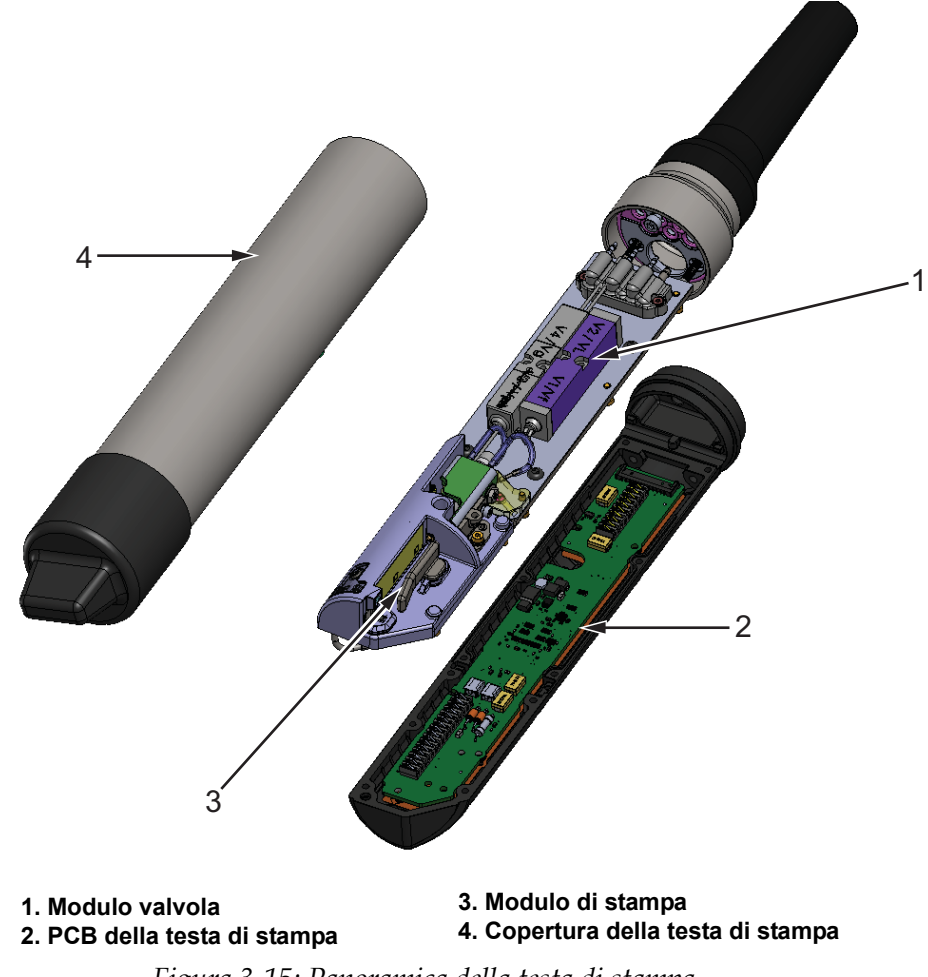

#### <span id="page-34-1"></span><span id="page-34-0"></span>**Introduzione**

<span id="page-34-3"></span>Questa sezione fornisce le informazioni di base per l'utilizzo e illustra i seguenti argomenti:

- [Accensione della stampante](#page-34-2)
- [Introduzione all'Interfaccia Utente](#page-35-0)
- [Accesso e livelli di accesso](#page-38-0)
- [Avvio della stampante](#page-39-0)
- [Selezione di un lavoro per la stampa](#page-39-1)
- [Messaggi di errore e di avvertenza](#page-41-0)
- [Stampa di un lavoro](#page-43-0)
- [Regolazione del lavoro](#page-44-0)
- [Arresto della stampa](#page-47-0)
- [Arresto del getto](#page-47-1)
- [Spegnimento della stampante](#page-48-0)

#### <span id="page-34-2"></span>**4.1 Accensione della stampante**

Per accendere la stampante procedere come segue:

- **1.** Eseguire un'ispezione visiva dell'unità. Assicurarsi che tutti i collegamenti siano sicuri e che i cavi siano collegati correttamente.
- **2.** Assicurarsi che il cavo di alimentazione principale sia collegato.
- **3.** Premere l'interruttore di alimentazione principale sul lato della stampante.
- **4.** La stampante si avvierà e al termine della preparazione verrà visualizzata la schermata iniziale. La barra di stato della stampante mostra la scritta ARRESTO.

#### <span id="page-35-0"></span>**4.2 Introduzione all'Interfaccia Utente**

L'interfaccia utente è un sistema di controllo basato su pulsanti. È dotata di un touchscreen facile da usare e la maggior parte delle aree dello schermo è attiva. Tutti gli aspetti tecnici di configurazione e controllo della stampante sono accessibili dal pulsante *Strumenti*.

La [Figura 4-1](#page-35-1) mostra la schermata iniziale dell'utilità.

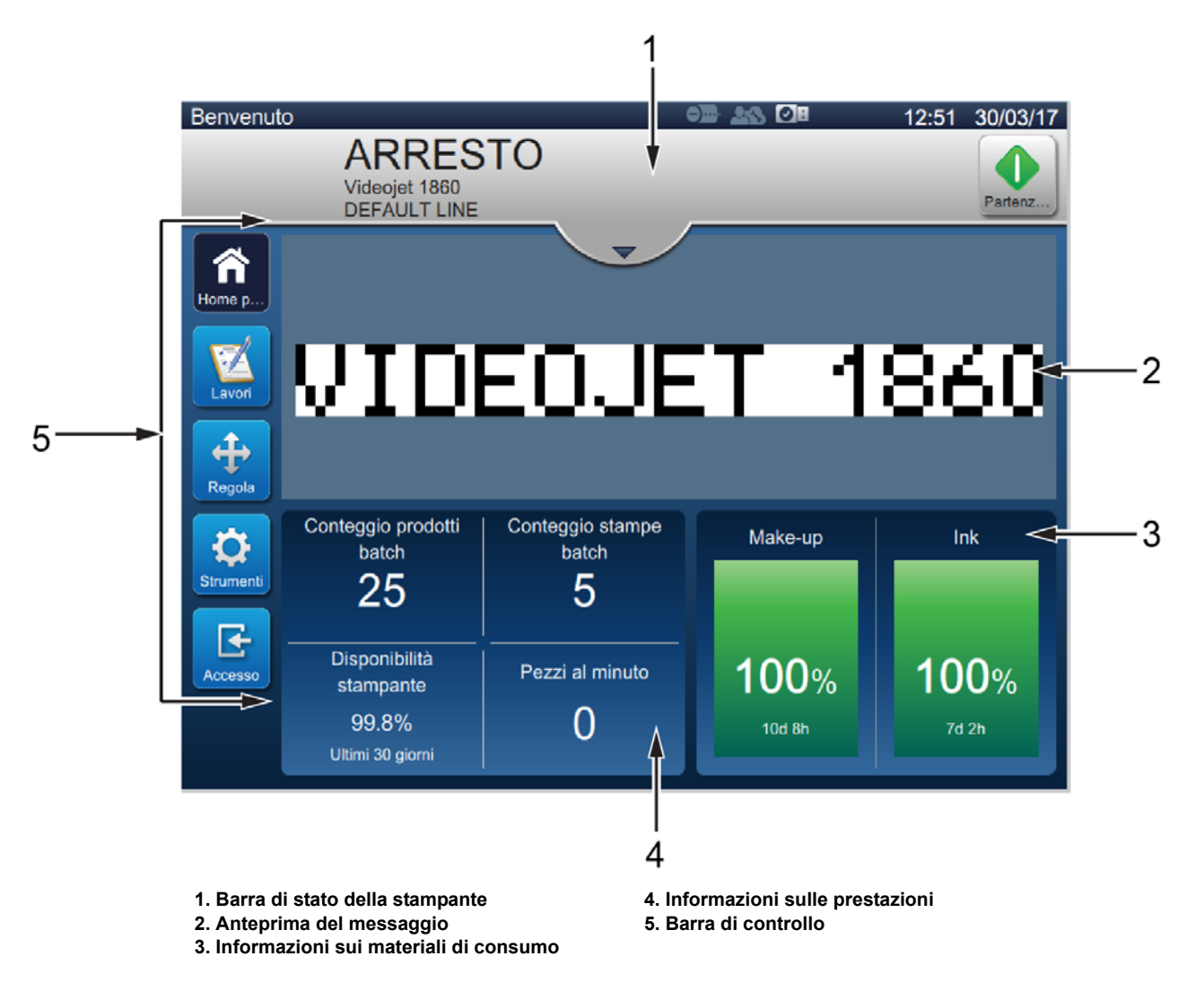

<span id="page-35-1"></span>*Figura 4-1: Schermata principale*
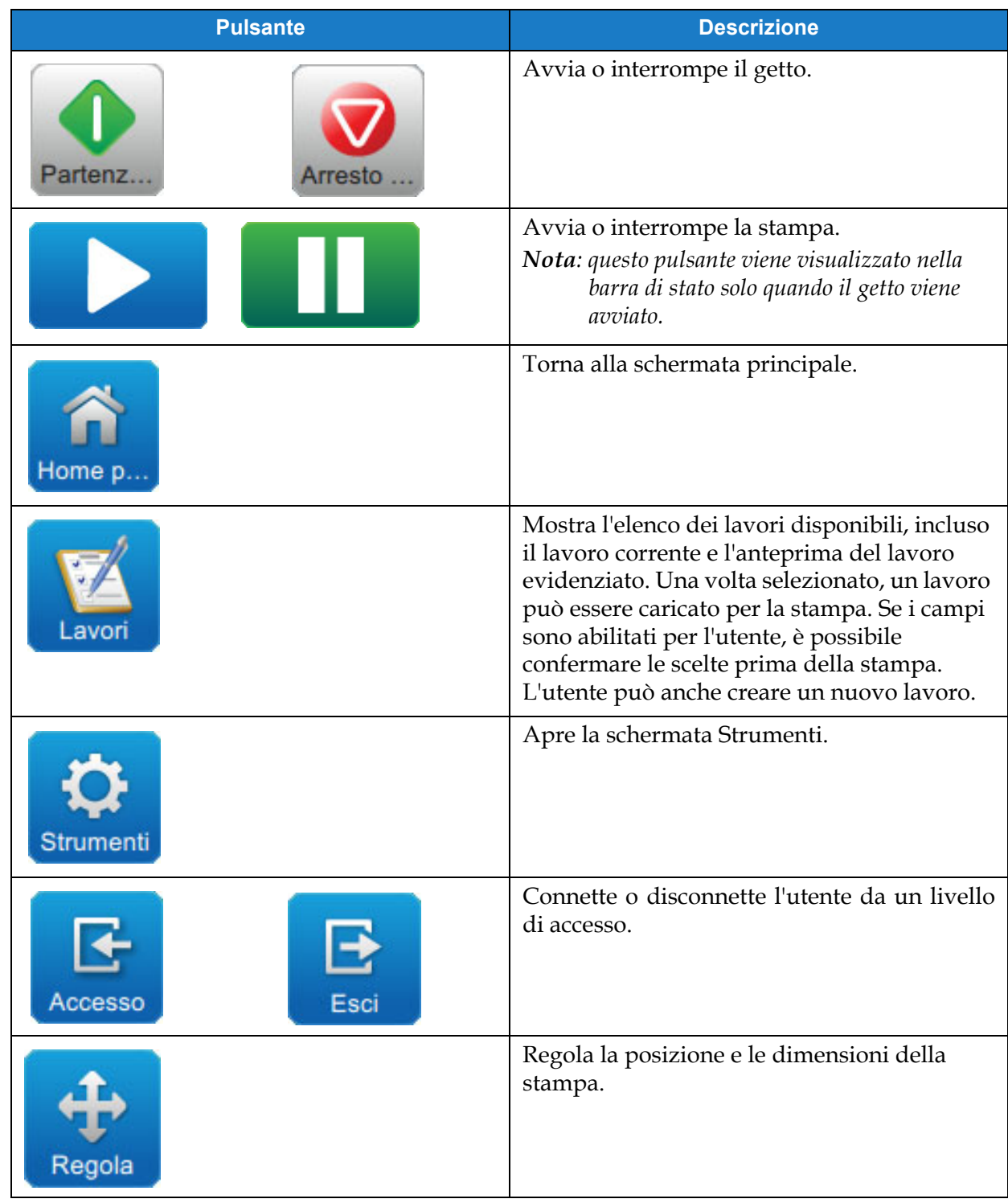

La schermata iniziale consente all'utente di accedere alle opzioni seguenti:

*Tabslla 4-4: Pulsanti della schermata iniziale* 

Nella schermata iniziale vengono visualizzate le informazioni seguenti:

| <b>Pulsante</b>                                                                                                    | <b>Descrizione</b>                                                                                                    |
|----------------------------------------------------------------------------------------------------|----------------------------------------------------------------------------------------------------|
| <b>IN ESECUZIONE</b><br>$\bullet$                                                                                                    | Mostra lo stato della stampante.<br>IN ESECUZIONE: La stampante è accesa e pronta<br>$\bullet$<br>per la stampa quando riceve l'attivazione di stampa<br>corretta.                                                                                                    |
| <b>OFFLINE</b><br>$\bullet$                                                                                                    | OFFLINE: La stampante è accesa ma non è pronta<br>per la stampa.<br>ARRESTO: L'alimentazione verso la testa di stampa<br>è disattivata e la stampante non è pronta per la                                                                                                    |
| <b>ARRESTO</b>                                                                                                    | stampa.<br>AVVERTENZA: Messaggi di avvertenza che<br>richiedono la lettura da parte dell'operatore ma che<br>non precludono il funzionamento della stampante.<br>ERRORE: Prima che la stampante inizi a stampare,                                                                                                    |
| OFFLINE<br>$\bullet$<br>Errore<br>$\bullet$<br>4<br>(E15069) Connessione con la testa di stampa                                        | vengono visualizzati dei messaggi di guasto che<br>l'operatore deve correggere.<br>Consente all'utente di accedere agli schermi di<br>avviso e di guasto correnti, se presenti.<br>Mostra inoltre il lavoro corrente caricato nella<br>stampante e il numero di avvisi/avvertenze/guasti<br>correnti.<br>Il pulsante a forma di freccia verso il basso apre<br>l'elenco di avvisi/avvertenze/guasti.<br>Nota: una volta visualizzato l'elenco di<br>avvisi/avvertenze/guasti, l'utente deve toccare il pulsante<br>a forma di freccia verso l'alto per tornare alla schermata<br>corrente. |
| Videojet                                                                                                    | Mostra l'anteprima del lavoro caricato.                                                                                                    |
| Conteggio prodotti<br>Conteggio stampe<br>batch<br>batch<br>Disponibilità<br>Pezzi al minuto<br>stampante<br>99.8%<br>Ultimi 30 giorni | L'utente può personalizzare questa sezione in base alle<br>esigenze (Strumenti > Configura Schermata iniziale).<br>Toccare quest'area per visualizzare ulteriori dettagli.<br>Mostra il conteggio batch di prodotti e stampante,<br>la disponibilità della stampante e i pezzi al minuto.                                                                                                    |
| Make-up<br>Ink                                                                                                    | Mostra i livelli di fluido (in %) e il tempo di esecuzione<br>calcolato rimanente.<br>Toccare quest'area per aprire il menu dei materiali di<br>consumo.                                                                                                    |
| 100%<br>100%<br>9d 20h<br>7d 2h                                                                                                    |                                                                                                    |

*Tabslla 4-5: Schermata iniziale* 

## **4.3 Accesso e livelli di accesso**

L'interfaccia utente include i seguenti livelli di accesso predefiniti:

- Ammin
- Manutenzione
- Operatore
- Non connesso

Tutti i livelli utente sono protetti da password, ad eccezione del livello Non connesso. L'utente può utilizzare i livelli per accedere a diversi menù dell'interfaccia utente. L'utente può configurare i ruoli e gli utenti e impostare le password attraverso l'interfaccia utente. Fare riferimento a [Sezione 6.2.9 Accesso utente a pagina 6-31](#page-121-0) per ulteriori informazioni.

#### **4.3.1 Come effettuare l'eccesso**

**1.** Toccare il pulsante **per aprice** per aprire la schermata di accesso al sistema, come illustrato nella [Figura 4-2.](#page-38-0)

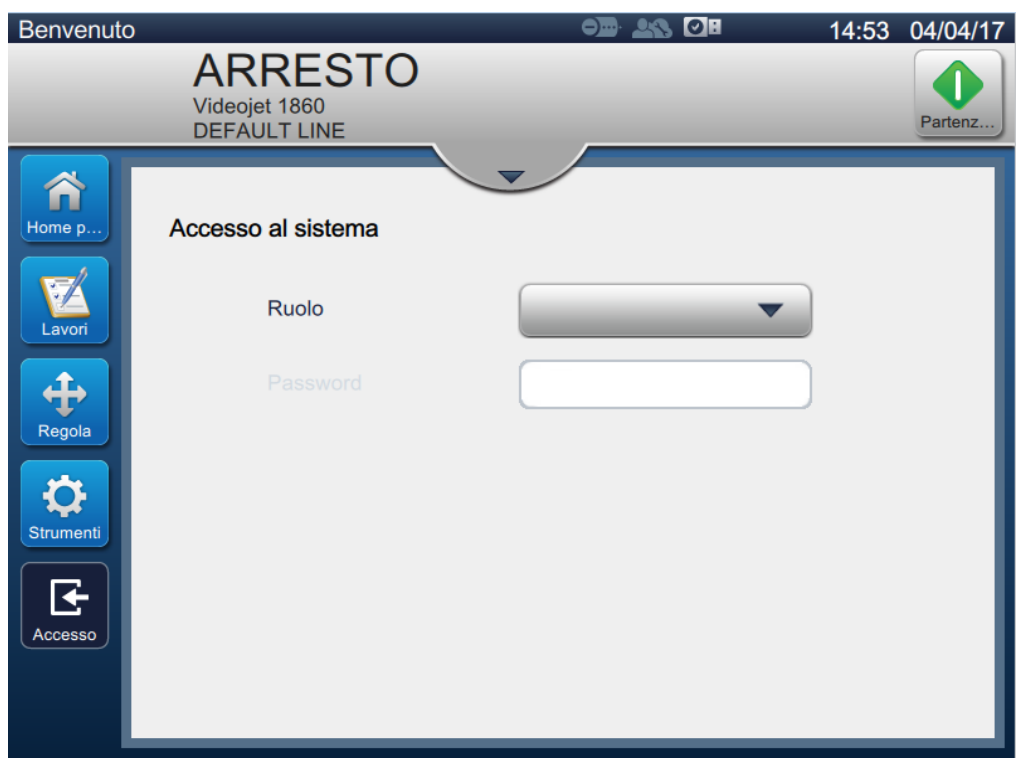

*Figura 4-2: Schermata di accesso*

- <span id="page-38-0"></span>**2.** Toccare l'elenco a discesa dei ruoli e scegliere il ruolo richiesto. Toccare il pulsante OK
- **3.** Nella casella di testo Password, immettere la password utilizzando il tastierino. Toccare il pulsante Accetta

#### **Funzionamento**

**4.** L'utente ha eseguito l'accesso con il livello di accesso utente, che viene visualizzato nella parte superiore dello schermo (vedere [Figura 4-3\)](#page-39-0).

*Nota: se la funzione non è visibile, l'utente deve disconnettersi e accedere con il livello appropriato.* 

*Nota: viene* viene visualizzato il pulsante e l'utente può uscire dal livello di accesso toccando il *pulsante di disconnessione.* 

## **4.4 Avvio della stampante**

- **1.** Assicurarsi che la stampante sia in modalità ARRESTO.
- **2.** Toccare il pulsante . Lo stato della stampante passa in modalità AVVIO.
- **3.** Una volta avviato il getto, lo stato della stampante diventa OFFLINE.

# **4.5 Selezione di un lavoro per la stampa**

**1.** Toccare il pulsante **per selezionare il lavoro dall'elenco disponibile.** 

**2.** Selezionare il lavoro richiesto dall'elenco e toccare il pulsante **Esegui** l... come mostrato nella [Figura 4-3.](#page-39-0) Viene visualizzata l'anteprima del lavoro.

*Nota: se non è disponibile un lavoro nell'utilità, crearne uno nuovo. Per ulteriori dettagli, fare riferimento alla [Sezione 5.2](#page-51-0).*

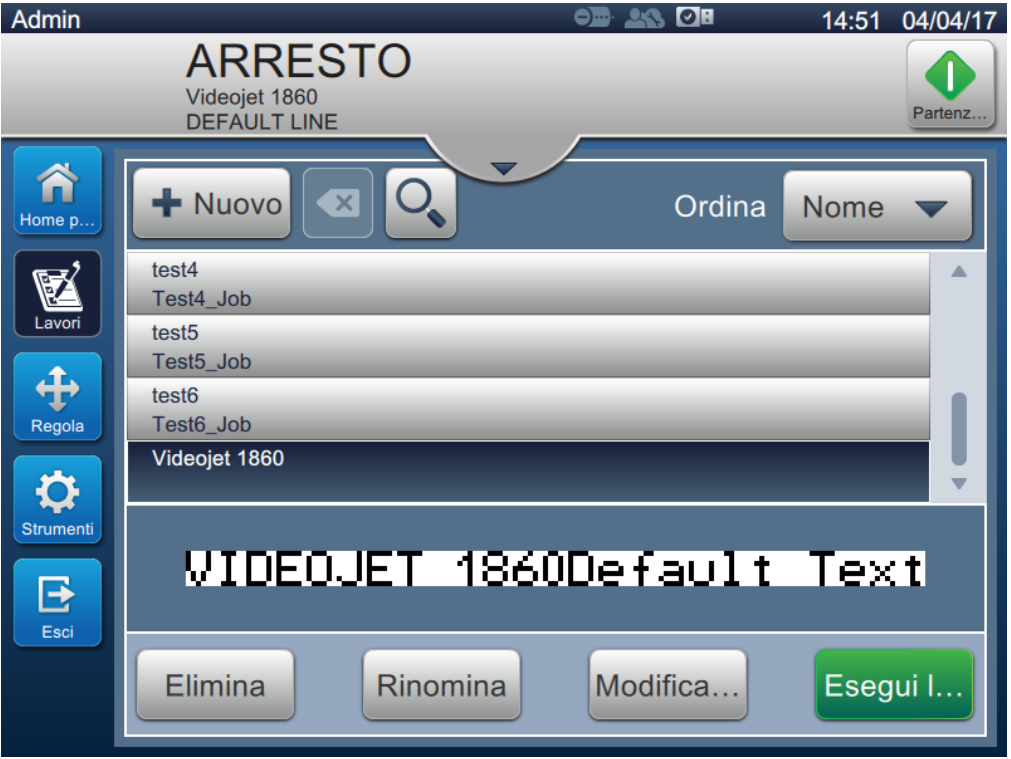

<span id="page-39-0"></span>*Figura 4-3: Selezione lavoro* 

**3.** Carica  $\begin{bmatrix} 1 & \cdots & 1 \end{bmatrix}$  per caricare il lavoro per la stampa, come illustrato nella 3. Toccare il pulsante

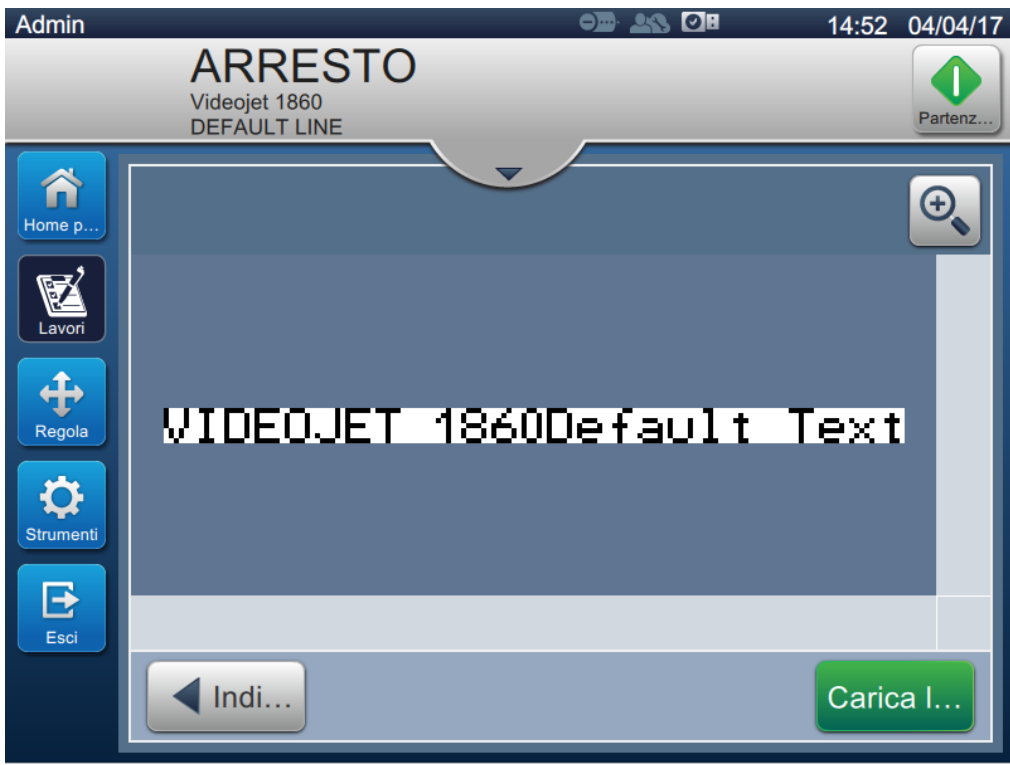

*Figure 4-4: Selezione e caricamento del lavoro*

<span id="page-40-0"></span>A questo punto il lavoro viene caricato ed è disponibile per la stampa.

# **4.6 Messaggi di errore e di avvertenza**

Quando si verifica un errore, la stampante visualizza il messaggio di errore nella barra di stato sulla parte superiore dello schermo.

*Nota: i messaggi di errore, avvertenza e stato vengono visualizzati in base alla priorità.*

#### **Messaggio di errore**

In caso di una condizione di errore (allarme), la stampante cesserà la stampa e interromperà il getto.

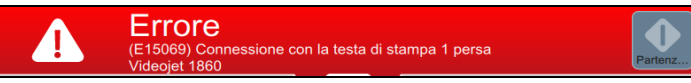

#### **Messaggio di avviso**

In caso di una condizione di avviso, la stampante non cesserà la stampa. Il processo di stampa verrà interrotto se l'avviso diventa una condizione di errore (allarme). La barra di stato diventerà gialla.

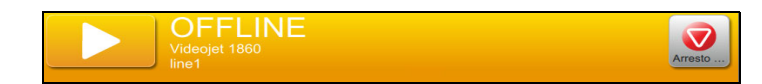

#### **4.6.1 Lettura di un messaggio di errore o di avviso**

La barra di stato cambia colore se è presente un errore o un avviso e visualizza il numero attuale di allarmi non risolti.

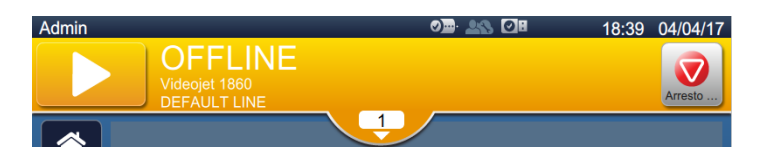

*Figure 4-5: Stato di avviso*

**1.** Toccare il pulsante **per controllare gli allarmi attuali non controllati.** 

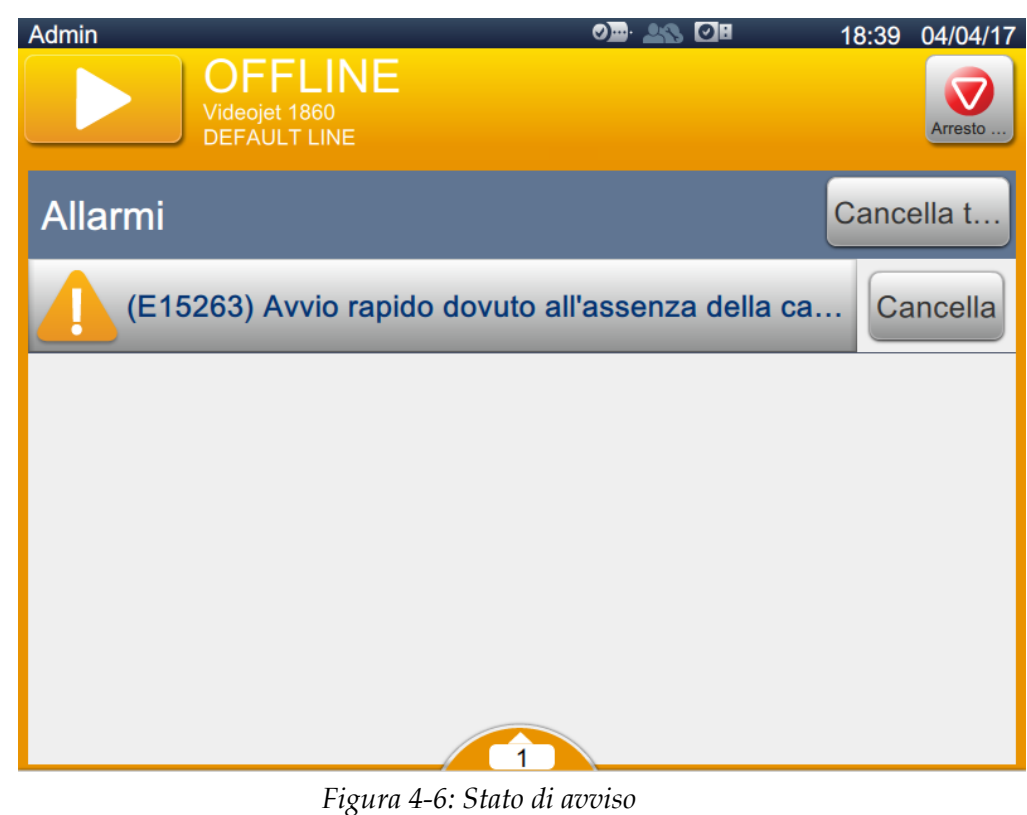

2. Toccare il pulsante Cancella per eliminare gli avvisi/errori.

*Nota: l'utente può visualizzare i dettagli dell'allarme toccando l'allarme corrispondente.*

**3.** Se è necessario eliminare più di un avviso/errore, toccare il pulsante Cancella t.

Toccare il pulsante per tornare alla schermata iniziale.

## **4.7 Stampa di un lavoro**

**Prerequisiti:**

- Condizioni di errore (allarmi) cancellate.
- Assicurarsi che il getto sia avviato e che la stampante sia in modalità OFFLINE.
- Assicurarsi che il lavoro sia caricato.
- 

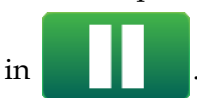

**1.** Toccare il pulsante **per avviare il processo di stampa**. Il pulsante cambierà

*Nota: la barra di stato mostra il termine IN ESECUZIONE.*

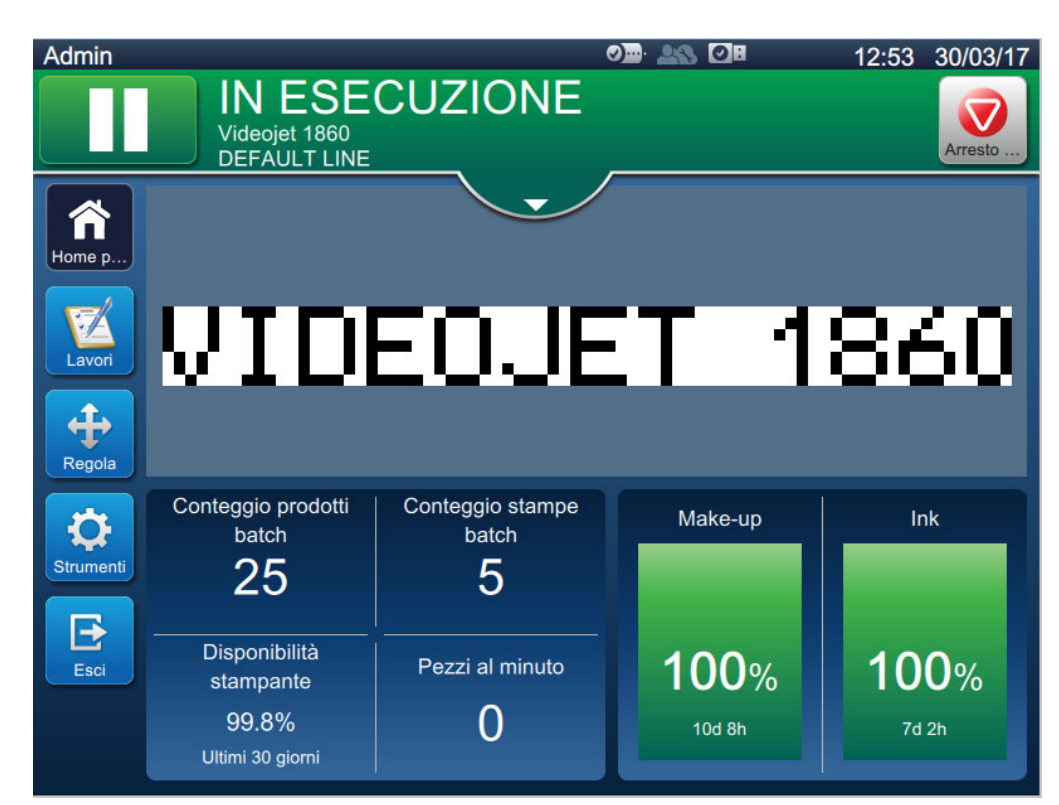

*Figura 4-7: Lavoro di stampa*

Ora è possibile stampare il lavoro.

## **4.8 Regolazione del lavoro**

L'utente può regolare il lavoro modificando posizione e dimensioni.

- *Nota: queste sono regolazioni minori a posizione e dimensioni in modo che venga eseguita una stampa corretta sul prodotto.*
- nella [Figura 4-8.](#page-44-0)

**1.** Toccare il pulsante nella schermata iniziale. Viene visualizzata la schermata mostrata

**2.** Selezionare le opzioni per regolare la posizione del testo nel lavoro.

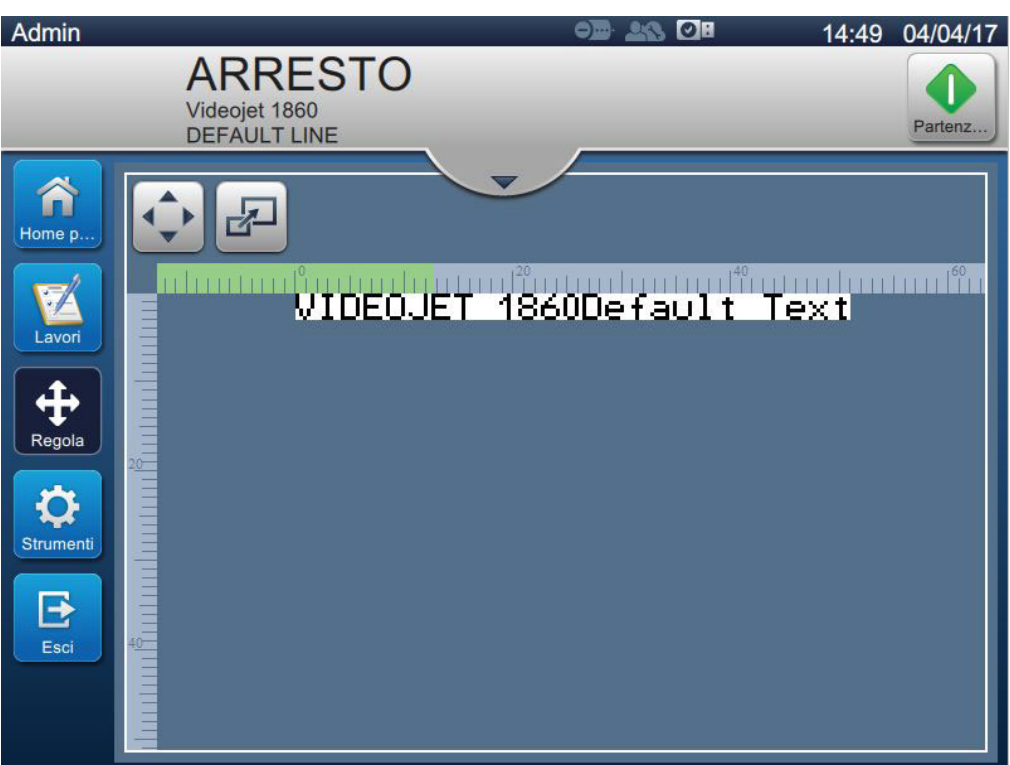

<span id="page-44-0"></span>*Figura 4-8: Finestra di regolazione*

## **4.8.1 Regolazione della posizione di stampa sul prodotto**

**1.** Toccare il pulsante  $\blacksquare$  **per visualizzare il divisore di posizione attuale come mostrato** nella [Figura 4-9](#page-45-0).

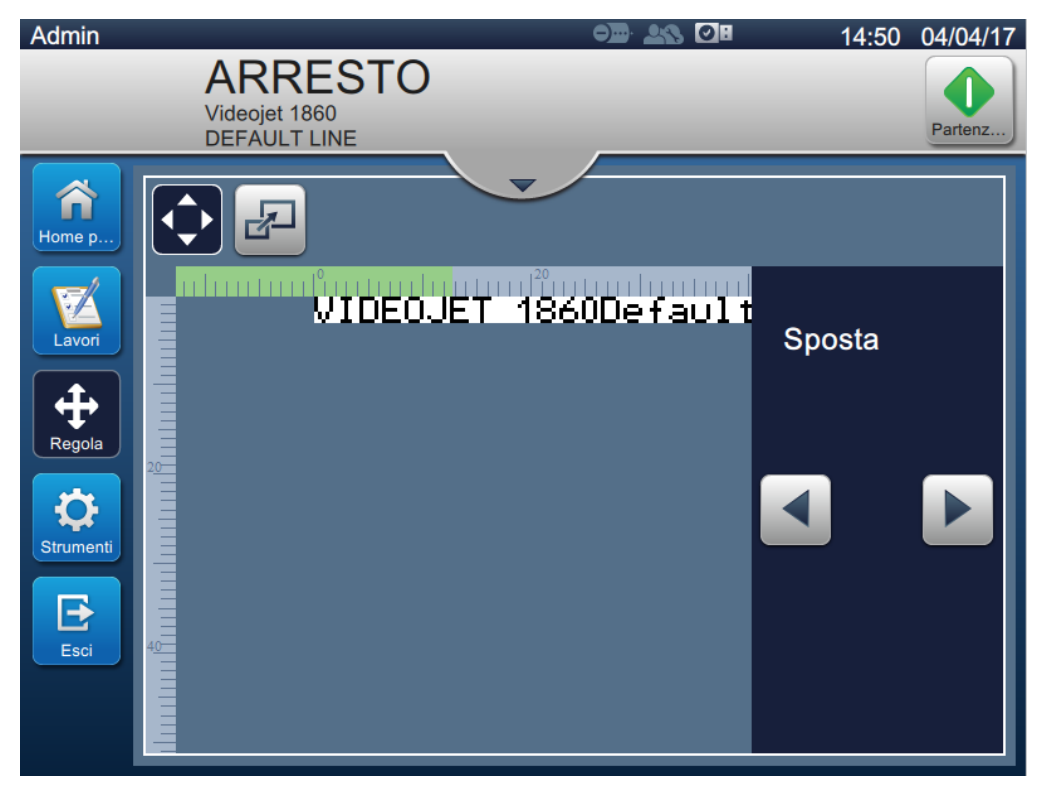

*Figura 4-9: Regolazione posizione*

<span id="page-45-0"></span>**2.** Per regolare la posizione di stampa in direzione orizzontale, toccare il pulsante **o** il

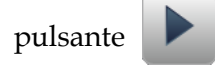

*Nota: la posizione di stampa deve essere modificata gradualmente.* 

**3.** Monitorare la posizione della stampa durante lo spostamento della posizione aumentando o riducendo il valore fino a che la stampa non si trova nella posizione desiderata sul prodotto.

*Nota: è possibile effettuare regolazioni fino a +/- 13 mm (0,05 pollici) dalla posizione iniziale.*

*Nota: per modificare parametri oltre +/- 13 mm (0,05 pollici), modificare i parametri del lavoro (vedere [Sezione 5.3 Come modificare un lavoro a pagina 5-31\)](#page-80-0) o configurare la linea (vedere [Sezione 6.3 Configurazione linea a pagina 6-46\)](#page-136-0).*

#### **4.8.2 Regolazione delle dimensioni di stampa sul prodotto**

**1.** Toccare il pulsante **periodi il per visualizzare il divisore di dimensioni attuale come mostrato** nella [Figura 4-10](#page-46-0).

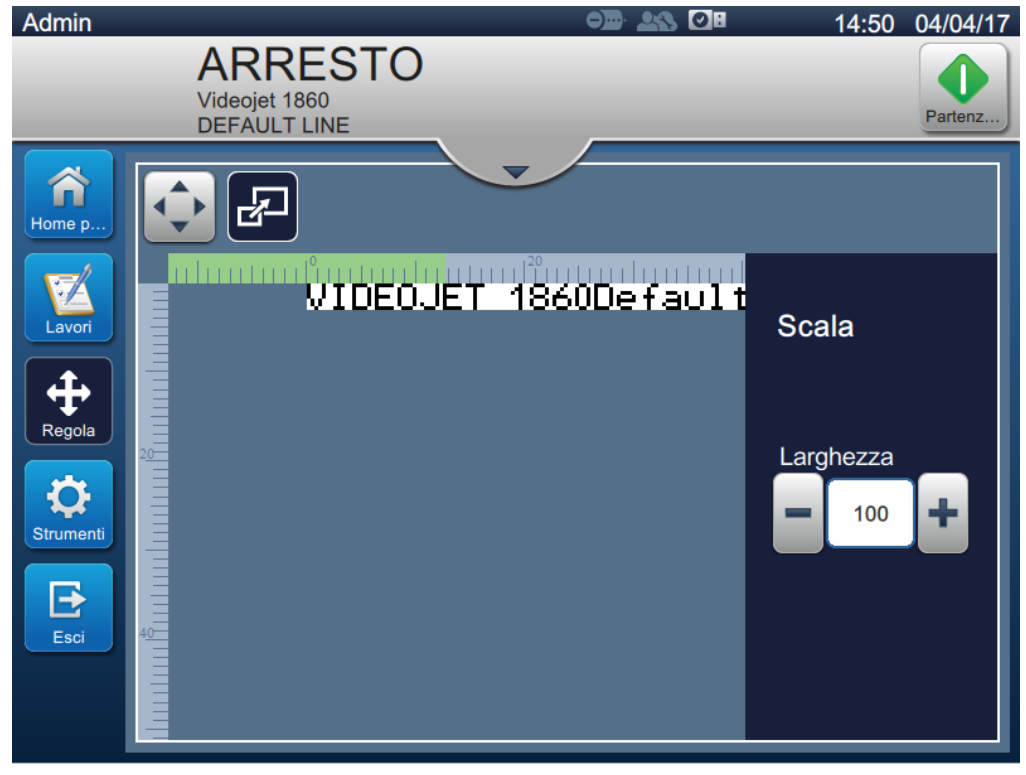

*Figura 4-10: Regolazione dimensioni*

<span id="page-46-0"></span>**2.** Per regolare le posizioni di stampa, toccare il pulsante  $\Box$  o il pulsante

*Nota: la posizione di stampa deve essere modificata gradualmente.* 

**3.** Monitorare la posizione della stampa durante lo spostamento della posizione aumentando o riducendo il valore fino a che la stampa non si trova nella posizione desiderata sul prodotto.

*Nota: è possibile effettuare regolazioni fino a +/- 10% delle dimensioni originali.*

*Nota: per modificare parametri oltre +/- 10% rispetto alle dimensioni originali, modificare i parametri del lavoro (vedere [Sezione 5.3 Come modificare un lavoro a pagina 5-31\)](#page-80-0) o configurare la linea (vedere [Sezione 6.3 Configurazione linea a pagina 6-46](#page-136-0)).*

#### **Funzionamento**

# **4.9 Arresto della stampa**

**1.** Toccare il pulsante **per la per arrestare il processo di stampa**. Il pulsante cambia in .

*Nota: la barra di stato mostra il termine OFFLINE.*

| <b>Admin</b>     |                                                         |                                | <b>OL 28 OH</b> | 12:53<br>30/03/17 |
|------------------|---------------------------------------------------------|--------------------------------|-----------------|-------------------|
|                  | <b>OFFLINE</b><br>Videojet 1860<br><b>DEFAULT LINE</b>  |                                |                 | Arresto           |
| Home p           |                                                         |                                |                 |                   |
| Lavori<br>Regola |                                                         | VIDEOJET                       |                 | 1860              |
| <b>Strumenti</b> | Conteggio prodotti<br>batch<br>25                       | Conteggio stampe<br>batch<br>5 | Make-up         | <b>Ink</b>        |
| Е<br>Esci        | Disponibilità<br>stampante<br>99.8%<br>Ultimi 30 giorni | Pezzi al minuto                | 100%<br>10d 8h  | 100%<br>7d 2h     |

*Figura 4-11: Arresto della stampa*

La stampa del lavoro viene arrestata.

Arresto

## **4.10 Arresto del getto**

**1.** Toccare il pulsante **1.** Lo stato della stampante passa in modalità SPEGNIMENTO.

**2.** Una volta interrotto il getto, lo stato della stampante passa a ARRESTO.

## **4.11 Spegnimento della stampante**

# **ATTENZIONE**

#### **PERICOLO DI DANNI ALL'APPARECCHIO.**

Spegnere la stampante dopo il completamento del ciclo di arresto del getto. La mancata osservanza di tale precauzione può richiedere ulteriori interventi di manutenzione.

# **ATTENZIONE**

#### **PERICOLO DI DANNI ALL'APPARECCHIO.**

Non avviare e interrompere la stampante troppe volte.

Quando la stampante viene interrotta, essa utilizza il liquido di rabbocco per pulire il sistema. Se la stampante viene avviata e interrotta diverse volte, verrà consumata una gran quantità di liquido di rabbocco. L'uso eccessivo di solvente può provocare un errore di liquido eccessivo nel serbatoio di mixaggio e una bassa viscosità dell'inchiostro.

Se lo stato della stampante è ARRESTO, la stampante può essere spenta premendo l'interruttore dell'alimentazione sul lato.

*Nota: il cavo è ancora collegato alla stampante. per rimuovere completamente l'alimentazione, disconnettere il cavo dalla fonte di alimentazione.*

## **4.12 Collegamento USB alla stampante**

**1.** Ruotare la manopola di posizione verticale in senso orario e in posizione orizzontale e sbloccare lo sportello. Aprire lo sportello del vano inchiostro.

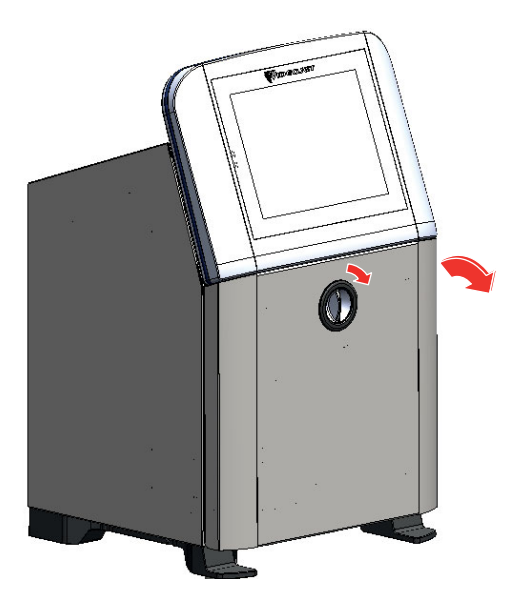

*Figura 4-12: Sblocco del vano inchiostro*

### **Funzionamento**

**2.** Premere il meccanismo di chiusura sul lato del vano inchiostro per aprire completamente lo sportello.

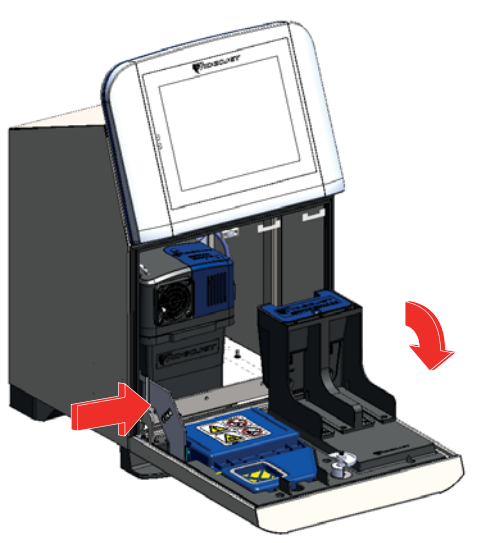

*Figura 4-13: Apertura del vano inchiostro*

**3.** Individuare la porta USB nello scomparto elettronica (vedere [Figura 4-14\)](#page-49-0) e inserire l'unità USB.

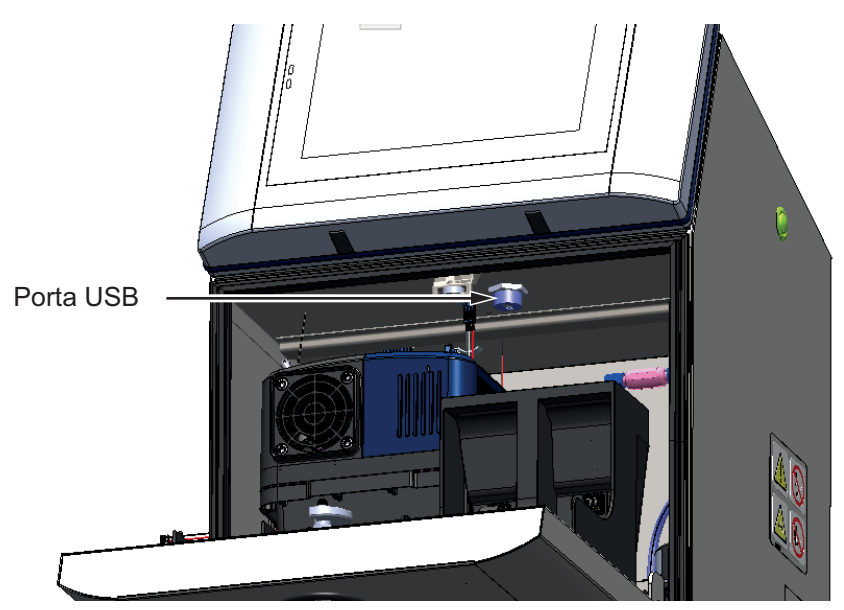

*Figura 4-14: Posizione USB*

<span id="page-49-0"></span>Il dispositivo USB è collegato e viene visualizzato il relativo stato online nell'interfaccia utente come mostrato nella [Figura 4-15](#page-49-1).

<span id="page-49-1"></span>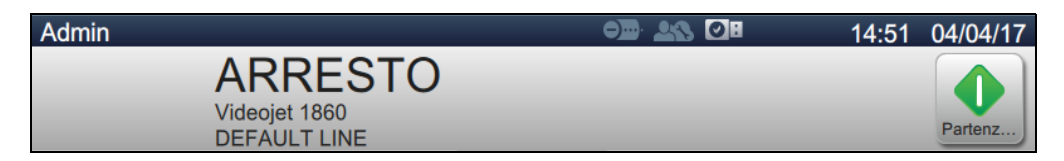

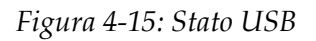

# **Introduzione**

Questa sezione fornisce le informazioni sull'utilizzo dell'Editor dei lavori e illustra i seguenti argomenti:

- [Accedere all'Editor dei lavori](#page-50-0)
- [Creazione di un nuovo lavoro](#page-51-1)
- [Come modificare un lavoro](#page-80-1)
- [Come modificare rapidamente un lavoro](#page-81-0)
- [Esempio: Creare un nuovo lavoro](#page-82-0)

## <span id="page-50-0"></span>**5.1 Accedere all'Editor dei lavori**

L'editor dei lavori è lo strumento principale che consente all'utente di creare, modificare e salvare i lavori, nonché di cambiarne i parametri. La [Figura 4-1 a pagina 4-2](#page-35-0) mostra la schermata iniziale dell'utilità. È possibile accedere all'Editor dei lavori dalla barra di anteprima del lavoro e tramite il pulsante *Lavori*.

- Anteprima lavori > Aggiorna
- Lavori > + Nuovo
- Lavori > Modifica lavoro

# <span id="page-51-1"></span><span id="page-51-0"></span>**5.2 Creazione di un nuovo lavoro**

Questa sezione fornisce informazioni su come creare un nuovo lavoro, aggiungere vari campi e modificare le impostazioni, i parametri e le istruzioni del lavoro sulla stampante.

**1.** Toccare il pulsante **per visualizzare la schermata Elenco lavori come mostrato nella** Lavori

[Figura 5-1.](#page-51-2)

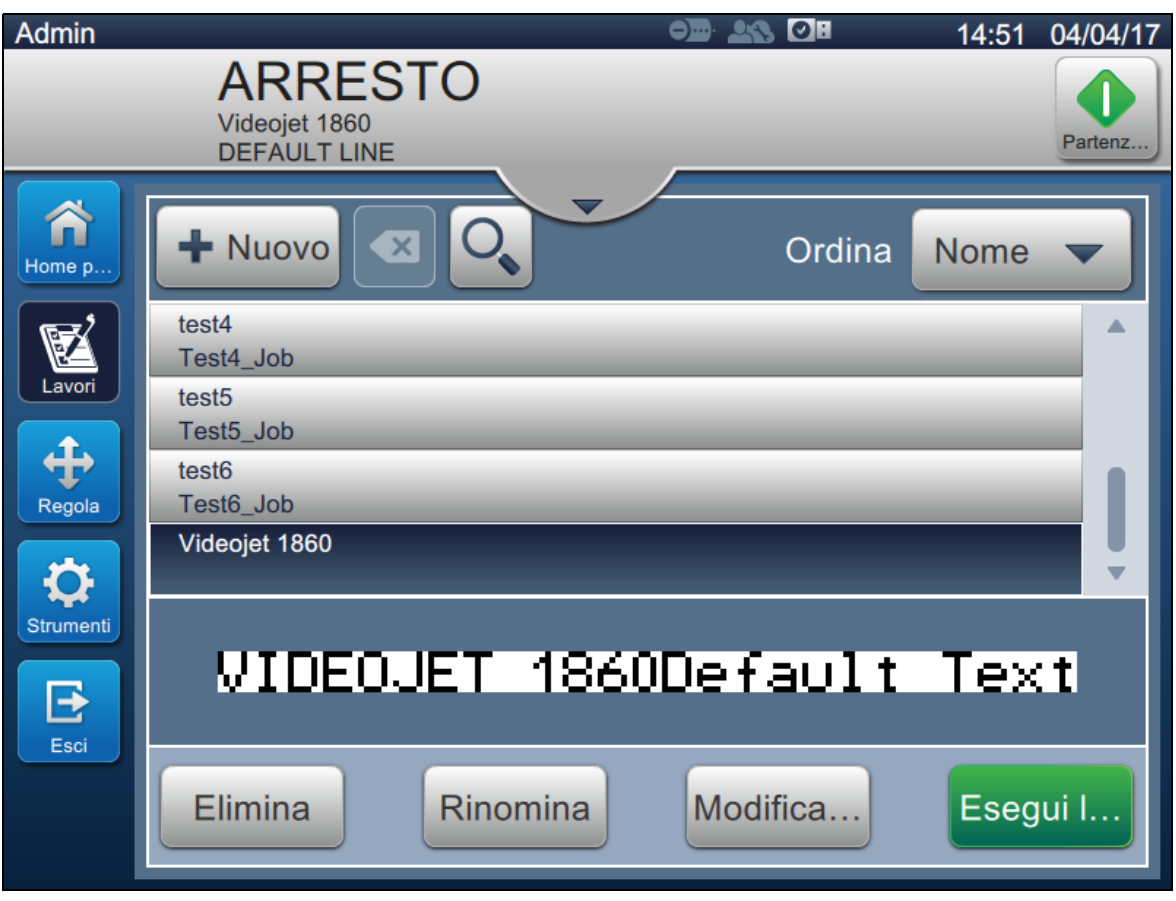

<span id="page-51-2"></span>*Figura 5-1: Schermata Elenco lavori*

**2.** Toccare il pulsante **con la viene per creare un nuovo lavoro**. Viene visualizzata la schermata Impostazioni lavoro come illustrato nella [Figura 5-2.](#page-52-0)

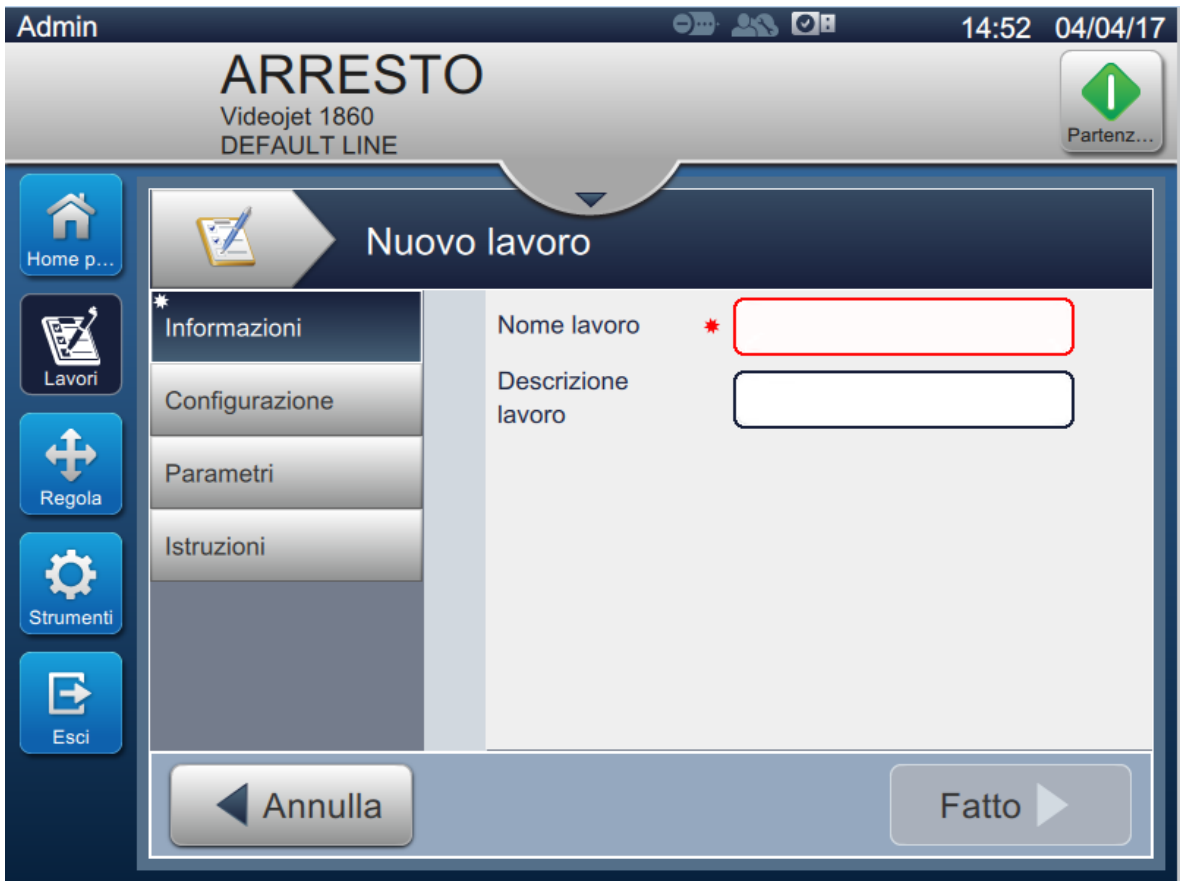

<span id="page-52-0"></span>*Figura 5-2: Schermata informazioni*

**3.** Toccare la casella di testo Nome lavoro per immettere il nome per il nuovo lavoro. Viene visualizzata la schermata Nome lavoro.

*Nota: l'utente può anche fornire la descrizione del lavoro per il nuovo lavoro.*

**4.** Immettere il nome del lavoro desiderato utilizzando il tastierino dell'utilità e toccare il

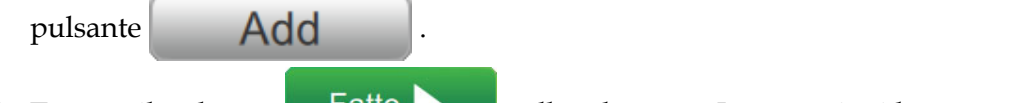

**5.** Toccare il pulsante **Fatto hella** schermata Impostazioni lavoro.

*Nota: l'utente può anche modificare i dettagli di configurazione, parametri e istruzioni.*

**6.** Viene visualizzata la schermata Editor dei lavori come mostrato nella [Figura 5-3.](#page-53-0)

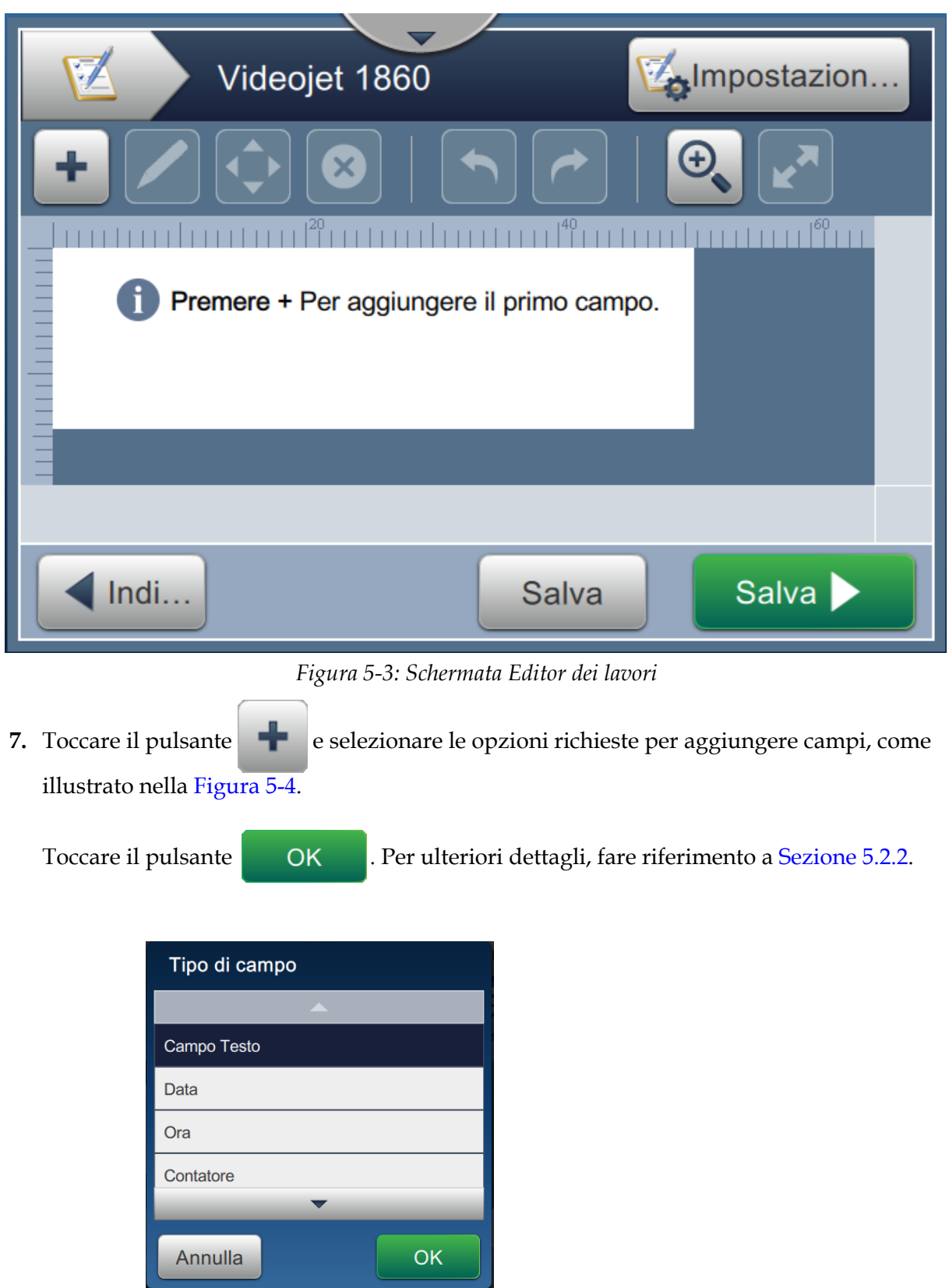

<span id="page-53-1"></span><span id="page-53-0"></span>*Figura 5-4: Opzioni Aggiungi campo*

**8.** Modificare i parametri in base alle esigenze nella schermata impostazioni per il campo selezionato, come illustrato nella [Figura 5-5](#page-54-0). Toccare il pulsante per salvare il formato desiderato del campo.

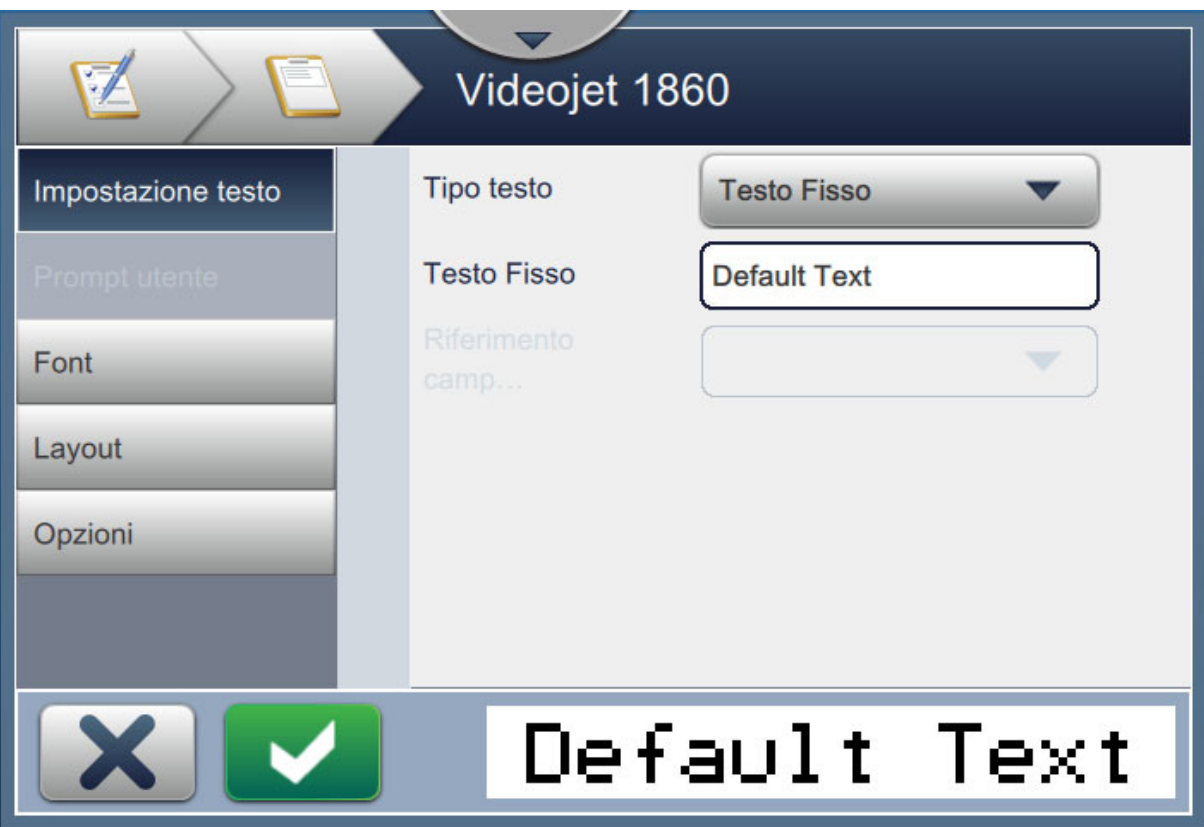

<span id="page-54-0"></span>*Figura 5-5: Schermata Impostazioni campo*

La [Tabella 5-1](#page-55-0) mostra le opzioni disponibili per la schermata Editor dei lavori:

<span id="page-55-0"></span>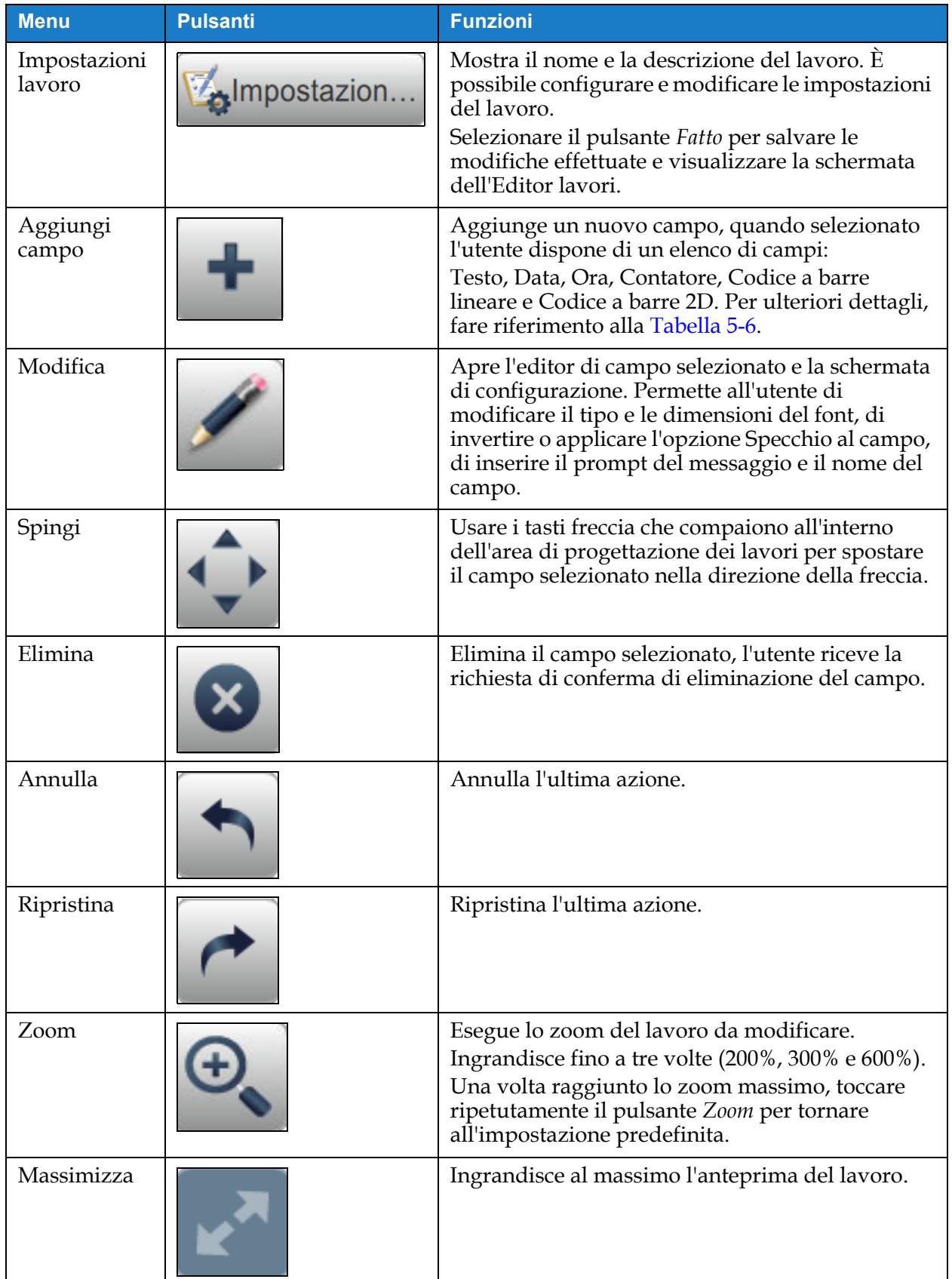

| <b>Menu</b>       | <b>Pulsanti</b> | <b>Funzioni</b>                                                        |
|-------------------|-----------------|------------------------------------------------------------------------|
| Indietro          | Indi            | Torna alla schermata Impostazioni lavoro.                              |
| Salva con<br>nome | Salva           | Consente di salvare il lavoro esistente con un<br>nuovo nome lavoro.   |
| Salva             | Salva           | Salva il nuovo lavoro e le modifiche apportate al<br>lavoro esistente. |

*Tabella 5-1: Menu modifica lavoro (continua)*

**9.** Una volta effettuate le modifiche necessarie per il campo inserito, toccare il pulsante

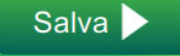

.

A questo punto il lavoro viene salvato ed è disponibile per la stampa.

## **5.2.1 Impostazioni lavoro**

#### **5.2.1.1 Informazioni**

La schermata Informazioni ([Figura 5-2 a pagina 5-3\)](#page-52-0) permette all'utente di effettuare le seguenti operazioni:

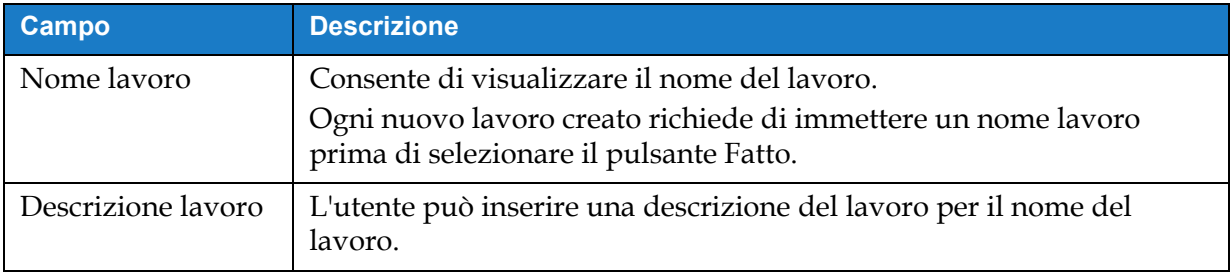

*Tabella 5-2: Informazioni*

# **5.2.1.2 Configurazione**

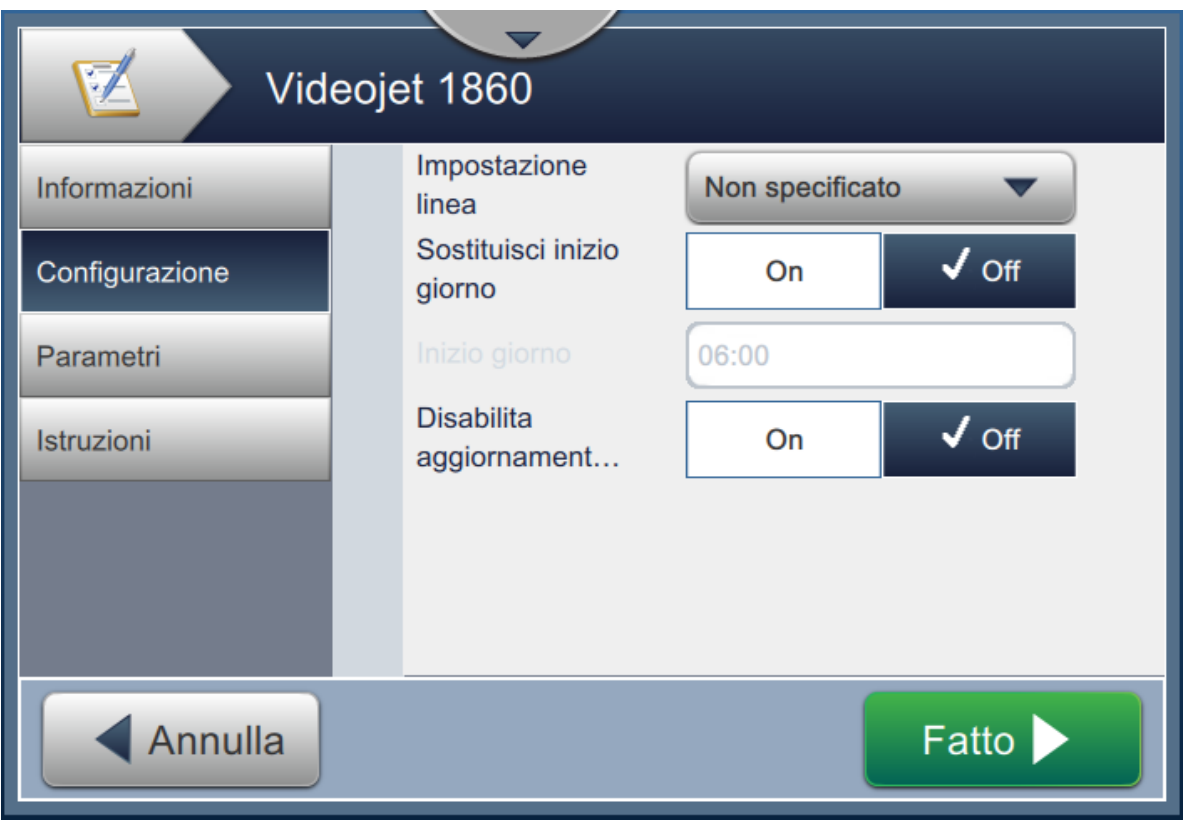

*Figura 5-6: Schermata Configurazione*

La schermata di configurazione permette all'utente di effettuare le seguenti operazioni:

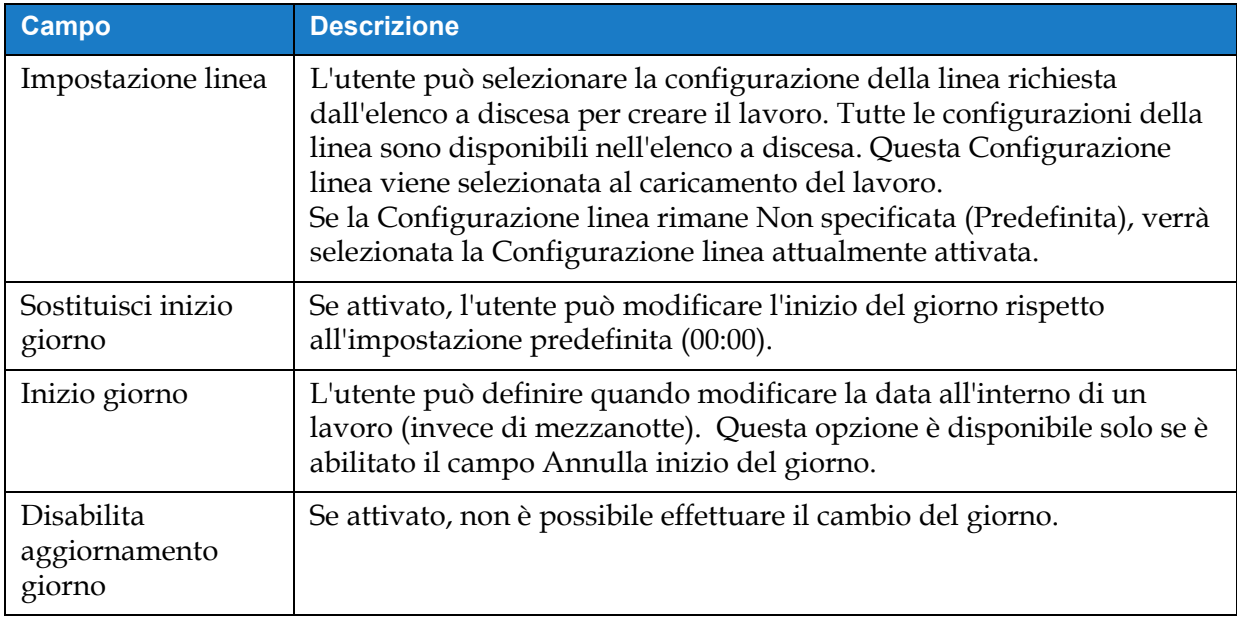

*Tabella 5-3: Configurazione*

### **5.2.1.3 Parametri**

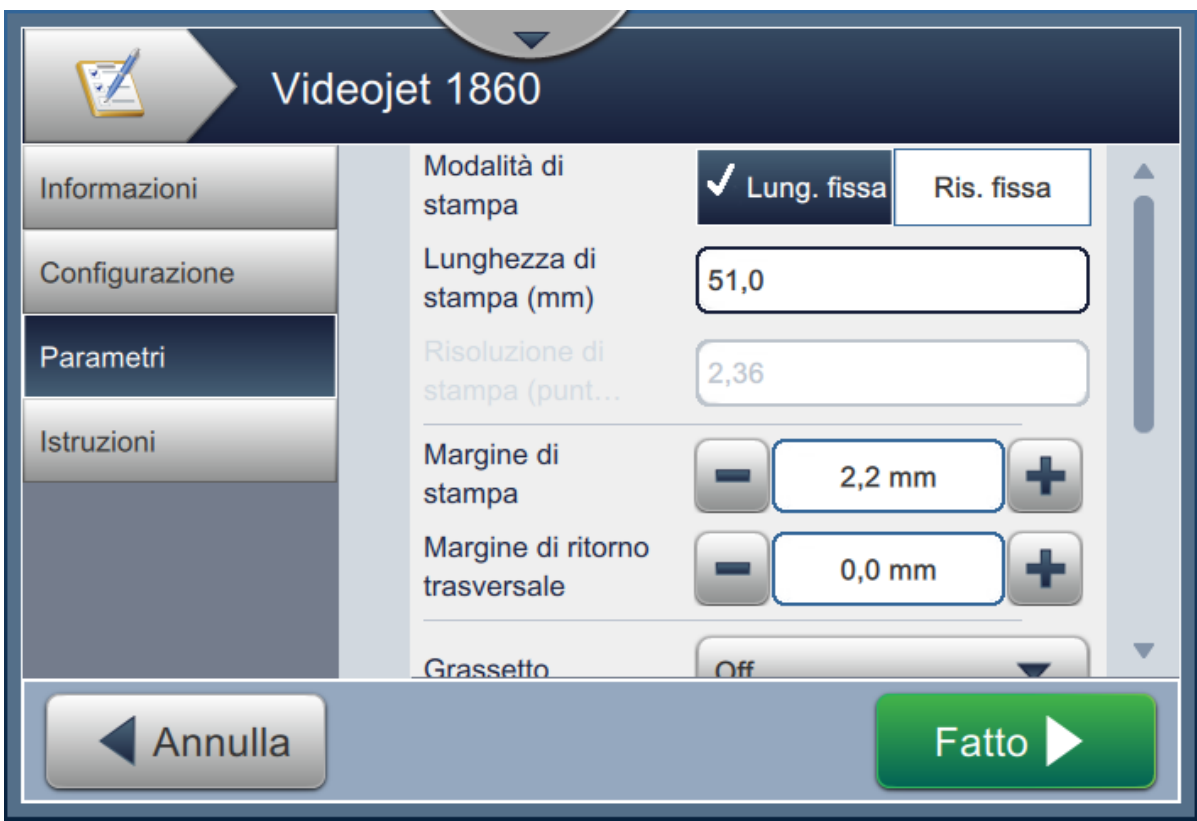

*Figura 5-7: Schermata Parametri*

La schermata Parametri permette all'utente di effettuare le seguenti operazioni:

<span id="page-58-0"></span>

| <b>Campo</b>       | <b>Descrizione</b>                                                                                                    |
|--------------------|----------------------------------------------------------------------------------------------------|
| Modalità di stampa | L'utente può selezionare la modalità Lunghezza fissa o Risoluzione<br>fissa.                                                                                  |
|                    | Immettere la lunghezza di stampa (mm o pollici) o la risoluzione di<br>stampa (punti/mm o punti/pollici) che dipende dalla modalità di<br>stampa selezionata. |
|                    | Le unità di misura sono basate sulle unità selezionate nelle<br>impostazioni della stampante.                                                                 |
|                    | Nota: il contenuto del lavoro è inserito in una finestra definita. Aumentando<br>o riducendo la lunghezza di stampa, lo stesso avverrà al lavoro.             |
| Margine di stampa  | Margine di stampa funziona in direzione frontale e modifica la<br>distanza della posizione di stampa dal lato principale del prodotto.                        |
|                    | Per aumentare la distanza della posizione di stampa, aumentare il<br>valore utilizzando il pulsante +.                                                        |
|                    | Per ridurre la distanza della posizione di stampa, diminuire il valore<br>utilizzando il pulsante -.                                                          |
|                    | L'utente può inserire il valore o utilizzare +/- per piccoli incrementi.                                                                                      |

*Tabella 5-4: Parametri*

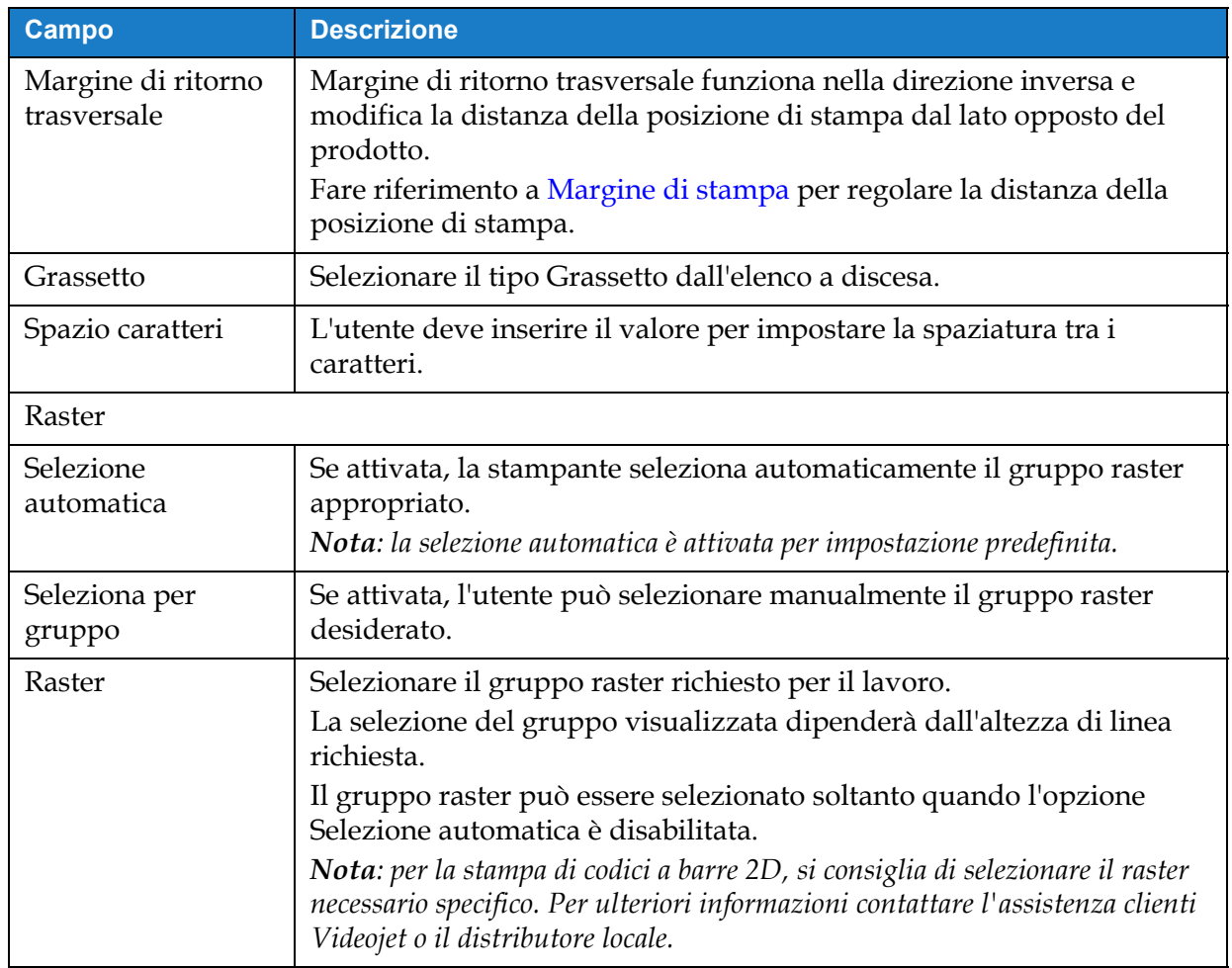

*Tabella 5-4: Parametri (continua)*

#### **5.2.1.4 Istruzioni**

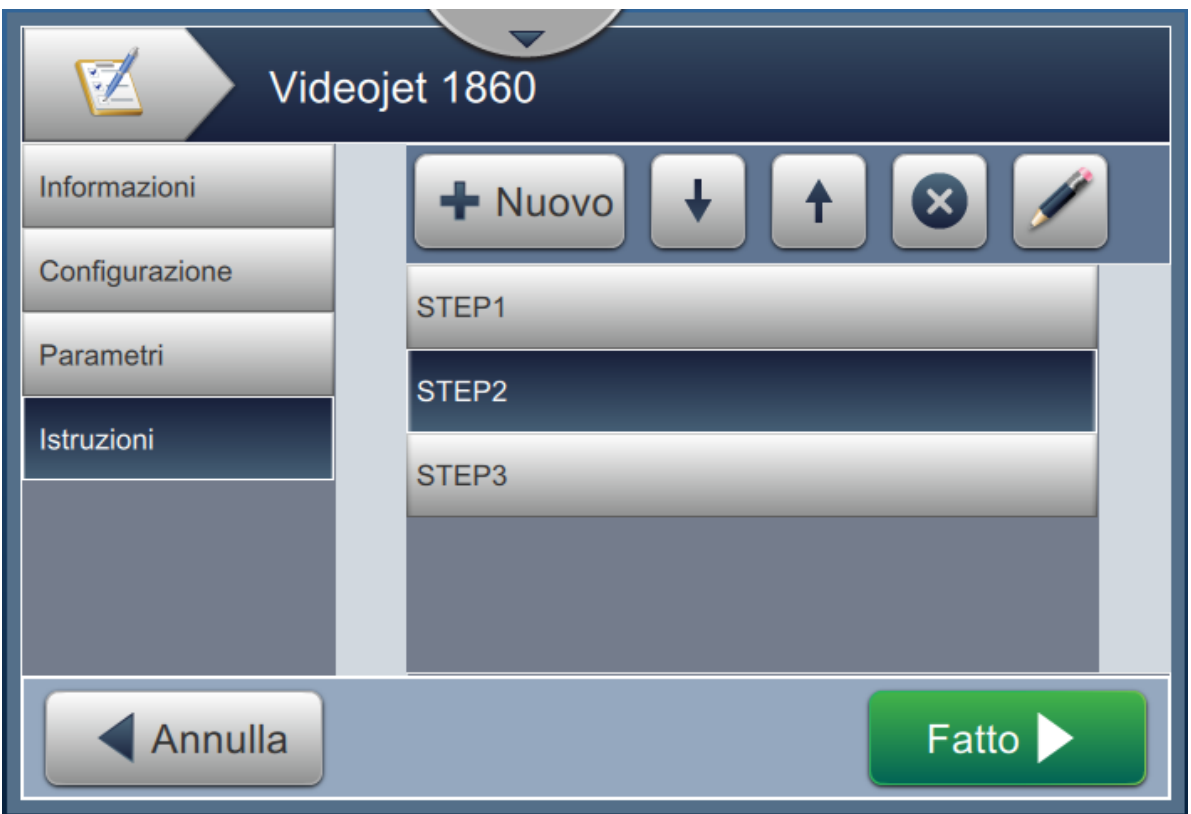

*Figura 5-8: Schermata Istruzioni*

La schermata Istruzioni permette all'utente di effettuare le seguenti operazioni:

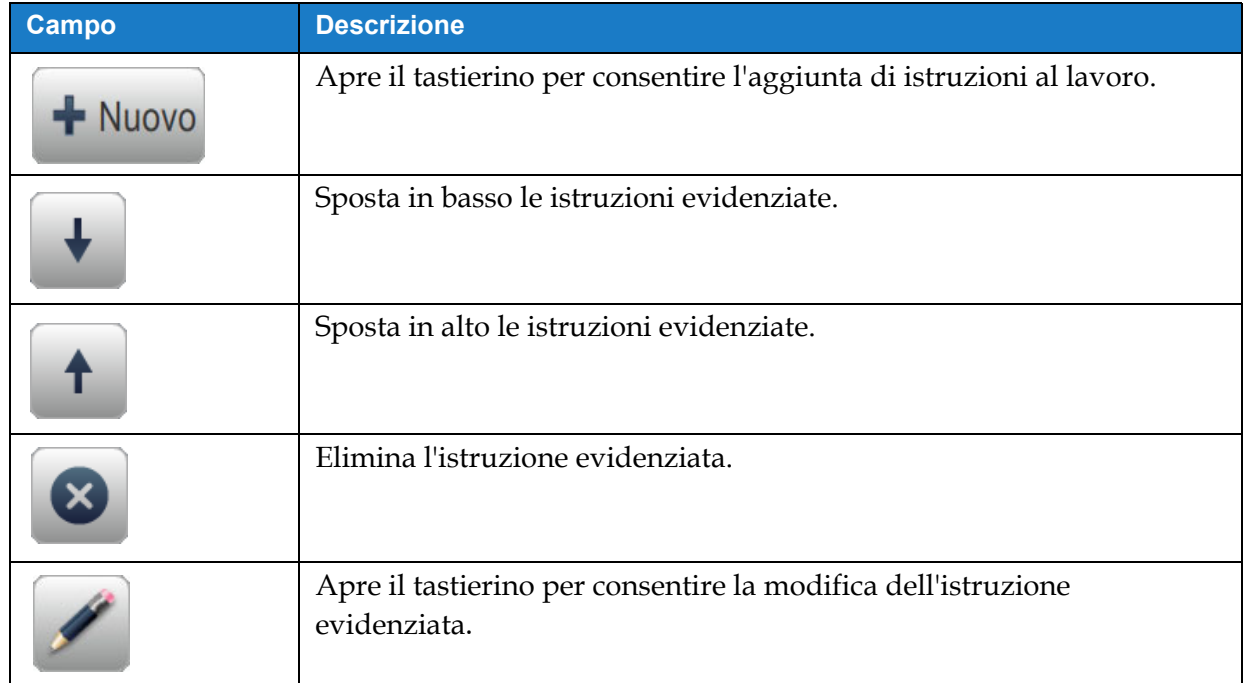

*Tabella 5-5: Istruzioni* 

## <span id="page-61-0"></span>**5.2.2 Aggiungi campo**

L'elenco a discesa Aggiungi campo contiene le opzioni inseribili dall'utente. La [Tabella 5-6](#page-61-1) mostra le opzioni disponbili:

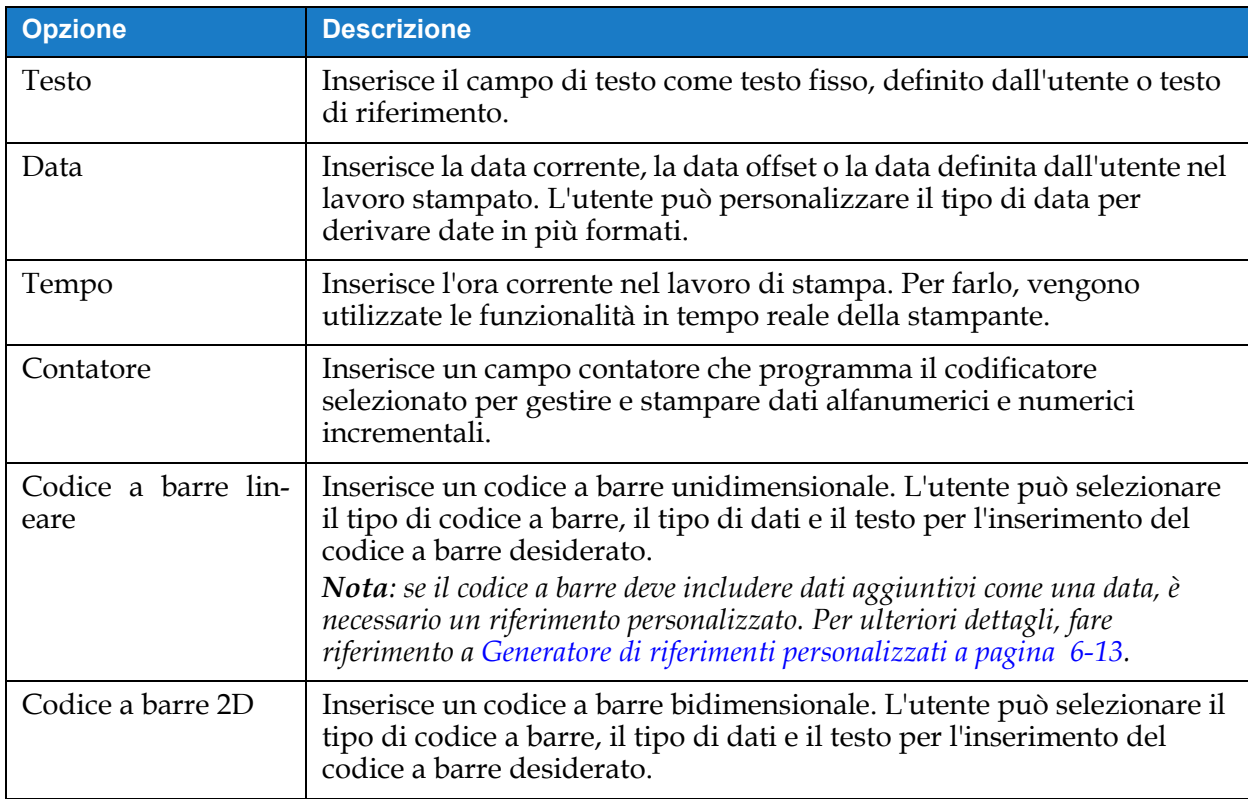

*Tabella 5-6: Opzioni Aggiungi campo*

#### <span id="page-61-1"></span>**5.2.2.1 Per aggiungere un campo di testo**

Eseguire le seguenti operazioni per aggiungere un campo di testo nel lavoro:

**1.** Toccare l'elenco a discesa **e selezionare** *Testo* come illustrato nella

[Figura 5-4 a pagina 5-4.](#page-53-1) Toccare il pulsante **...** OK

**2.** Viene visualizzata la schermata Impostazione testo che consente all'utente di selezionare e formattare il testo richiesto in base alle esigenze. L'anteprima del campo di testo è disponibile per la revisione nella parte inferiore della schermata.

Toccare il pulsante **per salvare le modifiche apportate**. Per ulteriori dettagli, fare riferimento alla [Tabella 5-7](#page-62-0).

*Nota: utilizzare il pulsante* **et per tornare indietro senza salvare le modifiche al campo.** 

**3.** Il campo di testo viene inserito nell'area di progettazione del lavoro.

*Nota: il campo di testo inserito può essere spostato nella posizione desiderata nell'area di progettazione del lavoro.*

La [Tabella 5-7](#page-62-0) descrive le opzioni disponibili per immettere il testo richiesto:

<span id="page-62-1"></span>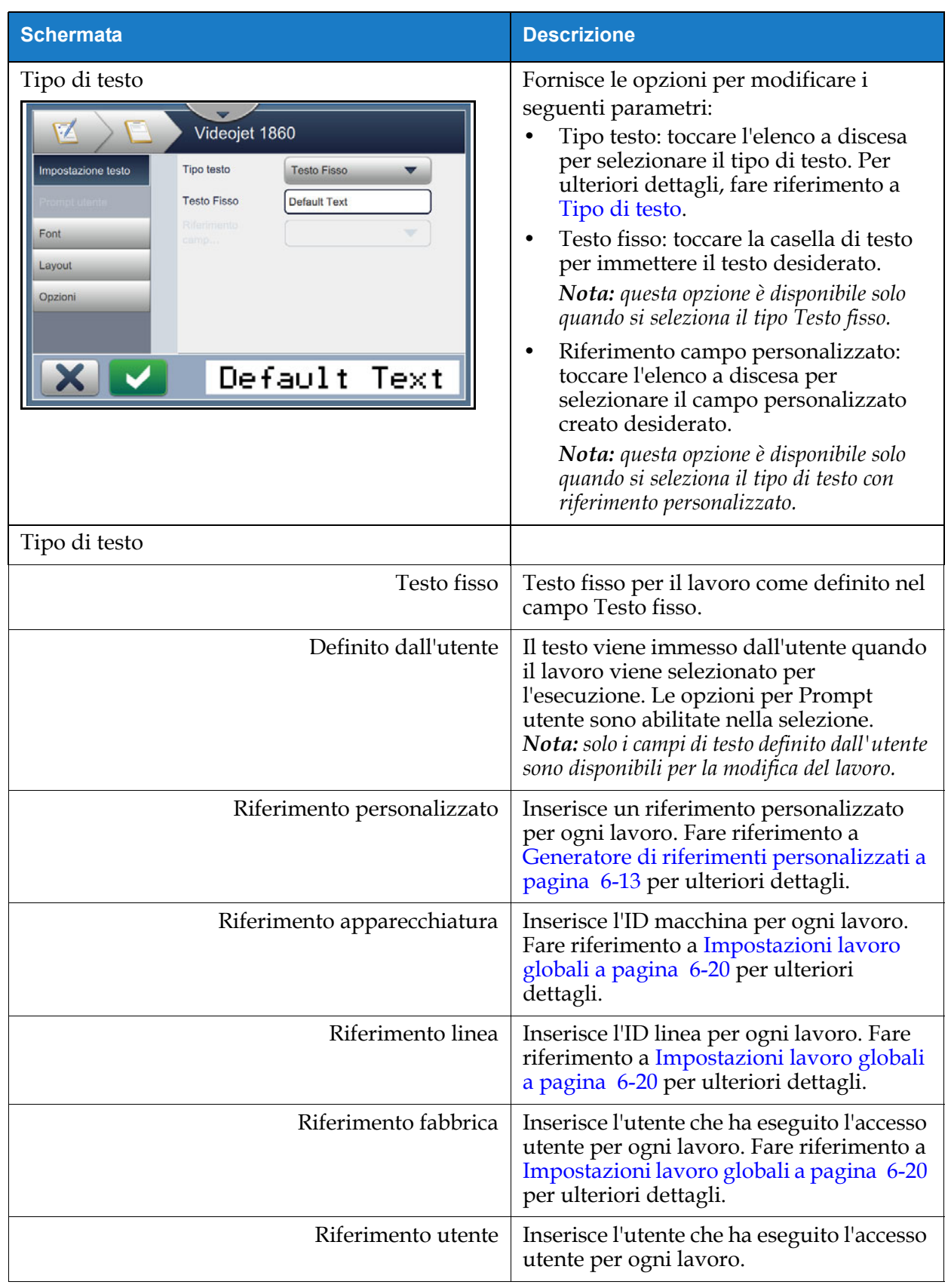

<span id="page-62-0"></span>*Tabella 5-7: Impostazione testo* 

| <b>Schermata</b>                                                                                                    | <b>Descrizione</b>                                                                                                    |
|----------------------------------------------------------------------------------------------------|----------------------------------------------------------------------------------------------------|
| Prompt utente<br>Z<br>Videojet 1860<br>Prompt del<br>Impostazione testo<br>messaggio<br>Valore del<br>Prompt utente<br>Predefinito<br>prompt<br>Caratteri<br>Tutti i caratteri<br>Font<br>consentiti<br><b>Default Text</b><br><b>Testo predefinito</b><br>Layout<br>Lunghezza fissa<br>Opzioni<br>Lunghezza<br>12<br>Default Text | Fornisce le opzioni per:<br>Prompt del messaggio: toccare la<br>casella di testo per inserire istruzioni<br>o messaggi per l'utente quando il<br>lavoro viene selezionato per<br>l'esecuzione.<br>Valore del prompt: toccare l'elenco a<br>٠<br>discesa per selezionare il valore<br>richiesto immesso nel lavoro:<br>Predefinito: il lavoro conterrà il testo<br>predefinito.<br>Vuoto: il lavoro non conterrà alcun<br>testo.<br>Ultimo: il lavoro conterrà gli ultimi<br>dati stampati.<br>Caratteri consentiti: toccare l'elenco a<br>$\bullet$<br>discesa per specificare il tipo di<br>carattere consentito per il messaggio<br>(Alfabetico, Numerico, Alfanumerico,<br>Tutti i caratteri).<br>Testo predefinito: toccare la casella di<br>٠<br>testo per immettere il testo da inserire<br>come predefinito.<br>Lunghezza fissa: toccare la casella di<br>$\bullet$<br>controllo per restringere a una<br>lunghezza fissa il campo inserito<br>dall <sup>t</sup> utente.<br>Nota: le opzioni Lunghezza e Carattere<br>riempimento sono disponibili solo quando<br>è abilitata la casella di controllo<br>Lunghezza fissa.<br>Lunghezza: toccare la casella di testo<br>per impostare la lunghezza del campo<br>modificabile dall'utente.<br>Carattere riempimento: toccare la<br>casella di testo per definire i caratteri<br>che devono essere visualizzati dopo il<br>campo di testo. |
| Tipo di carattere<br>Videojet 1860<br>Font<br>7 high International<br>Impostazione testo<br>Prompt utente<br>Font<br>Layout<br>Opzioni<br>Default Text                                                                                                    | Fornisce le opzioni per modificare i<br>seguenti parametri:<br>Font: toccare l'elenco a discesa per<br>specificare le dimensioni dei font.<br>Nota: la dimensione predefinita del font<br>predefinita è di 7 punti.<br>Nota: l'ultima dimensione di font<br>selezionata viene conservata in memoria e<br>viene visualizzata.                                                                                                    |

*Tabella 5-7: Impostazione testo (continua)*

## **Editor dei lavori**

| <b>Schermata</b>                                                                                                    | <b>Descrizione</b>                                                                                                    |
|----------------------------------------------------------------------------------------------------|----------------------------------------------------------------------------------------------------|
| Layout<br>V<br>Videojet 1860<br>Grassetto<br>Off<br>Impostazione testo<br>Capovolgi<br>Prompt utente<br>Specchio<br>Font<br>Inverti<br>Layout<br>Opzioni<br>Default Text | Fornisce le opzioni per:<br>Grassetto: toccare l'elenco a discesa<br>per selezionare il tipo di grassetto<br>(Off, Grassetto 1, Grassetto 2).<br>Off- VIDEOJET 1860<br>Grassetto1-<br>VIDEOJET 1860<br>Grassetto2-<br>VIDEOJET 1860<br>Capovolgi: toccare la casella di<br>controllo per invertire il colore del<br>font.<br><b>Normale</b><br><b>Inverti</b><br>VIDEOJET 1860<br>从何名则中而降的<br>Specchio: toccare la casella di<br>controllo per invertire il campo in<br>verticale.<br><b>Normale</b><br>Specchio<br>VIDEOJET 1860 0881 TEUOBOIV<br>Inverti: toccare la casella di controllo<br>per invertire il campo<br>orizzontalmente.<br><b>Normale</b><br><b>Inverti</b><br>VIDEOJET 1860 AIDEONEL 1890 |
| Opzioni<br>Videojet 1860<br>Impostazione testo<br>Field002<br>Nome campo<br>Prompt utente<br>Font<br>Layout<br>Opzioni<br>Default Text<br>X                              | Fornisce l'opzione per:<br>Nome campo: toccare la casella di<br>testo per impostare il nome del<br>campo.                                                                                                    |

*Tabella 5-7: Impostazione testo (continua)*

#### **5.2.2.2 Per aggiungere un campo di data**

Eseguire le seguenti operazioni per aggiungere un campo di data nel lavoro:

- 
- **1.** Toccare l'elenco a discesa **e selezionare** *Data* come mostrato nella [Figura 5-4 a pagina 5-4](#page-53-1).

Toccare il pulsante .

**2.** Viene visualizzata la schermata Impostazione data che consente all'utente di selezionare e formattare la data richiesta in base alle esigenze. L'anteprima del campo Data è disponibile per la revisione nella parte inferiore della schermata.

Toccare il pulsante **per salvare le modifiche apportate**. Per ulteriori dettagli, fare

riferimento a [Tabella 5-8](#page-65-0).

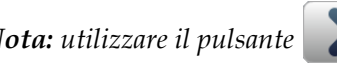

*Nota: utilizzare il pulsante* per tornare indietro senza salvare le modifiche al campo.

**3.** La data del sistema viene inserita nell'area di progettazione del lavoro.

*Nota: la data di sistema inserita può essere spostata nella posizione desiderata nell'area di progettazione del lavoro.*

[Tabella 5-8](#page-65-0) descrive le opzioni disponibili per modificare il formato della data:

<span id="page-65-0"></span>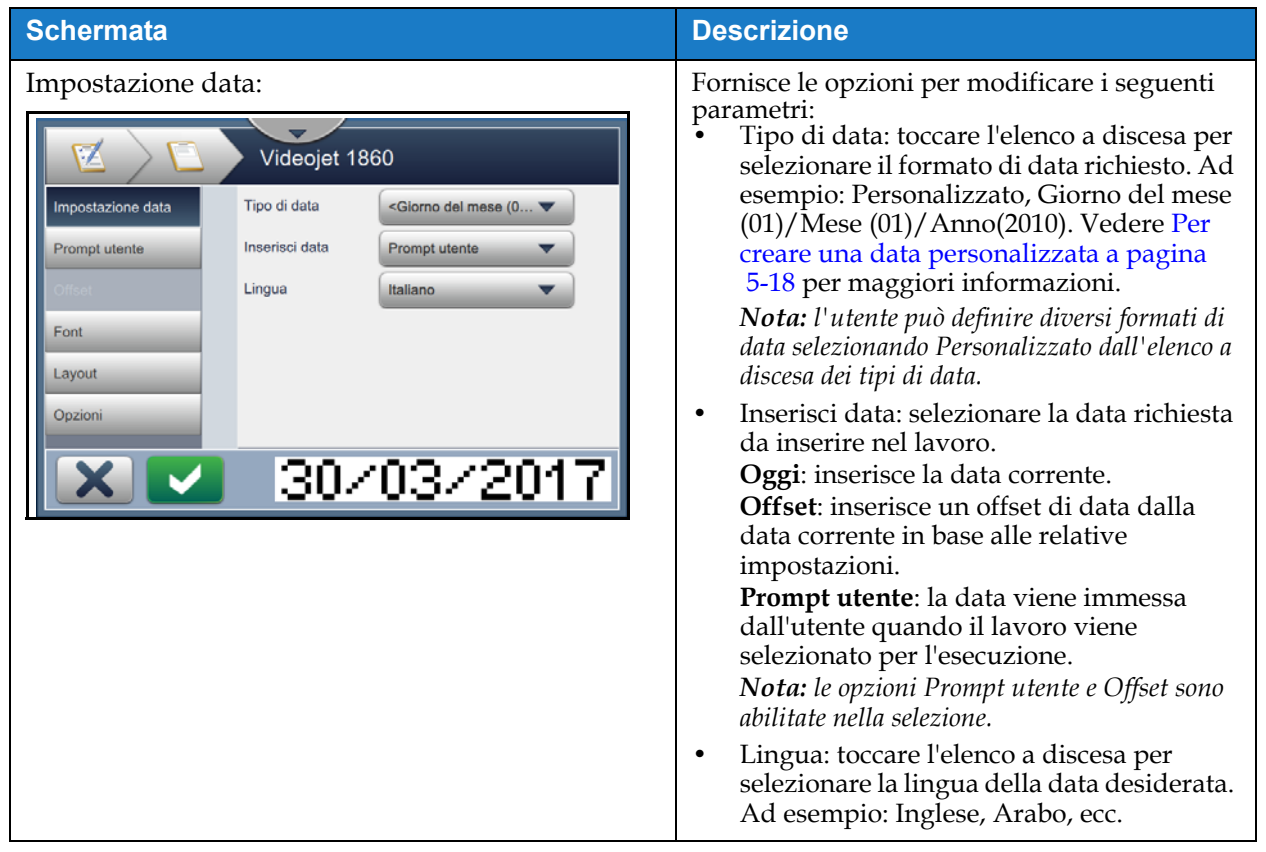

*Tabella 5-8: Impostazione data* 

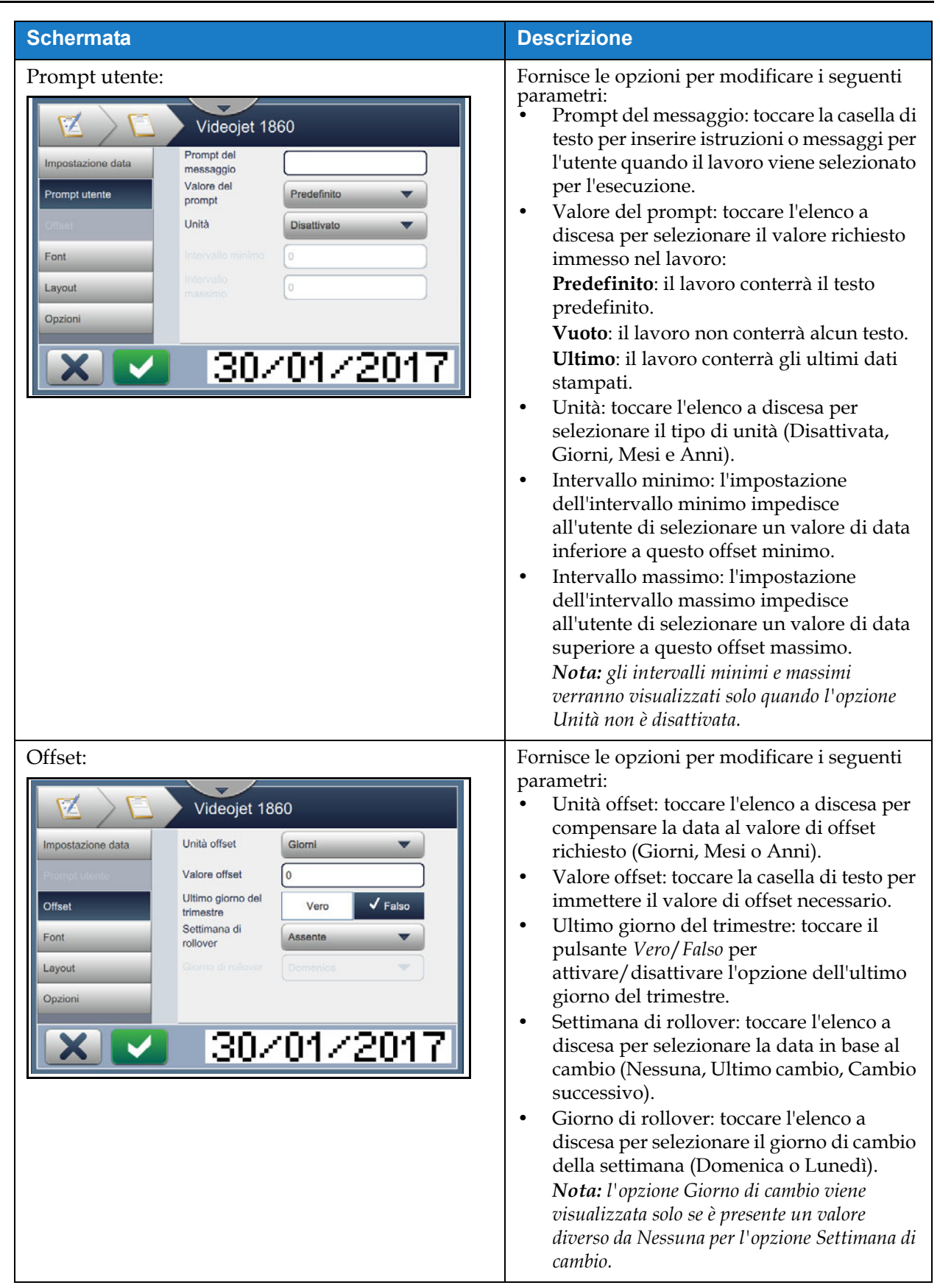

*Tabella 5-8: Impostazione data (continua)*

| <b>Schermata</b>  | <b>Descrizione</b>                                    |
|-------------------|-------------------------------------------------------|
| Tipo di carattere |                                                       |
| Layout            | Per i dettagli, fare riferimento alla<br>Tabella 5-7. |
| Opzioni           |                                                       |

*Tabella 5-8: Impostazione data (continua)*

#### <span id="page-67-0"></span>**Per creare una data personalizzata**

Eseguire le seguenti operazioni per creare una data personalizzata:

**1.** Dalla schermata Impostazione data, selezionare l'opzione *Personalizzata* dall'elenco a discesa

Tipo di data come mostrato nella [Figura 5-9.](#page-67-1) Toccare il pulsante **. OK** 

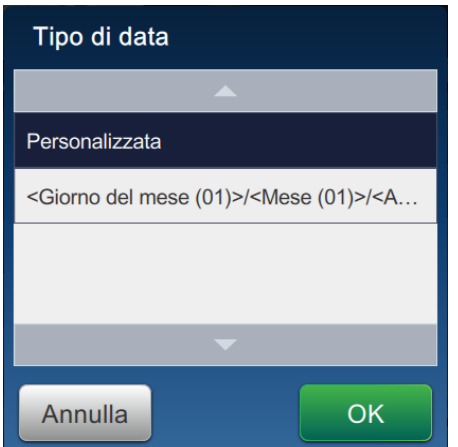

<span id="page-67-1"></span>*Figura 5-9: Schermata Configurazione formato data*

**2.** Selezionare il formato desiderato dall'elenco delle opzioni (Anno, Mese, Giorno del mese, Giorno della settimana, Altro e Separatore) come mostrato nella [Figura 5-10.](#page-68-0) Ognuna di queste opzioni dispone di vari layout selezionabili da un elenco a discesa, di cui viene mostrato un esempio nella [Figura 5-11.](#page-68-1)

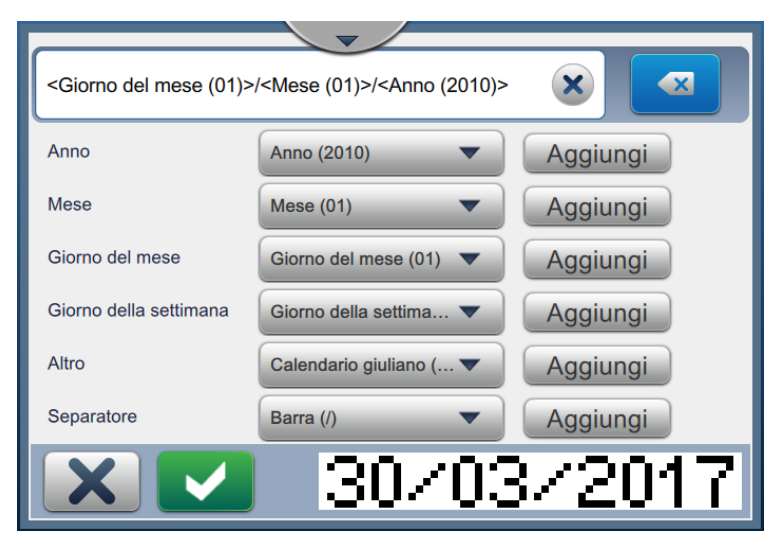

*Figura 5-10: Schermata Impostazione data*

<span id="page-68-0"></span>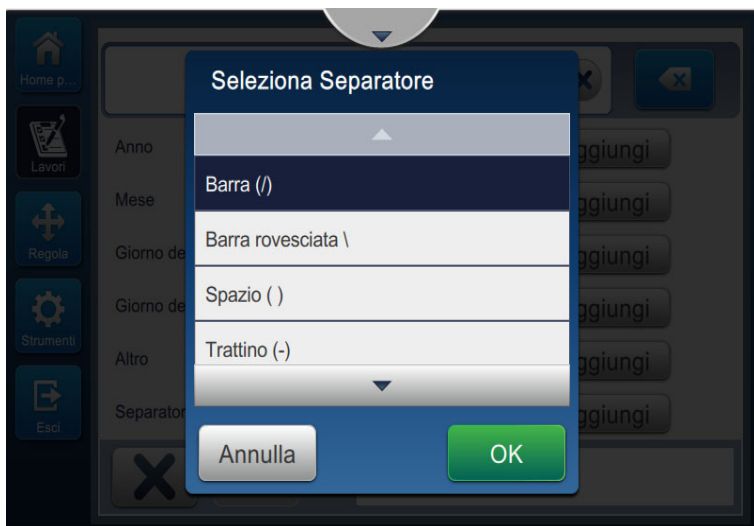

*Figura 5-11: Schermata Impostazione separatore data*

- <span id="page-68-1"></span>**3.** Una volta selezionato il formato desiderato, toccare il pulsante Aggiungi per passare al formato della data. Il display mostrerà il formato della data creato come illustrato nella [Figura 5-10](#page-68-0).
- **4.** Toccare il pulsante **per salvare le modifiche apportate al formato della data.**

*Nota: il formato della data creato viene salvato e visualizzato nell'elenco a discesa Tipo di data.*

#### **5.2.2.3 Per aggiungere un campo di ora**

Eseguire le seguenti operazioni per aggiungere un campo di ora nel lavoro:

- **1.** Toccare l'elenco a discesa **e selezionare** *Ora* come illustrato nella Figura 5-4 a pagina
	- [5-4](#page-53-1). Toccare il pulsante **...** OK
- **2.** Viene visualizzata la schermata Impostazione ora che consente all'utente di selezionare e formattare l'ora richiesta in base alle esigenze. L'anteprima del campo dell'ora è disponibile per la revisione nella parte inferiore della schermata.

Toccare il pulsante **per salvare le modifiche apportate**. Per ulteriori dettagli, fare

riferimento a [Tabella 5-9](#page-70-0).

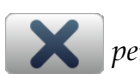

*Nota: utilizzare il pulsante* **et serve indietro senza salvare le modifiche al campo.** 

**3.** L'ora del sistema viene inserita nell'area di progettazione del lavoro.

*Nota: l'ora di sistema inserita può essere spostata nella posizione desiderata nell'area di progettazione del lavoro.*

La [Tabella 5-9](#page-70-0) descrive le opzioni disponibili per modificare il formato dell'ora:

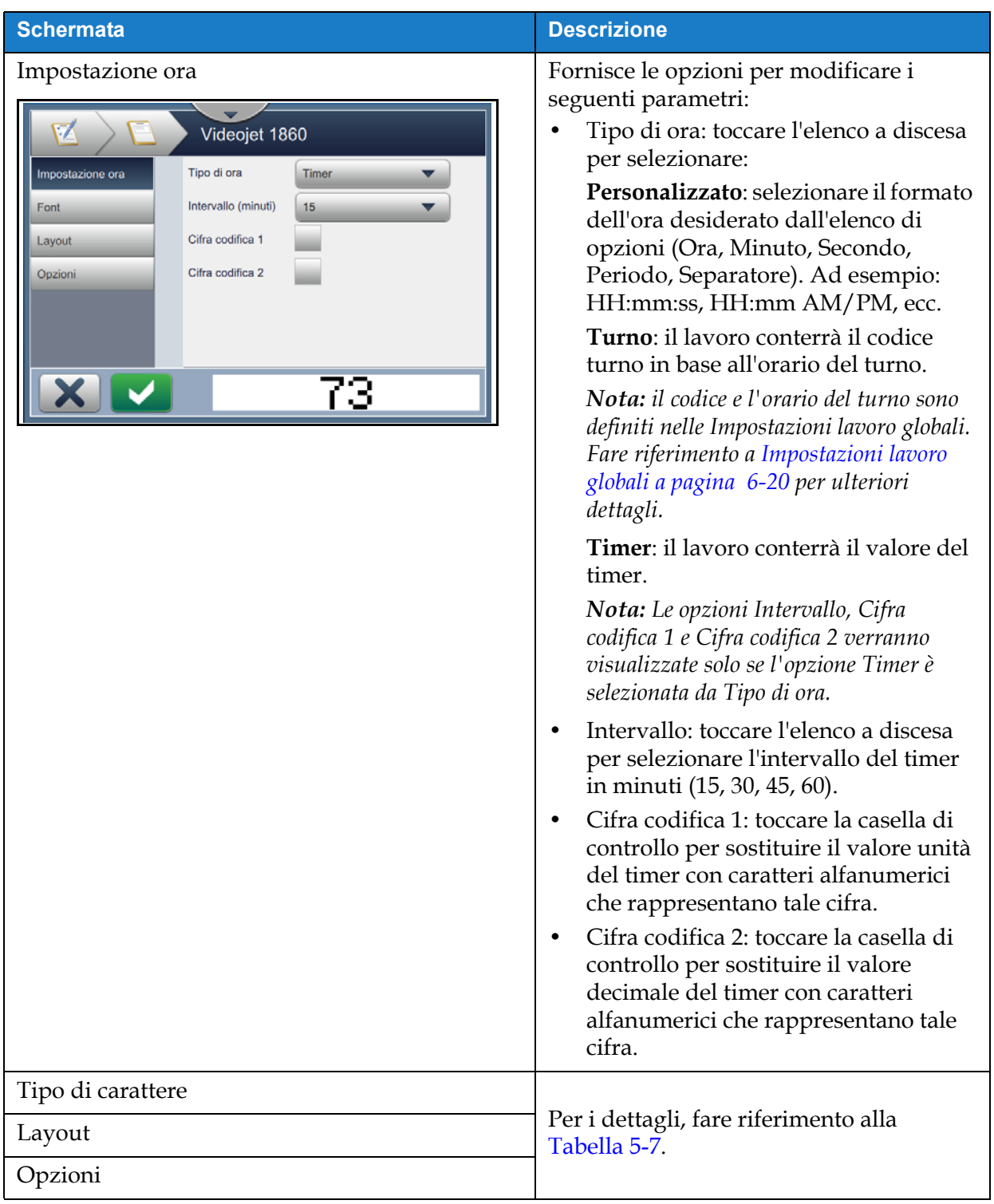

<span id="page-70-0"></span>*Tabella 5-9: Impostazione ora* 

#### **5.2.2.4 Per aggiungere un campo contatore**

Eseguire le seguenti operazioni per aggiungere un contatore nel lavoro:

**1.** Toccare l'elenco a discesa **e selezionare** *Contatore* come illustrato nella Figura 5-4 a

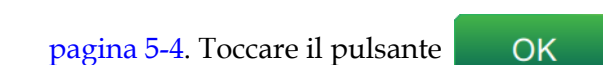

**2.** Viene visualizzata la schermata Impostazione contatore che consente all'utente di selezionare e formattare il contatore richiesto in base alle esigenze. L'anteprima del campo contatore è disponibile per la revisione nella parte inferiore della schermata.

Toccare il pulsante **per salvare le modifiche apportate**. Per ulteriori dettagli, fare

riferimento alla [Tabella 5-10.](#page-71-0)

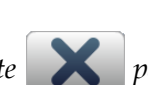

Nota: *utilizzare il pulsante* per tornare indietro senza salvare le modifiche al campo.

**3.** Il campo contatore viene inserito nell'area di progettazione del lavoro.

*Nota: il campo contatore inserito può essere spostato nella posizione desiderata nell'area di progettazione del lavoro.*

[Tabella 5-10](#page-71-0) descrive le opzioni disponibili per immettere il formato del contatore richiesto:

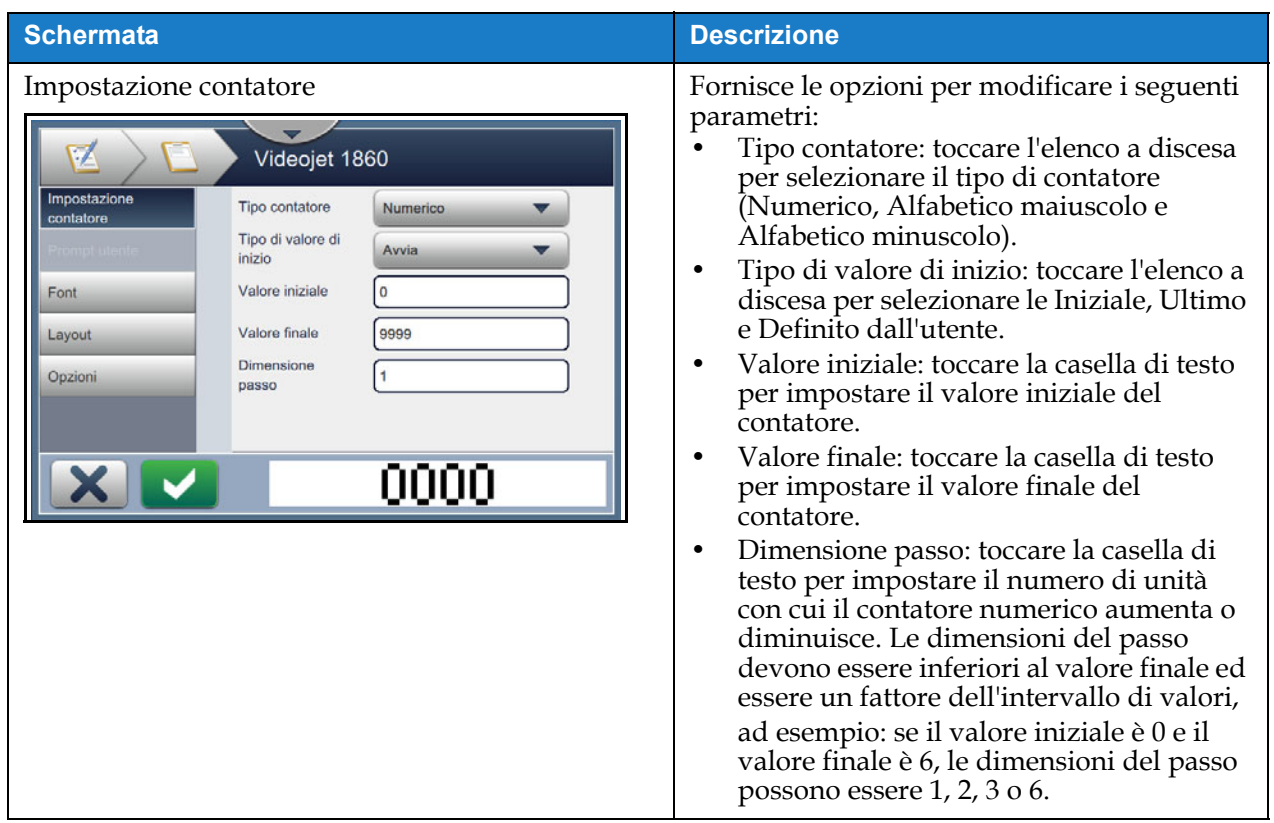

<span id="page-71-0"></span>*Tabella 5-10: Impostazione contatore*
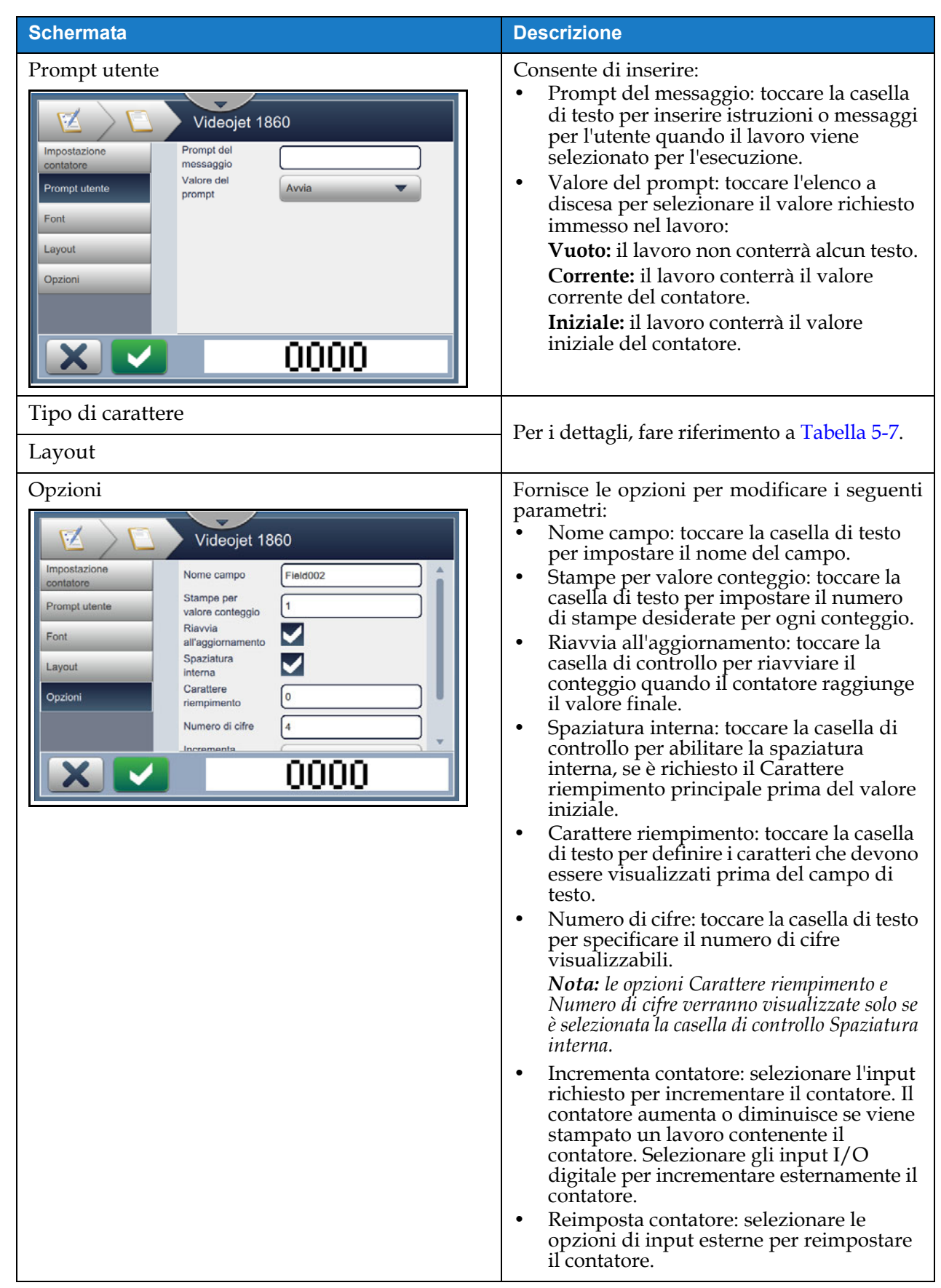

*Tabella 5-10: Impostazione contatore (continua)*

### **5.2.2.5 Per aggiungere un campo di codice a barre lineare**

Eseguire le seguenti operazioni per aggiungere un campo di codice a barre lineare nel lavoro:

- 
- **1.** Toccare l'elenco a discesa **e selezionare** *Codice a barre lineare* come illustrato nella

[Figura 5-4 a pagina 5-4.](#page-53-0)

Toccare il pulsante **...** OK

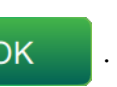

**2.** Viene visualizzata la schermata Configurazione codice a barre lineare che consente all'utente di selezionare e formattare il codice a barre lineare richiesto in base alle esigenze. L'anteprima del campo codice a barre lineare è disponibile per la revisione nella parte inferiore della schermata.

Toccare il pulsante per salvare le modifiche apportate. Per ulteriori dettagli, fare riferimento alla [Tabella 5-11.](#page-74-0)

Nota: utilizzare il pulsante **inter al controllato per tornare** indietro senza salvare le modifiche al campo.

**3.** Il codice a barre viene inserito nell'area di progettazione del lavoro.

*Nota: il codice a barre inserito può essere spostato nella posizione desiderata nell'area di progettazione del lavoro.*

La [Tabella 5-11](#page-74-0) descrive le opzioni disponibili per il campo Codice a barre lineare:

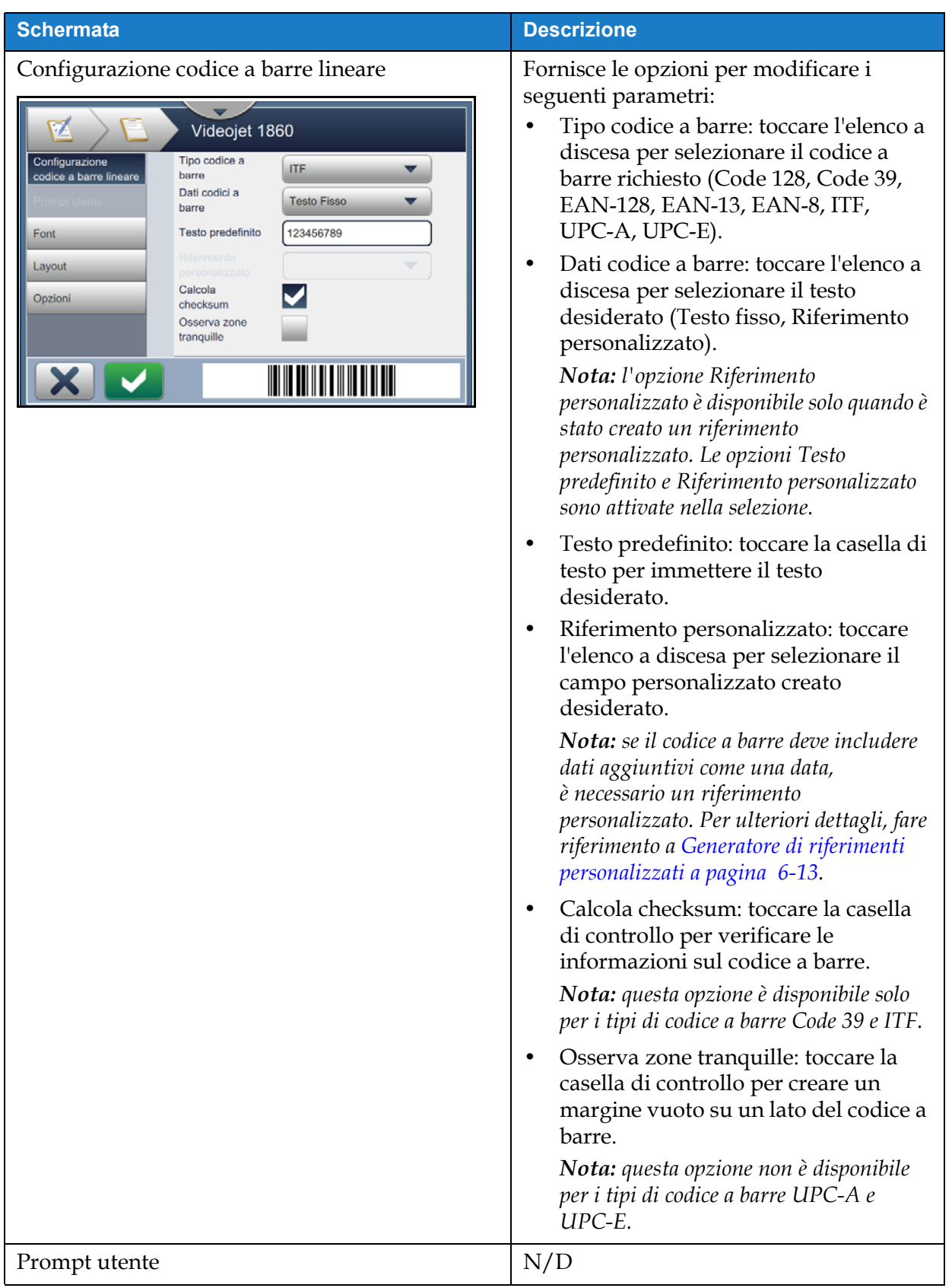

<span id="page-74-0"></span>*Tabella 5-11: Configurazione codice a barre lineare* 

| <b>Schermata</b>                                                                                                    | <b>Descrizione</b>                                                                                                    |  |  |
|----------------------------------------------------------------------------------------------------|----------------------------------------------------------------------------------------------------|--|--|
| Tipo di carattere<br>Videojet 1860<br>Altezza del<br>Configurazione<br>24<br>codice a barre<br>codice a barre lineare<br>Font<br>5 high International<br>Aggiungi testo<br>Font<br>leggibile<br>Layout<br>Opzioni | Fornisce le opzioni per modificare i<br>seguenti parametri:<br>Altezza del codice a barre: toccare<br>l'elenco a discesa per selezionare<br>l'altezza del codice a barre (5, 7, 9, 12,<br>16, 24, 34).<br>Font: toccare l'elenco a discesa per<br>٠<br>specificare le dimensioni dei font.<br>Nota: questa opzione è disponibile solo<br>quando si seleziona la casella di controllo<br>Aggiungi lettura in chiaro.<br>Aggiungi testo leggibile: toccare la<br>$\bullet$<br>casella di controllo per selezionare<br>l'altezza del font del testo del codice a<br>barre. |  |  |
| Layout<br>Videojet 1860<br>Configurazione<br>Capovolgi                                                                                                    | Fornisce le opzioni per:<br>Capovolgi: toccare la casella di<br>controllo per invertire il colore del<br>font.                                                                                                    |  |  |
| codice a barre lineare<br>Specchio                                                                                                    | Inverti<br><b>Normale</b>                                                                                                    |  |  |
| Inverti<br>Font<br>Layout<br>Opzioni                                                                                                    | <u> III dhe që për shqiptar të shkrimtar në shtet në për</u><br>Specchio: toccare la casella di<br>controllo per invertire il campo in<br>verticale.                                                                                                    |  |  |
|                                                                                                    | <b>Normale</b><br>Specchio                                                                                                    |  |  |
|                                                                                                    |                                                                                                    |  |  |
|                                                                                                    | Inverti: toccare la casella di controllo<br>per invertire il campo<br>orizzontalmente.                                                                                                    |  |  |
|                                                                                                    | Inverti<br><b>Normale</b>                                                                                                    |  |  |
|                                                                                                    |                                                                                                    |  |  |
| Opzioni                                                                                                    | Fornisce l'opzione per:<br>Nome del campo: toccare la casella di<br>testo per impostare il nome del<br>campo.                                                                                                    |  |  |

*Tabella 5-11: Configurazione codice a barre lineare (continua)*

#### **5.2.2.6 Per aggiungere un campo di codice a barre 2D**

Eseguire le seguenti operazioni per aggiungere un campo di codice a barre 2D nel lavoro:

- 
- **1.** Toccare l'elenco a discesa **e selezionare** *Codice a barre 2D* come illustrato nella

[Figura 5-4 a pagina 5-4](#page-53-0).

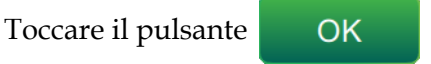

**2.** Viene visualizzata la schermata Configurazione codice a barre 2D che consente all'utente di selezionare e formattare il codice a barre 2D richiesto in base alle esigenze. L'anteprima del campo codice a barre 2D è disponibile per la revisione nella parte inferiore della schermata.

Toccare il pulsante **per salvare le modifiche apportate**. Per ulteriori dettagli, fare riferimento alla [Tabella 5-9](#page-70-0).

*Nota: utilizzare il pulsante per tornare indietro senza salvare le modifiche al campo.*

**3.** Il codice a barre viene inserito nell'area di progettazione del lavoro.

*Nota: il codice a barre inserito può essere spostato nella posizione desiderata nell'area di progettazione del lavoro.*

La [Tabella 5-12](#page-77-0) descrive le opzioni disponibili per il campo Codice a barre 2D:

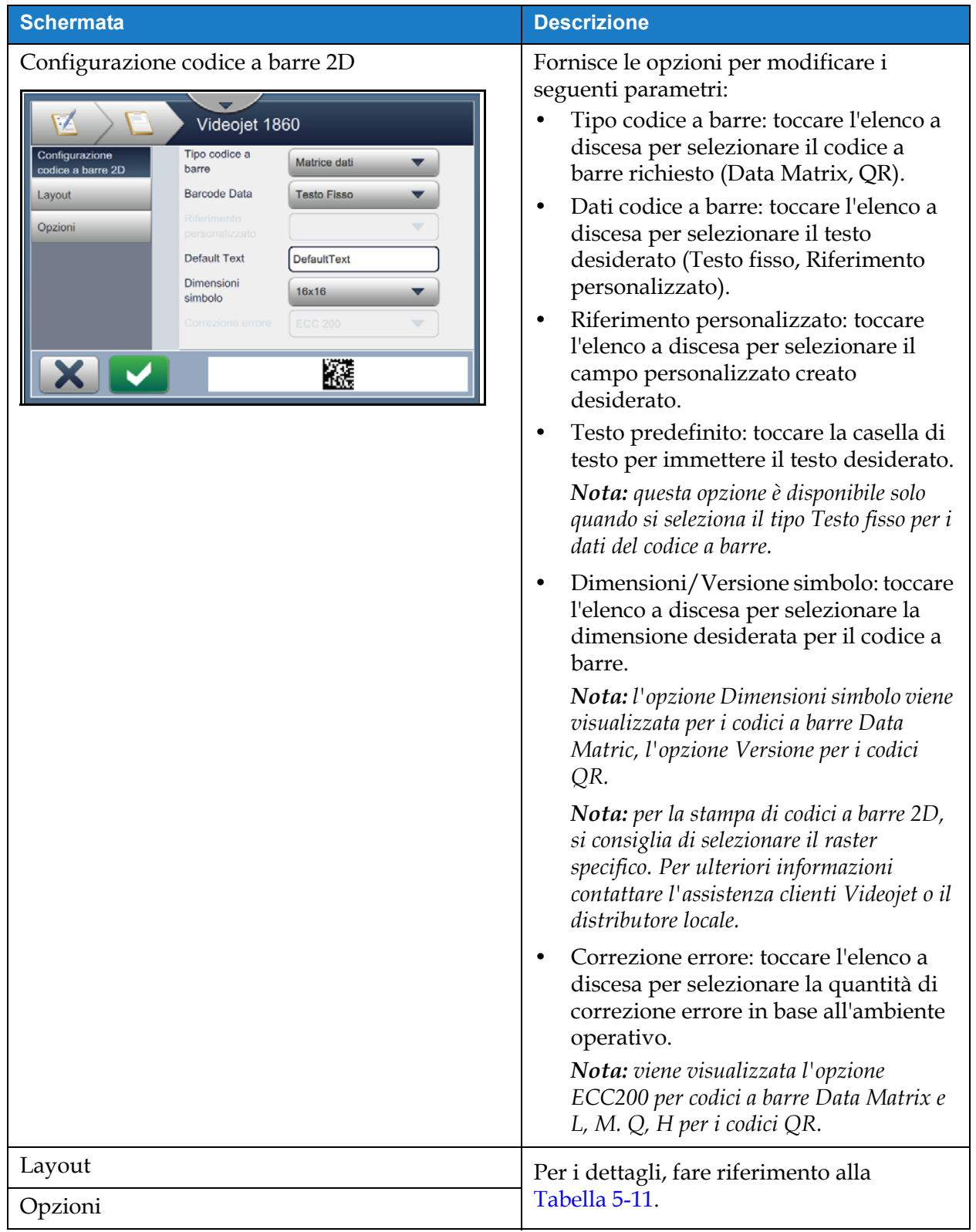

<span id="page-77-0"></span>*Tabella 5-12: Campo codice a barre 2D* 

Il numero di caratteri consentiti per un codice a barre e le dimensioni simbolo/versione possono variare. Se il limite di caratteri viene superato, viene visualizzato il messaggio seguente.

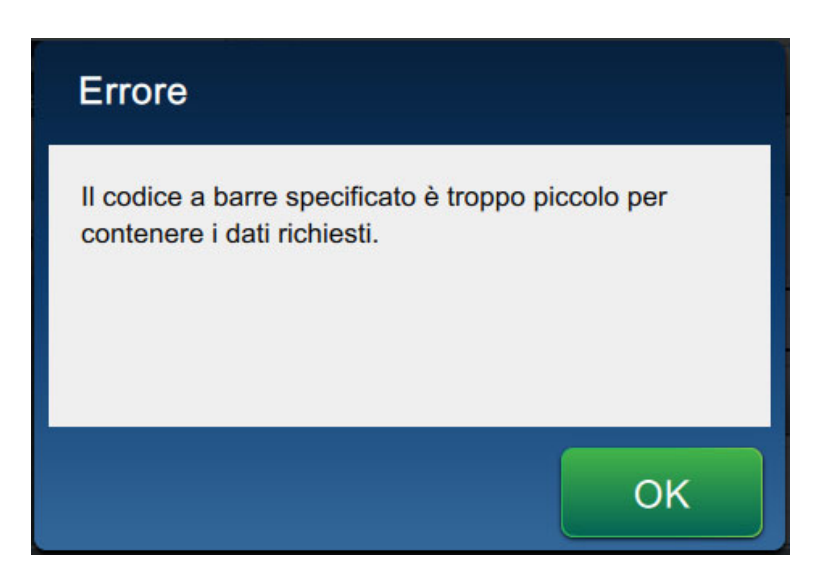

*Figura 5-12: Messaggio di errore*

<span id="page-78-0"></span>Le tabelle seguenti indicano il limite di caratteri consentiti per ciascun tipo di codice a barre e le dimensioni simbolo/versione corrispondenti:

| <b>QR Code</b> |                  | <b>Dimensioni simbolo</b> |         |         |                |
|----------------|------------------|---------------------------|---------|---------|----------------|
| <b>Errore</b>  | <b>Carattere</b> | $21 \times 21$            | 25 x 25 | 29 x 29 | $33 \times 33$ |
| L              | Numerico         | 17                        | 32      | 53      | 78             |
|                | Alfanumerico:    | 17                        | 32      | 53      | 78             |
| M              | Numerico         | 32                        | 26      | 42      | 62             |
|                | Alfanumerico:    | 32                        | 26      | 42      | 62             |
| Q              | Numerico         | 11                        | 20      | 32      | 46             |
|                | Alfanumerico:    | 11                        | 20      | 32      | 46             |
| A              | Numerico         | 7                         | 14      | 24      | 34             |
|                | Alfanumerico:    | 7                         | 14      | 24      | 34             |

<span id="page-78-1"></span>*Tabella 5-13: QRCode – Limite di caratteri* 

| <b>DataMatrix</b>            |                 |                                           |  |  |  |
|------------------------------|-----------------|-------------------------------------------|--|--|--|
| <b>Codice di</b><br>errore   | <b>ECC200</b>   |                                           |  |  |  |
| <b>Dimensioni</b><br>simbolo | <b>Numerico</b> | <b>Alfabetico/</b><br><b>Alfanumerico</b> |  |  |  |
| $8 \times 18$                | 10              | 6                                         |  |  |  |
| $8 \times 32$                | 20              | 13                                        |  |  |  |
| $10 \times 10$               | 6               | 3                                         |  |  |  |
| $12 \times 12$               | 10              | 6                                         |  |  |  |
| $12 \times 26$               | 32              | 22                                        |  |  |  |
| $12 \times 36$               | 44              | 31                                        |  |  |  |
| $14 \times 14$               | 16              | 10                                        |  |  |  |
| $16 \times 16$               | 24              | 16                                        |  |  |  |
| 16x36                        | 64              | 46                                        |  |  |  |
| 16x48                        | 98              | 72                                        |  |  |  |
| 18x18                        | 36              | 25                                        |  |  |  |
| 20x20                        | 45              | 31                                        |  |  |  |
| 22x22                        | 60              | 43                                        |  |  |  |
| 24x24                        | 72              | 52                                        |  |  |  |
| 26x26                        | 88              | 64                                        |  |  |  |
| 32x32                        | 125             | 91                                        |  |  |  |

*Tabella 5-14: Datamatrix - Limite di caratteri* 

## **5.3 Come modificare un lavoro**

**1.** Toccare il pulsante **nella schermata iniziale come mostrato nella [Figura 7-1 a pagina 7-3.](#page-156-0)** 

- **2.** Viene visualizzata la schermata Elenco lavori. Selezionare il lavoro desiderato come mostrato nella [Figura 5-1 a pagina 5-2](#page-51-0). Toccare il pulsante Modifica.
- **3.** Toccare il pulsante **Fatto** nella schermata Impostazioni lavoro.

**4.** Toccare il campo da modificare e toccare il pulsante come illustrato nella [Figura 5-13.](#page-80-0)

Lavor

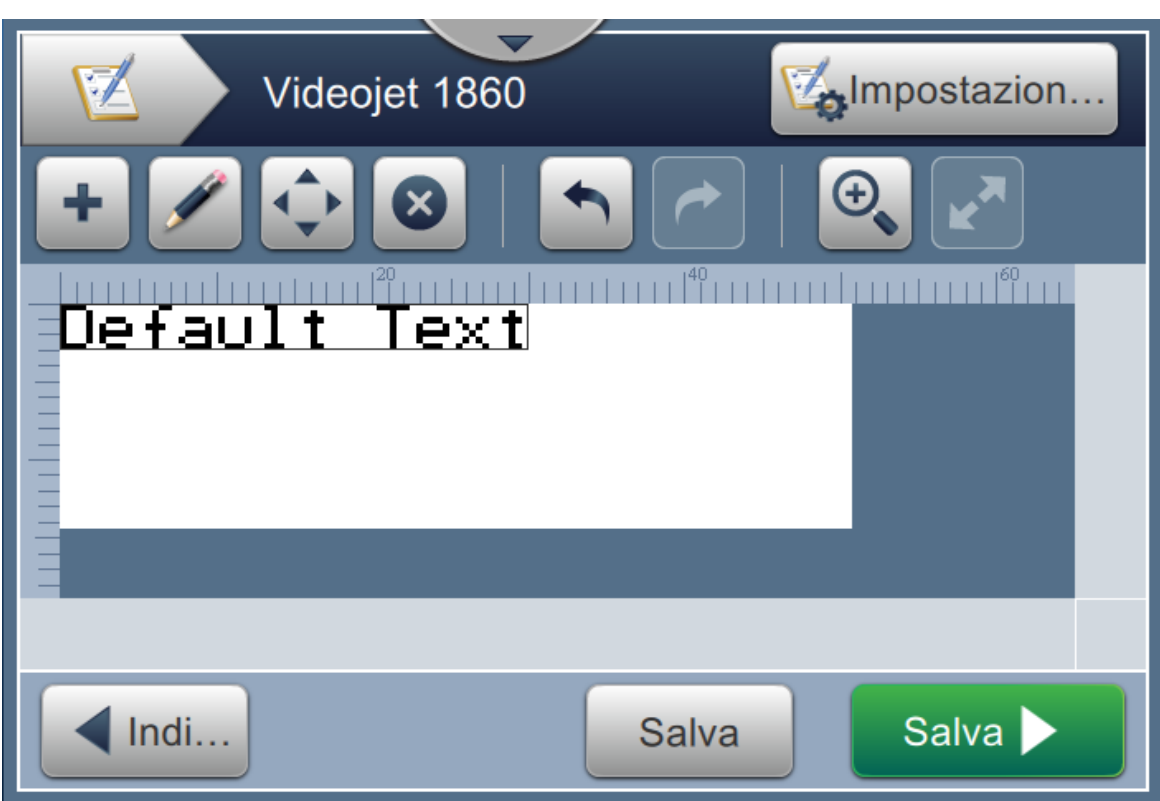

*Figura 5-13: Schermata Modifica campo*

<span id="page-80-0"></span>**5.** Modificare i parametri nella schermata delle impostazioni del campo di lavoro. Viene visualizzata la relativa schermata. Toccare il pulsante **per salvare le modifiche apportate**. Per maggiori dettagli, fare riferimento a [Aggiungi campo a pagina 5-12](#page-61-0).

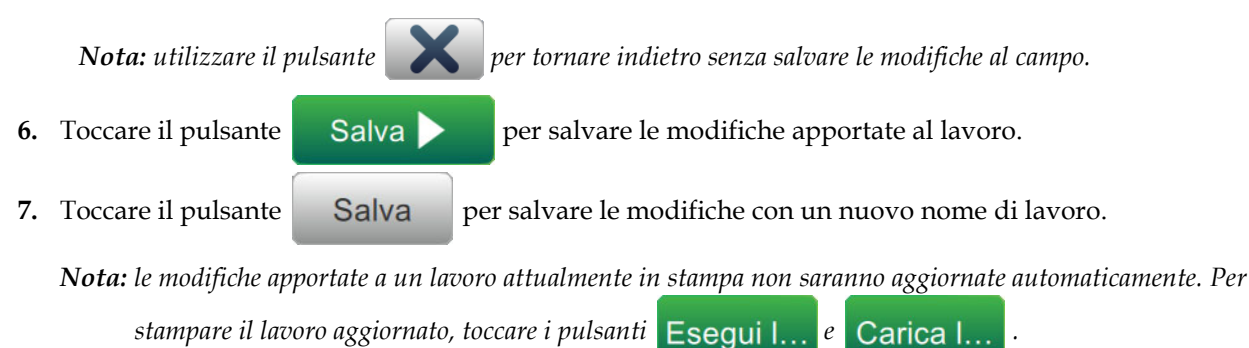

# **5.4 Come modificare rapidamente un lavoro**

*Nota: il pulsante Aggiorna viene attivato solo se sono presenti campi modificabili.*

- **1.** Toccare la barra di anteprima lavoro nella schermata iniziale.
- **2.** Toccare il pulsante Aggiorna . Viene visualizzata la schermata Modifica lavoro.
- **3.** Per modificare un campo definito dall'utente, toccare il pulsante come illustrato nella [Figura 5-14](#page-81-0).

*Nota: è possibile modificare solo i campi definiti dall'utente.*

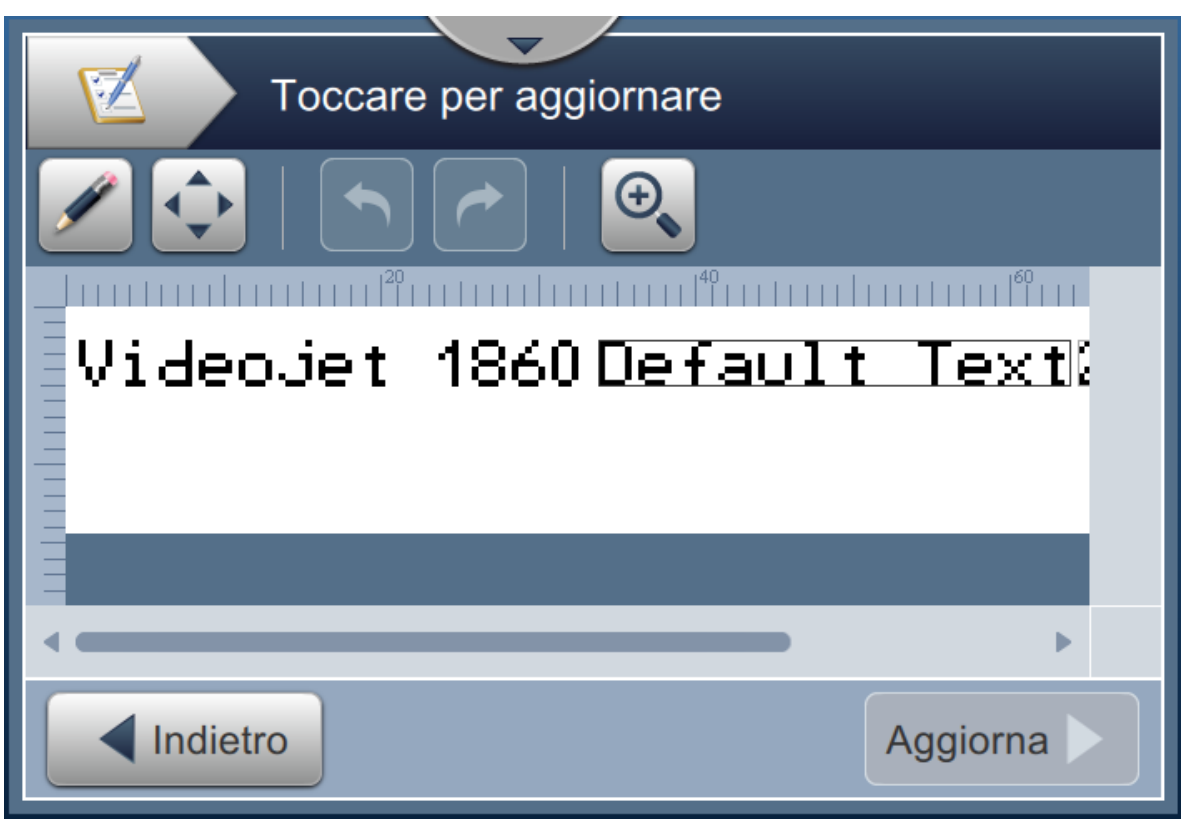

*Figura 5-14: Editor dei lavori*

**4.** Viene visualizzato il tastierino dell'utilità per l'inserimento di testo. Toccare il pulsante

<span id="page-81-0"></span>**OK** .

*Nota: il tastierino dell'utilità consente di visualizzare gli ultimi valori/dati salvati dell'utente, un testo predefinito o un campo vuoto in base al Valore del prompt selezionato.*

*Nota: le modifiche apportate ai campi modificabili dall'utente vengono visualizzate immediatamente nella finestra dell'anteprima lavoro.*

- **5.** Per spostare la posizione del campo, toccare il campo, quindi premere il pulsante **come** illustrato nella [Figura 5-14.](#page-81-0)
- **6.** Toccare il pulsante Aggiorna **Predicts** per salvare le modifiche.

**7.** Toccare il pulsante **OK** per sovrascrivere il lavoro corrente. Queste modifiche saranno apportate immediatamente al lavoro attualmente in stampa.

*Nota: le modifiche rapide vengono apportate solo al lavoro attualmente in stampa. Il lavoro salvato nell'elenco dei lavori non subirà modifiche.* 

# **5.5 Esempio: Creare un nuovo lavoro**

Nella sezione seguente, l'utente viene guidato nella creazione di un nuovo lavoro come mostrato nella [Figura 5-15](#page-82-0). Il lavoro si compone dei seguenti campi:

- Un campo Testo.
- Un campo Data.
- Un campo Contatore.

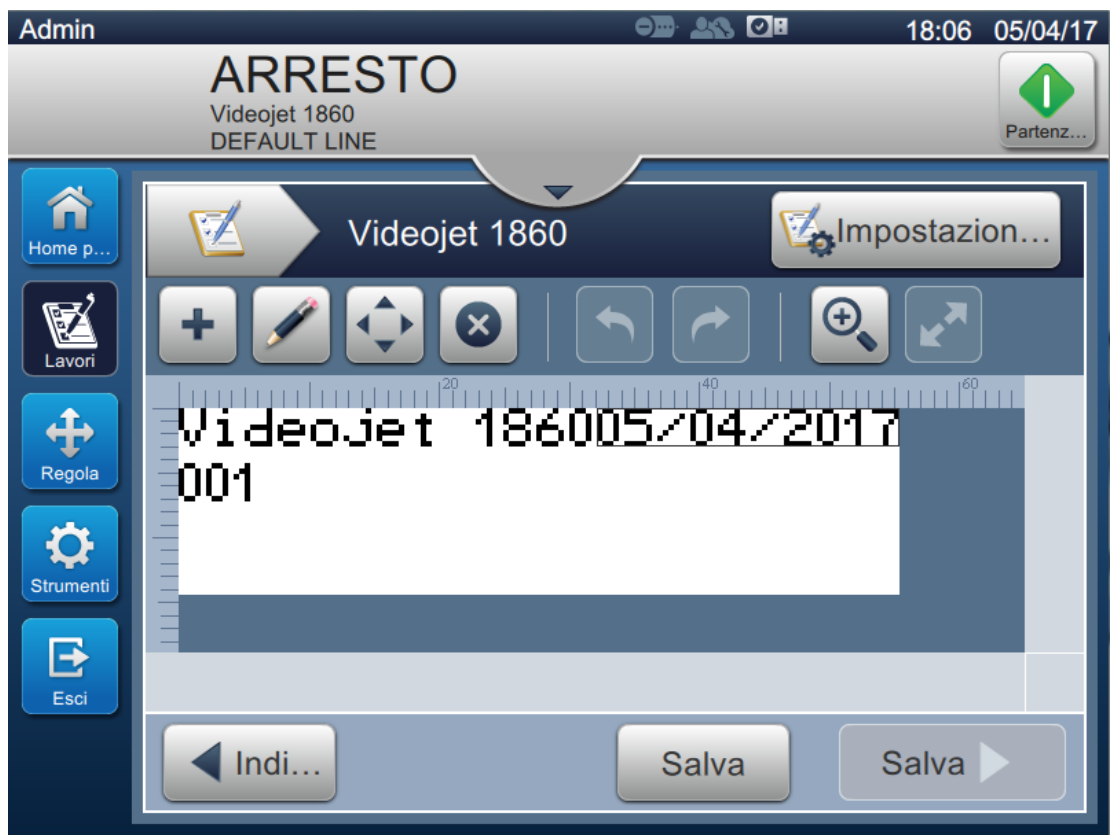

<span id="page-82-0"></span>*Figura 5-15: Messaggio Esempio*

**1.** Toccare il pulsante

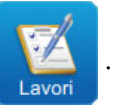

- **2.** Toccare il pulsante **come** Nuovo come illustrato nella [Figura 5-1 a pagina 5-2](#page-51-0) per creare un nuovo lavoro.
- **3.** Viene visualizzata la schermata Impostazioni lavoro. Inserire "Videojet 1860" come nome del nuovo lavoro nella casella di testo Nome lavoro e toccare il pulsante **Accetta** Roccare il pulsante Fatto

## **5.5.1 Per inserire testo**

**4.** Toccare l'elenco a discesa **e selezionare l'opzione** *Testo* come illustrato nella Figura 5-4

[a pagina 5-4.](#page-53-0)

Toccare il pulsante **...** OK

- **5.** Viene visualizzata la schermata Impostazione testo. Controllare che l'opzione Testo fisso sia selezionata.
- **6.** Toccare la casella Testo predefinito e verrà visualizzato il tastierino dell'utilità per immettere il testo richiesto.

**7.** Immettere il testo "Videojet 1860" e toccare il pulsante .

#### **5.5.1.1 Per modificare la dimensione del font del testo**

**8.** Toccare il pulsante *Font* e selezionare "12 high International" dall'elenco a discesa come

mostrato nella [Figura 5-16](#page-84-0). Toccare il pulsante *.*

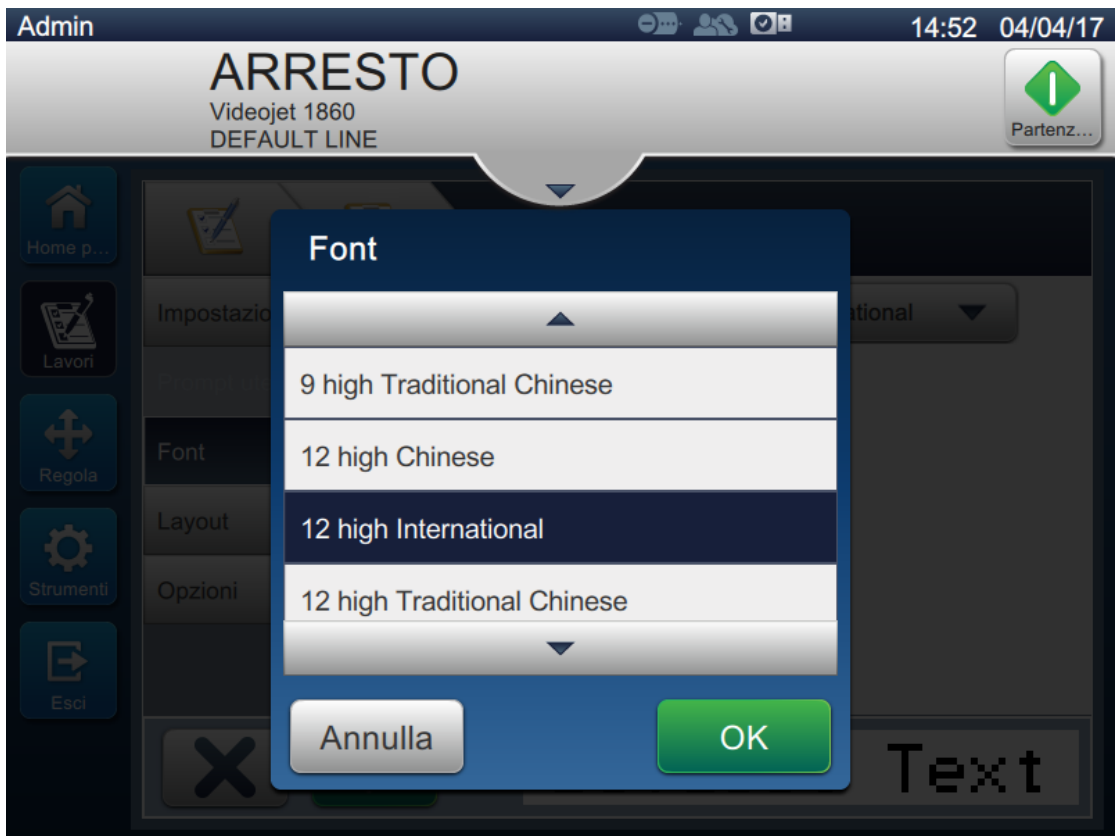

*Figura 5-16: Schermata di immissione della dimensione del font*

- <span id="page-84-0"></span>**9.** Toccare il pulsante **per salvare le modifiche apportate**. Il campo di testo viene inserito nel lavoro.
- 10. Selezionare il campo e trascinare o utilizzare il pulsante **per spostare il campo nella** posizione come mostrato nella [Figura 5-15 a pagina 5-33.](#page-82-0)

#### **5.5.2 Per inserire una data**

11. Toccare l'elenco a discesa **della selezionare l'opzione** *Data* come illustrato nella Figura 5-4

[a pagina 5-4](#page-53-0). Toccare il pulsante **...** OK

### **5.5.2.1 Per modificare il formato della data**

- **12.** Viene visualizzata la schermata Impostazione data.
- **13.** Dalla schermata Impostazione data, selezionare l'opzione *Personalizzata* dall'elenco a discesa

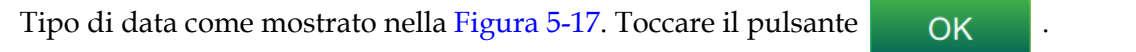

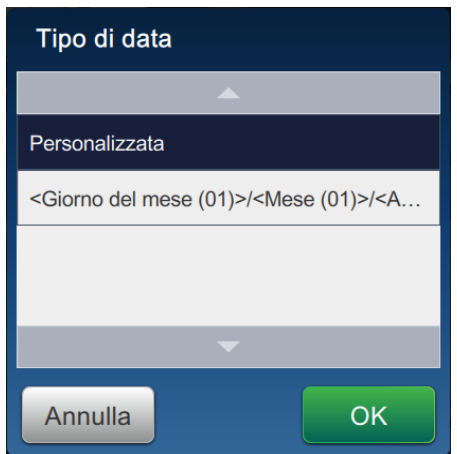

*Figura 5-17: Schermata Configurazione formato data*

- <span id="page-85-0"></span>**14.** Selezionare l'opzione Giorno del mese (01) dall'elenco a discesa Giorno del mese e toccare il pulsante Aggiungi . Selezionare l'opzione Barra (/) dall'elenco a discesa Separatore e toccare il pulsante Aggiungi .
- **15.** Selezionare l'opzione Mese (01) dall'elenco a discesa Mese e toccare il pulsante . Selezionare l'opzione Barra (/) dall'elenco a discesa Separatore e toccare il pulsante Aggiungi.

**16.** Selezionare l'opzione Anno (2010) dall'elenco a discesa Anno e toccare il pulsante

Aggiungi.

L'anteprima del campo data mostrerà la data corrente nel formato selezionato, come illustrato nella [Figura 5-18.](#page-86-0)

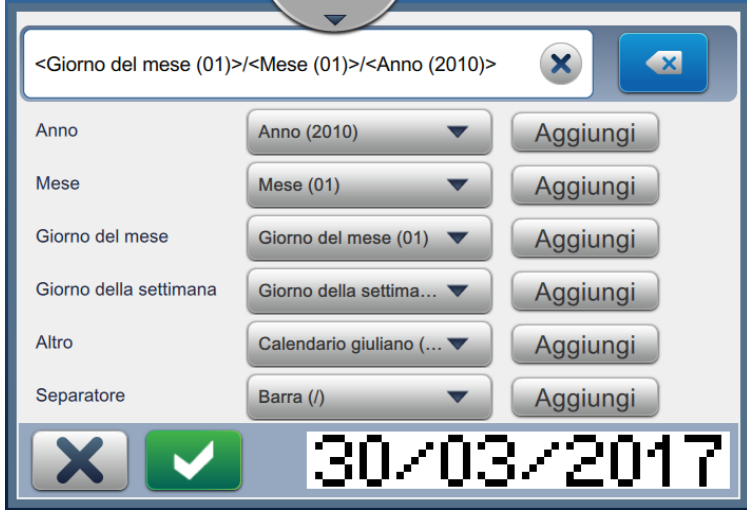

*Figura 5-18: Schermata Impostazione separatore data*

- <span id="page-86-0"></span>**17.** Toccare il pulsante **per salvare il formato data personalizzato**.
- **18.** Selezionare l'offset dall'elenco a discesa Inserisci data.
- **19.** Dal menu Offset, selezionare le unità di offset come Giorni e un valore offset di 7.

### **5.5.2.2 Per modificare la dimensione del font della data**

**20.** Toccare il pulsante *Font* e selezionare "12 high International" dall'elenco a discesa come mostrato nella [Figura 5-16.](#page-84-0) Toccare il pulsante *.*

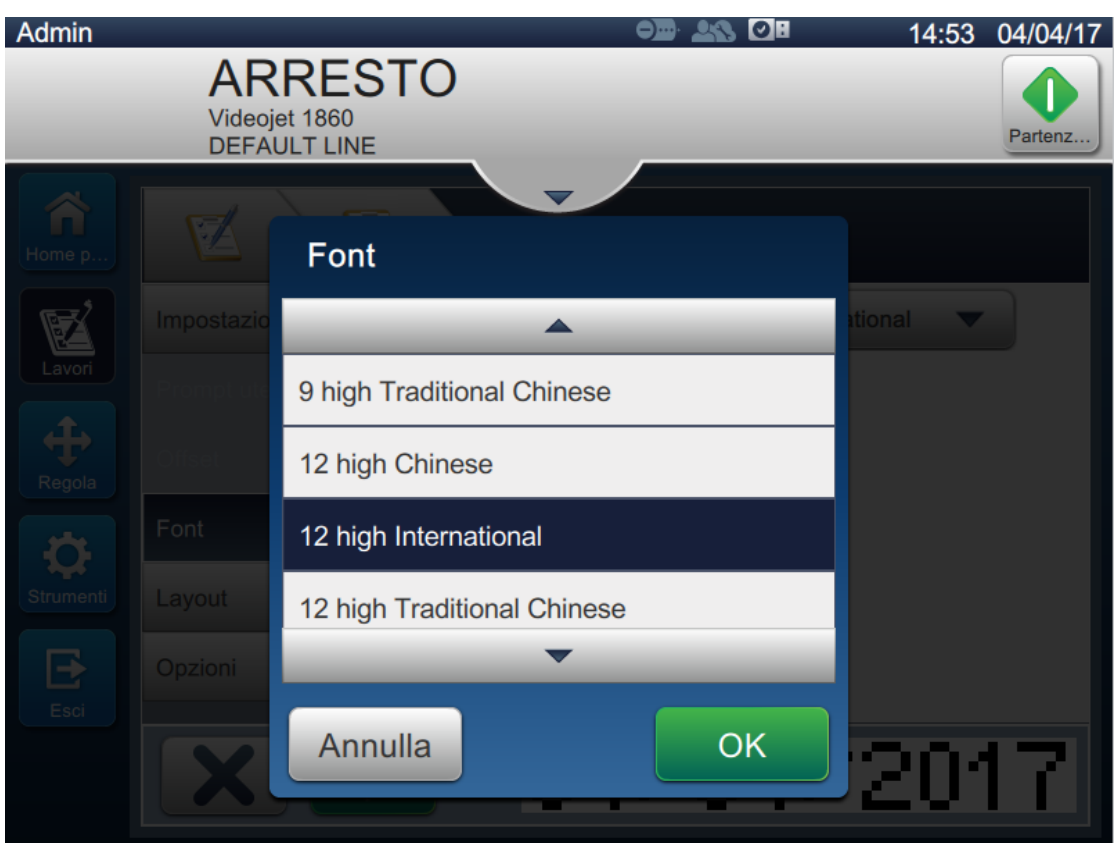

*Figura 5-19: Schermata di immissione della dimensione del font*

**21.** Toccare il pulsante **per salvare le modifiche apportate**. Il campo della data viene inserito nel lavoro come illustrato nella [Figura 5-20](#page-88-0).

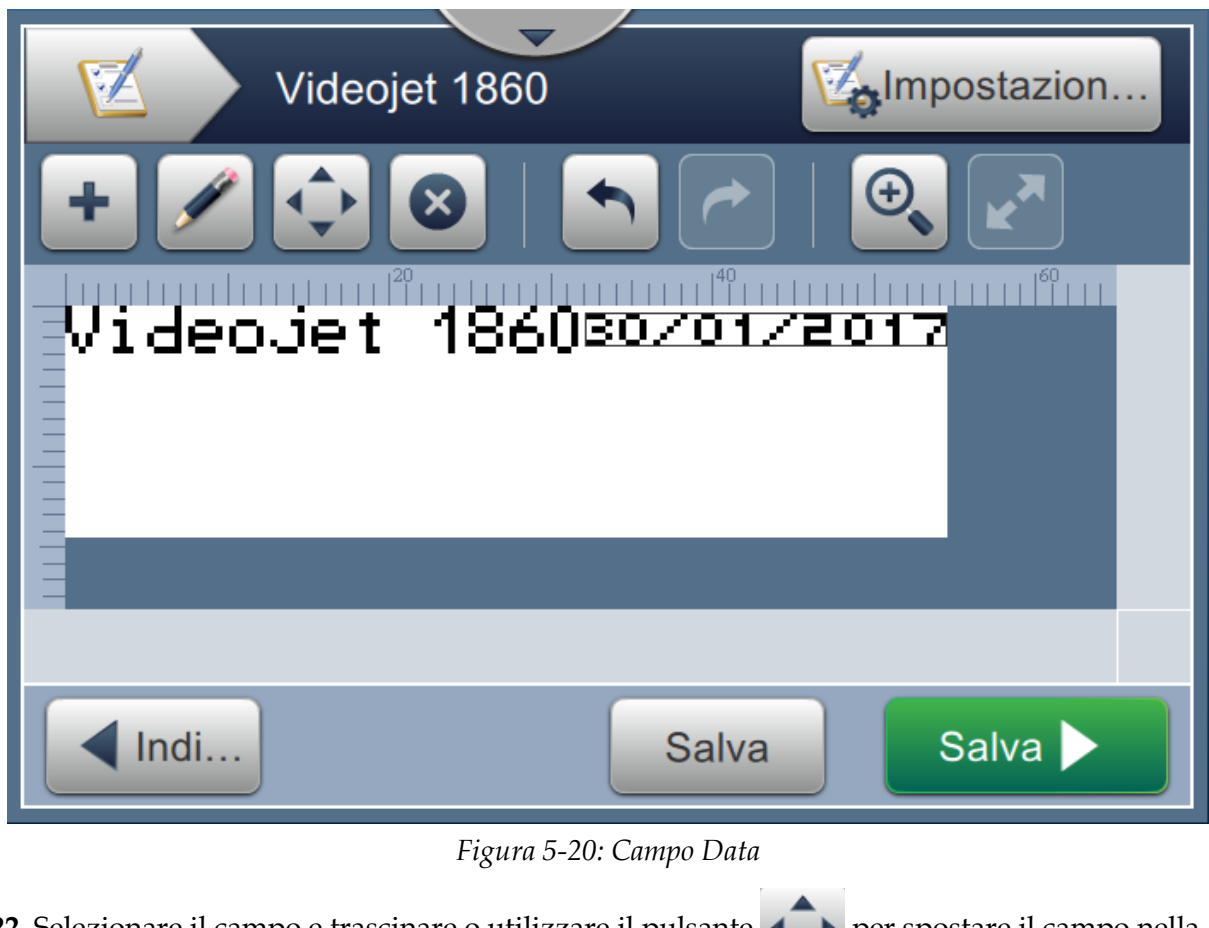

<span id="page-88-0"></span>22. Selezionare il campo e trascinare o utilizzare il pulsante **della per spostare il campo nella** posizione come mostrato nella [Figura 5-15 a pagina 5-33](#page-82-0).

### **5.5.3 Per inserire un contatore**

23. Toccare l'elenco a discesa **e selezionare** l'opzione *Contatore* come illustrato nella

[Figura 5-4 a pagina 5-4.](#page-53-0) Toccare il pulsante **...** OK

#### **5.5.3.1 Per modificare il valore iniziale**

- **24.** Viene visualizzata la schermata Impostazioni. Verificare che siano selezionati i tipi di contatore Numerico e Iniziale.
- **25.** Toccare la casella di testo del valore iniziale e utilizzare il tastierino dell'utilità che viene visualizzato per immettere il valore iniziale.
- **26.** Immettere un valore iniziale di 1, quindi toccare il pulsante **Accetta**

**27.** Allo stesso modo, immettere un valore finale di 100 e una dimensione passo di 3.

### **5.5.3.2 Per modificare la dimensione del font del contatore**

**28.** Toccare il pulsante *Font* e selezionare "12 high International" dall'elenco a discesa come mostrato nella [Figura 5-16.](#page-84-0) Toccare il pulsante *.*

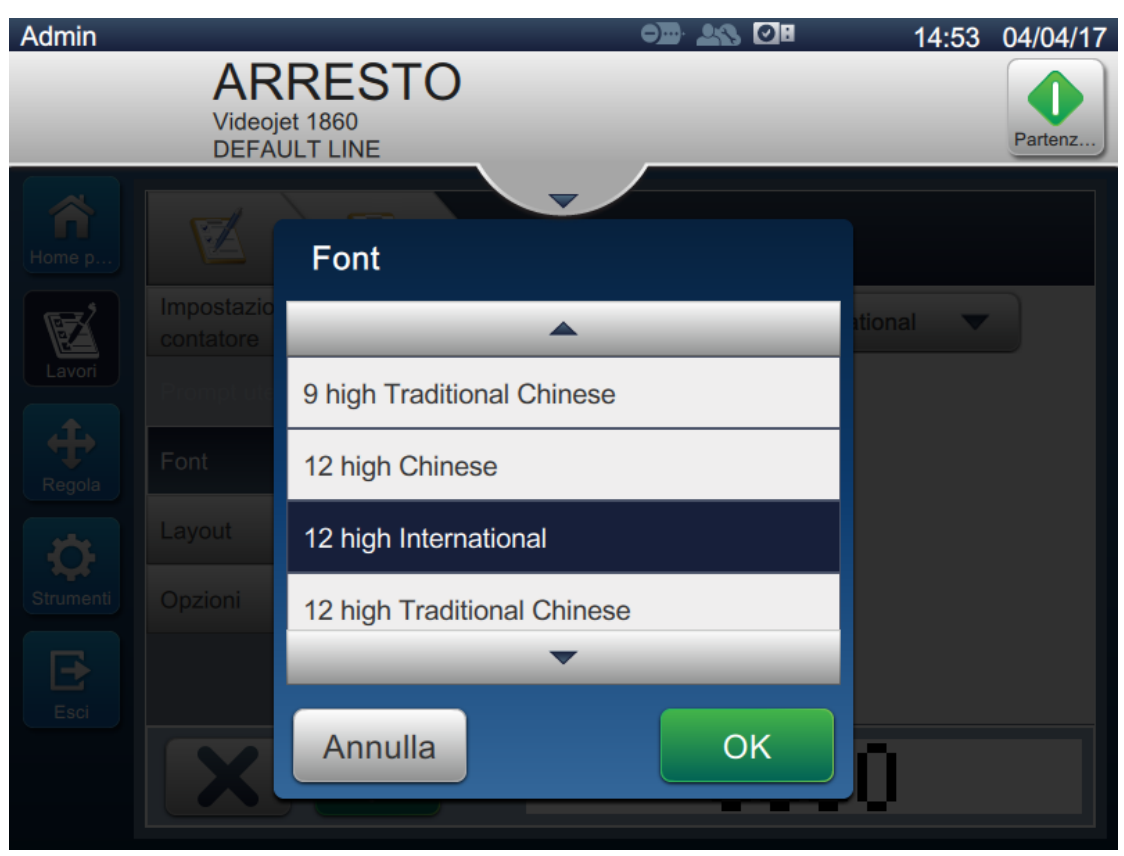

*Figura 5-21: Schermata di immissione della dimensione del font*

**29.** Toccare il pulsante **per salvare le modifiche apportate**. Il campo del contatore viene inserito nel lavoro. **30.** Selezionare il campo e trascinare o utilizzare il pulsante  $\blacklozenge$  per spostare il campo nella posizione come mostrato nella [Figura 5-15 a pagina 5-33.](#page-82-0)

*Nota: se un campo si sovrappone a un altro, viene visualizzato un bordo rosso intorno a esso.* 

*Nota: per inserire un campo in prossimità di un altro, trascinare il campo fino a quando non viene visualizzata una linea verde. Il campo verrà posizionato nella posizione più prossima possibile per la stampa.* 

### **5.5.4 Salvare il lavoro**

- **31.** Toccare il pulsante Salva per salvare il lavoro per la stampa.
- **32.** Il lavoro "Videojet 1860" viene aggiunto all'elenco dei lavori come mostrato nella [Figura 5-22.](#page-90-0)

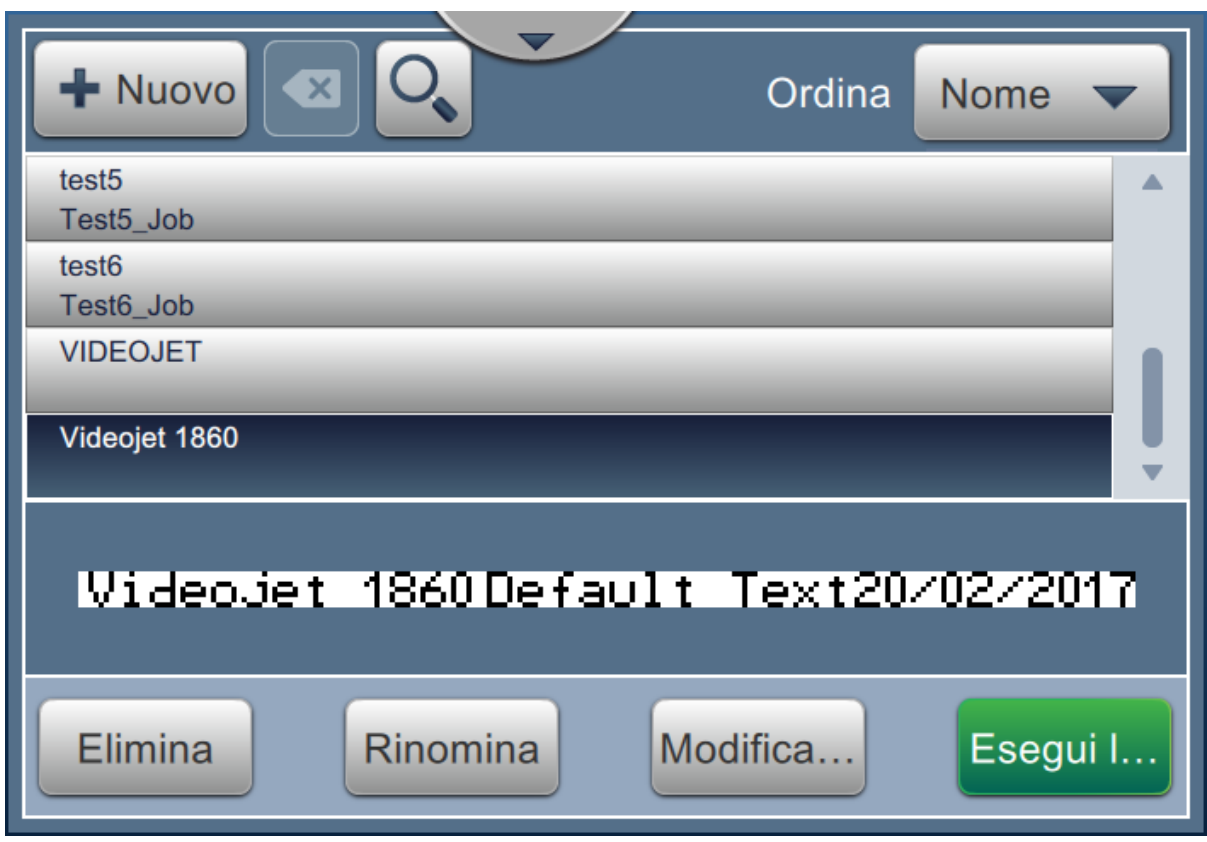

<span id="page-90-0"></span>*Figura 5-22: Elenco lavori*

# **Introduzione**

Questa sezione descrive come utilizzare l'interfaccia utente e contiene i seguenti argomenti:

- [Descrizione della schermata iniziale](#page-91-0)
- [Utilizzo della schermata Strumenti](#page-93-0)
- [Configurazione linea](#page-136-0)
- [Disponibilità Overall Equipment Effectiveness](#page-149-0)

## <span id="page-91-0"></span>**6.1 Descrizione della schermata iniziale**

L'interfaccia utente (UI, User Interface) fornisce i pulsanti tramite cui accedere alle varie schermate. La schermata iniziale dell'interfaccia utente è mostrata nella [Figura 6-1](#page-91-1). Per spostarsi, sfiorare l'elemento desiderato, toccare e trascinare per far scorrere il menu o la pagina e utilizzare le frecce per scorrere o aumentare/diminuire i valori. Per inserire il testo, i numeri o i caratteri speciali desiderati, utilizzare il tastierino dell'utilità.

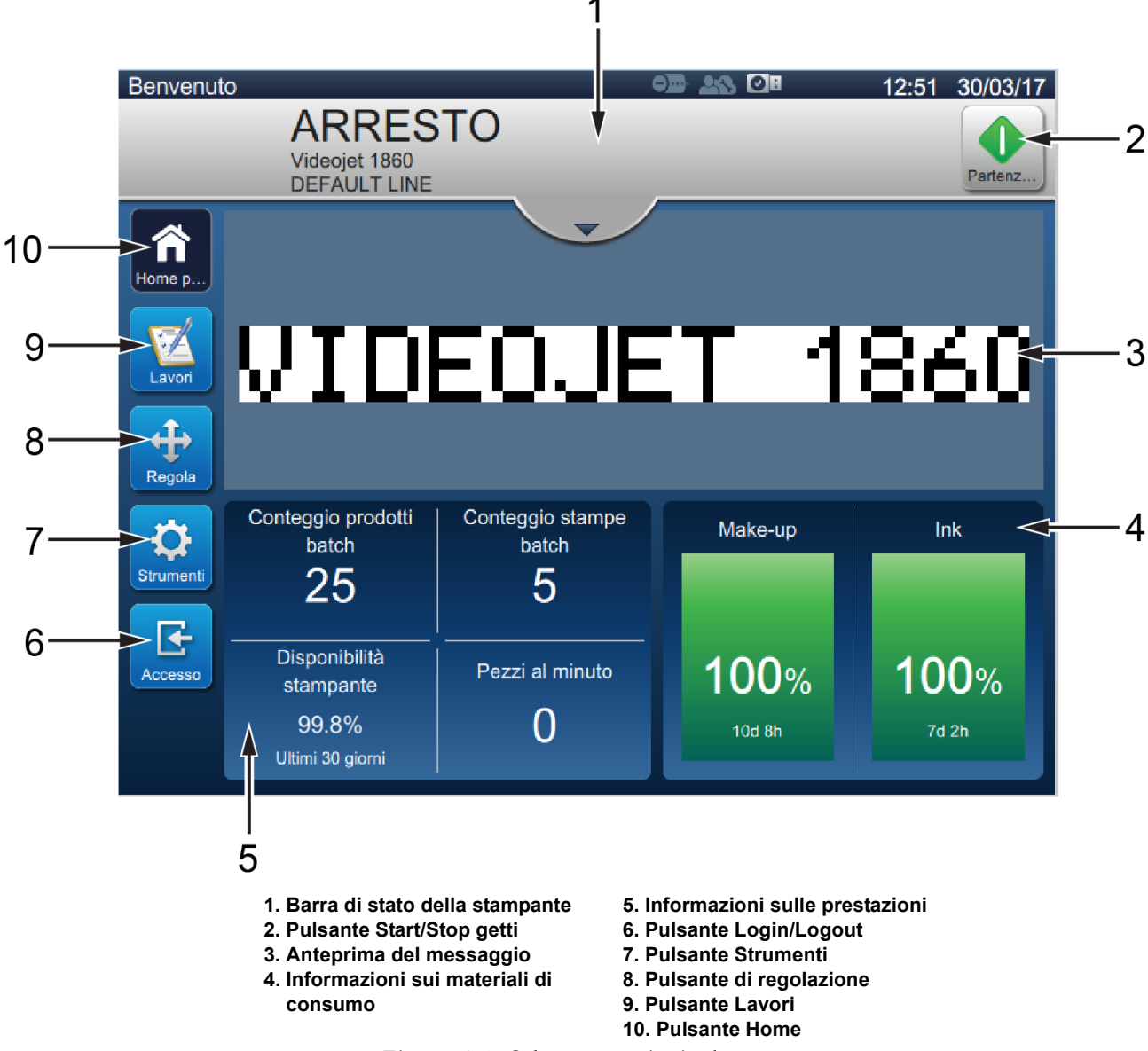

<span id="page-91-1"></span>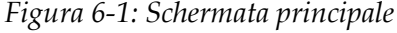

Le varie opzioni per spostarsi, selezionare o immettere i valori disponibili nell'interfaccia utente sono elencate nella [Tabella 6-1](#page-92-0):

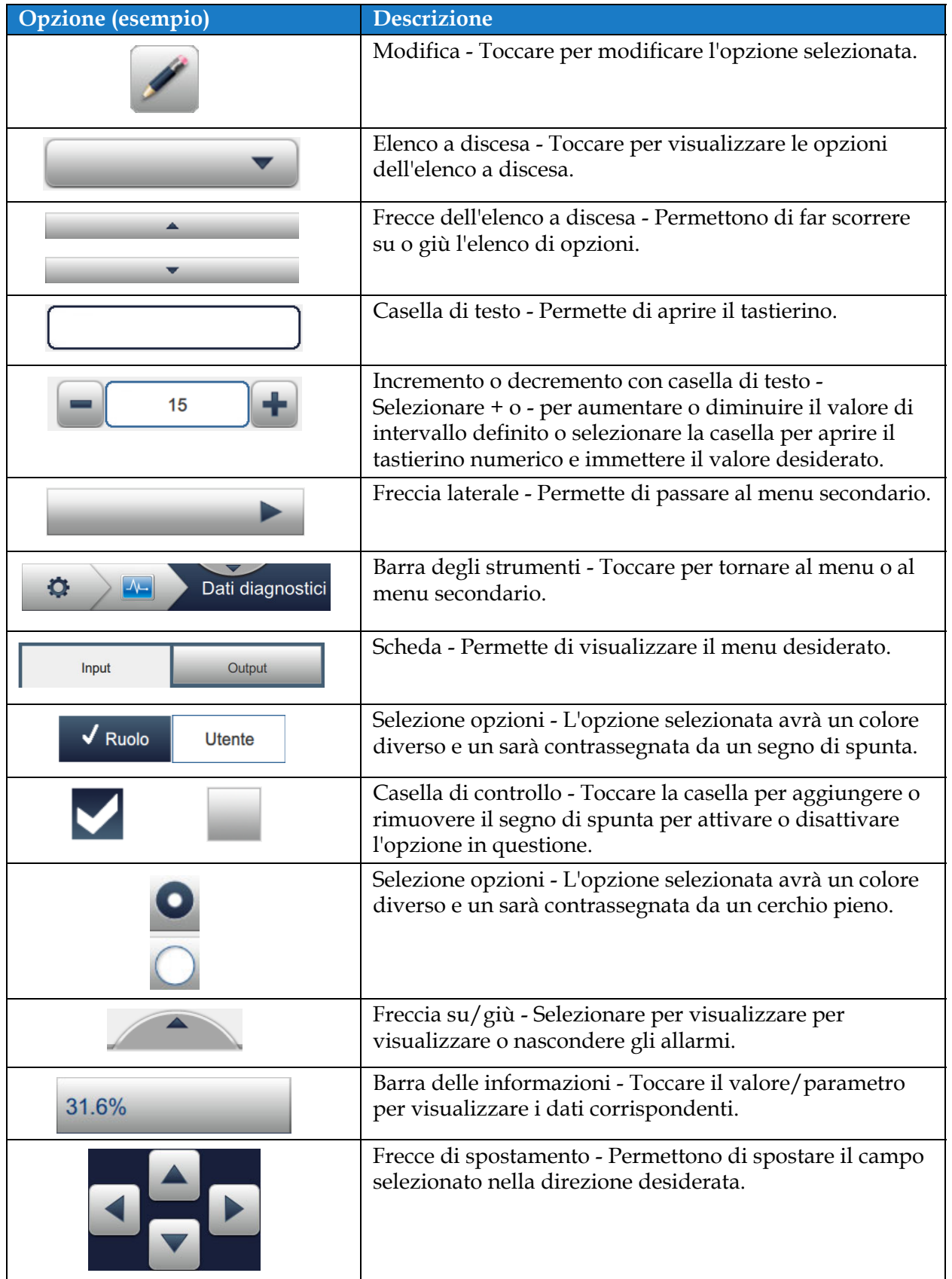

<span id="page-92-0"></span>*Tabella 6-1: Opzioni di spostamento nell'interfaccia utente* 

# <span id="page-93-0"></span>**6.2 Utilizzo della schermata Strumenti**

La schermata Strumenti mostra gli strumenti disponibili per la stampante.

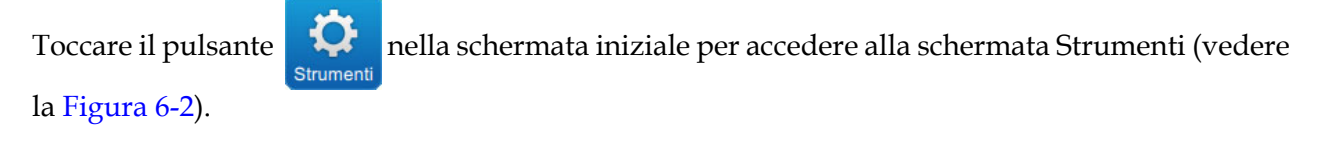

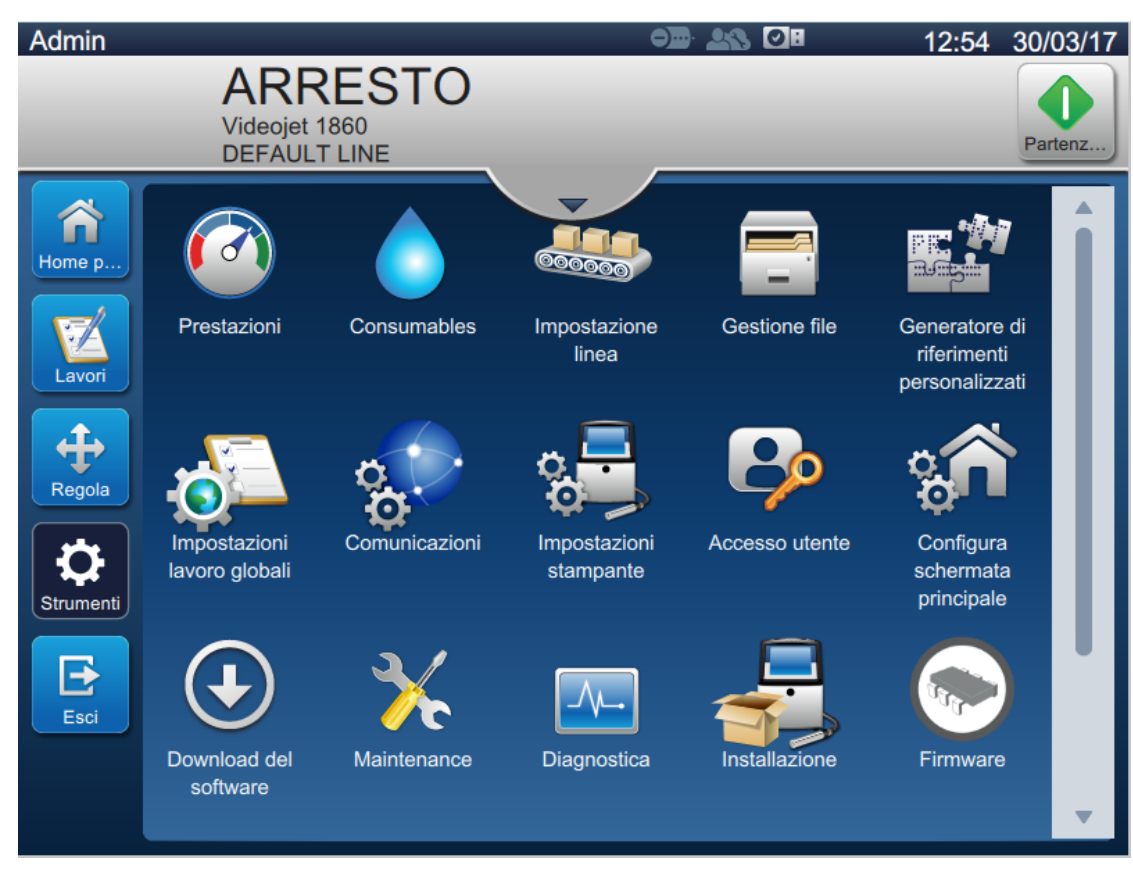

*Figura 6-2: Schermata degli strumenti*

<span id="page-93-1"></span>Dalla schermata Strumenti è possibile accedere ai seguenti parametri:

- **•** [Prestazioni](#page-94-0)
- **•** [Materiali di consumo](#page-97-0)
- **•** [Configurazione linea](#page-99-0)
- **•** [Gestione file](#page-100-0)
- **•** [Generatore di riferimenti personalizzati](#page-103-1)
- **•** [Impostazioni lavoro globali](#page-110-0)
- **•** [Comunicazioni](#page-112-0)
- **•** [Impostazioni stampante](#page-115-0)
- **•** [Accesso utente](#page-121-0)
- **•** [Configura schermata principale](#page-124-0)
- **•** [Download del software](#page-126-0)
- **•** [Manutenzione](#page-129-0)
- **•** [Diagnostica](#page-130-0)
- **•** [Installazione](#page-133-0)
- **•** [Sensore build-up inchiostro](#page-134-0)
- **•** Workflow Module

\*Per una funzionalità superiore, è possibile aggiungere come opzioni altri Workflow Module. Per ulteriori informazioni contattare l'assistenza clienti Videojet o il distributore locale.

### <span id="page-94-0"></span>**6.2.1 Prestazioni**

La schermata Prestazioni fornisce informazioni statistiche sui parametri della stampante.

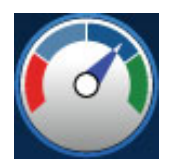

**1.** Toccare il pulsante  $\begin{pmatrix} 1 & 0 \\ 0 & 1 \end{pmatrix}$  nella schermata Strumenti. Viene visualizzata la schermata

Prestazioni, come da [Figura 6-3](#page-94-1).

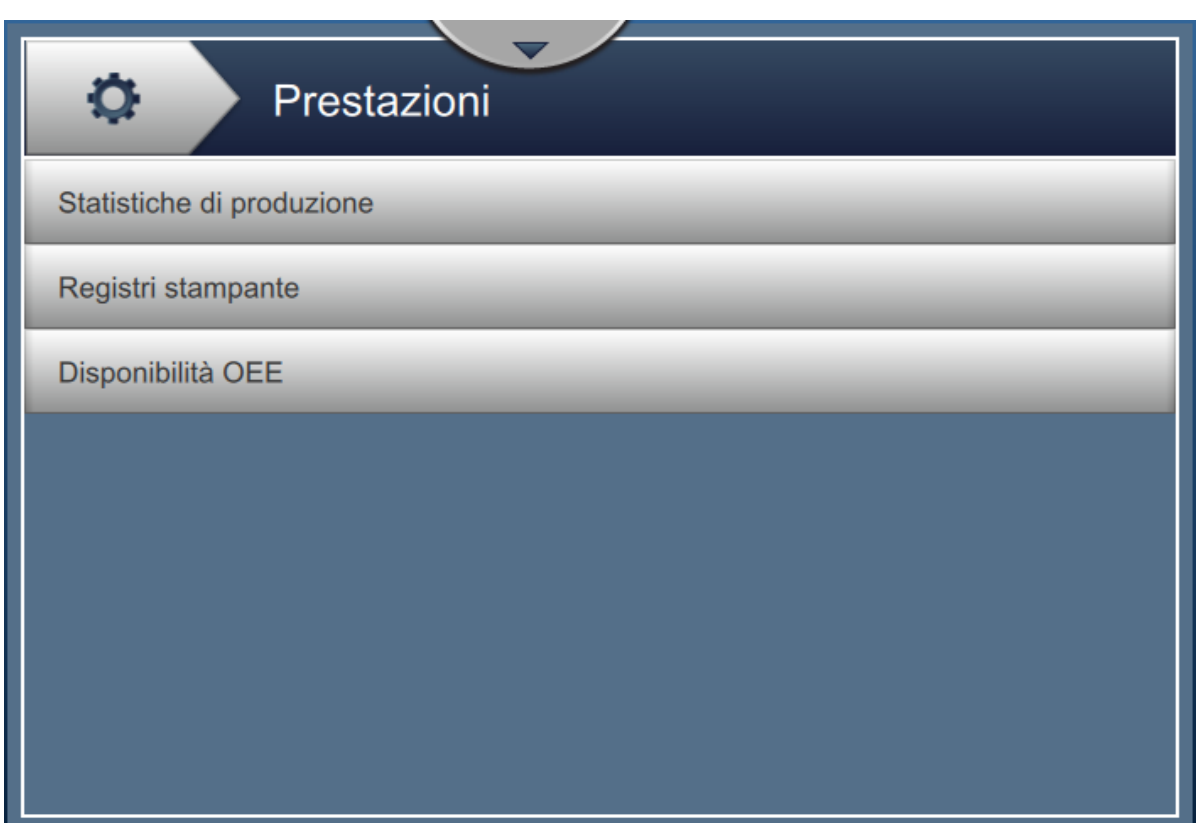

<span id="page-94-1"></span>*Figura 6-3: Schermata Prestazioni*

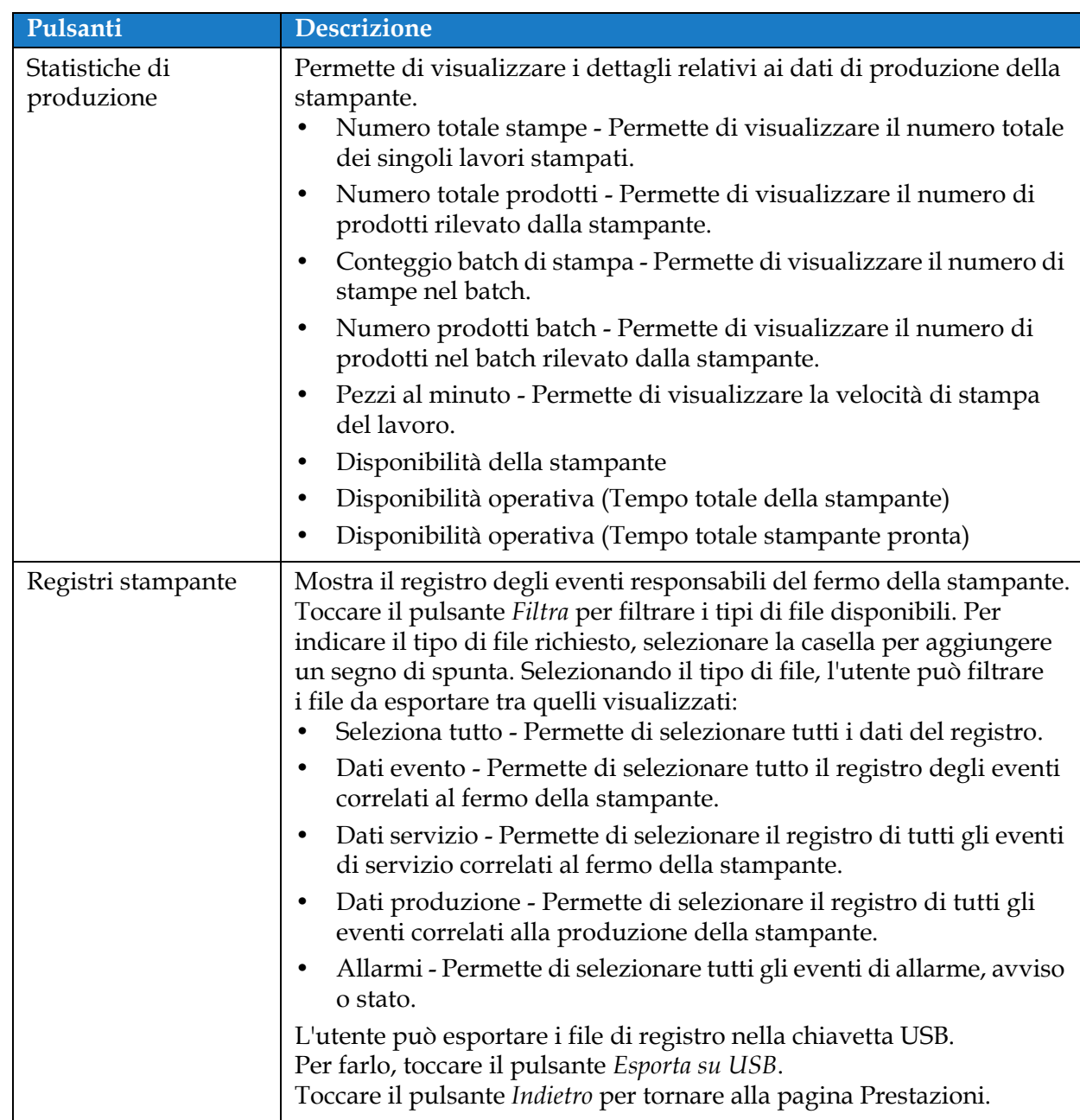

La schermata Prestazioni consente di accedere alle opzioni illustrate nella [Tabella 6-2.](#page-95-0)

<span id="page-95-0"></span>*Tabella 6-2: Opzioni relative alle prestazioni* 

| Pulsanti          | <b>Descrizione</b>                                                                                                    |
|-------------------|----------------------------------------------------------------------------------------------------|
| Disponibilità OEE | Permette di visualizzare i dati relativi a:<br>Intervallo temporale - Permette di visualizzare i valori relativi al<br>٠<br>funzionamento e alla disponibilità della stampante nei diversi<br>intervalli di tempo disponibili. La cronologia dei dati relativi alla<br>disponibilità riportata nella colonna Intervallo temporale<br>permette all'utente di mettere in relazione i cambiamenti<br>stagionali che alterano la disponibilità. |
|                   | Disponibilità della stampante - Permette di tenere traccia del<br>$\bullet$<br>tempo di fermo direttamente correlato a errori interni (guasti),<br>come:                                                                                                    |
|                   | • Guasto pompa                                                                                                    |
|                   | Guasto caricamento fornitura                                                                                                    |
|                   | Errore gutter<br>٠                                                                                                    |
|                   | Per ulteriori dettagli, consultare la sezione "Disponibilità della<br>stampante" a pagina 6-60.                                                                                                    |
|                   | Disponibilità operativa - Permette di tenere traccia del tempo di<br>٠<br>fermo correlato a errori classificabili come "procedurali", ad<br>esempio:                                                                                                    |
|                   | · Sistema inchiostro vuoto                                                                                                    |
|                   | Temperatura eccessiva driver modulazione                                                                                                    |
|                   | L'impatto può essere dovuto a questioni connesse alla stampante,<br>all'operatore, al cambio turni, ecc.                                                                                                    |
|                   | Per ulteriori dettagli, consultare la sezione "Disponibilità<br>operativa" a pagina 6-60.                                                                                                    |
|                   | Toccare il pulsante Esporta su USB per esportare il registro eventi<br>sulla chiavetta di memoria USB. L'interfaccia utente guiderà l'utente<br>nelle diverse fasi necessarie per il download sull'unità USB.<br>Toccare il pulsante Indietro per tornare alla schermata Prestazioni.                                                                                                    |

*Tabella 6-2: Opzioni relative alle prestazioni (continua)*

### <span id="page-97-0"></span>**6.2.2 Materiali di consumo**

La schermata Materiali di consumo consente di visualizzare informazioni sui materiali di consumo Inchiostro e make-up.

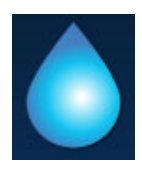

**1.** Toccare il pulsante nella schermata Strumenti.

*Nota: La schermata Materiali di consumo è accessibile dalla schermata iniziale toccando l'area Inchiostro o Make-up.*

**2.** Selezionare i materiali di consumo necessari per visualizzarne i dettagli, come da [Figura 6-4.](#page-97-1)

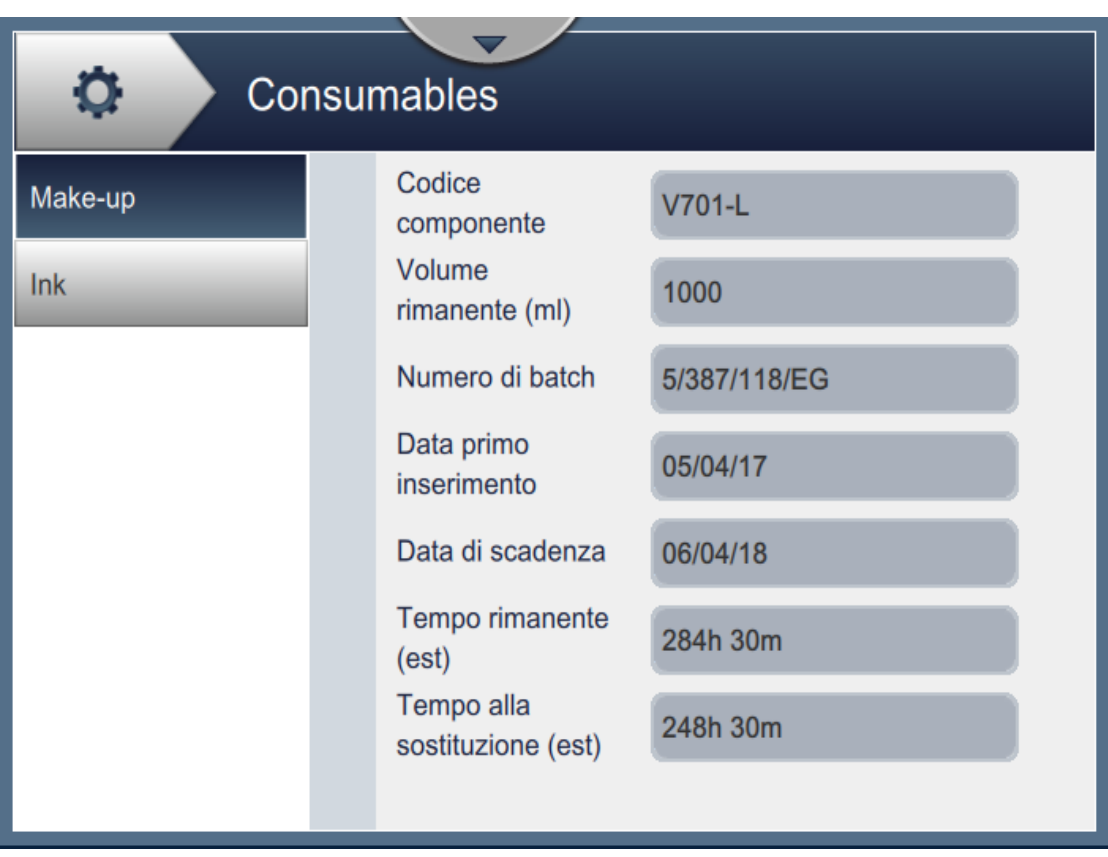

<span id="page-97-1"></span>*Figura 6-4: Materiali di consumo* 

## **Interfaccia utente**

La schermata Materiali di consumo consente di accedere ai parametri illustrati nella [Tabella 6-3.](#page-98-0)

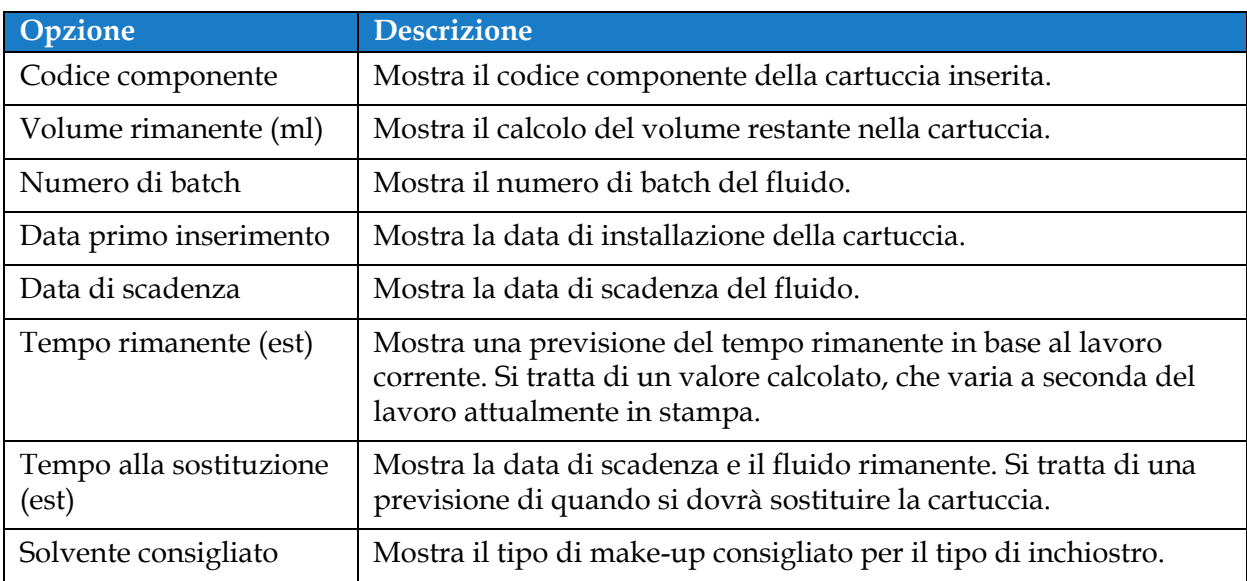

<span id="page-98-0"></span>*Tabella 6-3: Materiali di consumo* 

### <span id="page-99-0"></span>**6.2.3 Configurazione linea**

La schermata Configurazione linea fornisce le opzioni per creare, modificare, salvare, attivare ed eliminare la configurazione delle varie linee.

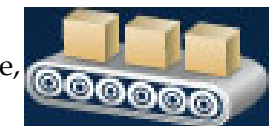

**1.** Toccare il pulsante **nella schermata Strumenti. Viene visualizzata la** 

schermata Configurazione linea, come da [Figura 6-5](#page-99-1).

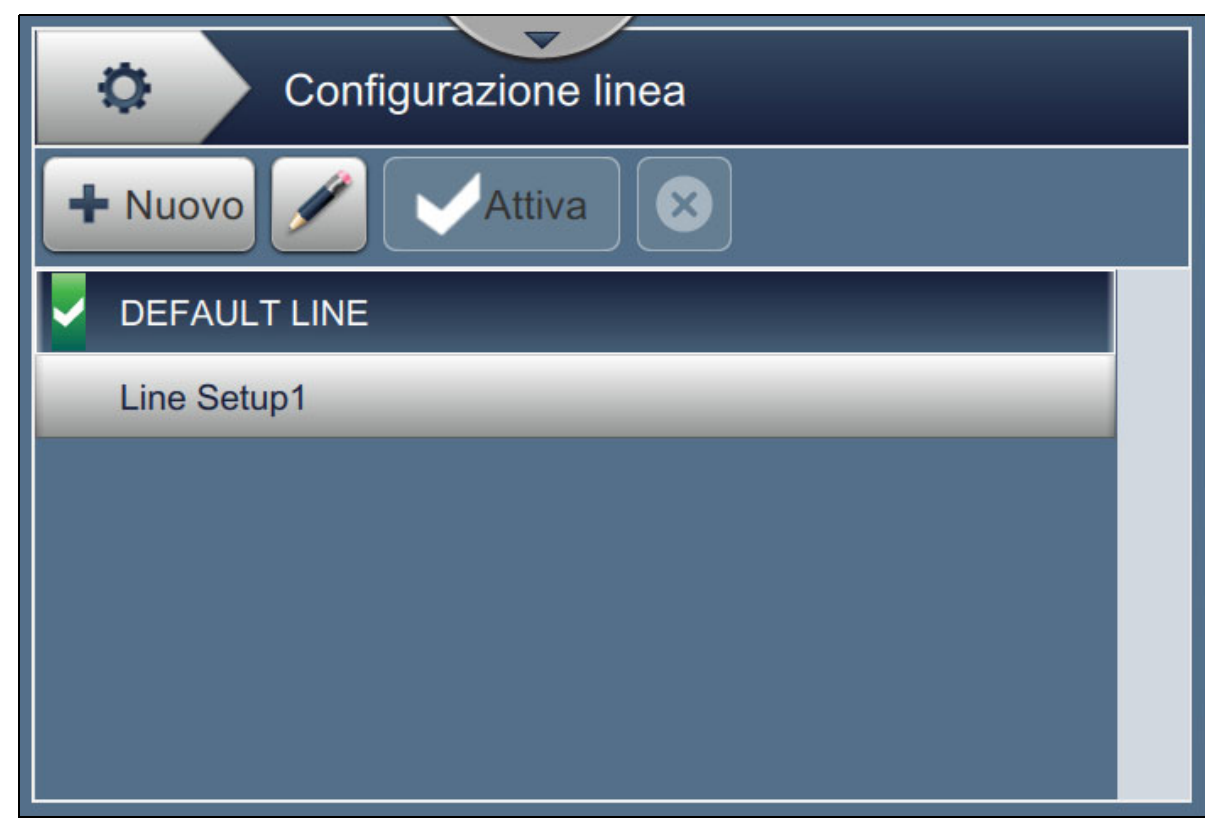

*Figura 6-5: Configurazione linea*

<span id="page-99-1"></span>Vedere ["Configurazione linea" a pagina 6-46](#page-136-0) per maggiori informazioni.

### <span id="page-100-0"></span>**6.2.4 Gestione file**

Gestione file permette all'utente di gestire i dati, importare/esportare file, eseguire il backup della stampante, archiviarlo e ripristinarlo.

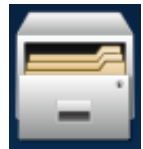

**1.** Toccare il pulsante **nella schermata Strumenti. Viene visualizzata la schermata** 

Gestione file, come da [Figura 6-6.](#page-100-1)

**2.** Selezionare le opzioni richieste per organizzare o gestire i dati.

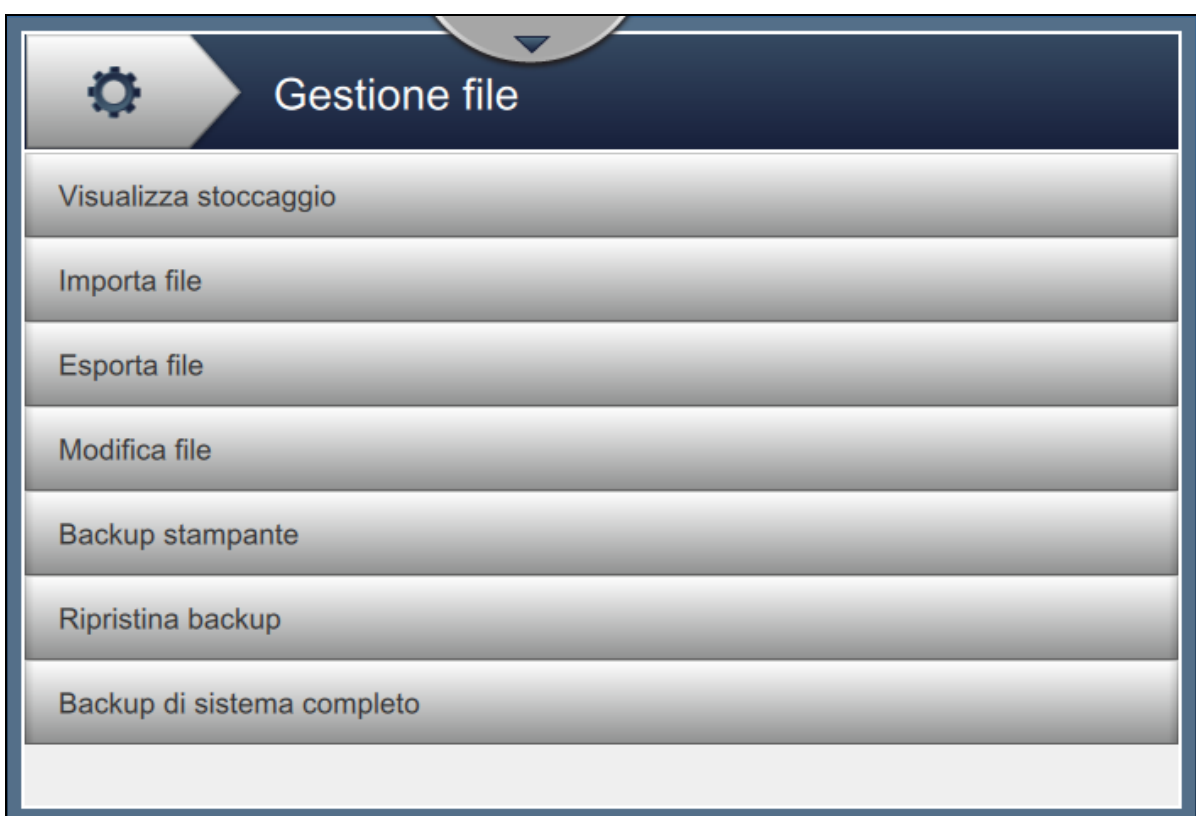

*Figura 6-6: Gestione file*

<span id="page-100-1"></span>*Nota: Per eseguire le operazioni di Gestione file, controllare che il dispositivo USB sia collegato alla stampante. Per inserire l'unità USB, consultare ["Collegamento USB alla stampante" a](#page-48-0)  [pagina 4-15](#page-48-0).*

Dalla schermata Gestore file è possibile accedere alle seguenti opzioni (vedere la [Tabella 6-4](#page-101-0)):

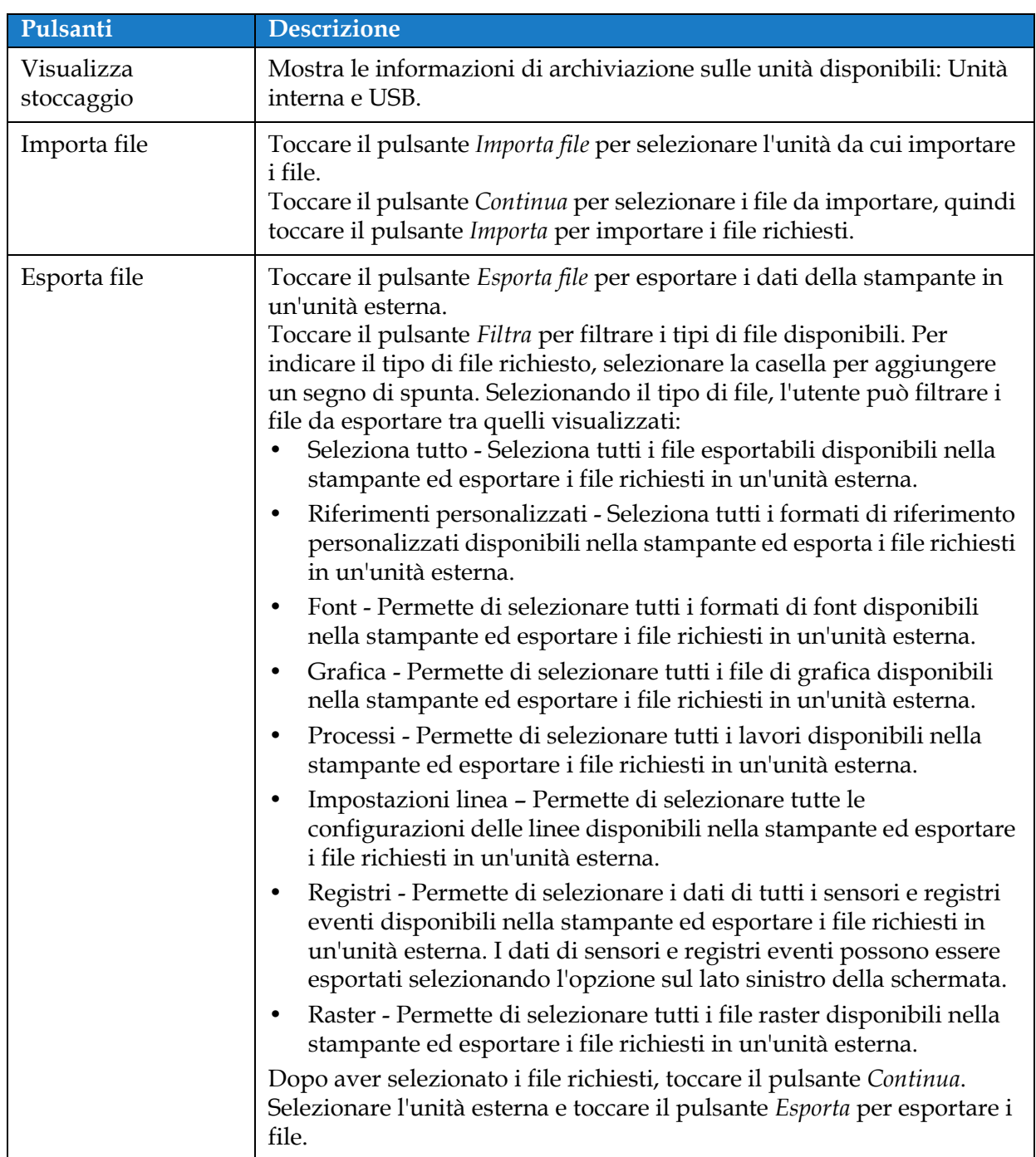

<span id="page-101-0"></span>*Tabella 6-4: Opzioni di gestione file* 

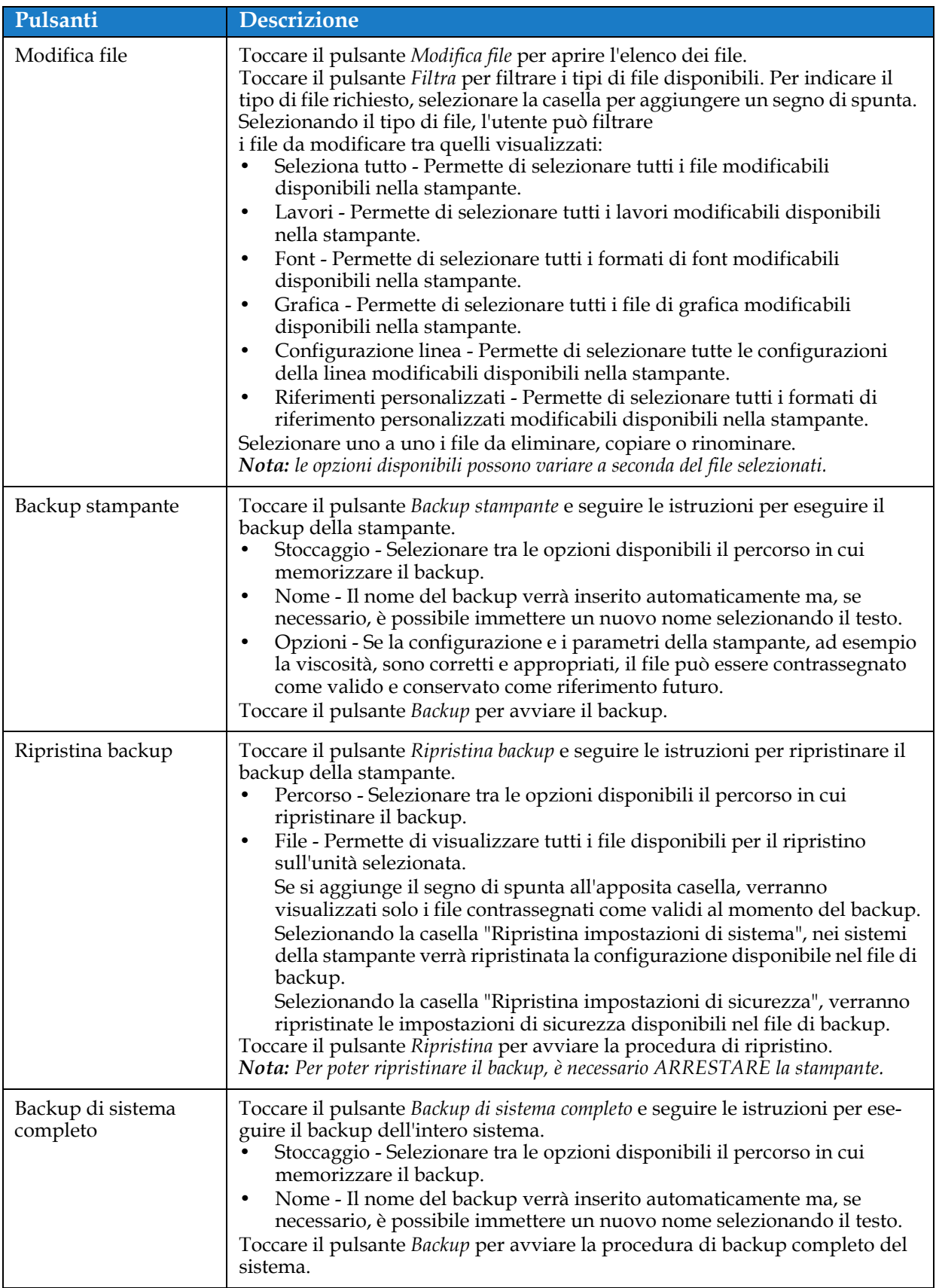

*Tabella 6-4: Opzioni di gestione file (continua)*

# **Interfaccia utente**

# <span id="page-103-1"></span>**6.2.5 Generatore di riferimenti personalizzati**

<span id="page-103-0"></span>Nella schermata Generatore di riferimenti personalizzati sono disponibili le opzioni per creare e modificare campi di riferimento personalizzati. Questi campi possono contenere uno o più campi dati per creare un unico riferimento da utilizzare in un lavoro.

**1.** Toccare il pulsante **nella schermata Strumenti.** Viene visualizzata la schermata

Generatore di riferimenti personalizzati, come da [Figura 6-7.](#page-103-2)

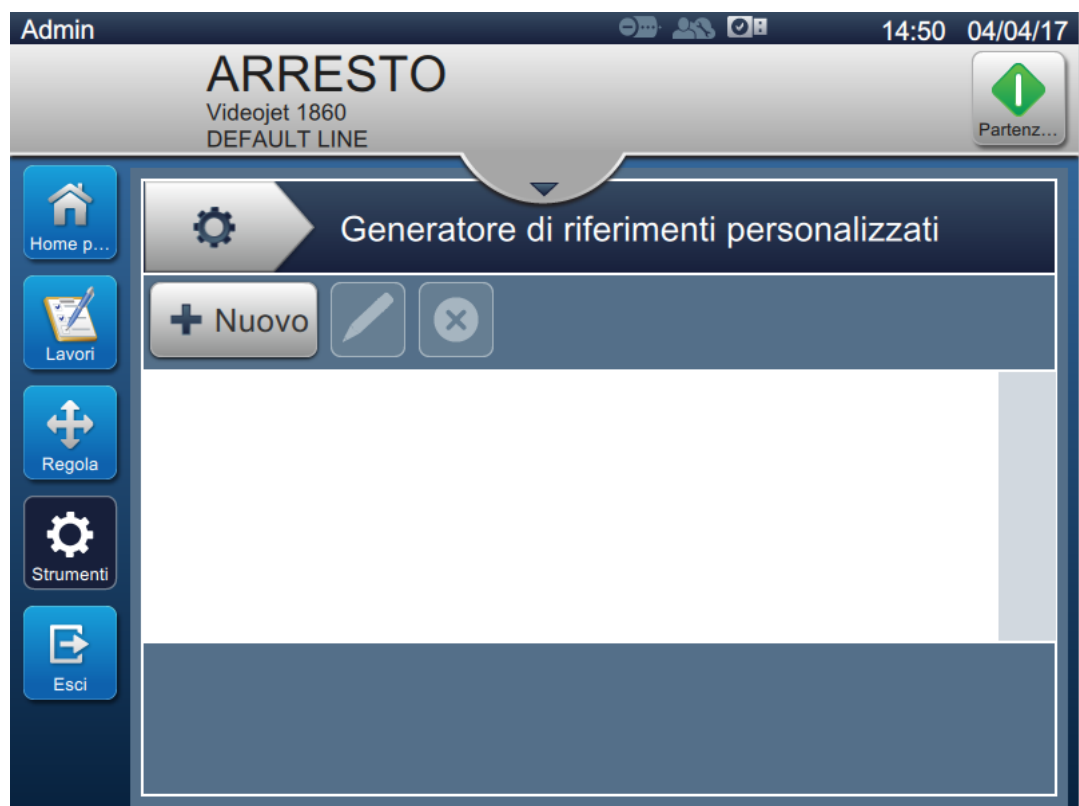

<span id="page-103-2"></span>*Figura 6-7: Generatore di riferimenti personalizzati*

- **2.** Toccare il pulsante **per la nuova** per creare una nuova interfaccia personalizzata. Viene visualizzata la schermata Nome riferimento.
- **3.** Immettere il nome del riferimento utilizzando il tastierino dell'utilità e toccare il

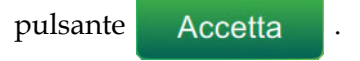

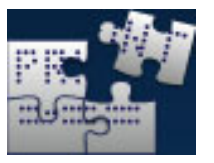

### **Interfaccia utente**

**4.** Viene visualizzata la schermata Editor di riferimenti personalizzati, come da [Figura 6-8.](#page-104-0)

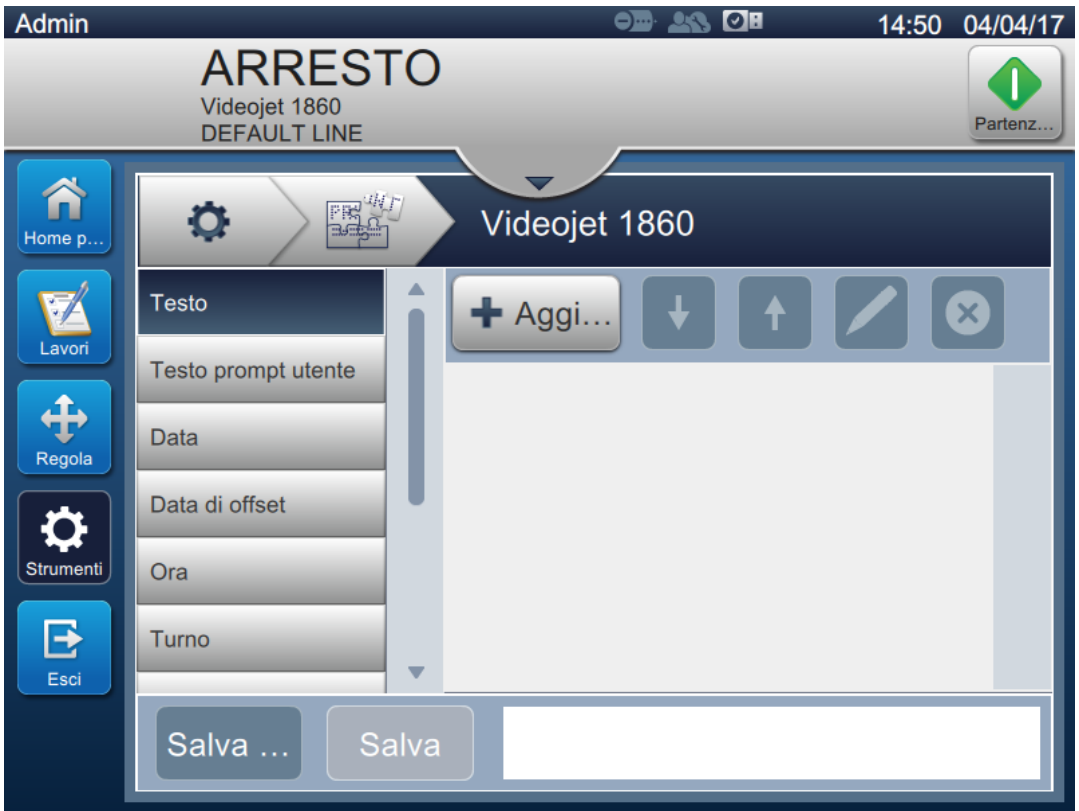

*Figura 6-8: Editor di riferimenti personalizzati*

- <span id="page-104-0"></span>**5.** Nell'editor di riferimenti personalizzati sono disponibili le opzioni per aggiungere e modificare i parametri disponibili nell'editor del lavoro:
	- **•** Testo
- **•** Timer
- **•** Testo prompt utente
- **•** Contatore

**•** Data

- **•** ID fabbrica
- **•** Data di offset
- **•** ID macchina

**•** Ora

**•** ID linea

**•** Turno

*Nota: in fondo alla schermata è possibile consultare l'anteprima dei dati del riferimento personalizzato.*

**6.** Per eliminare un campo di riferimento personalizzato, selezionare il campo desiderato

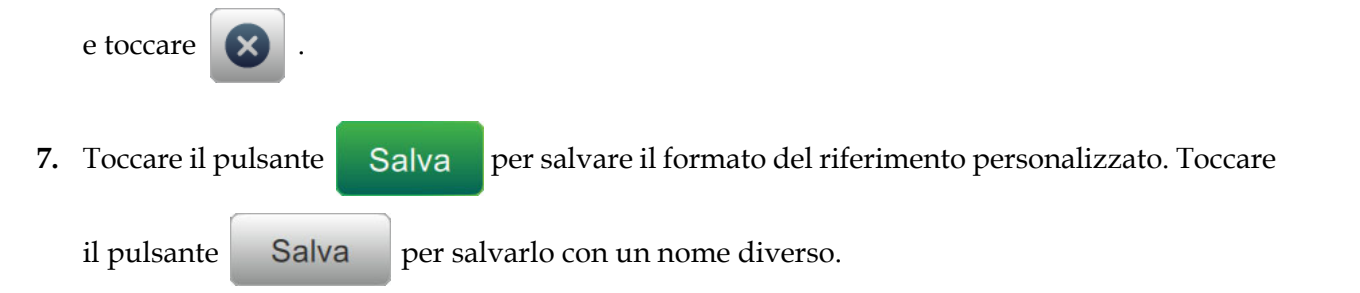

*Nota: se un riferimento personalizzato è presente nell'elenco lavori, l'utente non potrà eliminarlo.*

#### **6.2.5.1 Esempio: Creare un nuovo campo personalizzato e inserirlo nell'Editor dei lavori**

La seguente sezione fornisce le istruzioni per

- **1.** Creare un campo personalizzato
- **2.** Importare un campo personalizzato in un lavoro Codice a barre 2D

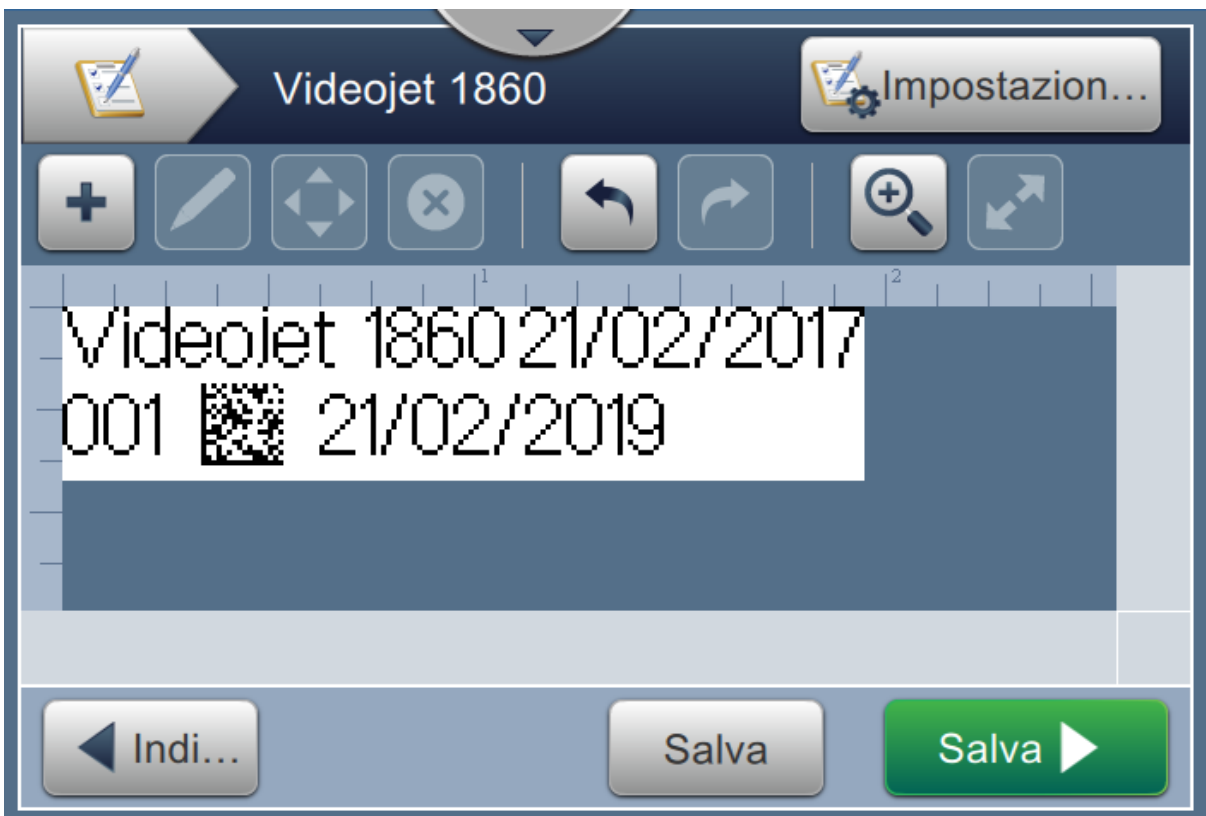

*Figura 6-9: Lavoro di esempio*

#### **Creare un campo personalizzato**

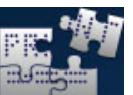

**1.** Toccare il pulsante **nella schermata Strumenti**.

- **2.** Toccare il pulsante **F** Nuovo come illustrato nella [Figura 6-7 a pagina 6-13](#page-103-2) per creare un nuovo campo personalizzato. Viene visualizzata la schermata Nome riferimento.
- **3.** Immettere il nome del riferimento "Data di scadenza" utilizzando il tastierino dell'utilità e toccare .
- **4.** Viene visualizzata la schermata Editor di riferimenti personalizzati, come da [Figura 6-8](#page-104-0)
- **5.** Selezionare l'opzione Data di offset e toccare  $\blacksquare$  Aggi... La data di offset viene aggiunta all'elenco del Generatore di riferimenti personalizzati.

### **Interfaccia utente**

**6.** Selezionare l'opzione Data di offset dall'elenco del generatore di riferimenti personalizzati e

toccare . Viene visualizzata la schermata Data di offset.

**7.** Selezionare gli anni dall'elenco Unità offset. Toccare il pulsante **COK** 

**8.** Nella schermata Valore offset impostare il valore su 2 utilizzando il tastierino numerico.

Toccare il pulsante .

- **9.** Toccare il pulsante **per salvare le modifiche**.
- **10.** Toccare il pulsante Salva per salvare il lavoro personalizzato.

### **Importare campo personalizzato**

- **1.** Toccare il pulsante **nell'interfaccia utente**.
- 2. Selezionare "Videojet 1860" dall'elenco dei lavori e toccare Modifica.
- **3.** Dalla schermata Editor lavori toccare il pulsante **e della della sche**lopzione *Codice a barre* 2D. Toccare il pulsante **...** OK
- **4.** Viene visualizzata la schermata Configurazione codice a barre 2D come da [Figura 6-10](#page-106-0).

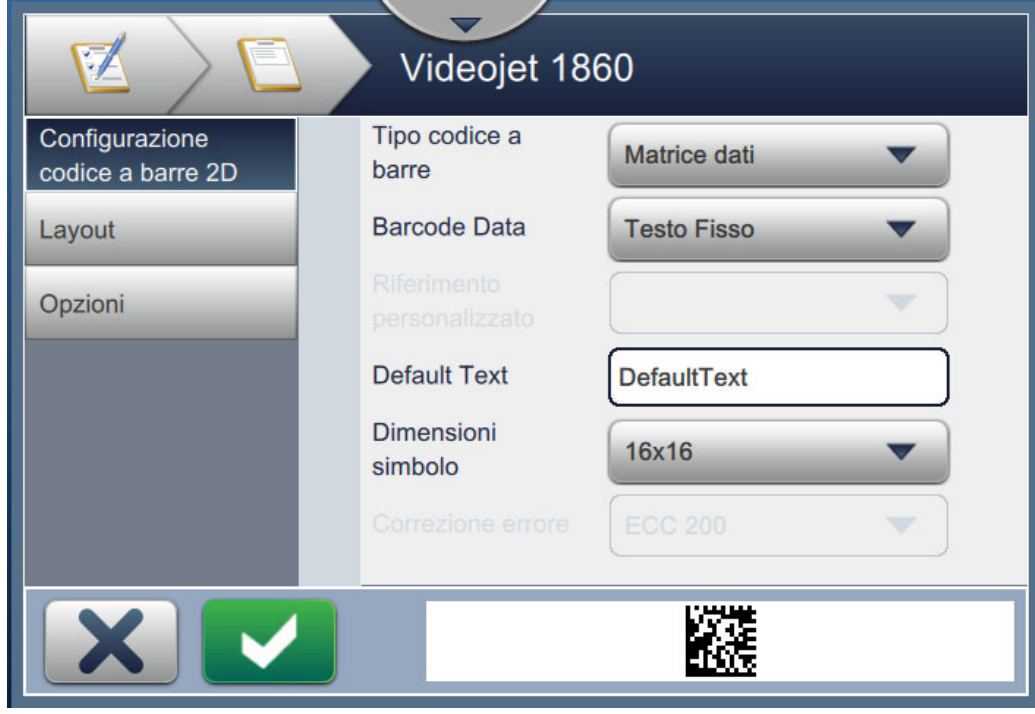

*Figura 6-10: Schermata Configurazione codice a barre 2D*

- <span id="page-106-0"></span>**5.** Selezionare DataMatrix dall'elenco Tipo codice a barre.
- **6.** Selezionare un riferimento personalizzato dall'elenco Dati codici a barre.

**7.** Nella schermata Configurazione codice a barre 2D l'utente può selezionare il riferimento personalizzato, come da [Figura 6-11](#page-107-0).

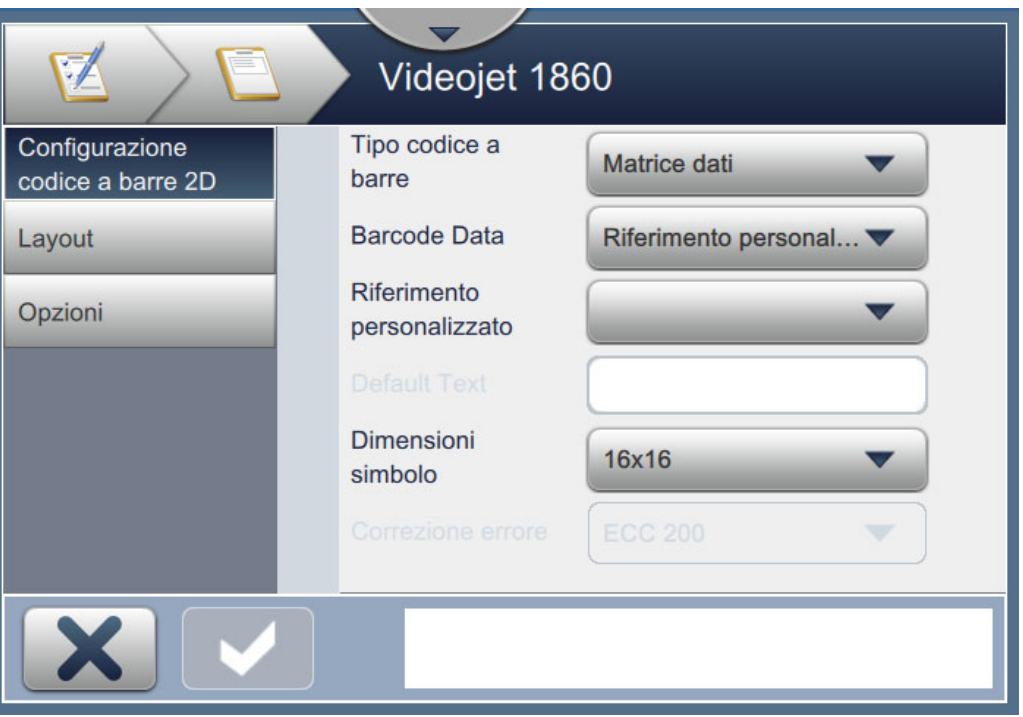

*Figura 6-11: Schermata Configurazione codice a barre 2D*

<span id="page-107-0"></span>**8.** Selezionare Data di scadenza dall'elenco Riferimento personalizzato, come da [Figura 6-12.](#page-107-1)

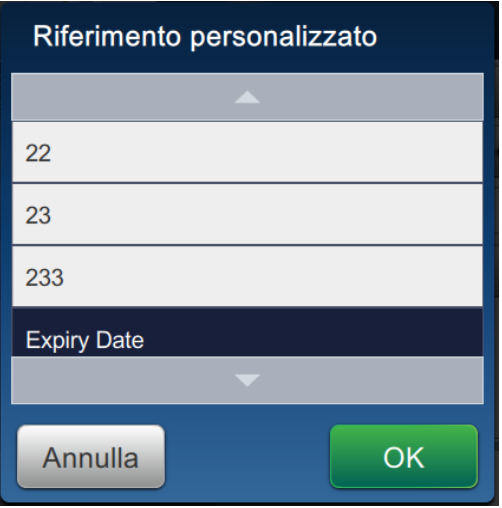

*Figura 6-12: Elenco Riferimento personalizzato*

<span id="page-107-1"></span>**9.** Nell'elenco Dimensioni simbolo selezionare le dimensioni 16x16.

*Nota: l'utente deve selezionare i valori di Versione/Dimensioni simbolo, Correzione errore in base al tipo di codice a barre. Se l'utente seleziona l'informazione di Versione/Dimensioni simbolo inferiore, l'interfaccia utente visualizza l'errore illustrato nella [Figura 5-12 a pagina 5-29](#page-78-0). Consultare [Tabella 5-13 a pagina 5-29](#page-78-1) per conoscere il numero l'informazione di Versione/Dimensioni simbolo appropriata per ogni tipo di codice a barre.*
10. Toccare il pulsante **per salvare le modifiche**. Viene visualizzata la schermata Editor dei lavori come da [Figura 6-13](#page-108-0).

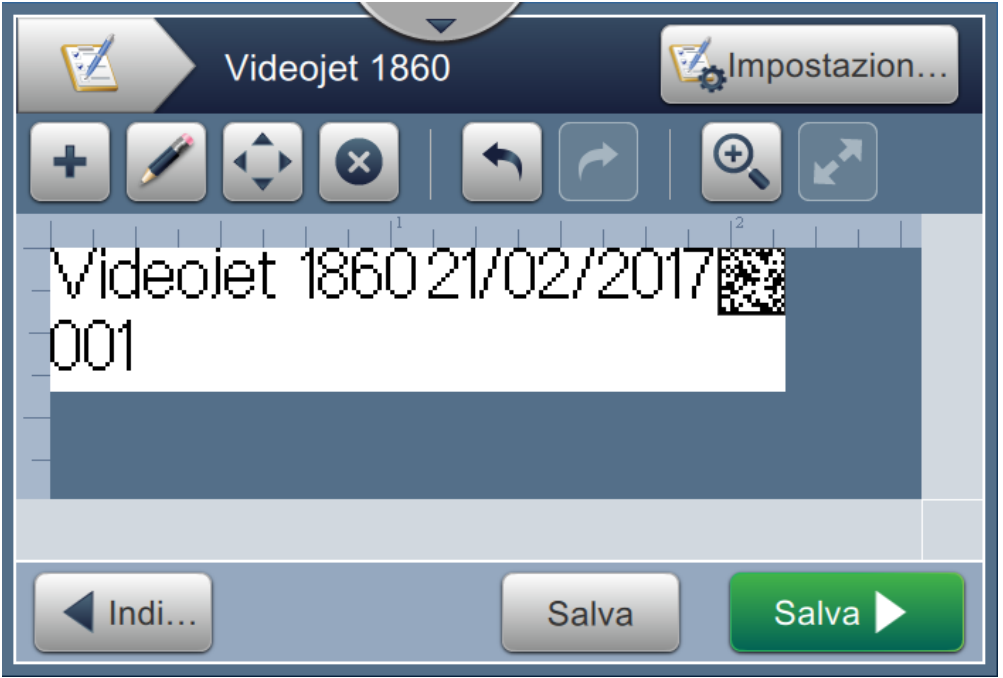

*Figura 6-13: Schermata Editor dei lavori*

- <span id="page-108-0"></span>**11.** Selezionare il campo e trascinare o utilizzare il pulsante **per spostare il campo nella** posizione come mostrato nella [Figura 6-9 a pagina 6-15.](#page-105-0)
- **12.** Toccare il pulsante . Selezionare l'opzione *Testo* e toccare il pulsante .
- **13.** Selezionare un riferimento personalizzato dall'elenco Tipo di testo. Per le opzioni di testo, consultare [Tabella 5-7 a pagina 5-13.](#page-62-0)
- **14.** Selezionare Data di scadenza dall'elenco Riferimento campo personalizzato, come da [Figura 6-12](#page-107-0).
- **15.** Toccare il pulsante *Font* e selezionare "12 Hight International" dall'elenco dei font.

16. Toccare il pulsante **per salvare le modifiche**. Viene visualizzata la schermata Editor dei lavori come da [Figura 6-14.](#page-109-0)

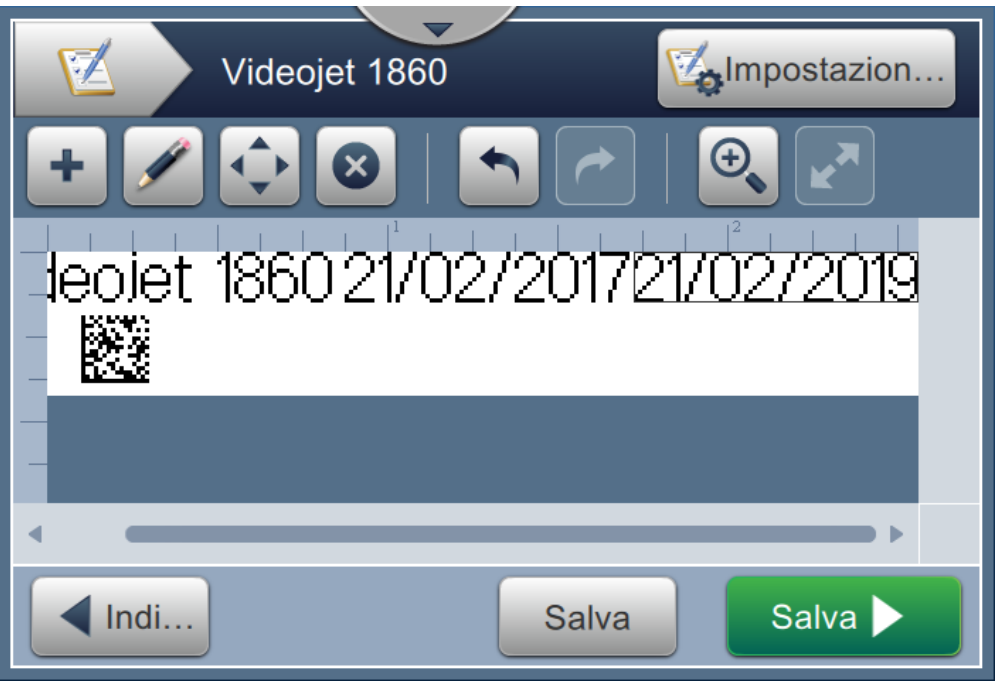

*Figura 6-14: Schermata Editor dei lavori*

- <span id="page-109-0"></span>17. Selezionare il campo e trascinare o utilizzare il pulsante **per spostare il campo nella** posizione come mostrato nella [Figura 6-9 a pagina 6-15](#page-105-0).
- 18. Toccare il pulsante Salva **Dela Per salvare il lavoro.**

## **6.2.6 Impostazioni lavoro globali**

Lo strumento Impostazioni lavoro globali fornisce le opzioni necessarie per impostare i parametri utilizzati da tutti i lavori.

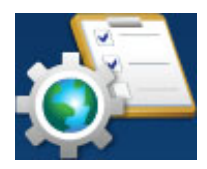

**1.** Toccare il pulsante **nella schermata Strumenti. Viene visualizzata la schermata** 

Impostazioni lavoro globali, come da [Figura 6-15](#page-110-0).

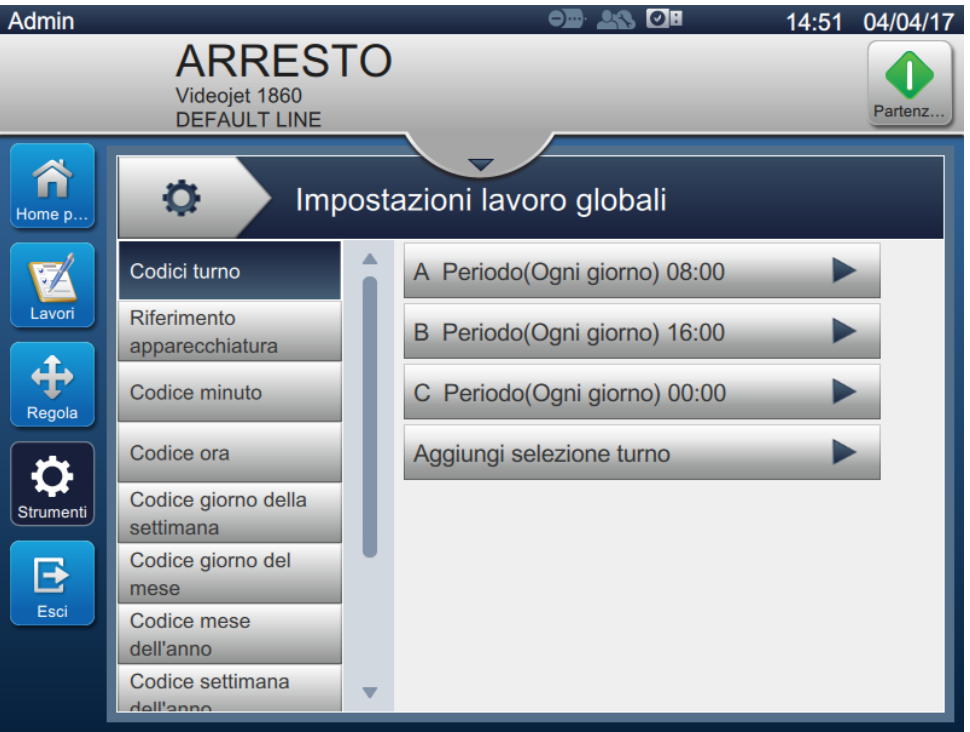

*Figura 6-15: Impostazioni lavoro globali*

<span id="page-110-0"></span>La schermata Impostazioni lavoro globali consente di accedere alle opzioni illustrate nella [Tabella 6-5](#page-110-1).

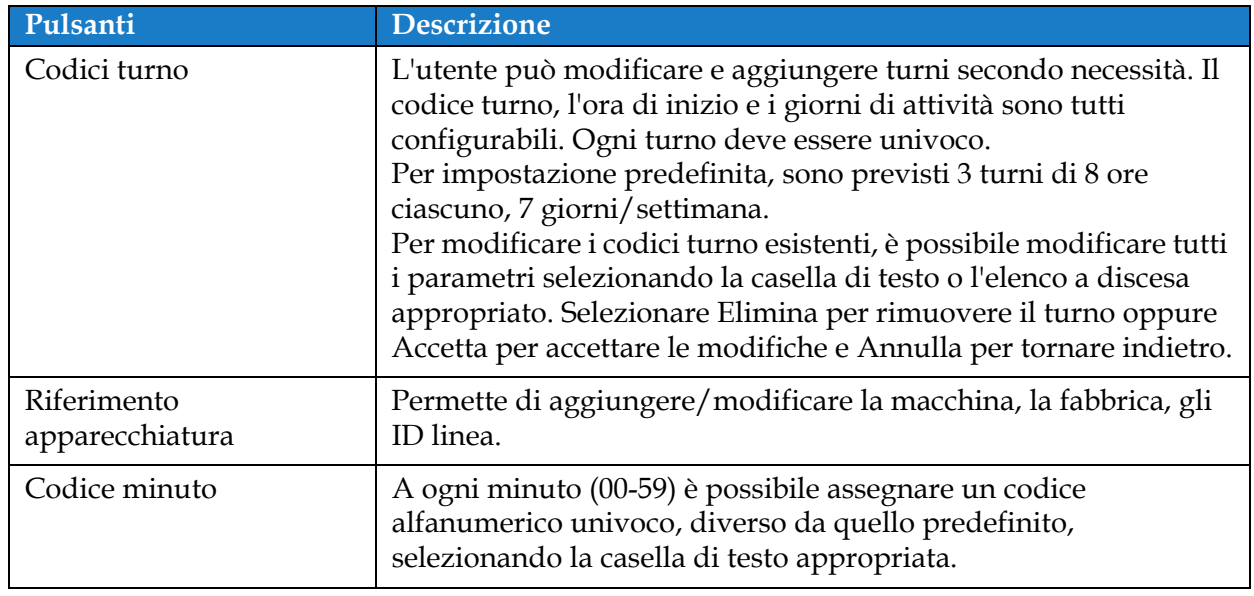

<span id="page-110-1"></span>*Tabella 6-5: Impostazioni lavoro globali* 

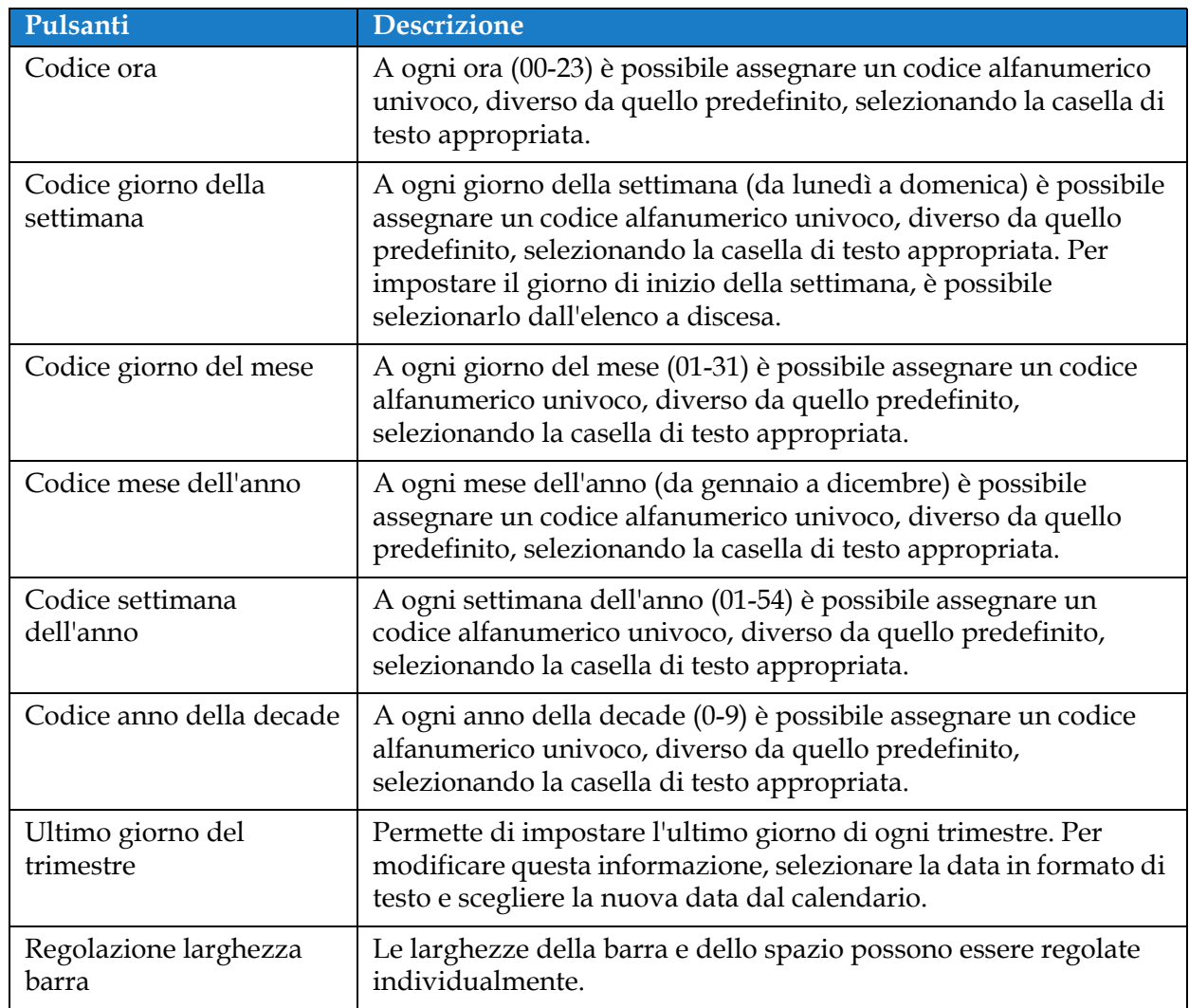

*Tabella 6-5: Impostazioni lavoro globali (continua)*

### **6.2.7 Comunicazioni**

La schermata Comunicazioni fornisce le opzioni per configurare le connessioni della stampante.

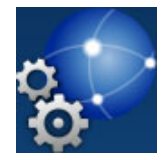

**1.** Toccare il pulsante nella schermata Strumenti. Viene visualizzata la schermata

Comunicazioni, come da [Figura 6-16.](#page-112-0)

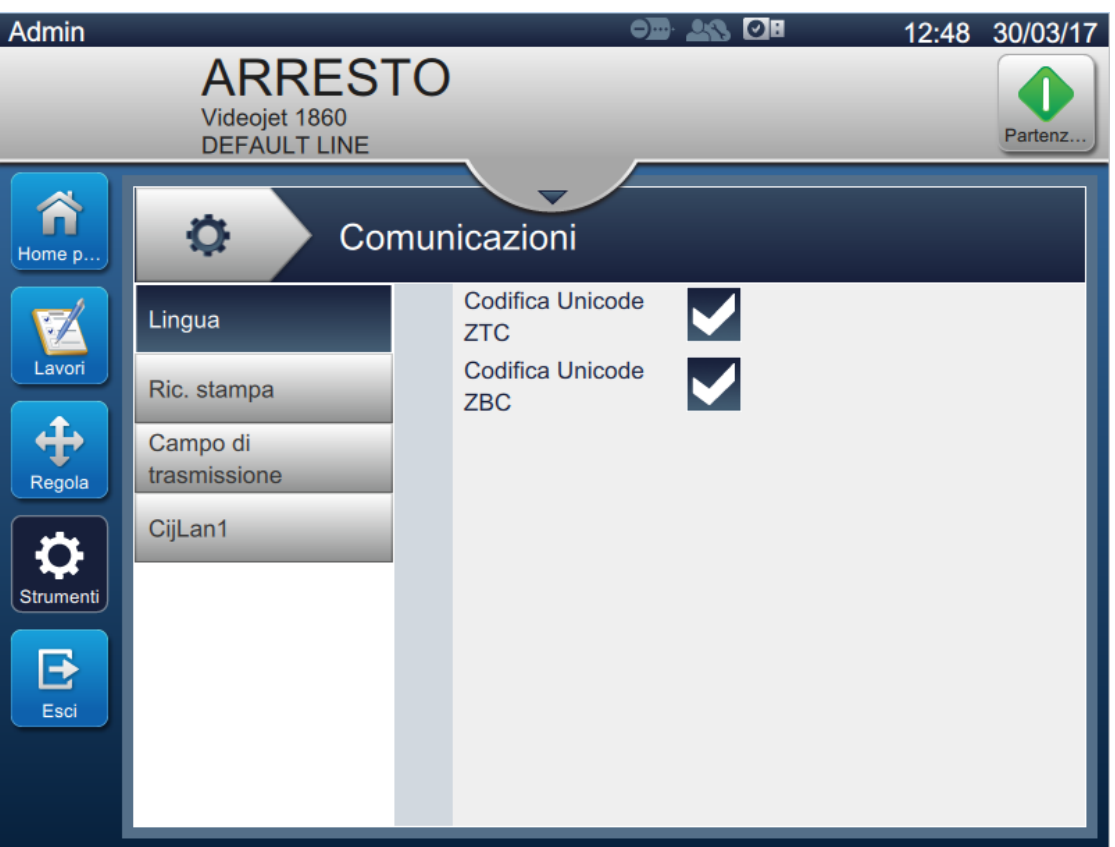

<span id="page-112-0"></span>*Figura 6-16: Schermata Comunicazioni*

Dalla schermata Comunicazioni è possibile accedere alle seguenti opzioni, come descritto nella [Tabella 6-7:](#page-116-0)

| Opzione                                                                                                    | <b>Descrizione</b>                                                                                                    |
|----------------------------------------------------------------------------------------------------|----------------------------------------------------------------------------------------------------|
| Lingua<br>۰<br>Comunicazioni<br><b>Codifica Unicode</b><br>Lingua<br><b>ZTC</b><br>Codifica Unicode<br>Ric. stampa<br>ZBC<br>Campo di<br>trasmissione<br>CijLan1                                                                                                    | L'utente può selezionare i protocolli di<br>comunicazione necessari.                                                                                                    |
| Ric. stampa<br>۰<br>Comunicazioni<br>✔<br>Attivato<br>Lingua<br>Codice per la<br>48<br>Ric. stampa<br>trasmissione<br>Campo di<br>Porta<br>None<br>trasmissione<br>CijLan1                                                                                                    | Quando è abilitato il riconoscimento di<br>stampa, l'utente può impostare i parametri<br>richiesti per l'output.                                                              |
| Campo di trasmissione<br>۰<br>Comunicazioni<br>Modalità<br>Trasmetti alla selezi ▼<br>Lingua<br>attivazione<br>Gruppo di<br><b>ASCII</b><br>Ric. stampa<br>$\blacktriangledown$<br>caratteri<br>Analizza<br>Campo di<br>sequenza d<br>trasmissione<br>Porta<br>None<br>CijLan1 | Selezionare dall'elenco a discesa il trigger<br>necessario per il campo di trasmissione.<br>Quando è abilitato, l'utente può impostare i<br>parametri richiesti per l'output. |

*Tabella 6-6: Comunicazioni*

| Opzione                                                                                                    | <b>Descrizione</b>                                                                                                    |
|----------------------------------------------------------------------------------------------------|----------------------------------------------------------------------------------------------------|
| CijLan1<br>۰<br>Comunicazioni<br><b>DHCP</b><br>Lingua<br>127.0.0.1<br>Indirizzo IP<br>Ric. stampa<br>Campo di<br>255.255.255.0<br>Subnet<br>trasmissione<br>0.0.0.0<br>CijLan1<br>Gateway<br><b>Indirizzo MAC</b><br>44:37:E6:7D:65:04<br>Aggiungi porta e protocollo | Permette di visualizzare le impostazioni<br>predefinite per la connessione Ethernet.<br>DHCP - Se è abilitata questa opzione, la<br>connessione alla rete LAN viene<br>effettuata automaticamente.<br>Indirizzo IP - Immettere l'indirizzo IP<br>$\bullet$<br>del controller. L'indirizzo IP predefinito<br>è 127.0.0.1.<br>Subnet - Immettere il numero della<br>$\bullet$<br>subnet mask. Il valore predefinito della<br>subnet è 255.255.255.0.<br>Gateway - Immettere l'indirizzo del<br>$\bullet$<br>gateway.<br>Indirizzo MAC - Mostra l'indirizzo<br>$\bullet$<br>MAC del controller.<br>Aggiungi porta e protocollo -<br>$\bullet$<br>Immettere il numero della porta<br>richiesto e il protocollo.<br>Nota: la porta e il protocollo creati<br>verranno aggiunti all'elenco associato<br>all'opzione Aggiungi porta e protocollo. |

*Tabella 6-6: Comunicazioni (continua)*

### **6.2.8 Impostazioni stampante**

La schermata Impostazioni stampante fornisce le opzioni per visualizzare e modificare i parametri della stampante.

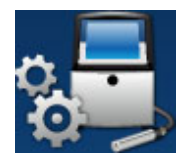

**1.** Toccare il pulsante **nella schermata Strumenti.** Viene visualizzata la schermata

Impostazioni stampante, come da [Figura 6-17.](#page-115-0)

**2.** Selezionare le opzioni richieste per modificare le impostazioni della stampante.

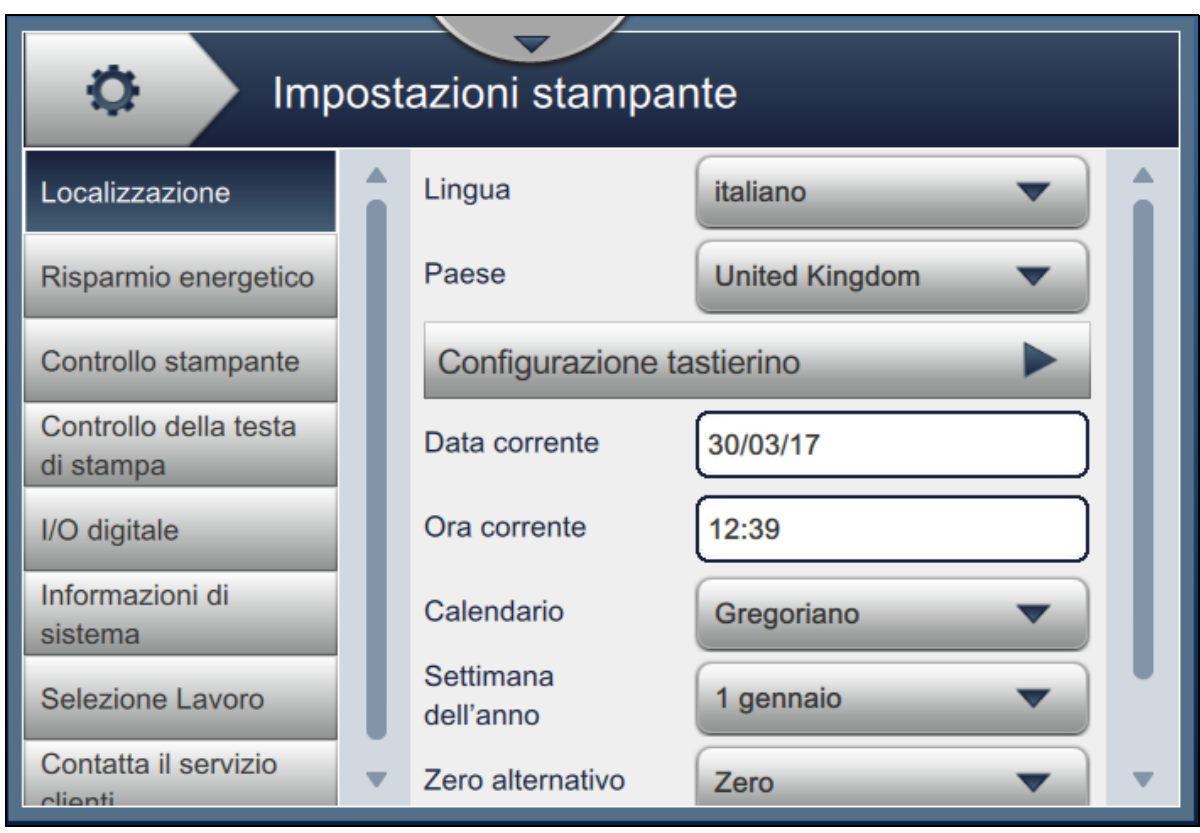

<span id="page-115-0"></span>*Figura 6-17: Impostazioni stampante*

Dalla schermata Impostazioni stampante è possibile accedere alle seguenti opzioni, come descritto nella [Tabella 6-7](#page-116-0):

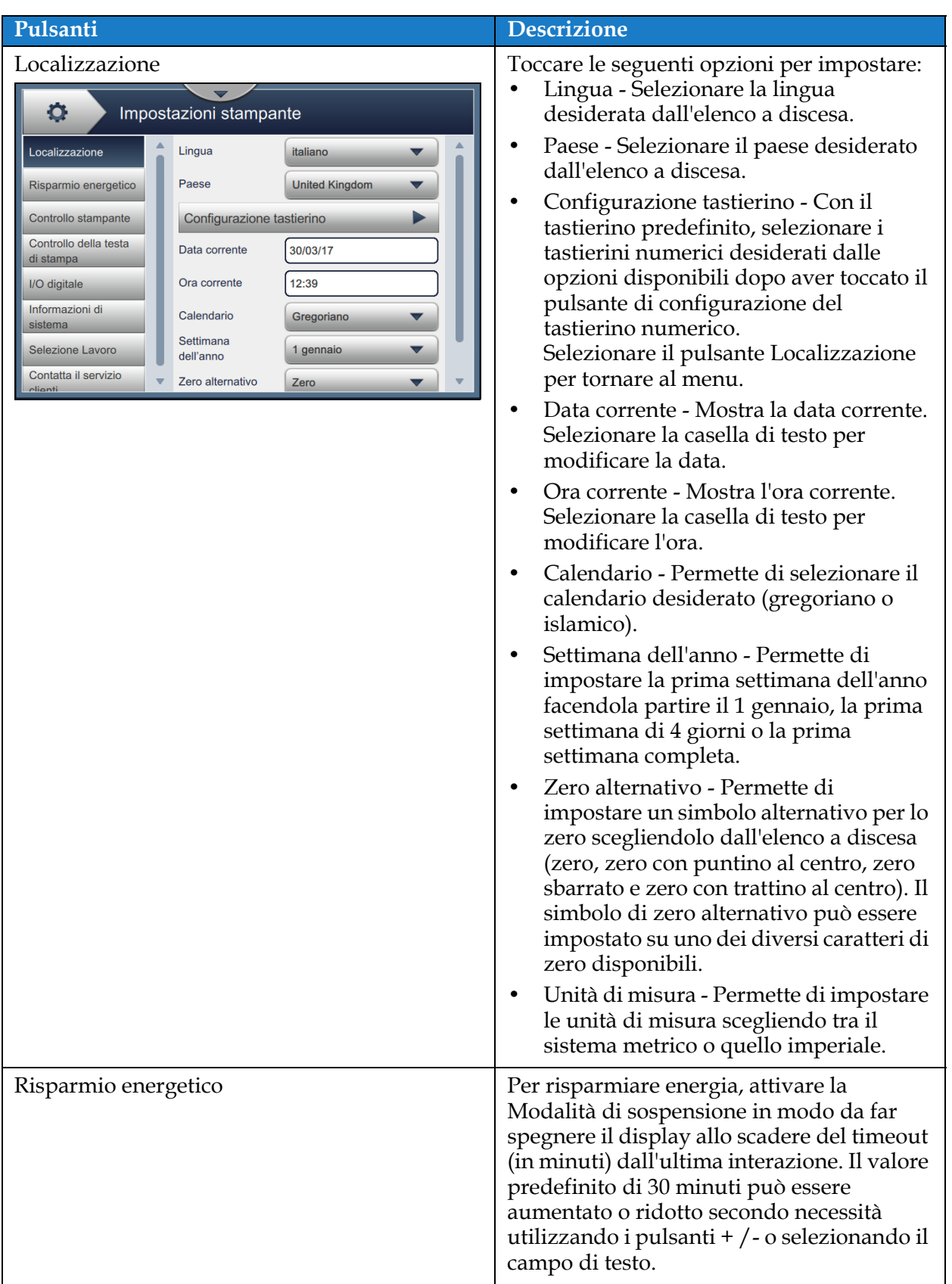

<span id="page-116-0"></span>*Tabella 6-7: Impostazioni stampante* 

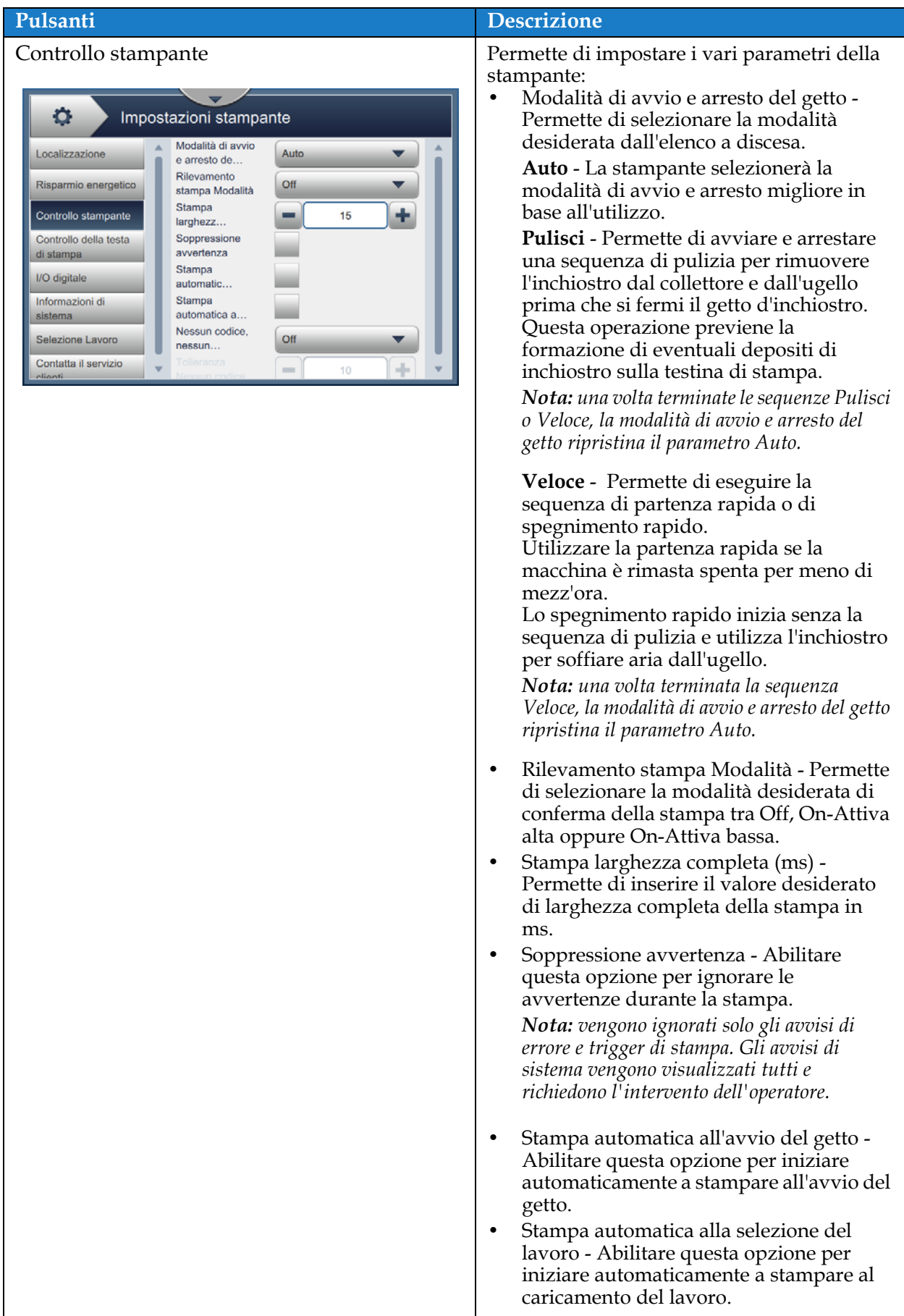

*Tabella 6-7: Impostazioni stampante (continua)*

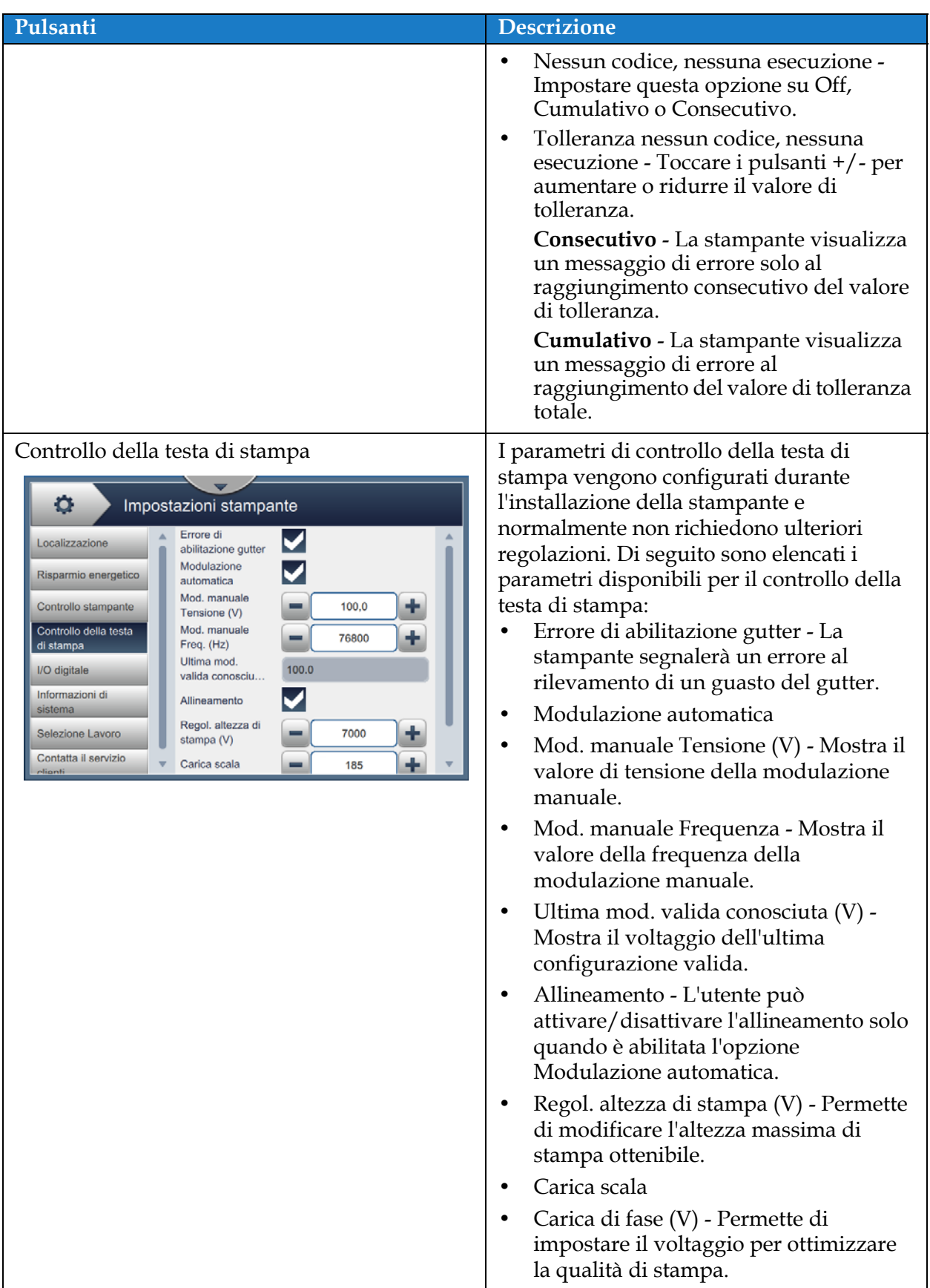

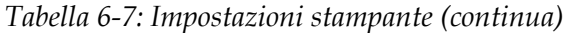

| Pulsanti                                                                                                    | <b>Descrizione</b>                                                                                                    |
|----------------------------------------------------------------------------------------------------|----------------------------------------------------------------------------------------------------|
| I/O digitale<br>Impostazioni stampante<br>۰<br>Localizzazione<br>Input<br>Output<br>Risparmio energetico<br>Input 1<br><b>Assente</b><br>Controllo stampante<br>Input 2<br><b>Assente</b><br>Controllo della testa<br>di stampa<br>Input 3<br><b>Assente</b><br>I/O digitale<br>Input 4<br><b>Assente</b><br>Informazioni di<br>sistema<br>Input 5<br><b>Assente</b><br>Selezione Lavoro<br>Contatta il servizio                                                                                                    | Permette di impostare i vari dispositivi di<br>input o output.<br>Input - Toccare il pulsante di ogni input<br>per selezionare l'input desiderato.<br>Segnale - Selezionare Nessuno,<br>Incrementa contatore, Reimposta<br>contatore, Arresto getto, Attiva stampa<br>e Disattiva stampa per i singoli input.<br>Polarità attiva - Toccare il pulsante Alta<br>$\bullet$<br>o Bassa per abilitare la polarità<br>richiesta.<br>Toccare il pulsante OK per salvare le |
| oliomli                                                                                                    | modifiche.<br>Output - Toccare il pulsante di ogni output<br>per selezionare l'output desiderato.<br>Segnale - Selezionare Nessuno, Stampa<br>attivata, Nessun codice, nessuna<br>esecuzione, Stampa completa, Guasto<br>attivo e Avviso attivo per ogni output.<br>Polarità attiva - Toccare il pulsante Alta<br>$\bullet$<br>o Bassa per abilitare la polarità<br>richiesta.<br>Toccare il pulsante OK per salvare le<br>modifiche.                                |
| Informazioni di sistema<br>۰<br>Impostazioni stampante<br>Localizzazione<br>Nome prodotto<br>CIJ<br>©2017 Videojet<br>Risparmio energetico<br><b>Technologies Inc</b><br>Versione<br>Controllo stampante<br>0.211.17361<br>prodotto<br>Controllo della testa<br>Applicazione<br>17361<br>di stampa<br>I/O digitale<br>Libreria comune<br>0.21.1.48170<br>Informazioni di<br><b>Build Ot</b><br>Qt 5.3.1 (LGPL)<br>sistema<br>Selezione Lavoro<br><b>Runtime Qt</b><br>Qt 5.3.1 (LGPL)<br>Contatta il servizio<br>Versione del<br>v<br>0.00000<br><b>olianti</b> | Mostra le informazioni di sistema quali<br>Nome prodotto, Versione prodotto,<br>Applicazione, Libreria comune, Build Qt,<br>Runtime Qt e così via.<br><b>Nota:</b> l'applicazione fornisce il numero di<br>versione del software corrente.                                                                                                    |

*Tabella 6-7: Impostazioni stampante (continua)*

| Pulsanti                                                                                                    | <b>Descrizione</b>                                                                                                    |
|----------------------------------------------------------------------------------------------------|----------------------------------------------------------------------------------------------------|
| Selezione Lavoro<br>۰<br>Impostazioni stampante<br>Selezione lavoro<br>$\sqrt{}$ Off<br>On<br>Localizzazione<br>esterno<br>Risparmio energetico<br>Formato di input<br>Comm<br>Numero delle<br>Controllo stampante<br>inee di selezio<br>Controllo della testa<br>Nome lavoro<br>Job<br>di stampa<br>$\mathbf{0}$<br>Avvio lavoro<br>I/O digitale<br>Informazioni di<br>Compilare tabella lavoro<br>sistema<br>Selezione Lavoro<br>Contatta il servizio | L'opzione Selezione Lavoro è disponibile<br>quando è installata la scheda di espansione<br>opzionale. Quando è abilitata l'opzione<br>Selezione lavoro esterno, sono disponibili<br>per il completamento i dati aggiuntivi<br>necessari. Per ulteriori informazioni,<br>consultare la procedura di configurazione<br>della scheda di espansione. |
| Contatta il servizio clienti<br>۰<br>Impostazioni stampante<br>Localizzazione<br>Nome<br>Risparmio energetico<br>Telefono<br>Controllo stampante<br>Riga 1 indirizzo<br>Controllo della testa<br>Riga 2 indirizzo<br>di stampa<br>I/O digitale<br>Provincia/Stato<br>Informazioni di<br>Paese<br>sistema<br>Selezione Lavoro<br>CAP<br>Contatta il servizio<br>clienti                                                                                  | Fornisce i dettagli per contattare il<br>Customer Service. Per aggiornarli, è<br>possibile selezionare l'apposita casella di<br>testo.                                                                                                    |

*Tabella 6-7: Impostazioni stampante (continua)*

### **6.2.9 Accesso utente**

Nella schermata Accesso utente sono disponibili le opzioni per visualizzare e modificare la modalità di protezione, configurare i ruoli e configurare gli utenti.

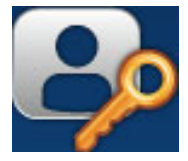

**1.** Toccare il pulsante **nella schermata Strumenti. Viene visualizzata la schermata** 

Accesso utente, come da [Figura 6-18](#page-121-0).

**2.** Selezionare le opzioni richieste per modificare le impostazioni di protezione relative a ruoli e

utenti, quindi toccare il pulsante Salva per salvare le modifiche.

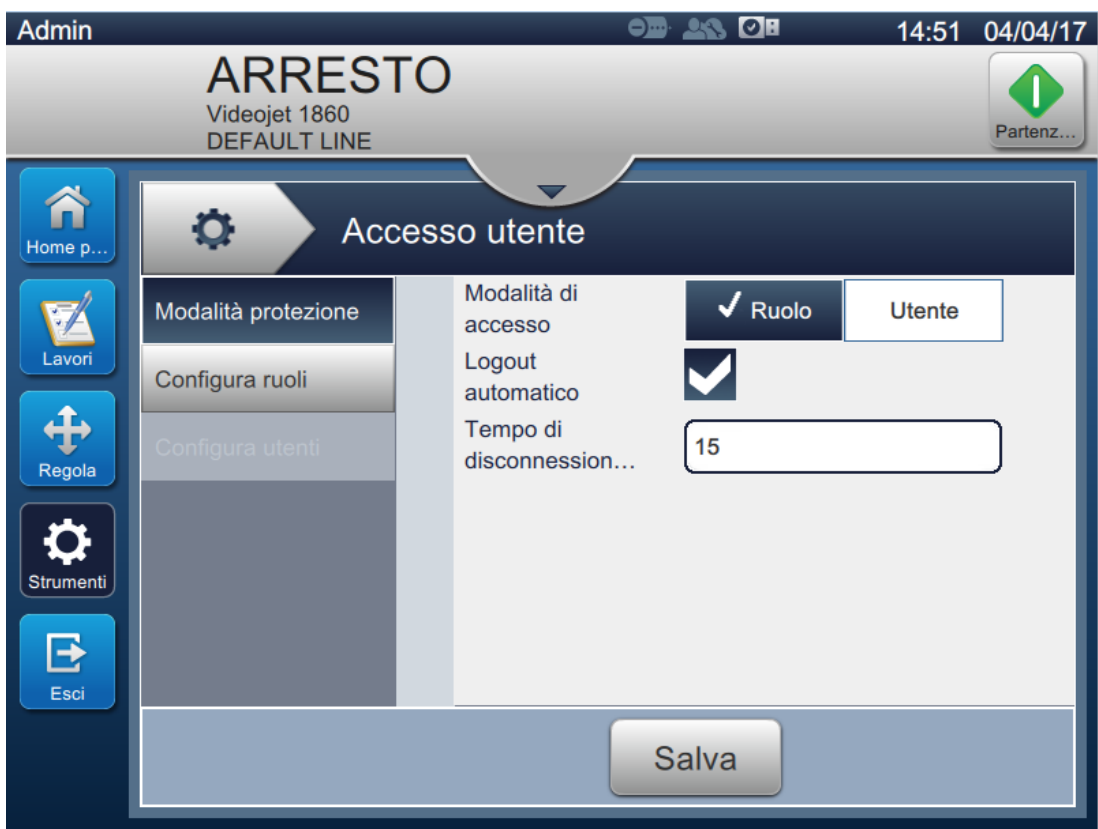

<span id="page-121-0"></span>*Figura 6-18: Accesso utente*

La schermata Accesso utente di accedere alle opzioni illustrate nella [Tabella 6-8.](#page-122-0)

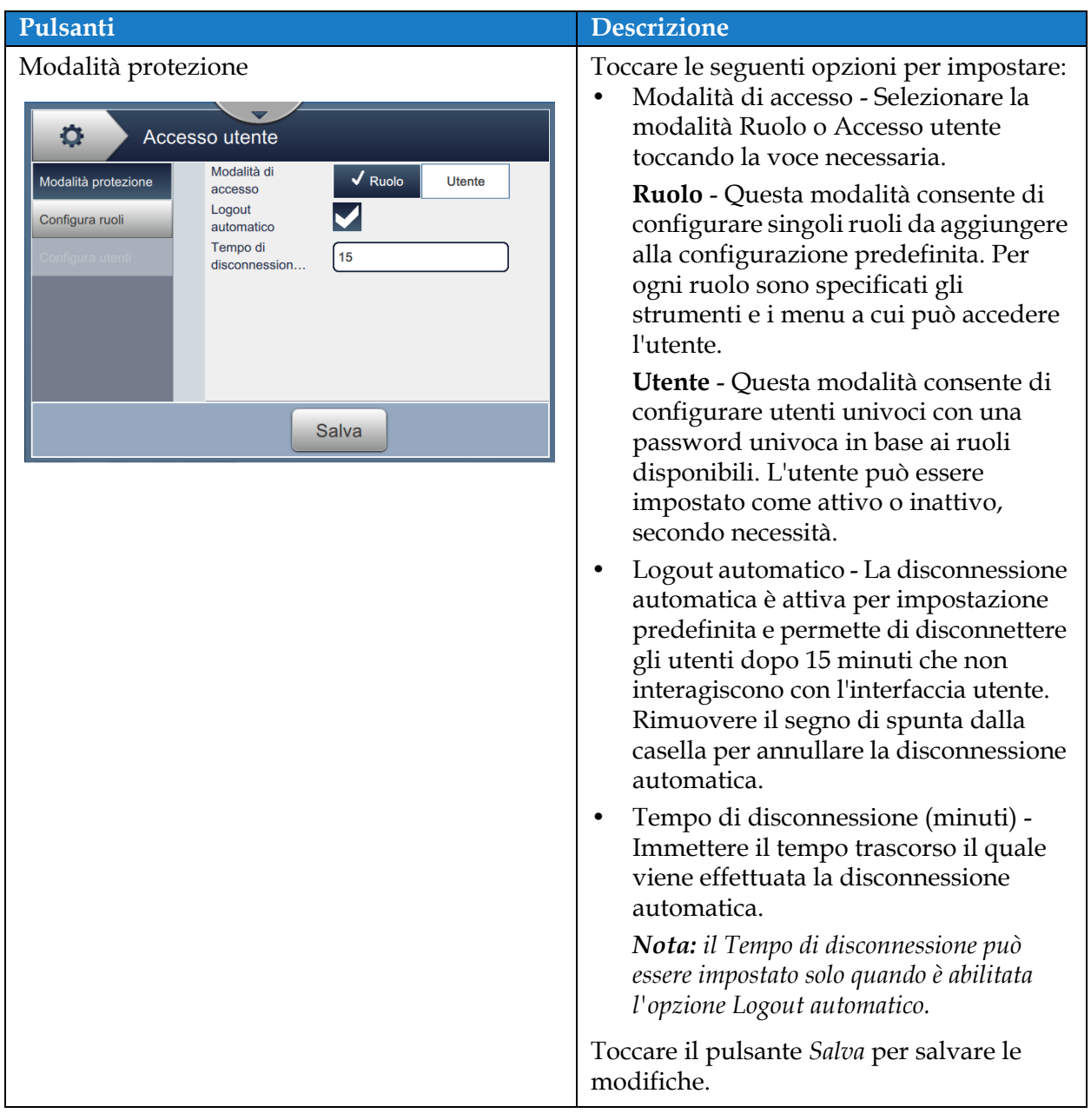

<span id="page-122-0"></span>*Tabella 6-8: Opzioni di accesso utente* 

# **Interfaccia utente**

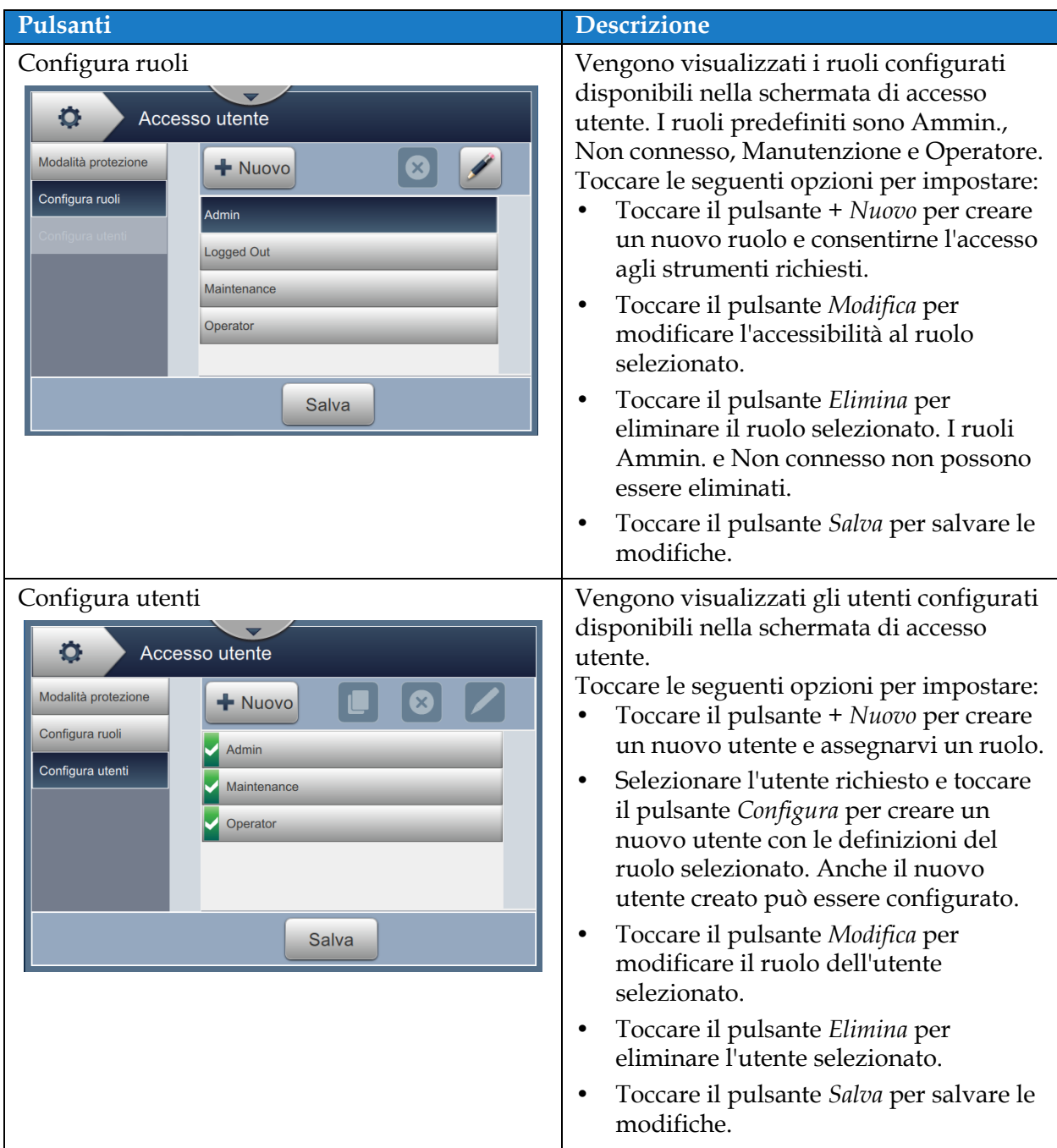

*Tabella 6-8: Opzioni di accesso utente (continua)*

### **6.2.10 Configura schermata principale**

Nella schermata Configura schermata principale sono visualizzate le informazioni s prestazioni necessarie nella schermata principale.

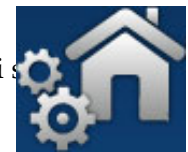

- 
- **1.** Toccare il pulsante **nella schermata Strumenti**. Viene visualizzata la schermata

Configura schermata principale, come da [Figura 6-19](#page-124-0).

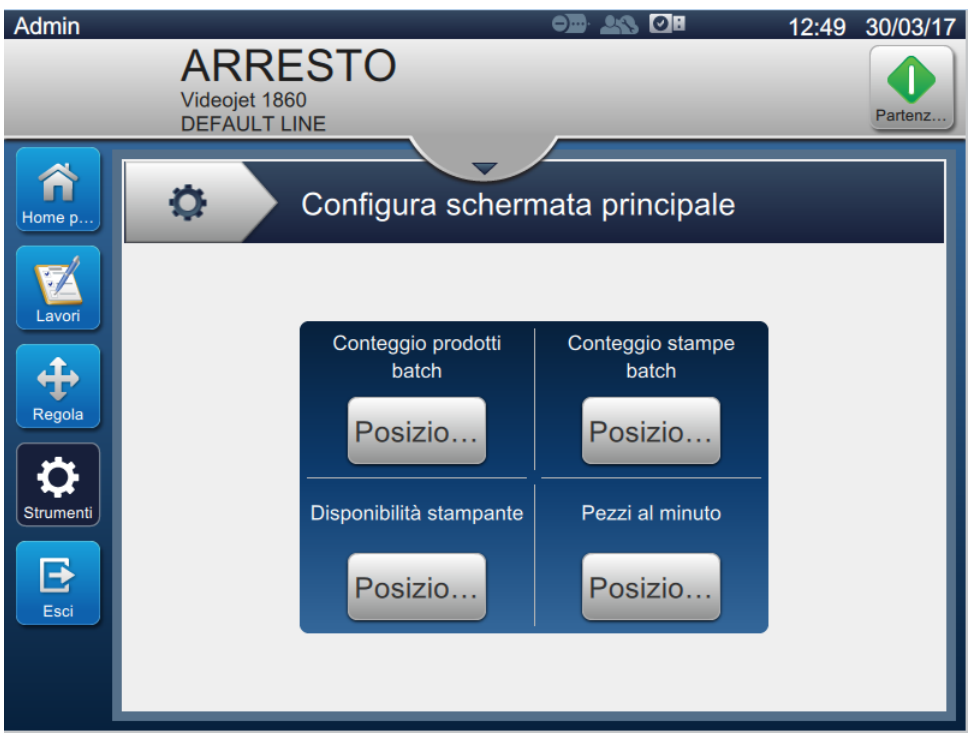

*Figura 6-19: Configura schermata principale*

<span id="page-124-0"></span>**2.** Toccare la posizione necessaria per modificare le opzioni nella schermata principale, come da [Figura 6-20](#page-124-1).

<span id="page-124-1"></span>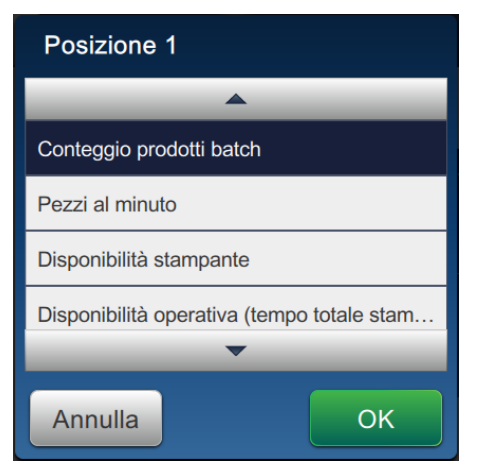

*Figura 6-20: Opzioni di modifica della posizione*

In Configura schermata principale le opzioni disponibili in ciascuna posizione sono:

- Non visibile
- Numero totale stampe
- Numero totale prodotti
- Conteggio batch di stampa
- Conteggio prodotti batch
- Pezzi al minuto
- Disponibilità della stampante
- Disponibilità operativa (Tempo totale della stampante)
- Disponibilità operativa (Tempo totale stampante pronta)
- **3.** Toccare il pulsante **OK** per salvare le modifiche.
	-

### **6.2.11 Download del software**

La schermata Download del software fornisce le opzioni per gestire il software di sistema e Workflow Module.

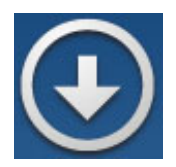

**1.** Toccare il pulsante **nella schermata Strumenti. Viene visualizzata la schermata** 

Download del software, come da [Figura 6-21.](#page-126-0)

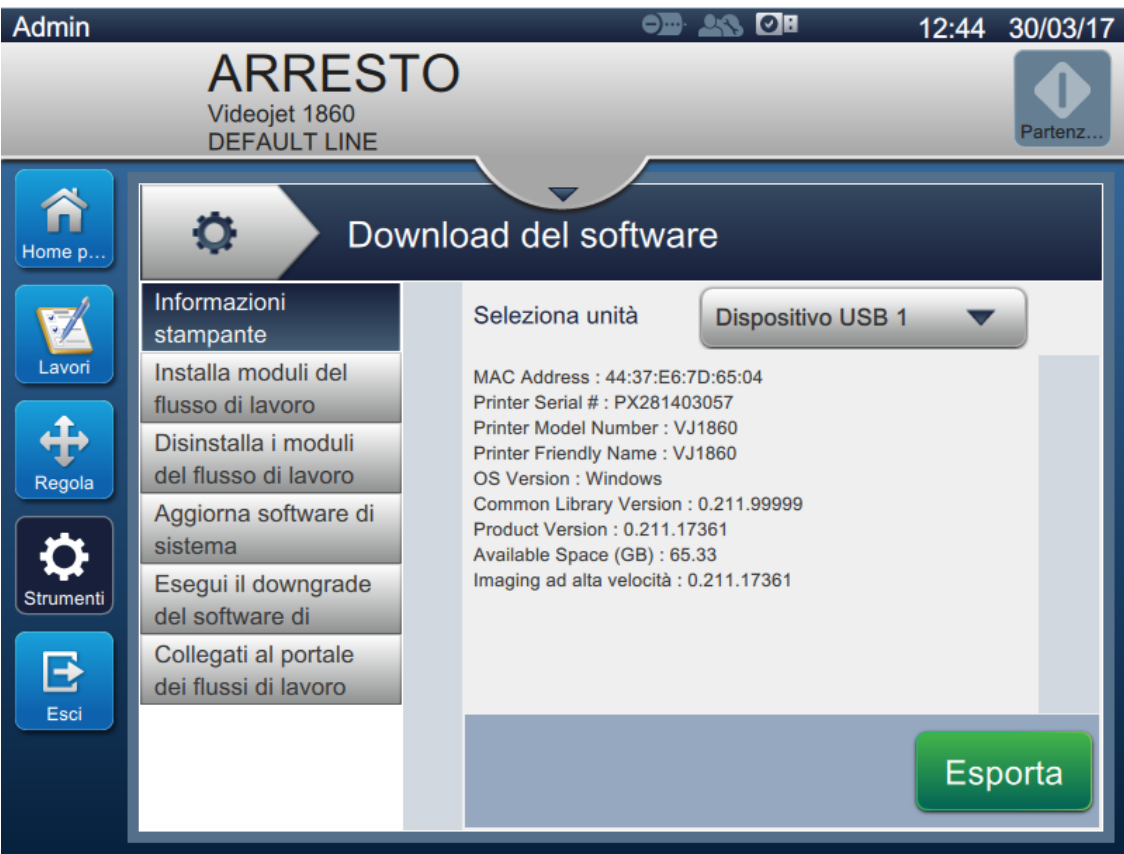

<span id="page-126-0"></span>*Figura 6-21: Schermata Download del software*

Dalla schermata Download del software è possibile accedere alle seguenti opzioni, come descritto nella [Tabella 6-9](#page-127-0):

| Pulsanti                                                                                                    | <b>Descrizione</b>                                                                                                    |
|----------------------------------------------------------------------------------------------------|----------------------------------------------------------------------------------------------------|
| Informazioni stampante<br>۰<br>Download del software<br>Informazioni<br>Seleziona unità<br><b>Dispositivo USB 1</b><br>stampante<br>Installa moduli del<br>MAC Address: 44:37:E6:7D:65:04<br>Printer Serial #: PX281403057<br>flusso di lavoro<br>Printer Model Number: VJ1860<br>Disinstalla i moduli<br>Printer Friendly Name: VJ1860<br>del flusso di lavoro<br>OS Version : Windows<br>Common Library Version : 0.211.99999<br>Aggiorna software di<br>Product Version: 0.211.17361<br>sistema<br>Available Space (GB): 65.33<br>Imaging ad alta velocità : 0.211.17361<br>Esegui il downgrade<br>del software di<br>Collegati al portale<br>dei flussi di lavoro<br>Esporta | Mostra le informazioni sul software della<br>stampante<br>La versione del software può essere<br>esportata in un file univoco per ogni<br>stampante, memorizzato in rete o su una<br>chiavetta USB. |
| Installa Workflow Module<br>۰<br>Download del software<br>Informazioni<br>Seleziona unità<br><b>Dispositivo USB 1</b><br>stampante<br>Installa moduli del<br>Nessun modulo del flusso di lavoro da installare<br>flusso di lavoro<br>Disinstalla i moduli<br>del flusso di lavoro<br>Aggiorna software di<br>sistema<br>Esegui il downgrade<br>del software di<br>Collegati al portale<br>dei flussi di lavoro<br>Installa                                                                                                    | Se è disponibile un Workflow Module, è<br>possibile installarlo tramite l'unità<br>selezionata, secondo necessità.                                                                                  |
| Disinstalla i Workflow Module<br>۰<br>Download del software<br>Seleziona i moduli del flusso di lavoro da<br>Informazioni<br>stampante<br>disinstallare<br>Imaging ad alta velocità<br>installa moduli del<br>flusso di lavoro<br>0.211.17361<br>Disinstalla i moduli<br>del flusso di lavoro<br>Aggiorna software di<br>sistema<br>Esegui il downgrade<br>del software di<br>Collegati al portale<br>dei flussi di lavoro<br><b>Disinstalla</b>                                                                                                    | Se il Workflow Module non è più<br>necessario, è possibile selezionarlo e<br>disinstallarlo.                                                                                                    |

<span id="page-127-0"></span>*Tabella 6-9: Download del software* 

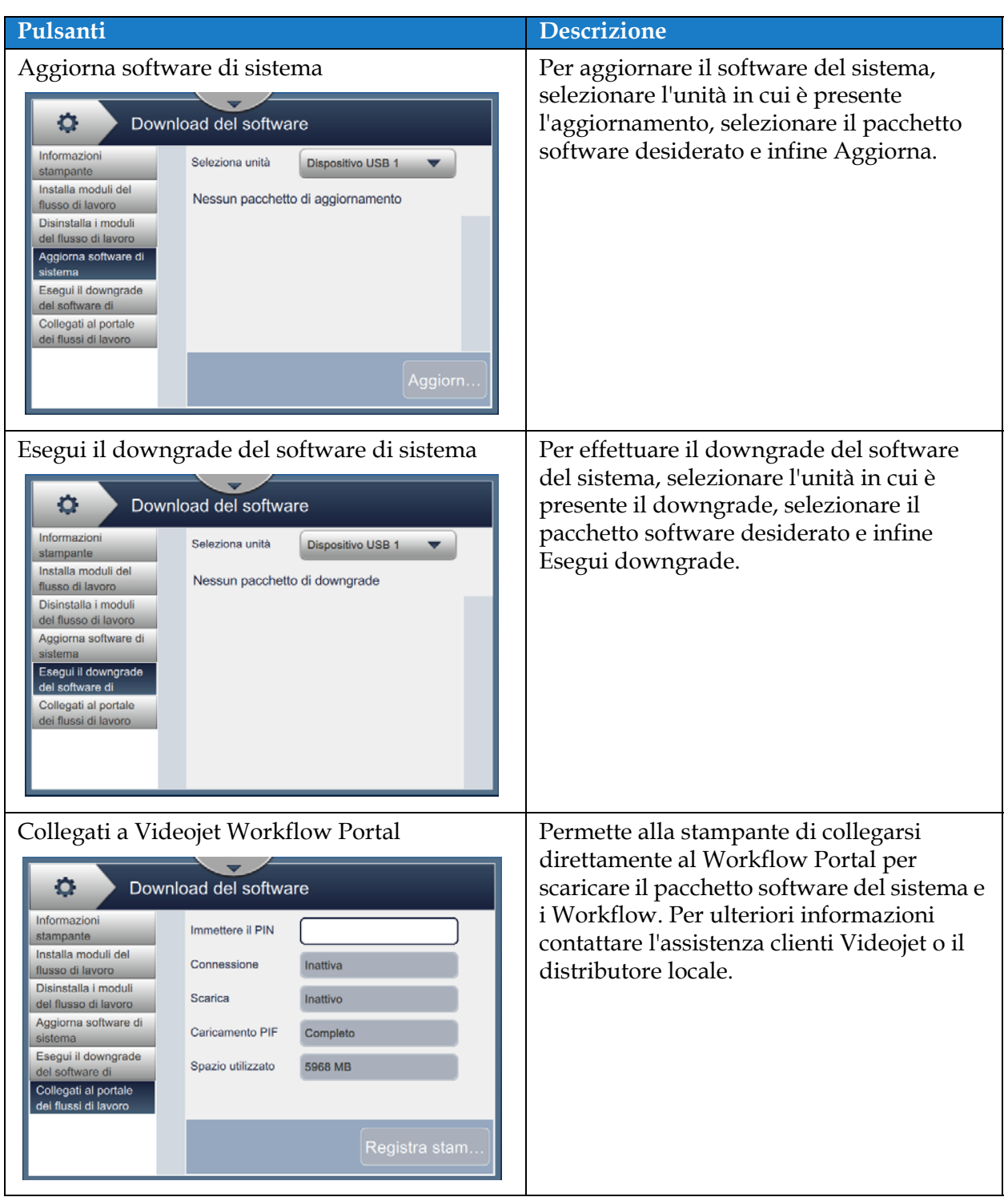

*Tabella 6-9: Download del software (continua)*

#### **6.2.12 Manutenzione**

Lo strumento di manutenzione permette all'utente di accedere a istruzioni e dati fondamentali sulla manutenzione.

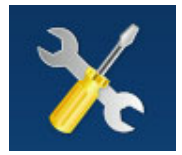

**1.** Toccare il pulsante **nella schermata Strumenti. Viene visualizzata la schermata** 

Manutenzione, come da [Figura 6-22.](#page-129-0)

**2.** Selezionare le opzioni richieste per eseguire le attività di manutenzione della stampante. Vedere [Sezione 7, "Manutenzione" a pagina 7-1](#page-154-0) per maggiori informazioni.

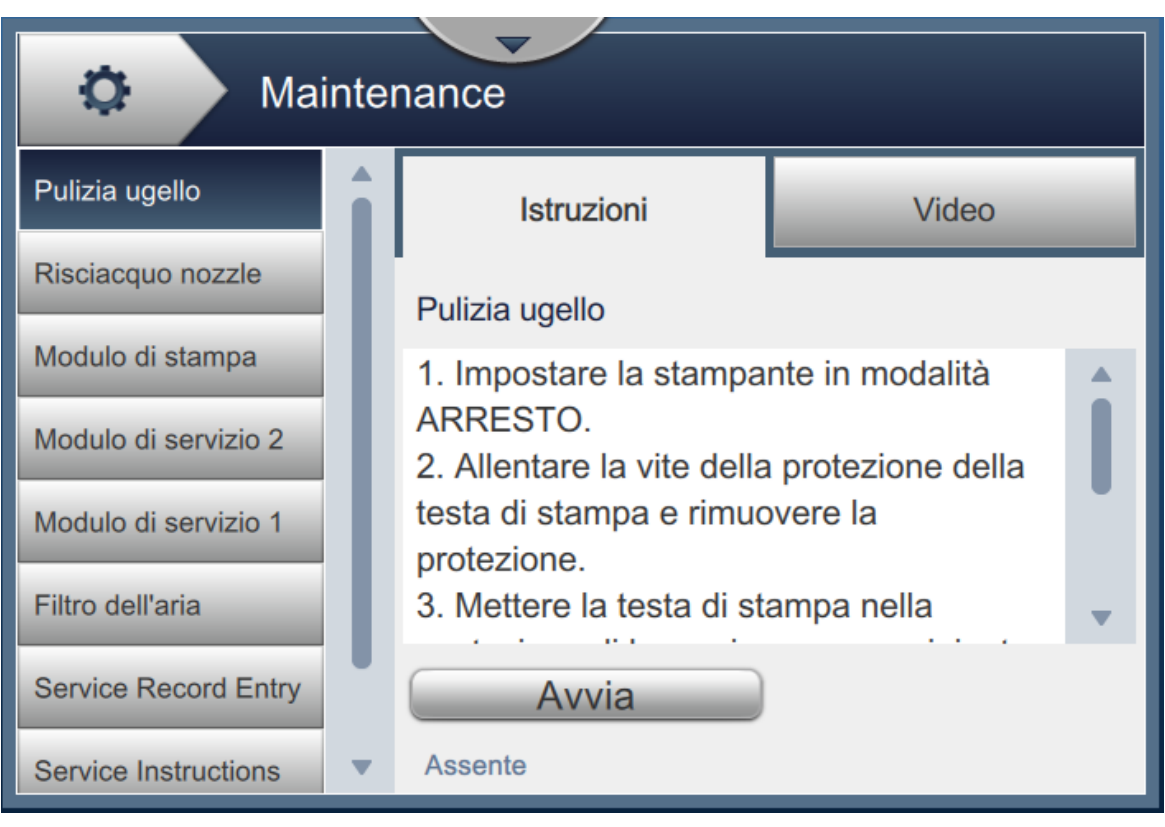

<span id="page-129-0"></span>*Figura 6-22: Manutenzione*

### **6.2.13 Diagnostica**

La schermata Diagnostica consente di visualizzare i valori correnti dei parametri chiave relativi alla configurazione della stampante, che supportano il funzionamento della stessa e possono tornare utili per risolvere eventuali problemi.

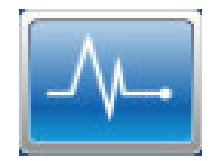

**1.** Toccare il pulsante  $\left|\frac{1}{n}\right|$ nella schermata Strumenti. Viene visualizzata la schermata

Diagnostica, come da [Figura 6-23.](#page-130-0)

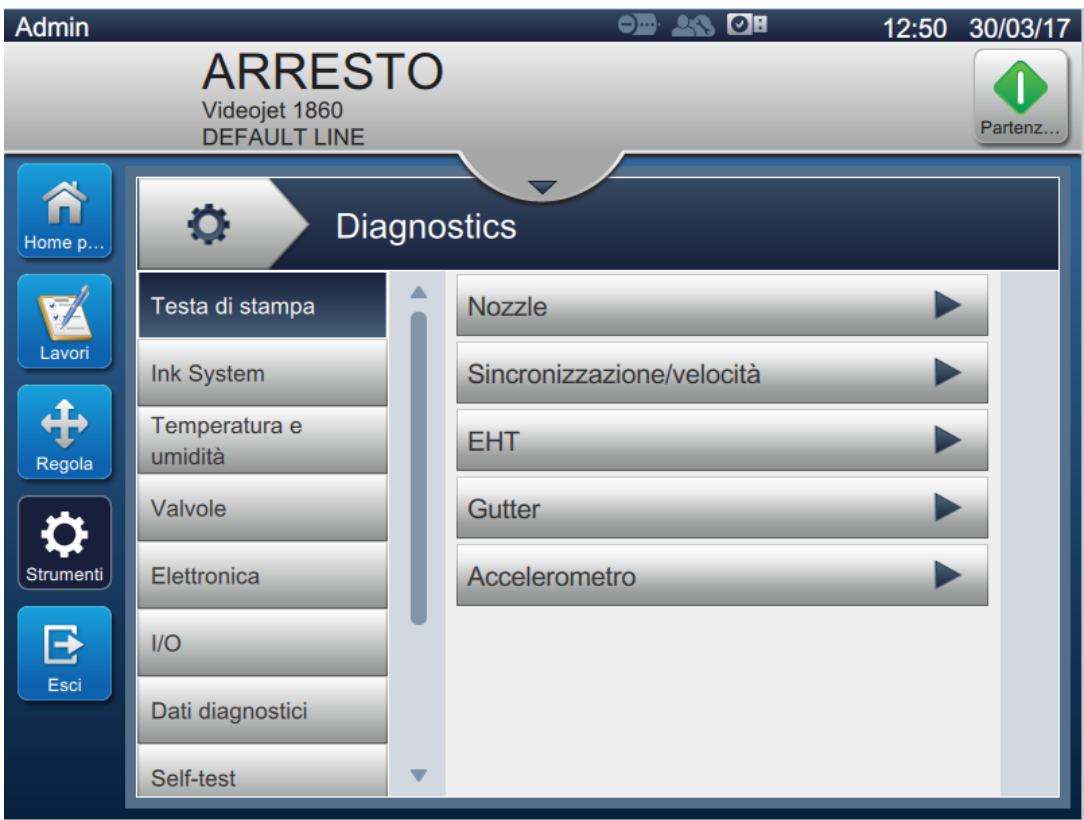

<span id="page-130-0"></span>*Figura 6-23: Diagnostica*

La schermata Diagnostica consente di accedere alle opzioni illustrate nella [Tabella 6-8](#page-122-0).

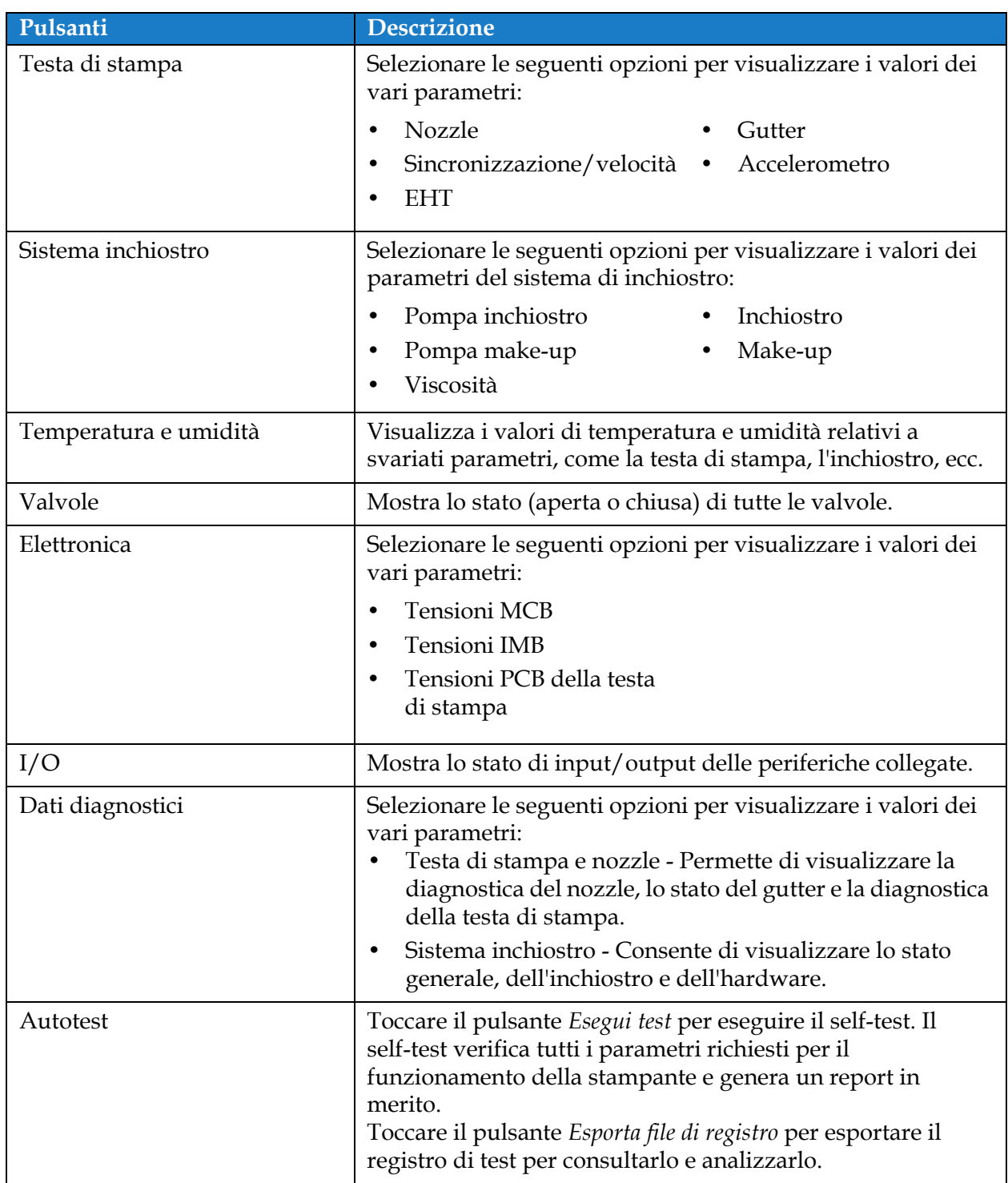

*Tabella 6-10: Opzioni di diagnostica* 

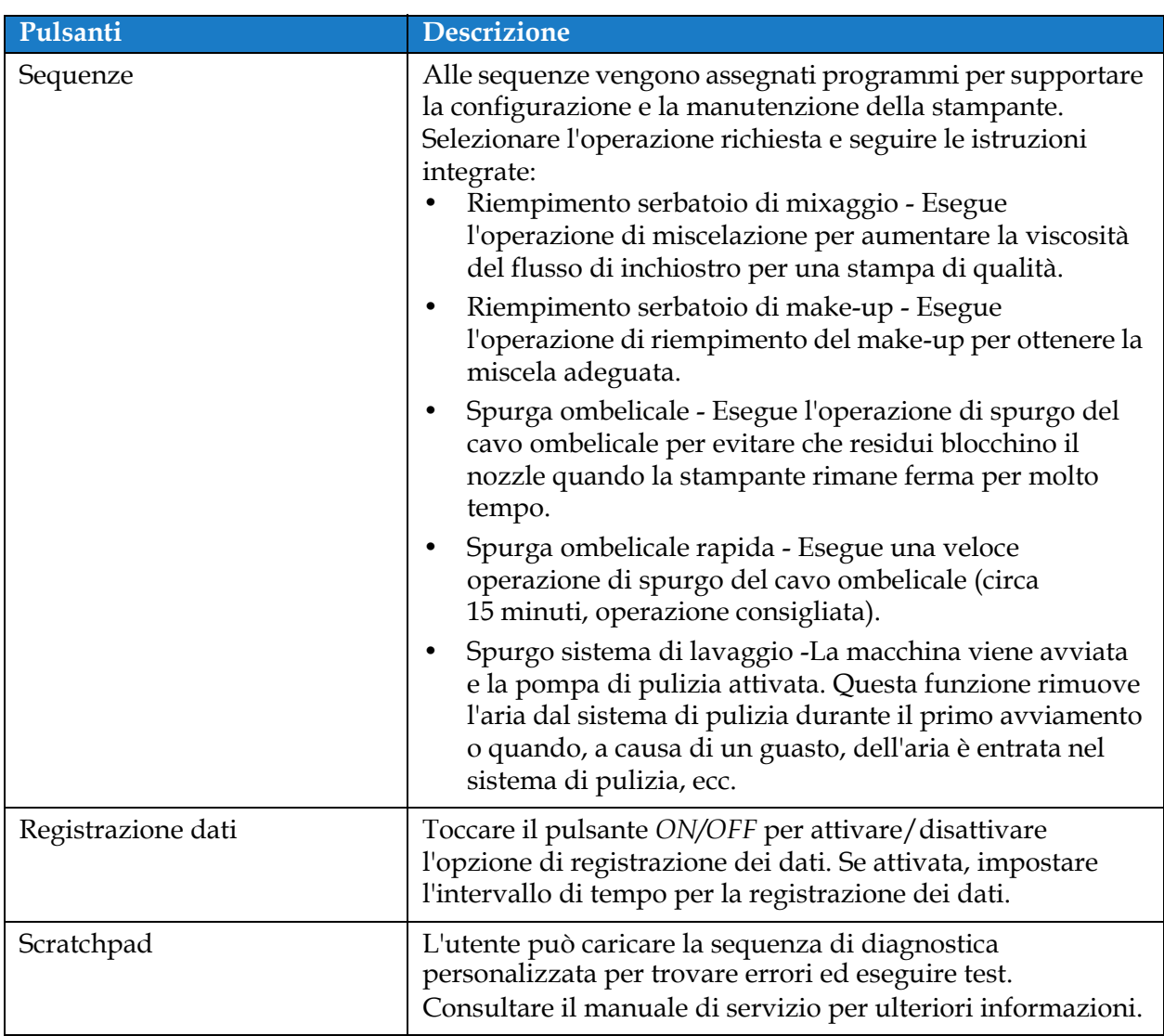

*Tabella 6-10: Opzioni di diagnostica (continua)*

### **6.2.14 Installazione**

La schermata Installazione guiderà l'utente nelle tre fasi di installazione della stampante.

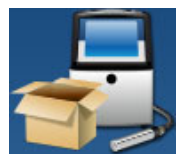

**1.** Toccare il pulsante nella schermata Strumenti. Viene visualizzata la schermata

Installazione, come da [Figura 6-24](#page-133-0).

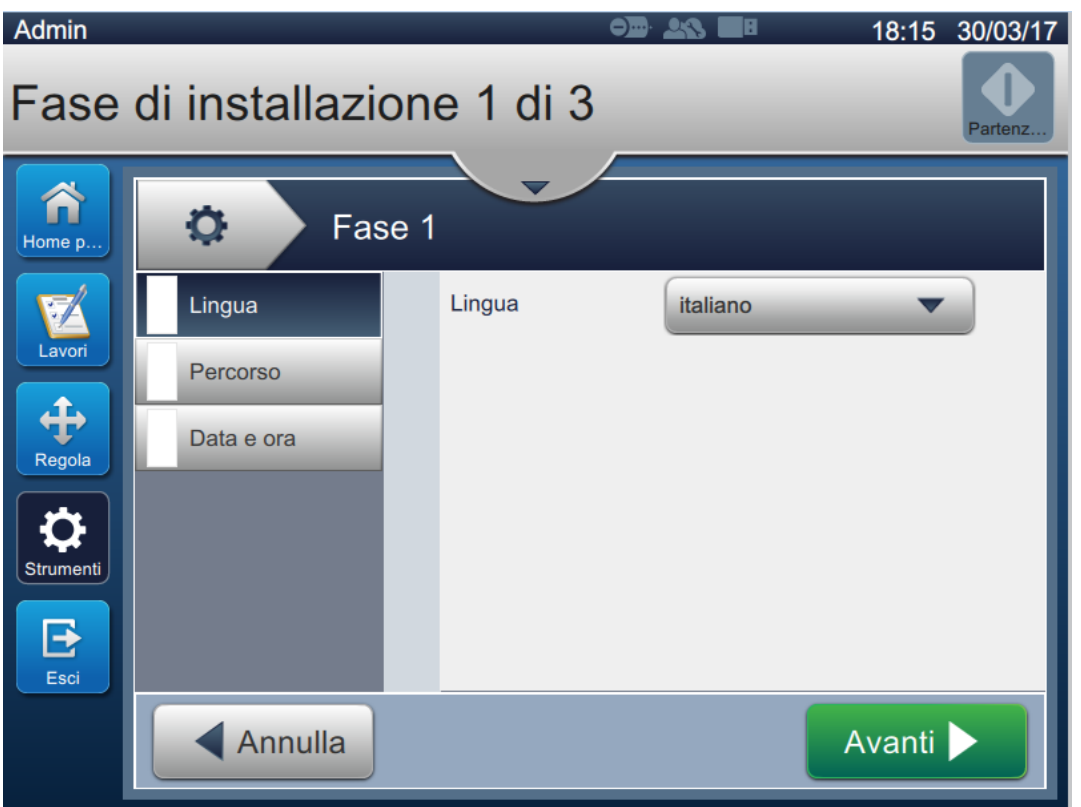

*Figura 6-24: Schermata di installazione*

<span id="page-133-0"></span>Per ulteriori informazioni, fare riferimento al manuale di servizio.

### **6.2.15 Sensore build-up inchiostro**

Nella schermata Sensore build-up inchiostro sono visualizzati i dati relativi all'andamento di build-up e alla relativa soglia. Queste informazioni sono utili per prevedere il momento in cui andrà pulita la testa di stampa.

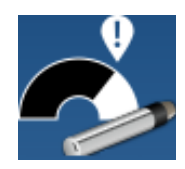

**1.** Toccare il pulsante **nella schermata Strumenti**. Viene visualizzata la schermata

Sensore build-up inchiostro, come da [Figura 6-25.](#page-134-0)

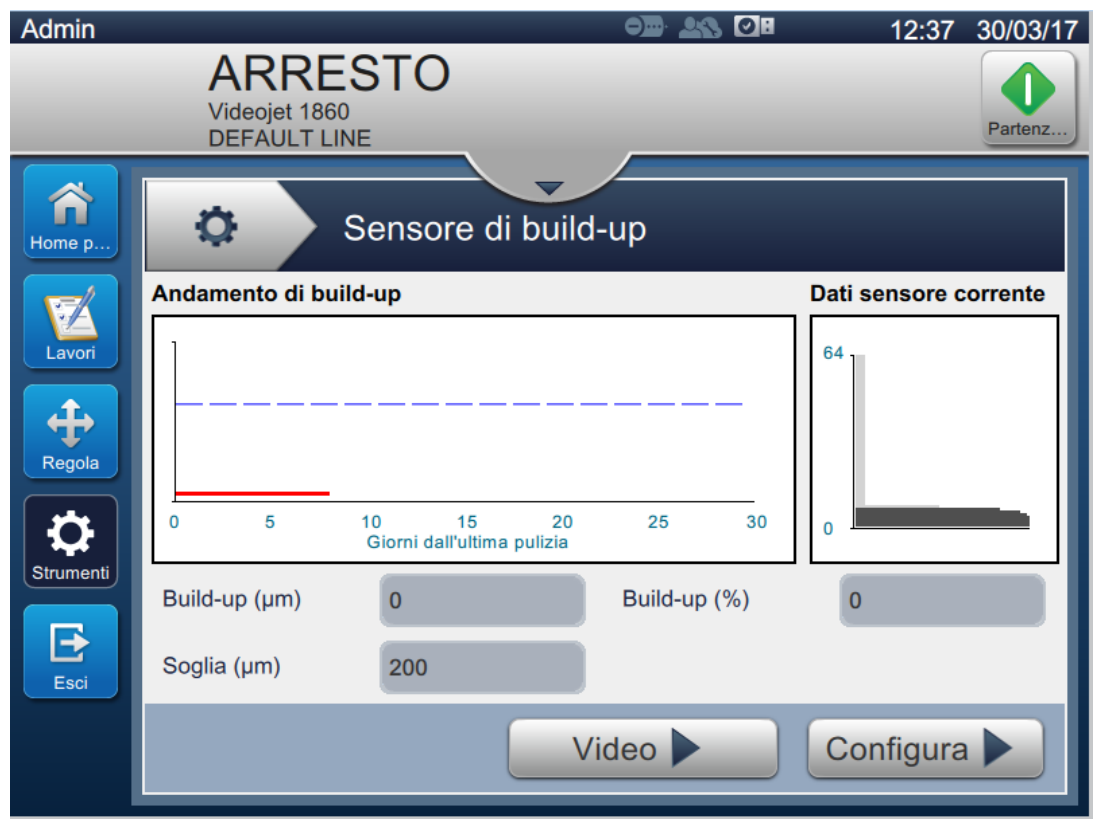

*Figura 6-25: Sensore build-up inchiostro*

<span id="page-134-0"></span>La schermata Sensore build-up inchiostro consente di accedere alle opzioni illustrate nella [Tabella 6-11.](#page-134-1)

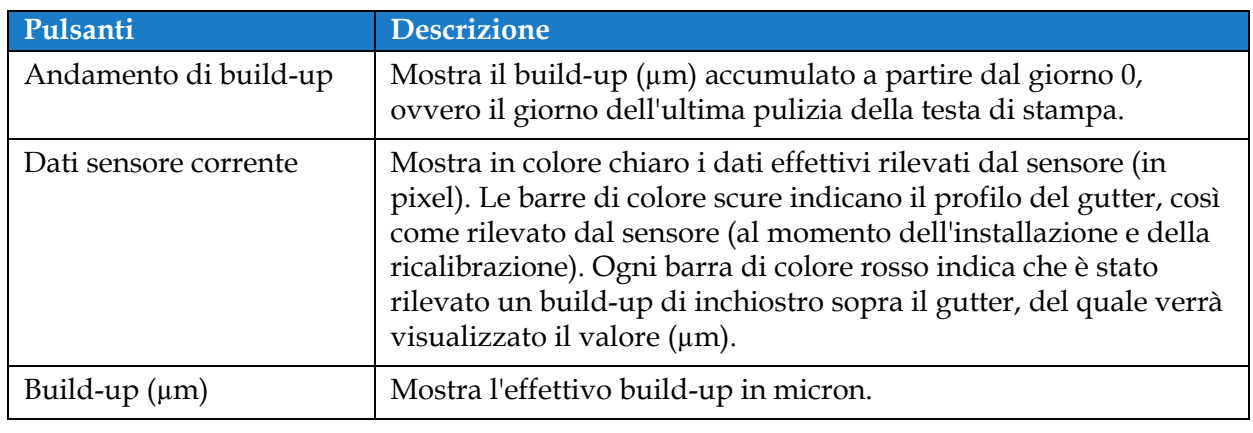

<span id="page-134-1"></span>*Tabella 6-11: Configurazione sensore* 

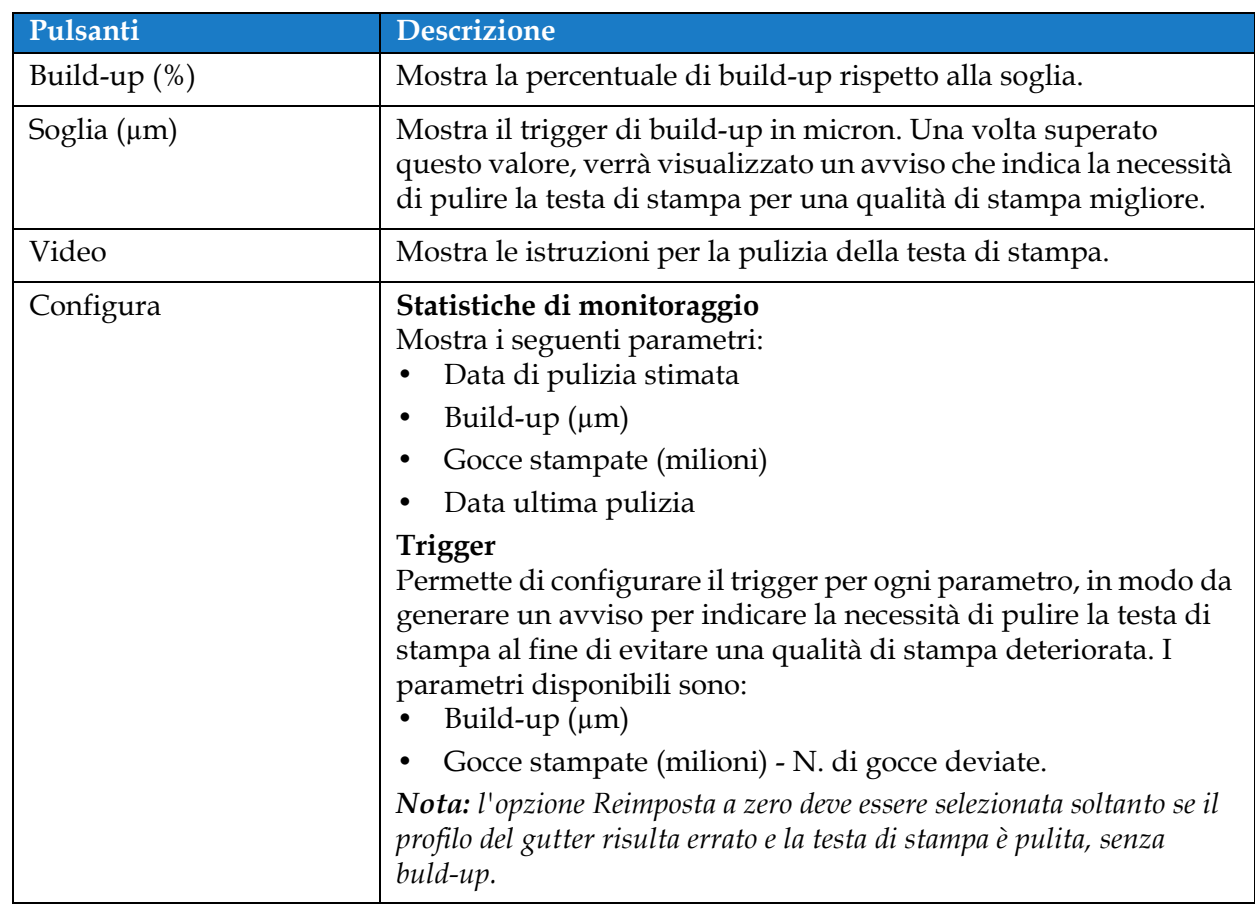

*Tabella 6-11: Configurazione sensore (continua)*

# **6.3 Configurazione linea**

La schermata Configurazione linea fornisce le opzioni per creare, modificare, salvare, attivare ed eliminare la configurazione delle varie linee.

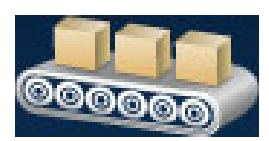

### **6.3.1 Creazione di una nuova linea**

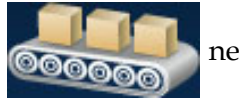

**1.** Toccare il pulsante **nella schermata Strumenti**.

**2.** Toccare il pulsante **+** Nuovo sulla schermata Configurazione linea per creare l'impostazione di una nuova linea, come da [Figura 6-26](#page-136-0). Viene visualizzata la schermata Nome configurazione linea con un tastierino.

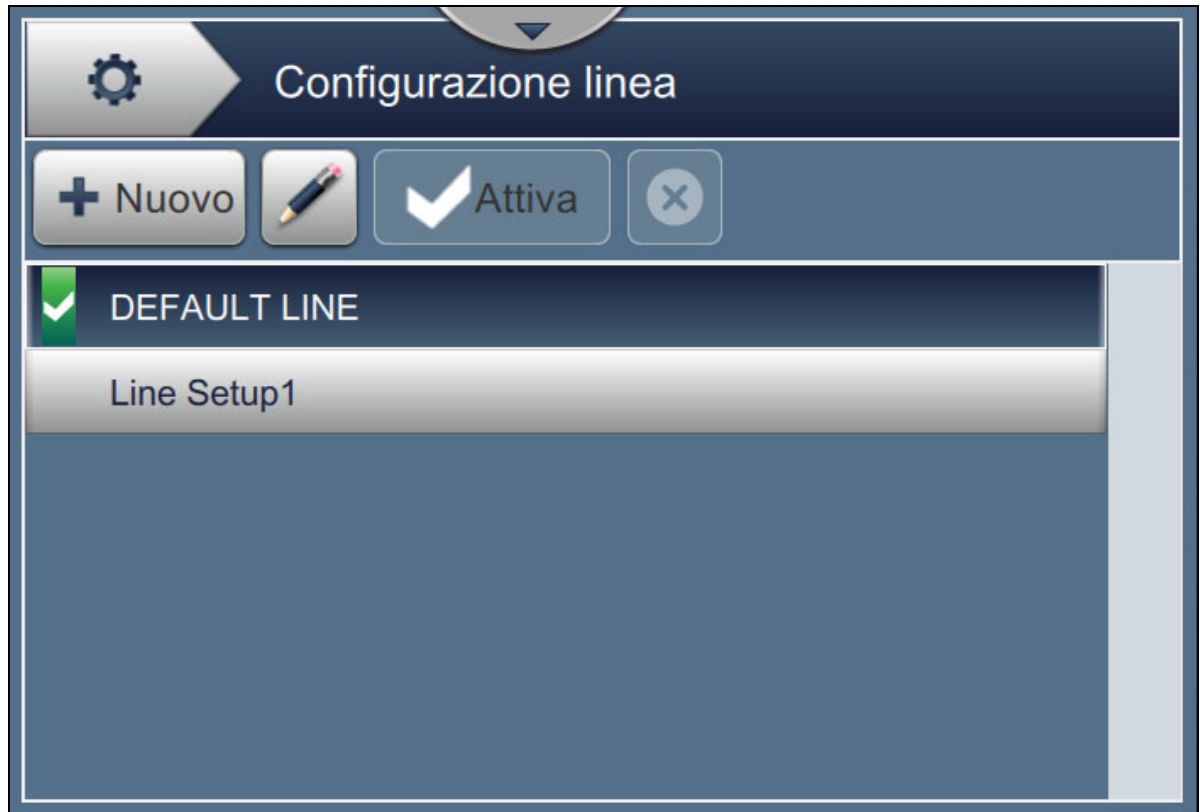

*Figura 6-26: Schermata Configurazione linea*

<span id="page-136-0"></span>**3.** Immettere il nome della linea configurata e toccare il pulsante **OK** per salvarlo.

**4.** Per impostare la configurazione della linea, seguire la procedura in ogni sua fase e selezionare l'opzione necessaria, come da [Figura 6-27](#page-137-0).

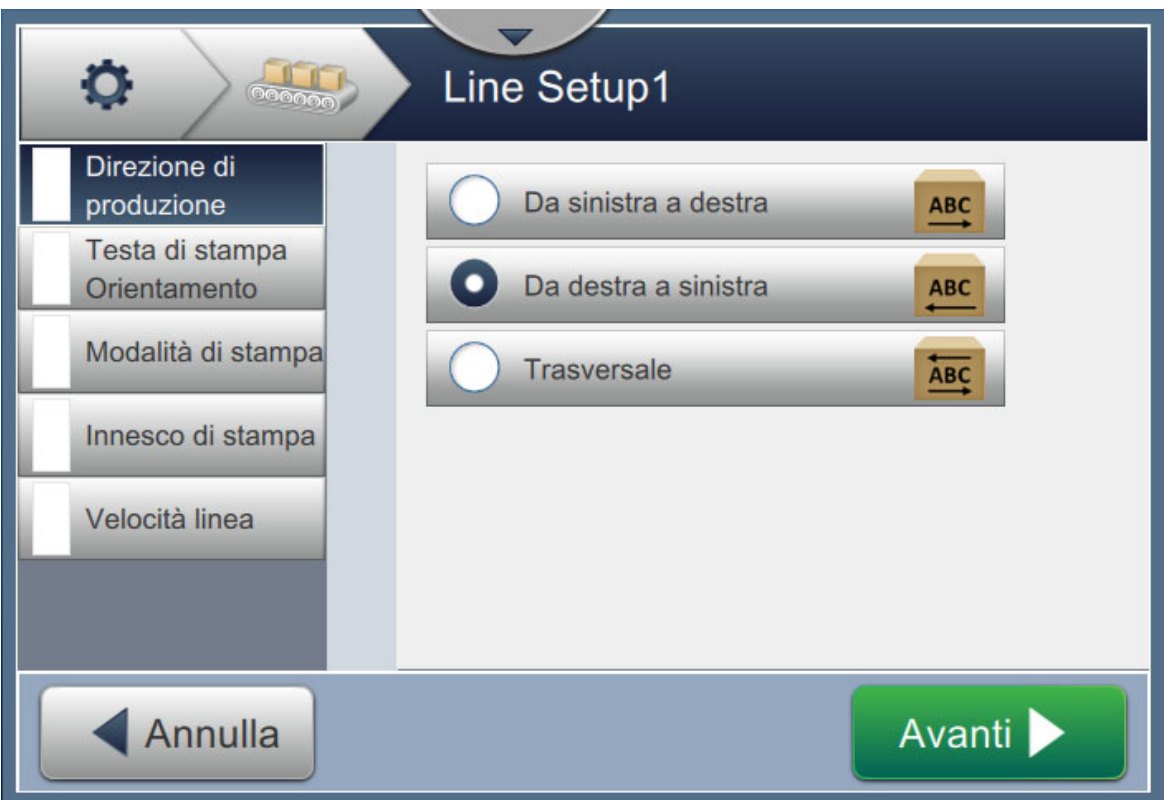

*Figura 6-27: Impostazioni configurazione linea*

#### **6.3.2 Direzione del prodotto**

<span id="page-137-0"></span>La direzione del prodotto consente di impostare la direzione di stampa richiesta.

- **1.** Toccare l'opzione *Direzione di produzione* nella schermata di configurazione della linea, come da [Figura 6-27](#page-137-0).
- **2.** Una volta selezionata la direzione di stampa desiderata, toccare il pulsante

per confermare e passare all'impostazione successiva.

Avanti

## **6.3.3 Testa di stampa Orientamento**

L'orientamento della testa di stampa modifica l'orientamento di stampa del prodotto.

**1.** Selezionare l'orientamento della testa di stampa, come da [Figura 6-28](#page-138-0).

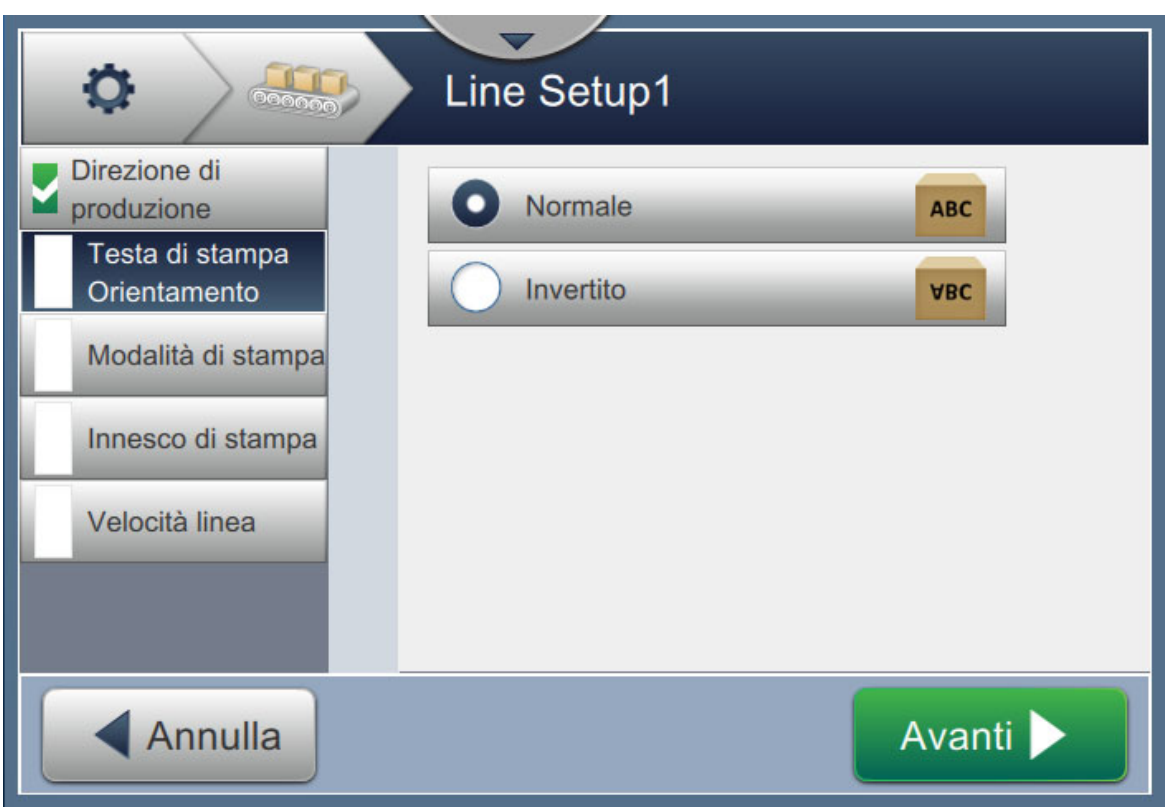

<span id="page-138-0"></span>*Figura 6-28: Configurazione linea - Orientamento testa di stampa*

### **Per stampare il lavoro con orientamento normale**

**2.** Toccare il pulsante *Normale* per abilitare la stampa con orientamento normale.

#### **Per stampare il lavoro con orientamento invertito**

- **3.** Toccare il pulsante *Invertito* per abilitare la stampa con orientamento invertito.
- **4.** Toccare il pulsante **Avanti** per impostare l'orientamento.

#### **6.3.4 Modalità di stampa**

La Modalità di stampa permette di impostare varie modalità di stampa. La modalità di stampa sono:

- Stampa singola/Innesco
- Multiplo Stampa/Innesco
- Continuo
- **1.** Toccare l'opzione *Modalità di stampa* nella schermata Impostazioni configurazione linea, come da [Figura 6-29.](#page-139-0)

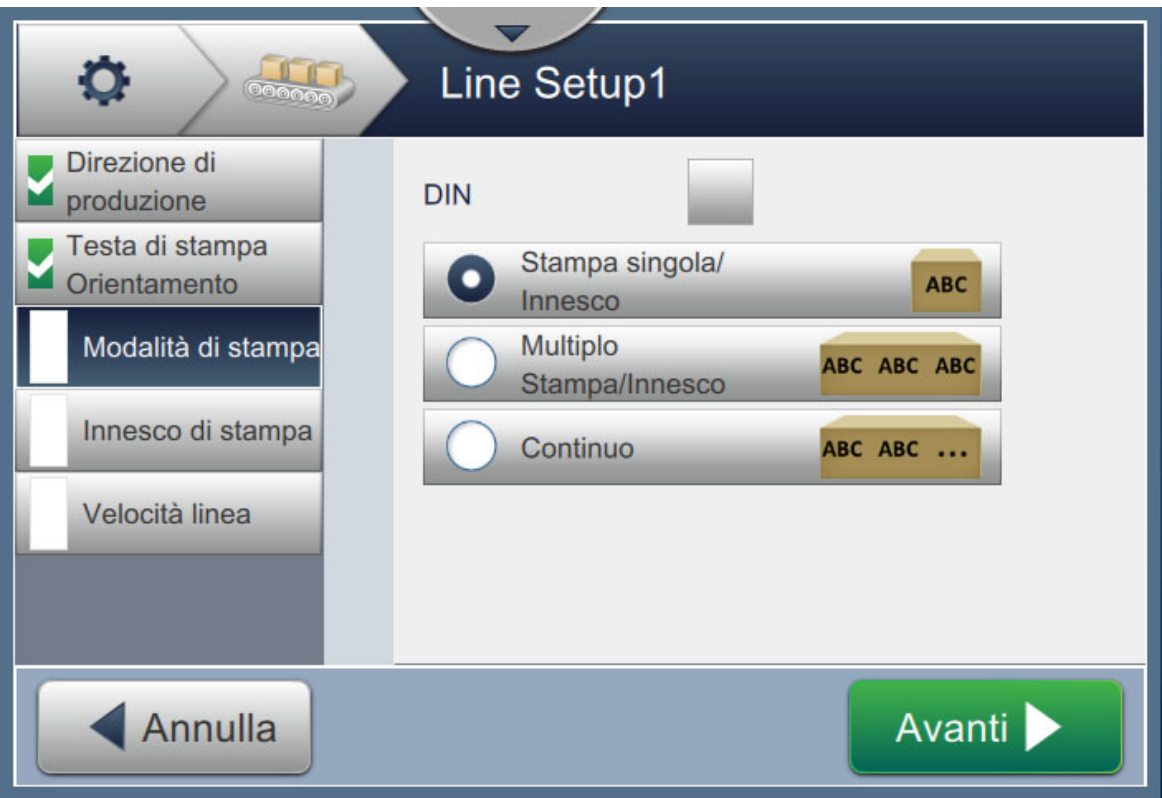

*Figura 6-29: Configurazione linea - Modalità di stampa*

#### <span id="page-139-0"></span>**Stampa DIN**

La stampa DIN inverte automaticamente la direzione di stampa. Questo metodo è utilizzato quando si stampa su cavi.

**1.** Attivare la modalità di stampa DIN e selezionare la modalità di stampa necessaria.

#### **Stampa singola/Innesco**

La modalità Stampa singola/Innesco permette di stampare una volta sola il lavoro sul prodotto.

**1.** Selezionare l'opzione *Stampa singola/Innesco* relativa alla modalità di stampa singola e toccare il

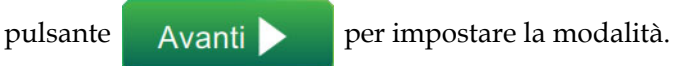

#### **Interfaccia utente**

#### **Multiplo Stampa/Innesco**

La modalità multipla consente alla stampante di stampare più volte sul prodotto in seguito a un trigger di stampa.

**1.** Selezionare l'opzione di stampa *Multiplo Stampa/Innesco* come da [Figura 6-29](#page-139-0). Toccare il

pulsante Avanti

**2.** Modificare i parametri nella schermata Impostazioni, toccare il pulsante

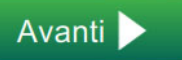

per impostare la modalità come da [Figura 6-30](#page-140-0).

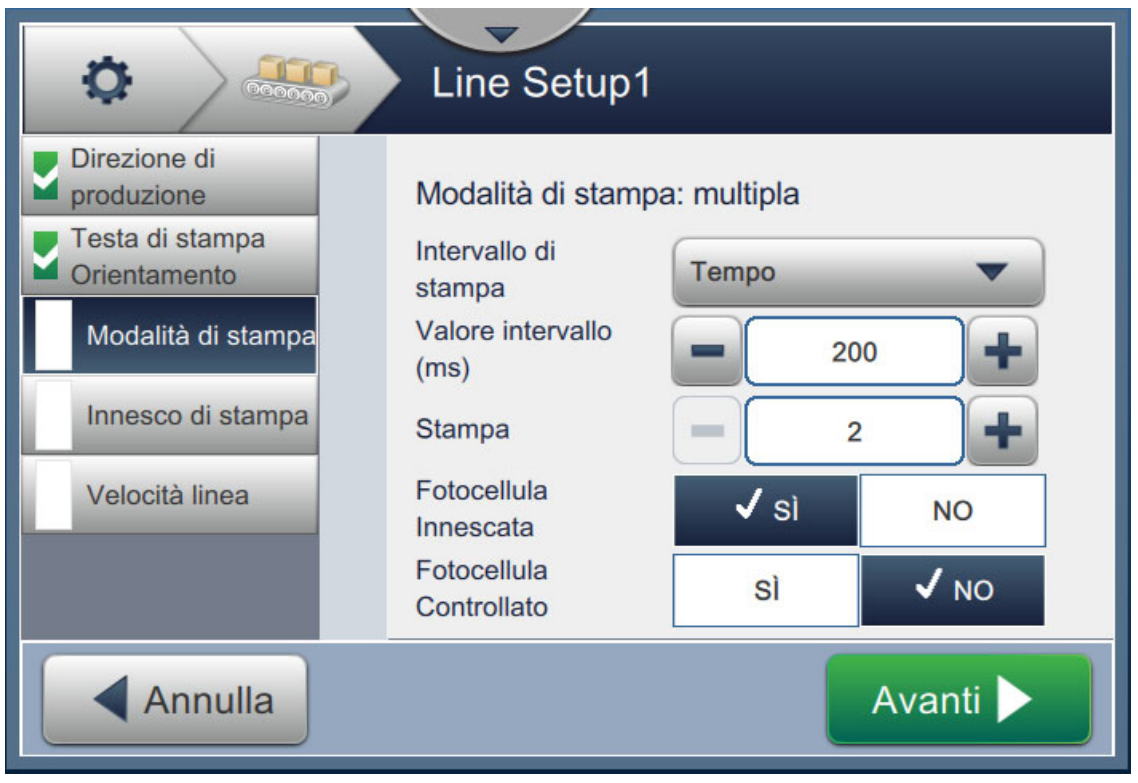

*Figura 6-30: Modalità di stampa: multipla*

<span id="page-140-0"></span>

| Opzione                    | <b>Descrizione</b>                                                                                                    |
|----------------------------|----------------------------------------------------------------------------------------------------|
| Intervallo di stampa       | Definisce l'intervallo di tempo fra due o più stampe consecutive sul<br>prodotto.<br>Selezionare il tipo di intervallo di stampa dall'elenco e toccare il pulsante<br>OK. Le opzioni dell'intervallo di stampa disponibili sono Ora, Impulsi<br>encoder e Distanza. |
| Valore intervallo          | Definisce il valore di tempo fra due o più stampe consecutive sul prodotto.<br>Toccare il pulsante +/- per impostare il Valore intervallo in ms.                                                                                                    |
| <b>Stampa</b>              | Permette di definire quante volte occorre stampare il lavoro sul prodotto.<br>Toccare il pulsante +/- per impostare il numero di stampe.                                                                                                    |
| Fotocellula Innescata      | Toccare il pulsante SI o NO per abilitare o disabilitare l'opzione.                                                                                                    |
| Fotocellula<br>Controllato | Toccare il pulsante SI o NO per abilitare o disabilitare l'opzione.                                                                                                    |

<span id="page-140-1"></span>*Tabella 6-12: Parametri delle varie modalità* 

Avanti

#### **Continuo**

La modalità Continuo permette di stampare ripetutamente il lavoro sul prodotto.

**1.** Selezionare l'opzione di stampa *Continuo* come da [Figura 6-29](#page-139-0). Toccare il

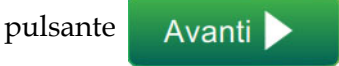

**2.** Modificare i parametri nella schermata Impostazioni. Toccare il pulsante per impostare la modalità come da [Figura 6-31.](#page-141-0)

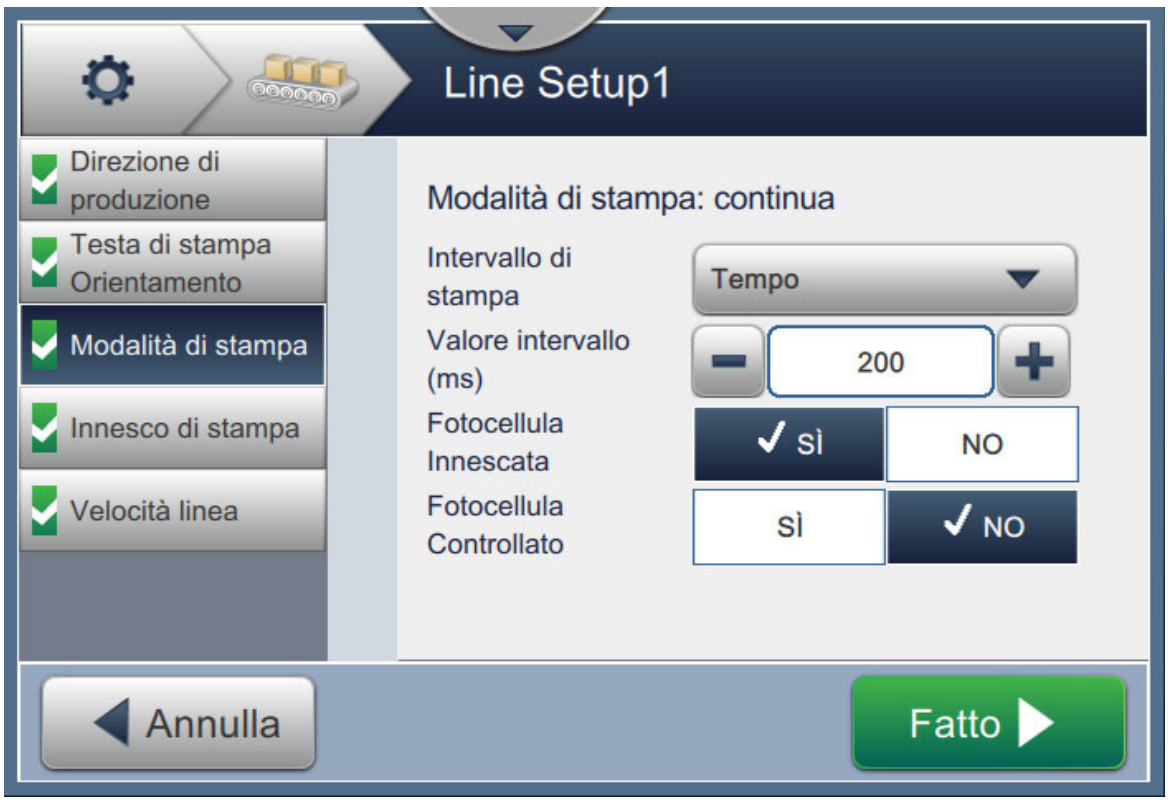

*Figura 6-31: Modalità di stampa: continua*

<span id="page-141-0"></span>Consultare [Tabella 6-12 a pagina 6-50](#page-140-1) per i dettagli sui parametri.

#### **6.3.5 Innesco di stampa**

L'innesco di stampa permette di selezionare il margine di attivazione per avviare la stampa nella direzione impostata.

- **1.** Toccare l'opzione *Innesco di stampa* nella schermata Impostazioni configurazione linea, come da [Figura 6-32.](#page-142-0)
- 2. Selezionare i parametri necessari e toccare il pulsante Avanti **per impostare i valori**.

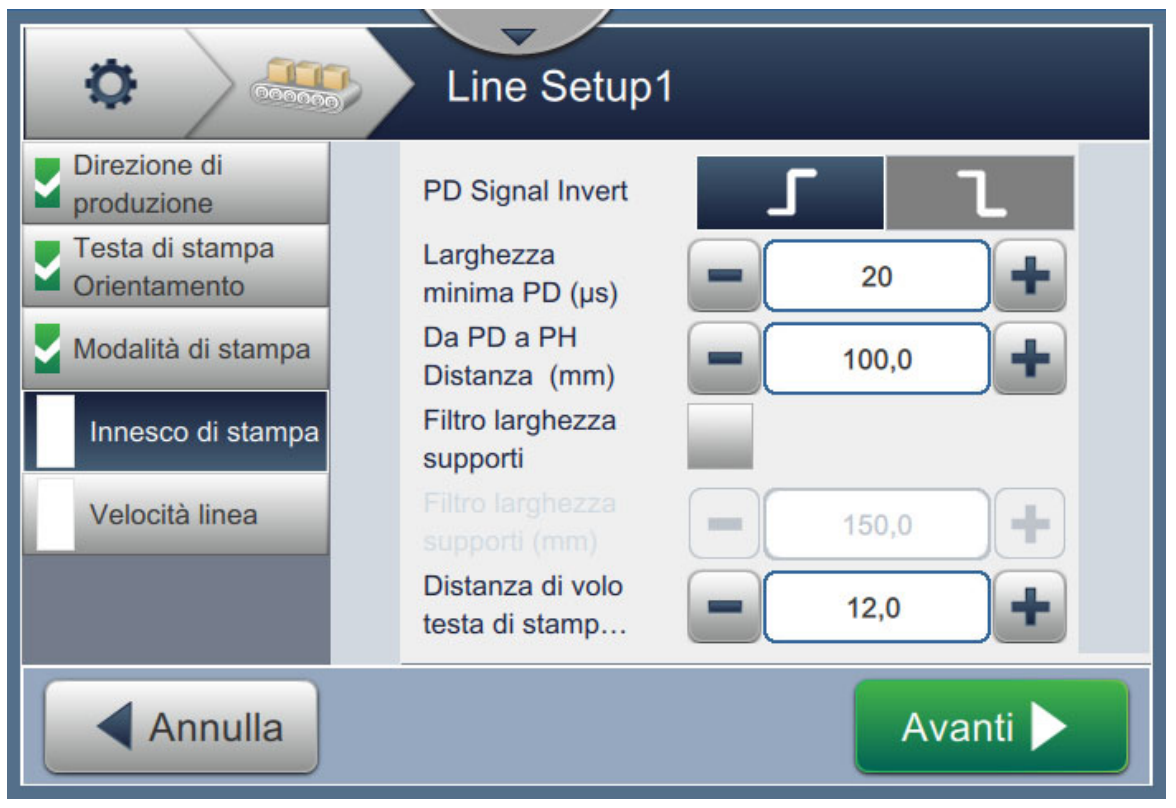

*Figura 6-32: Configurazione linea - Trigger di stampa*

<span id="page-142-0"></span>La schermata Trigger di stampa fornisce le opzioni per impostare i seguenti parametri (vedere la [Tabella 6-13](#page-142-1)):

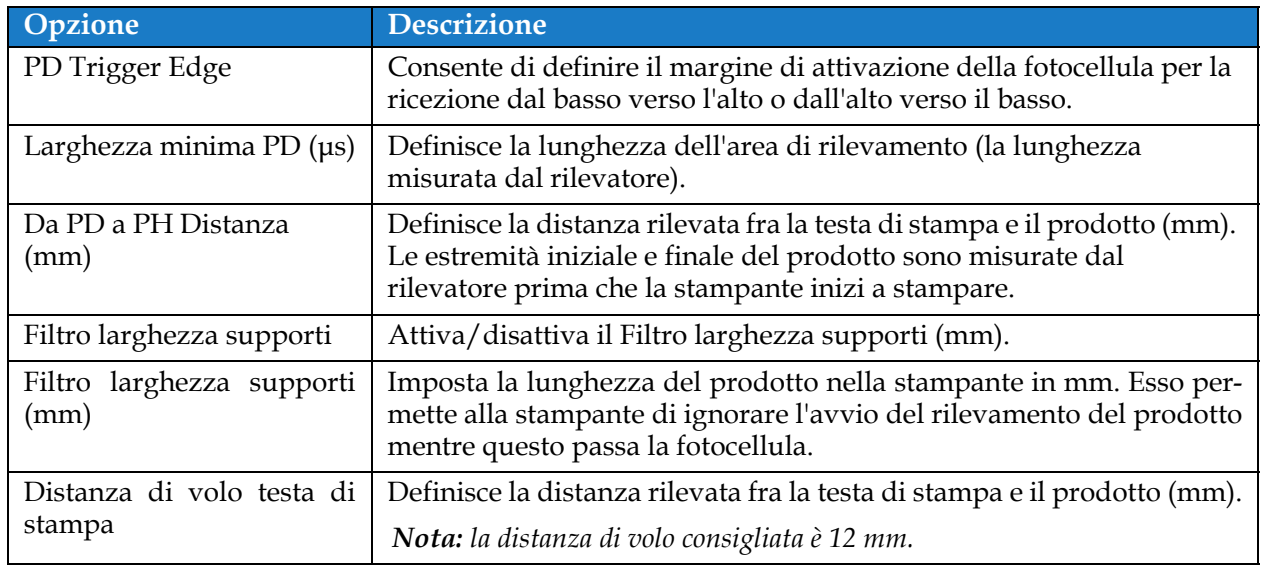

<span id="page-142-1"></span>*Tabella 6-13: Opzioni di trigger di stampa* 

### **6.3.6 Velocità linea**

La velocità della linea definisce il movimento del prodotto verso la testa di stampa. Nella stampante sono definiti tre tipi di velocità della linea:

- •**Configurazione manuale**  Definisce la velocità della linea in metri o piedi al minuto.
- •Misurato da Codificatore albero La velocità della linea è misurata dal codificatore, che rileva le variazioni di velocità del prodotto e consente alla stampante di regolare la larghezza della stampa.
- •**Misurato per prodotto Dimensioni/ora**  La velocità della linea è misurata in base alle dimensioni del prodotto e al tempo necessario per fargli raggiungere la stampante.

*Nota: L'opzione Misurato per prodotto Dimensioni/ora è disattivata per la modalità di stampa Continuo.*

**1.** Toccare l'opzione*Velocità linea* nella schermata Impostazioni configurazione linea e

selezionare la velocità di linea, come da [Figura 6-33](#page-143-0). Toccare il pulsante **per avanti della per** impostare la velocità di linea.

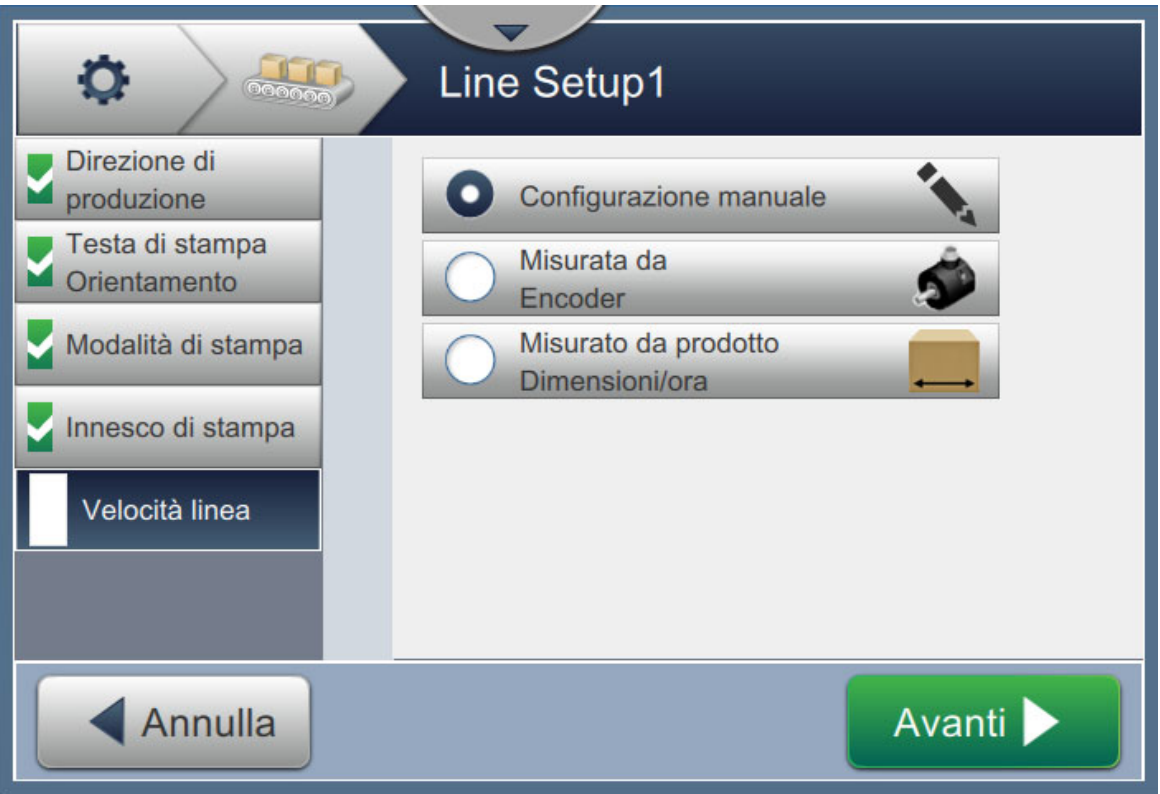

<span id="page-143-0"></span>*Figura 6-33: Configurazione linea - Velocità linea*
#### **Per impostare l'opzione Configurazione manuale:**

**1.** Selezionare l'opzione *Configurazione manuale* come da [Figura 6-33](#page-143-0). Toccare il pulsante

Avanti

per inserire le impostazioni richieste.

**2.** Toccare i pulsanti + /- oppure immettere il valore per impostare la velocità di linea desiderata in metri al minuto.

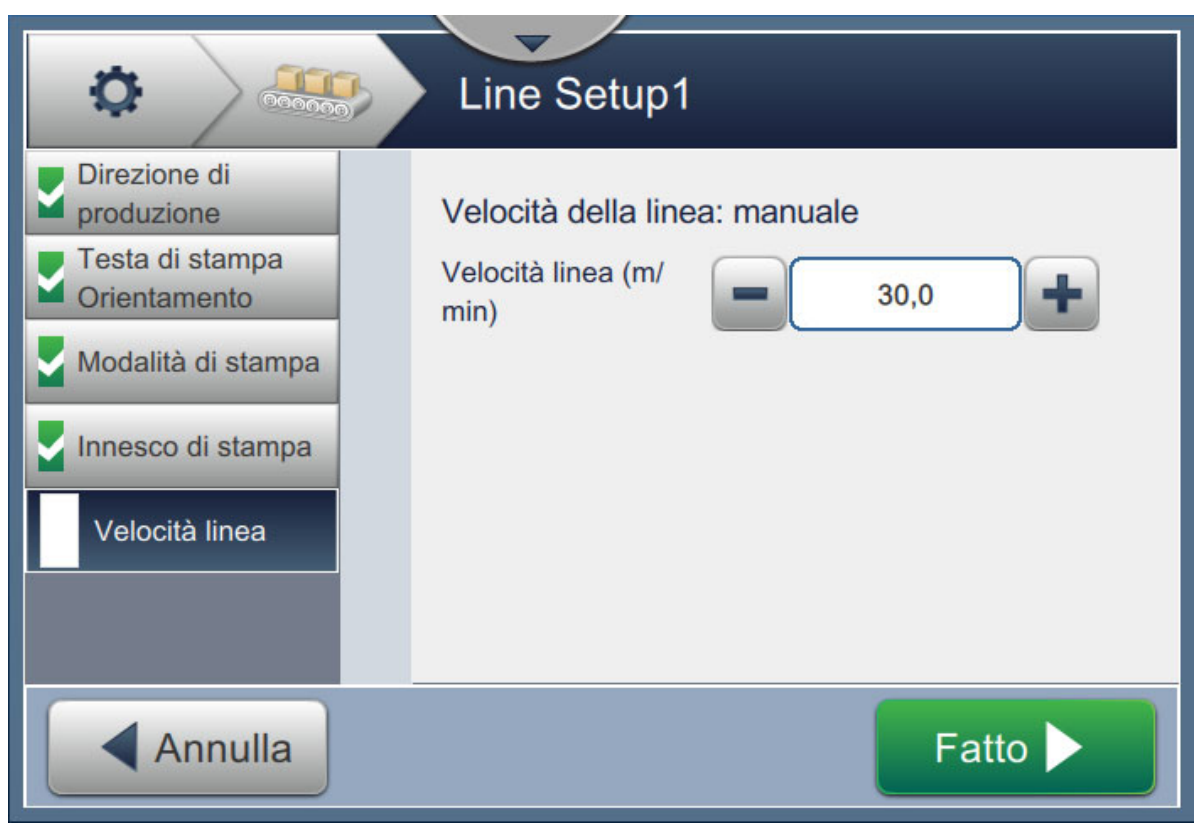

*Figura 6-34: Velocità della linea - Configurazione manuale*

- **3.** Toccare il pulsante **Fatto nella schermata Impostazioni per controllare il valore,** salvare e uscire dalla configurazione.
	- *Nota: selezionando il pulsante* **Avanti** *non viene impostato il valore del parametro, ma l'utente viene portato alla schermata successiva. I parametri non vengono salvati finché non si seleziona il pulsante .*

#### **Per impostare l'opzione di misurazione per codificatore:**

**1.** Selezionare l'opzione *Misurato da Codificatore albero* come da [Figura 6-33.](#page-143-0) Toccare il pulsante

Avanti >

per inserire le impostazioni richieste.

**2.** Modificare i parametri necessari nella schermata delle impostazioni, come da [Figura 6-35](#page-145-0).

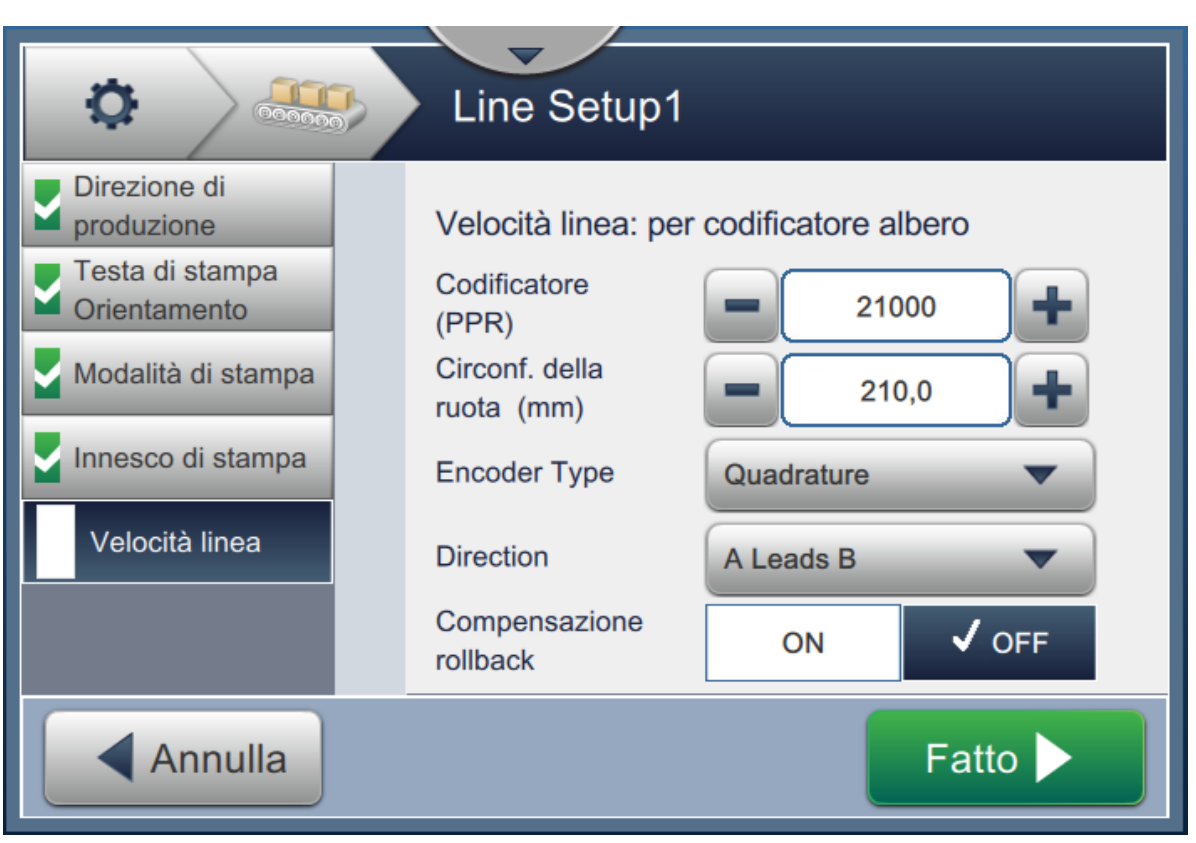

<span id="page-145-0"></span>*Figura 6-35: Velocità linea - Misurata per encoder*

[Tabella 6-14](#page-146-0) descrive le opzioni disponibili nella schermata Misurata per encoder.

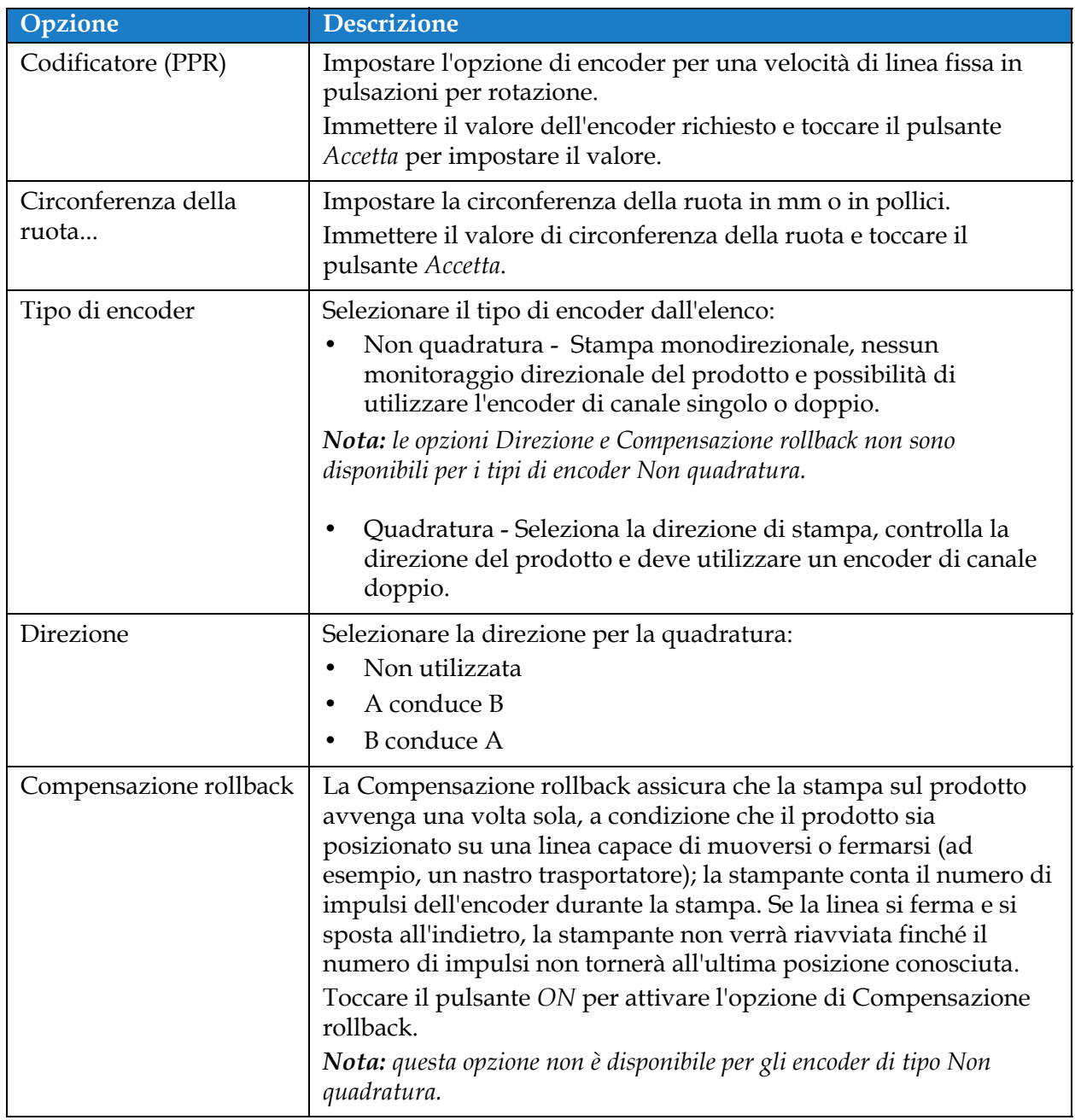

*Tabella 6-14: Misurazione in base ai parametri dell'encoder* 

<span id="page-146-0"></span>**3.** Toccare il pulsante **nella schermata Impostazioni per controllare il valore,** salvare e uscire dalla configurazione.

*Nota: selezionando il pulsante* **Avanti** *non viene impostato il valore del parametro, ma l'utente viene portato alla schermata successiva. I parametri non vengono salvati finché non si seleziona il pulsante .*

#### **Per impostare l'opzione Misurato per prodotto Dimensioni/ora:**

**1.** Toccare *Misurato per prodotto Dimensioni/ora* come da [Figura 6-33.](#page-143-0) Toccare il pulsante

 per inserire le impostazioni richieste. Avanti >

**2.** Modificare i parametri necessari nella schermata delle impostazioni, come da [Figura 6-36](#page-147-0).

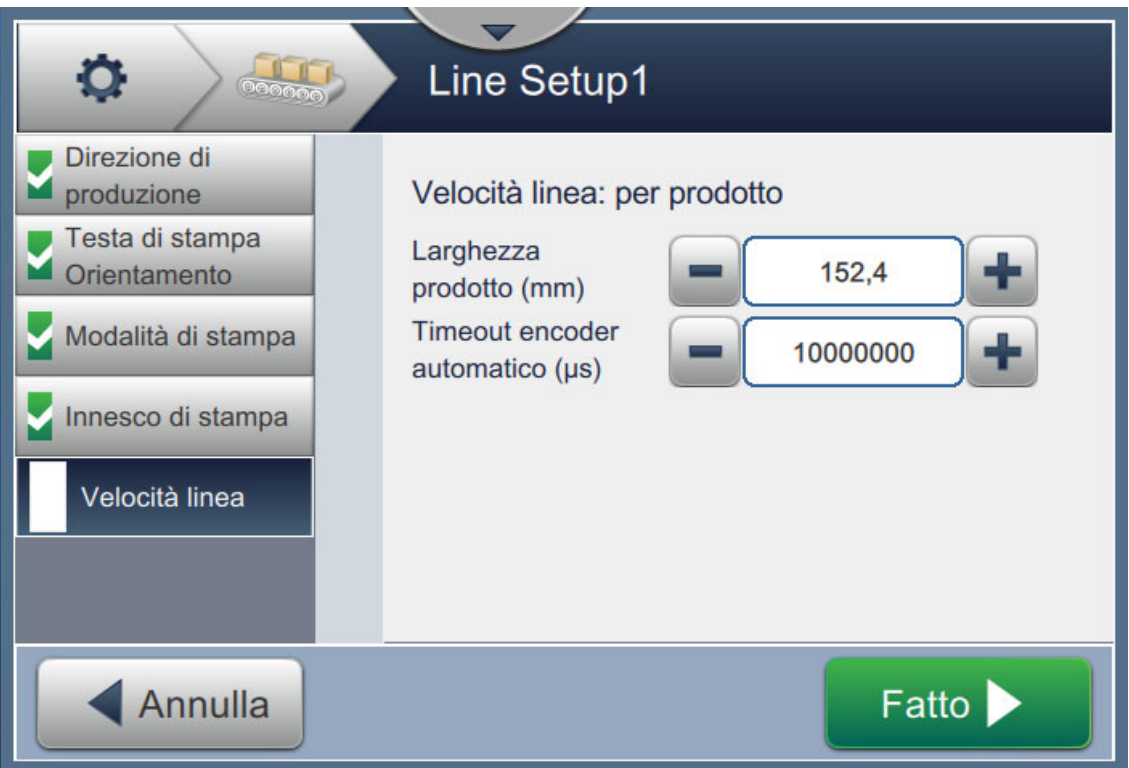

<span id="page-147-0"></span>[Tabella 6-15](#page-147-1) descrive i parametri disponibili: *Figura 6-36: Velocità linea - Misurazione in base alle impostazioni di ora/dimensione prodotto*

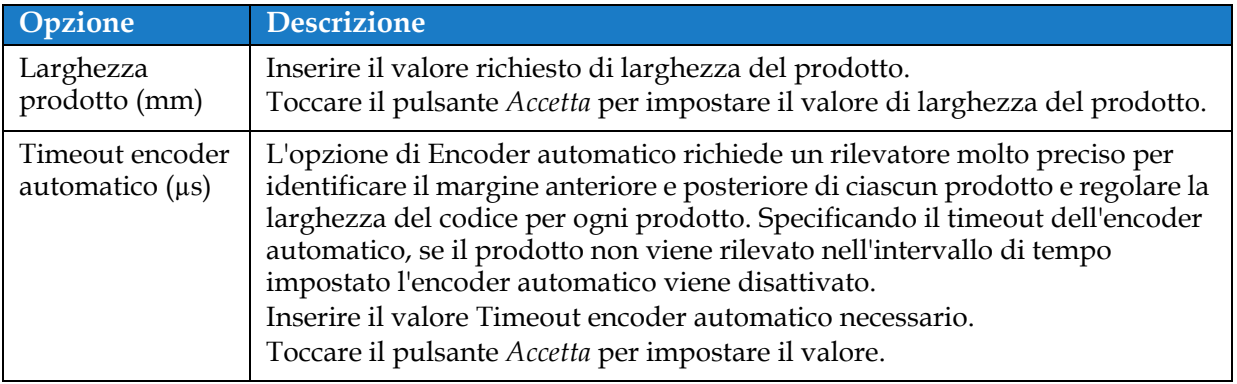

*Tabella 6-15: Misurazione in base ai parametri di ora/dimensione prodotto*

<span id="page-147-1"></span>**3.** Toccare il pulsante **nella schermata Impostazioni per controllare il valore,** salvare e uscire dalla configurazione.

*Nota: selezionando il pulsante* **Avanti** *non viene impostato il valore del parametro, ma* 

*l'utente viene portato alla schermata successiva. I parametri non vengono salvati finché non si* 

*seleziona il pulsante .*

#### **6.3.7 Attivazione della configurazione della linea**

Seguire la procedura qui sotto per attivare la linea per la stampante. In alternativa, è possibile selezionare la configurazione della linea per ogni lavoro, come descritto nella sezione [5.2.1.2 Configurazione a pagina 5-8.](#page-57-0) Per attivare la configurazione della linea come opzione predefinita per la stampante, procedere come segue:

- **1.** Selezionare dall'elenco la configurazione della linea necessaria, come da [Figura 6-26 a pagina 6-46.](#page-136-0)
- 

**2.** Toccare il pulsante **per Attiva** per impostare la configurazione richiesta.

### **6.4 Disponibilità Overall Equipment Effectiveness**

#### **6.4.1 Introduzione**

La disponibilità indica l'uptime dell'apparecchiatura. È la quantità di tempo che impiega l'apparecchiatura prima di essere pronta quando è necessario per la produzione. Si tratta di uno dei tre parametri chiave per la valutazione dell'efficienza generale della linea (Overall Equipment Effectiveness, OEE) per Videojet 1860.

Lo strumento "Disponibilità" permette di separare le problematiche operative da quelle legate alla stampante e permette all'utente di tracciare il fermo della stampante e di visualizzarne le statistiche. La schermata degli errori permette l'analisi dei dati relativi alla misurazione del tempo di attività e aiuta l'utente a comprendere ed eliminare le cause più frequenti dei fermi operativi e relativi alla stampante.

La disponibilità mostra contemporaneamente due metriche di base della disponibilità:

• Disponibilità della stampante

 $%$  disponibilità =

• Disponibilità operativa

*Nota: la disponibilità operativa può essere modificata dall'utente su due proxy differenti di tempo di produzione: modalità "Tempo totale stampante" e "Tempo totale stampante pronta". Per maggiori informazioni, vedere [""Disponibilità operativa" a pagina 6-60](#page-150-0)".*

Tempo operativo

Tempo pianificato di produzione

Dove

- Il tempo operativo corrisponde al tempo di produttività totale della stampante
- Il tempo di produzione pianificata è il tempo di funzionamento atteso per la linea effettiva\*.

\*In base al "Tempo totale stampante" e al "Tempo totale stampante pronta" sul proxy.

#### **6.4.2 Disponibilità della stampante**

La disponibilità della stampante traccia il tempo di fermo direttamente correlato a errori interni come

- Guasto pompa
- Guasto caricamento fornitura
- Errore gutter

La disponibilità della stampante è definita come

Disponibilità stampante = 1 - Tempo di fermo della stampante Tempo totale stampante

Il "tempo totale della stampante" è la quantità di tempo totale durante il quale la stampante è stata accesa (connessa all'alimentazione elettrica). Se la stampante viene spenta quando è rilevato un errore, la quantità di tempo durante la quale la stampante resta spenta viene inclusa nel tempo totale della stampante.

Il "Tempo di fermo della stampante" corrisponde al "Tempo totale stampante" trascorso con uno stato di errore. Lo stato di errore della stampante è definito come il periodo durante il quale la stampante non è disponibile a causa di un errore della stampante stessa. Per ulteriori informazioni, vedere il manuale di servizio.

#### <span id="page-150-0"></span>**6.4.3 Disponibilità operativa**

È una misura più ampia dell'impatto dei tempi di fermo sulla linea di produzione. La disponibilità operativa permette di tenere traccia del tempo di fermo correlato a errori classificabili come "procedurali", ad esempio:

- Serbatoio di miscelazione vuoto
- Temperatura eccessiva driver modulazione

L'impatto può essere dovuto a questioni connesse alla stampante, all'operatore, al cambio turni, ecc.

La disponibilità operativa è definita come

Tempo di fermo operativo

Disponibilità operativa = 1 -

Tempo di produzione

Il proxy del tempo di produzione permette al calcolo della disponibilità di cambiare fra modalità operative scelte dal cliente, "Tempo totale stampante" e "Tempo totale stampante pronta". Il tempo di produzione è definito sulla base del proxy del tempo di produzione scelto:

- Tempo totale stampante.
- Tempo totale stampante pronta.

Se la stampante viene spenta quando è rilevato un errore, la quantità tempo durante la quale la stampante resta spenta viene inclusa nel tempo di produzione.

Il "Tempo di fermo operativo" corrisponde al "Tempo di produzione" trascorso con uno stato di errore operativo. Lo stato di errore operativo è definito come il periodo durante il quale la stampante non è disponibile a causa di un errore identificato in fase operativa.

*Nota: vedere il manuale di servizio per ulteriori informazioni sugli stati di errore operativo e della stampante.*

#### **6.4.4 Schermata della disponibilità**

**1.** Toccare il pulsante  $\begin{pmatrix} 0 & 0 \\ 0 & 1 \end{pmatrix}$  nella schermata Strumenti. Viene visualizzata la schermata

*Prestazioni*, come da [Figura 6-3 a pagina 6-4](#page-94-0). Toccare il pulsante *Disponibilità OEE*.

**2.** La disponibilità operativa e della stampante sono visualizzate insieme all'intervallo del tempo totale della stampante, come da [Figura 6-37](#page-151-0).

| O<br>Disponibilità OEE |                      |                                   |  |
|------------------------|----------------------|-----------------------------------|--|
| Intervallo di te       | Disponibilità stampa | Disponibilità operativa (Tempo to |  |
| Ultimi 30 giorni       | 97.8%                | 89.8%                             |  |
| Ultimi 90 giorni       | 97.8%                | 89.8%                             |  |
| Mese corrente          | 89.1%                | 86.1%                             |  |
| gennaio                | 99.9%                | 89.5%                             |  |
|                        |                      |                                   |  |
| ndi                    |                      | Esporta su U → B                  |  |

*Figura 6-37: Prestazioni - Disponibilità OEE*

<span id="page-151-0"></span>*Nota: toccare la cella per visualizzare la schermata del tipo di errore per i dati sulla disponibilità selezionati. La schermata mostra il tipo di errore, la durata e la frequenza.*

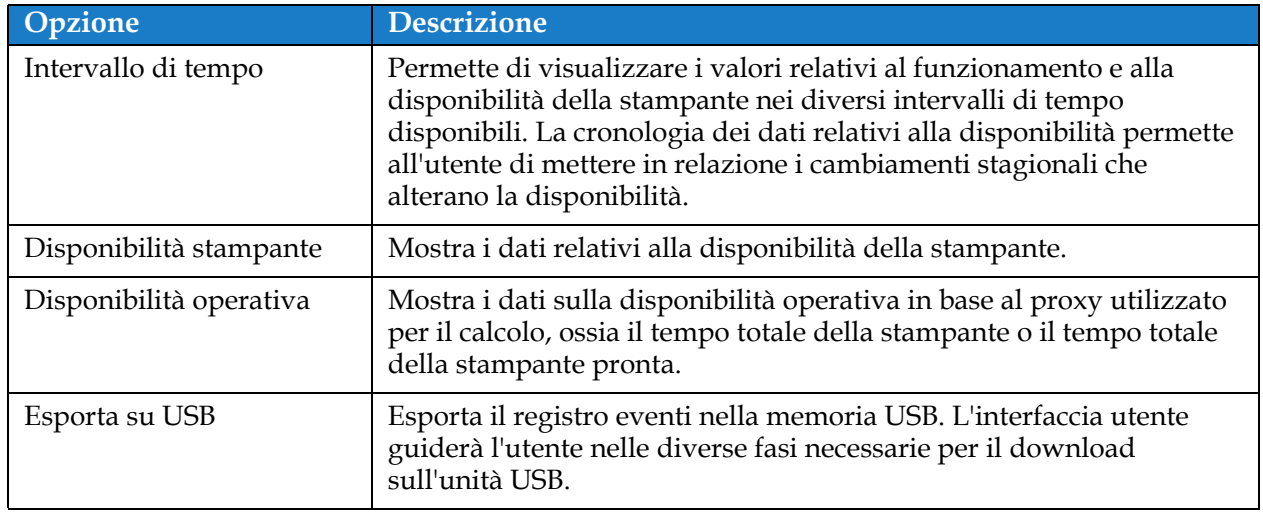

*Tabella 6-16: Opzioni della schermata Disponibilità OEE* 

| o                                            | Ultimi 30 giorni, Disponibilità sta |                  |
|----------------------------------------------|-------------------------------------|------------------|
| <b>Tipo errore</b>                           | Durata (mmm                         | Frequenza        |
| (E15031) Temperatura eccessiva dell          | 6746:22                             | 1                |
| (E15067) Connessione con il sistema  6746:21 |                                     | 1                |
|                                              |                                     |                  |
|                                              |                                     |                  |
|                                              |                                     |                  |
| ndi                                          |                                     | Esporta su U ->B |

*Figura 6-38: Disponibilità stampante - Tipo errore*

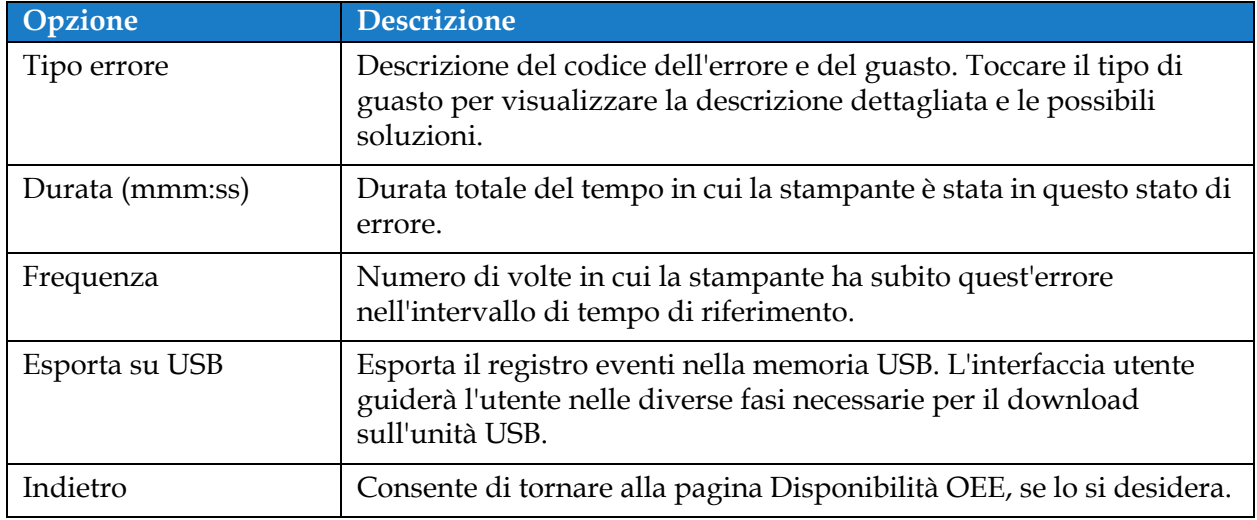

*Tabella 6-17: Tipo errore*

Toccare il valore di frequenza o durata per visualizzare la schermata Registri stampante (vedere [Figura 6-39\)](#page-153-0), dove è possibile visualizzare la data, l'ora e la durata di tutte le occorrenze dell'errore in questione. Questa pagina può essere usata per mettere in relazione l'occorrenza di un guasto con gli altri eventi nell'impianto di produzione.

| O                                                    | Registri stampante |                |               | <b>Filtro</b> |
|------------------------------------------------------|--------------------|----------------|---------------|---------------|
| Evento                                               | Data               | Ora            | <b>Durata</b> |               |
| Lingua modificata - italiano                         | 03/04/17           | 17:28          |               |               |
| Stato macchina modificato - SPEGNI 03/04/17          |                    | 17:24          |               |               |
| <b>Print Control Jet Stop</b>                        | 03/04/17           | 17:24          |               |               |
| Stato macchina modificato - SPEGNI 03/04/17<br>17:24 |                    |                |               |               |
| Stato macchina modificato - PREPAR 03/04/17          |                    | 17:24          |               |               |
| ndi.                                                 |                    | Esporta su U - |               |               |

<span id="page-153-0"></span>*Figura 6-39: Disponibilità OEE - Schermata Registri stampante*

Consultare [Registri stampante a pagina 6-5](#page-95-0) per ulteriori informazioni.

#### **Introduzione**

La manutenzione della stampante comprende le procedure che un operatore o un manutentore devono eseguire. La presente sezione descrive le operazioni principali che gli operatori della stampante possono eseguire. Le altre operazioni di manutenzione devono essere eseguite esclusivamente da personale dell'assistenza qualificato e sono descritte nel manuale di servizio.

Questa sezione fornisce le informazioni sulle attività di manutenzione eseguibili dall'operatore e contiene i seguenti argomenti:

- [Programma di manutenzione](#page-155-0)
- [Utilizzo dello strumento di manutenzione](#page-156-0)
- [Sostituzione delle cartucce di fluido](#page-160-0)
- [Ispezione della testina di stampa](#page-162-0)
- [Pulire la testa di stampa](#page-163-0)
- [Pulizia del cabinet di stampa](#page-167-0)
- [Pulire il touchscreen](#page-168-0)
- [Sostituire il filtro dell'aria](#page-169-0)
- [Preparazione per spegnimento a lungo termine \(immagazzinamento\) o trasporto](#page-172-0)

### <span id="page-155-0"></span>**7.1 Programma di manutenzione**

La [Tabella 7-1](#page-155-1) fornisce l'elenco delle attività di manutenzione da eseguire su base periodica.

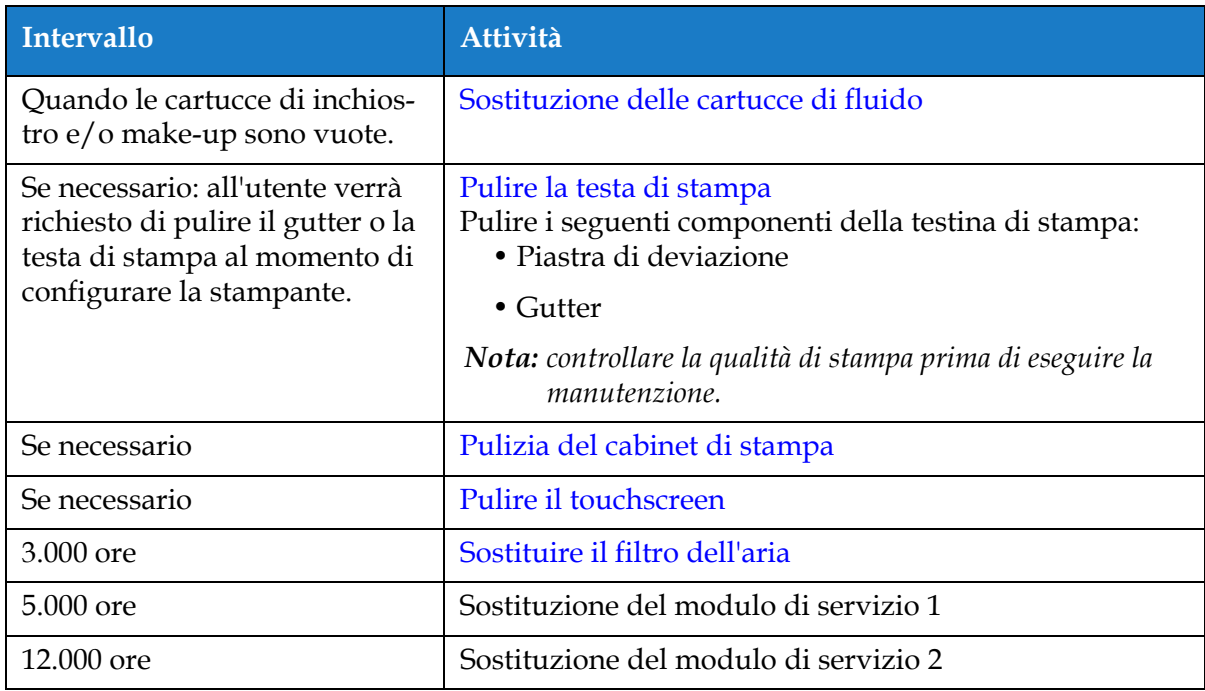

<span id="page-155-1"></span>*Tabella 7-1: Elenco di controllo per la manutenzione*

#### <span id="page-156-0"></span>**7.2 Utilizzo dello strumento di manutenzione**

Lo strumento di manutenzione permette all'utente di accedere a istruzioni e dati fondamentali sulla manutenzione.

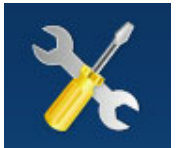

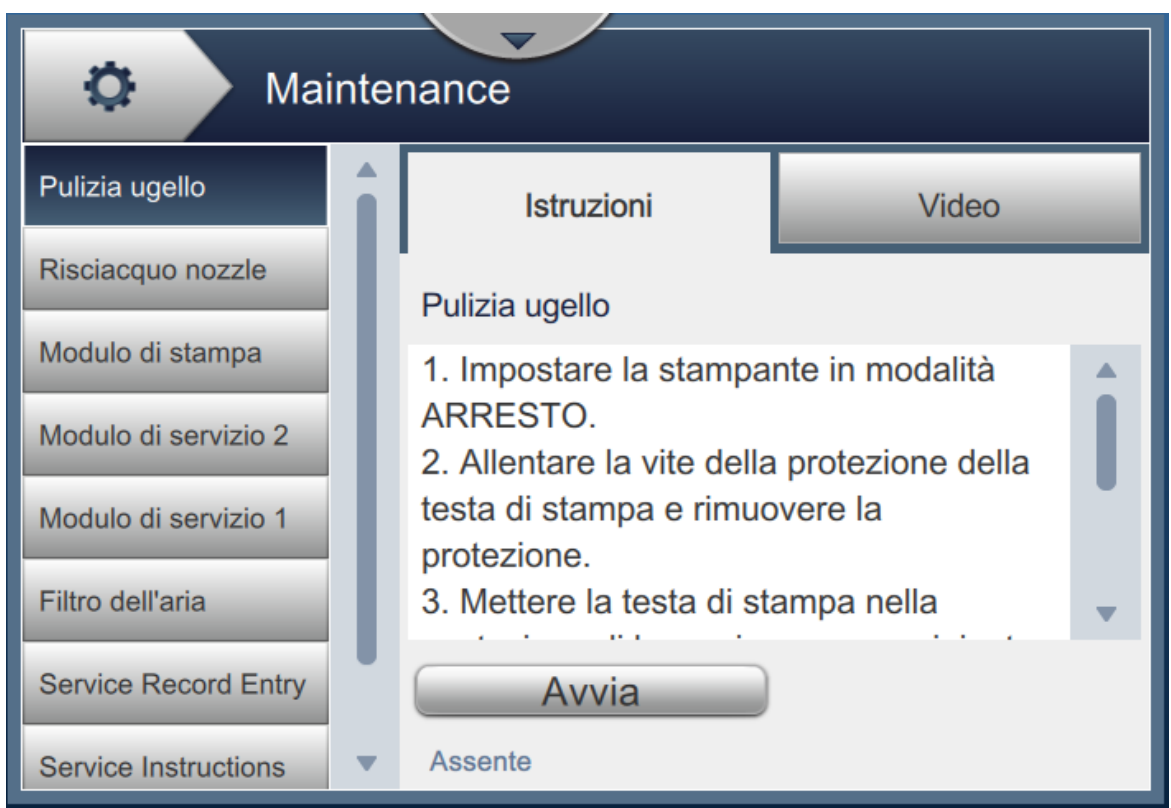

*Figura 7-1: Manutenzione*

#### **Manutenzione**

La schermata di manutenzione consente di accedere alle opzioni illustrate nella [Tabella 7-2.](#page-157-0)

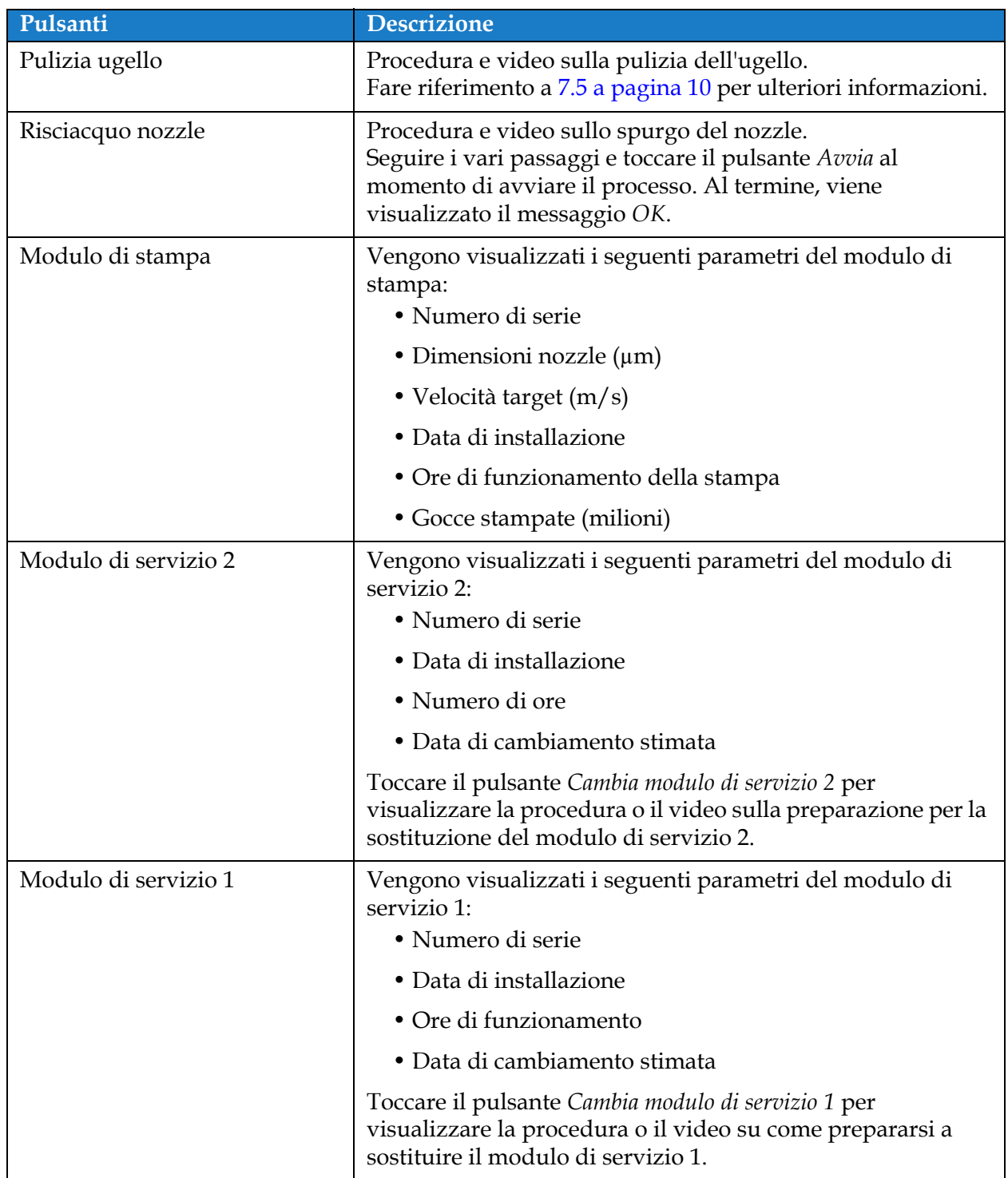

<span id="page-157-0"></span>*Tabella 7-2: Opzioni di manutenzione* 

| Pulsanti                      | <b>Descrizione</b>                                                                                                    |
|-------------------------------|----------------------------------------------------------------------------------------------------|
| Filtro dell'aria              | Vengono visualizzati i seguenti parametri del filtro dell'aria:<br>• Numero di ore                                                                                                    |
|                               | • Data di cambiamento stimata                                                                                                    |
|                               | Toccare il pulsante Sostituisci filtro dell'aria per visualizzare e<br>seguire la procedura o il video sull'operazione.<br>Fare riferimento a 7.8 Sostituire il filtro dell'aria a pagina 16 per<br>ulteriori informazioni.                                                                                                    |
| Voce registro di manutenzione | Il valore immesso in Voce registro di manutenzione. Per<br>aggiornare le informazioni, selezionare la casella di testo neces-<br>saria.                                                                                                    |
| Istruzioni di manutenzione    | L'elenco delle istruzioni di manutenzione disponibili.<br>Selezionare una delle opzioni per visualizzare la procedura e il<br>video correlato:<br>• Filtro dell'aria                                                                                                    |
|                               | • Modulo di servizio 1                                                                                                    |
|                               | • Modulo di servizio 2                                                                                                    |
| Svuotare e pulire il sistema  | Toccare il pulsante Svuota inchiostro e seguire i passaggi per<br>svuotare il sistema inchiostro. Per ulteriori istruzioni, è dis-<br>ponibile un video.<br>Toccare il pulsante Pulisci sistema e svuota make-up e seguire i<br>passaggi per svuotare il sistema inchiostro. Per ulteriori istruzi-<br>oni, è disponibile un video. Questa operazione può essere avvi-<br>ata fino al completamento della procedura Svuota inchiostro. |

*Tabella 7-2: Opzioni di manutenzione (continua)*

#### **7.2.1 Utilizzo del video sulle istruzioni di manutenzione**

Il video fornisce istruzioni dettagliate per eseguire una procedura di manutenzione.

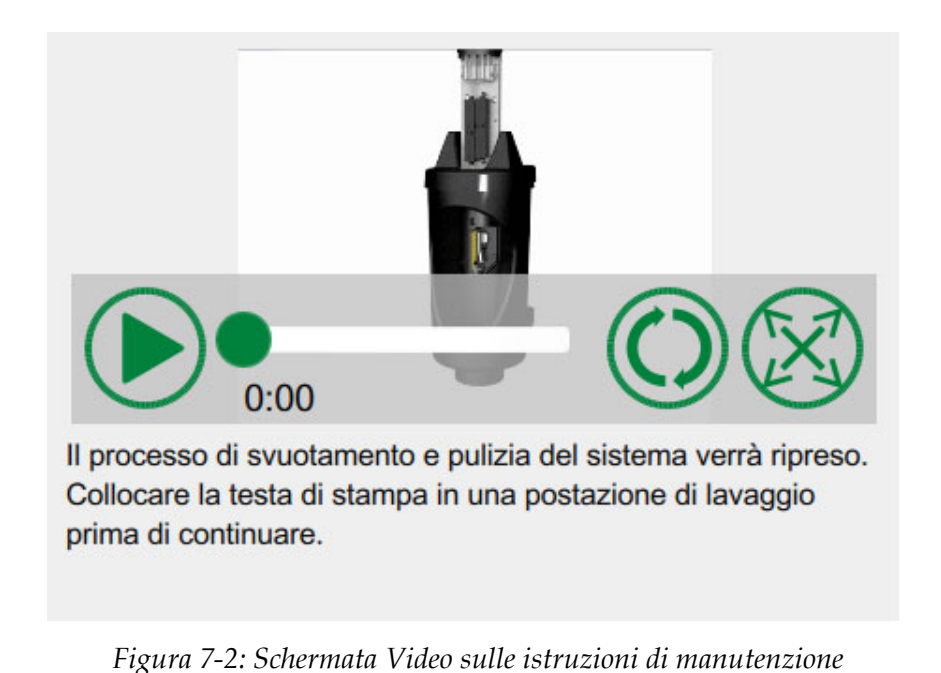

Nel video sono disponibili le seguenti opzioni:

| Pulsanti | <b>Descrizione</b>                                                            |
|----------|-------------------------------------------------------------------------------|
|          | Avvia o interrompe il video                                                   |
|          | Avanzamento del video e tempo trascorso.                                      |
| 0:00     | Nota: questo elemento non è modificabile dall'utente.                         |
|          | Ripete il video o lo riproduce una sola volta.                                |
|          | Espande il video a schermo intero o lo riduce alla<br>schermata di anteprima. |

*Tabella 7-3: Opzioni disponibili per il video sulle istruzioni di manutenzione* 

#### <span id="page-160-0"></span>**7.3 Sostituzione delle cartucce di fluido**

Esistono due tipi di cartucce di fluido:

- Cartuccia inchiostro
- Cartuccia liquido di make-up

Installare le cartucce durante l'attivazione della stampante o quando le cartucce sono vuote. Il tipo di fluido (inchiostro o liquido di make-up) è indicato sull'etichetta della cartuccia.

*Nota: nell'interfaccia del video sono disponibili le seguenti istruzioni.*

#### **Parti e strumenti richiesti:**

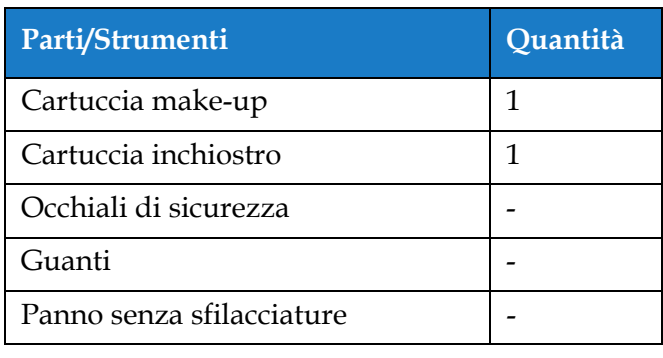

*Tabella 7-4: Parti e strumenti*

#### **7.3.1 Come sostituire le cartucce di fluido**

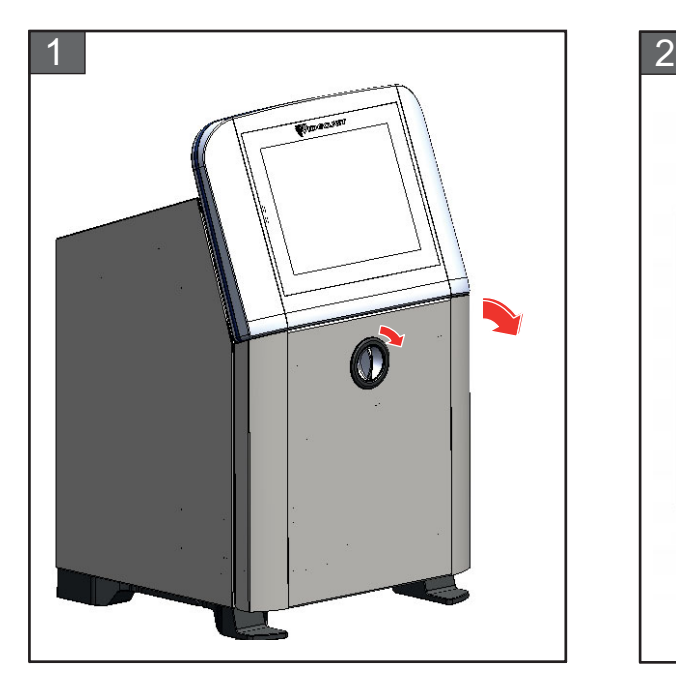

**1.** Ruotare la manopola di posizione verticale in sento orario e in posizione orizzontale e sbloccare lo sportello. Aprire lo sportello del vano inchiostro.

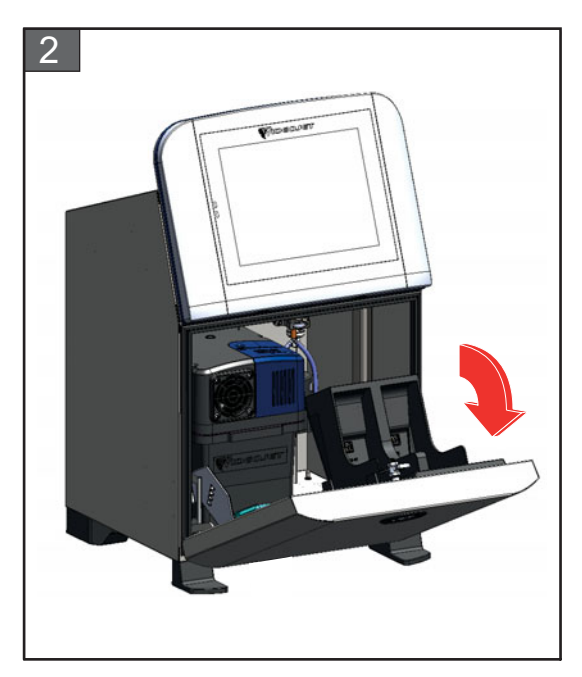

**2.** Tenere lo sportello del vano inchiostro come mostrato in figura.

#### **Manutenzione**

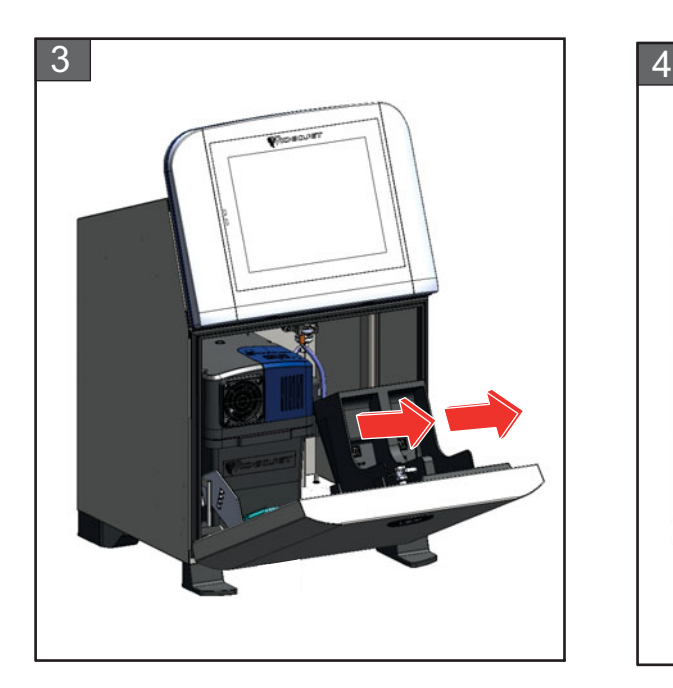

**3.** Estrarre la vecchia cartuccia (inchiostro e/o make-up, a seconda) per rimuoverla dal porta-cartucce.

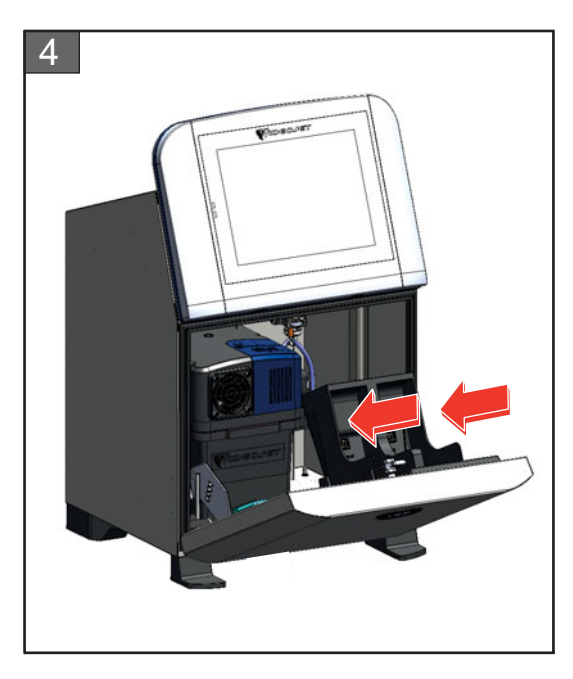

**4.** Inserire la cartuccia di inchiostro/ make-up nel porta-cartucce, allineando il tasto cartuccia con l'apposita imboccatura.

*Nota: agitare la cartuccia di inchiostro prima di inserirla nella stampante.*

- *• Assicurarsi che la cartuccia sia completamente bloccata nel porta-cartucce.*
- *• Assicurarsi che appaia l'indicatore di livello cartuccia e che indichi 100%.*
- *Nota: spingere la cartuccia fino a che non si blocca nel porta-cartucce (cioè fino a quando non si sente il rumore di uno scatto).*

*Nota: la stampante richiede qualche minuto per visualizzare il livello della cartuccia.* 

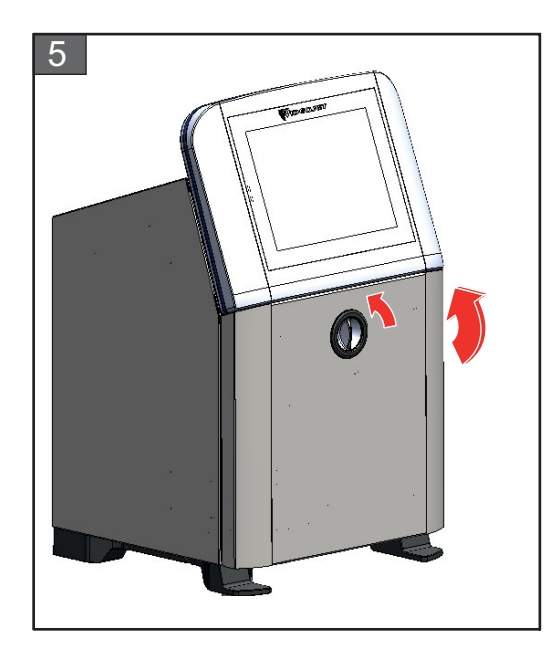

**5.** Chiudere lo sportello del vano inchiostro. Ruotare la manopola di posizione orizzontale in senso antiorario e in posizione verticale per bloccare lo sportello del vano inchiostro.

#### <span id="page-162-0"></span>**7.4 Ispezione della testina di stampa**

Eseguire quanto segue per ispezionare e pulire la testa di stampa:

- **1.** Se l'utente sta stampando, chiudere la modalità di stampa. Lo stato della stampante passa in modalità Offline.
- **2.** Allentare la vite della testa di stampa e rimuovere la protezione.
- **3.** Ispezionare la testina di stampa e l'interno della copertura della testina di stampa per verificare l'eventuale presenza di depositi di inchiostro. Se è necessario effettuare la pulizia, consultare [Pulire la testa di stampa a pagina 7-10.](#page-163-0)

#### <span id="page-163-1"></span><span id="page-163-0"></span>**7.5 Pulire la testa di stampa**

Eseguire quanto segue per pulire la testa di stampa:

### **AVVERTENZA**

#### **LESIONI PERSONALI.**

In caso di fuoriuscita di inchiostro o solvente, le perdite della stampante potrebbero causare un rischio di slittamento o di incendio (in modo particolare se l'apparecchiatura è posta su materiale infiammabile e/o sopra un'altra apparecchiatura). È disponibile un vassoio antisgocciolamento opzionale (Codice Componente 234407). Per l'installazione, posizionare il vassoio antisgocciolamento sulla superficie della stampante da utilizzare. Posizionare la stampante nel centro del vassoio antisgocciolamento.

Assicurarsi che il vassoio antisgocciolamento sia collegato a terra in modo appropriato per evitare l'accumulo di cariche elettrostatiche.

### **AVVERTENZA**

#### **VAPORI PERICOLOSI.**

L'esposizione prolungata ai vapori della soluzione di pulizia può provocare sonnolenza e/o effetti simili all'intossicazione alcolica. Utilizzare esclusivamente in ambienti aperti e ben ventilati.

### **AVVERTENZA**

#### **LESIONI PERSONALI.**

La soluzione di pulizia è velenosa se ingerita. Non ingerirla. In caso di ingestione, consultare immediatamente un medico.

### **AVVERTENZA**

#### **UTILIZZO DELLA SOLUZIONE DI PULIZIA.**

La soluzione di pulizia è irritante per gli occhi e per il sistema respiratorio. Per evitare lesioni personali quando si maneggia questa sostanza:

- **•** Indossare sempre abbigliamento protettivo e guanti in gomma.
- **•** Indossare sempre occhiali con protezioni laterali o una maschera facciale. È consigliabile indossare occhiali di sicurezza anche quando si eseguono interventi di manutenzione.
- **•** Prima di maneggiare l'inchiostro, applicare sulle mani crema protettiva.
- **•** Se la soluzione per la pulizia entra a contatto con la pelle, risciacquare sotto l'acqua corrente per almeno 15 minuti.

## **AVVERTENZA**

#### **PERICOLO DI INCENDIO E DI LESIONI PERSONALI.**

La soluzione di pulizia è volatile e infiammabile. Conservarla e maneggiarla in conformità alle normative locali.

Non fumare o utilizzare fiamme libere in prossimità della soluzione di pulizia. Rimuovere immediatamente dopo l'uso eventuali tessuti o abiti che possano essere stati saturati dalla soluzione di pulizia. Smaltire tali sostanze in conformità con la normativa locale.

### **ATTENZIONE**

#### **PERICOLO DI DANNI ALL'APPARECCHIO.**

Per evitare il rischio di danni ai componenti della stampante, per la pulizia utilizzare esclusivamente pennelli morbidi e panni privi di sfilacciature. Non utilizzare aria ad alta pressione, scarti di cotone o materiali abrasivi.

### **ATTENZIONE**

#### **PERICOLO DI DANNI ALL'APPARECCHIO.**

Prima di procedere alla pulizia della testina di stampa, verificare che la soluzione di pulizia sia compatibile con l'inchiostro utilizzato. La mancata osservanza di questa precauzione potrebbe danneggiare la stampante.

*Nota: assicurarsi che il getto non sia in funzione.*

*Nota: passare alla schermata Strumenti > Manutenzione > Pulizia nozzle per rivedere i vari passaggi e il video per tutti i dettagli della procedura.*

#### **Prerequisiti:**

**1.** Chiudi modalità di stampa. Lo stato della stampante passa in modalità Offline.

**2.** Interrompere il getto di inchiostro e aspettare che la stampante sia totalmente spenta.

#### **Parti e strumenti richiesti:**

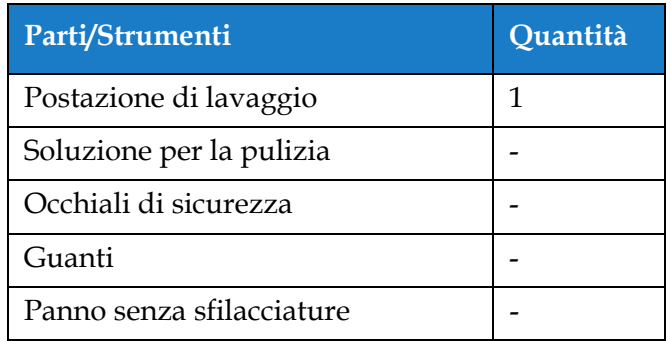

*Tabella 7-5: Parti e strumenti*

#### **7.5.1 Come pulire la testa di stampa**

#### **Pulizia nozzle**

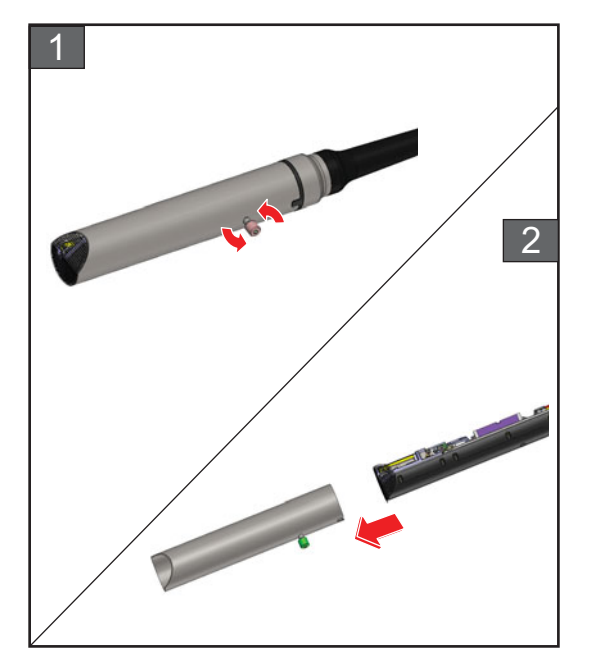

- **1.** Allentare la vite della testa di stampa girandola nella direzione indicata.
- **2.** Rimuovere la copertura dalla testa di stampa.

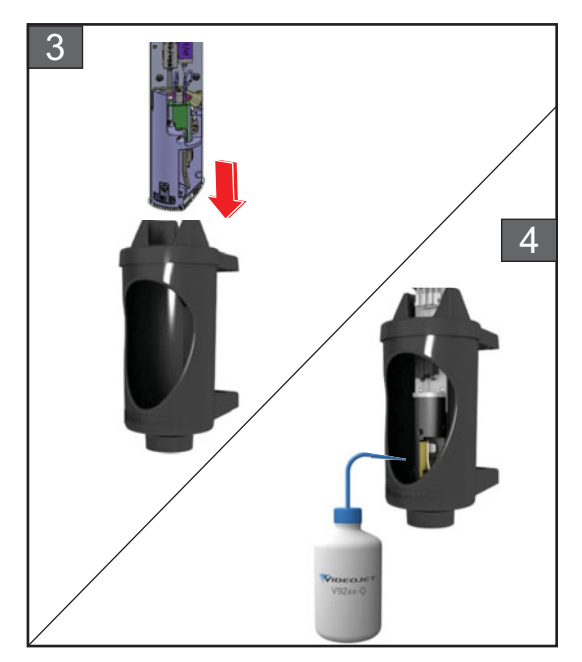

**3.** Mettere la testa di stampa nella postazione di lavaggio con un recipiente al di sotto.

Passare alla schermata *Strumenti > Pulizia ugello*. Avviare la pulizia dell'ugello.

- **4.** Al termine dell'operazione di pulizia dell'ugello, utilizzare il solvente corretto per pulire le seguenti parti della testa di stampa:
	- *• Tubo rilevamento scanalatura*
	- *• Elettrodo di ricarica*
	- *• Piastra di deviazione*
	- *• Nozzle*
	- *Nota: la soluzione di pulizia deve essere compatibile con il tipo di inchiostro utilizzato nella stampante.*

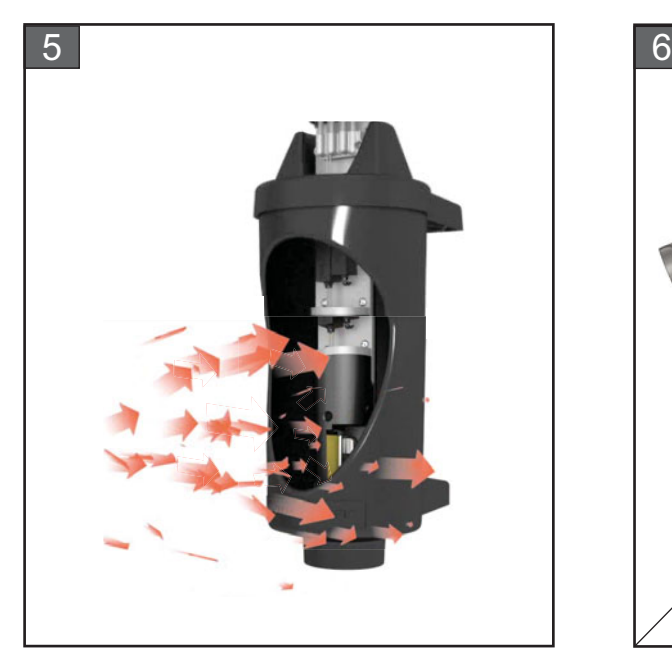

**5.** Lasciare asciugare la testa di stampa e verificare che nel foro dell'elettrodo di carica non sia presente la soluzione di pulizia.

Rimuovere la testa di stampa dalla postazione di lavaggio.

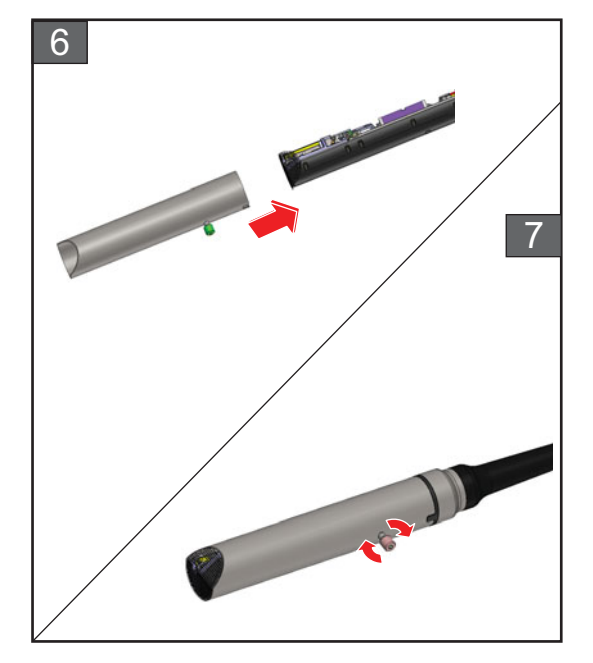

- **6.** Riposizionare la copertura della testa di stampa.
- **7.** Stringere la vite della copertura della testa di stampa girandola nella direzione indicata.
- **8.** Rimuovere con attenzione il recipiente dalla postazione di lavaggio e smaltire il fluido secondo la normativa locale.

#### **Risciacquo nozzle**

Passare alla schermata *Strumenti > Manutenzione > Risciacquo nozzle* .

Rivedere i vari passaggi e il video per tutti i dettagli della procedura. Fare riferimento al manuale di servizio per ulteriori informazioni.

#### <span id="page-167-0"></span>**7.6 Pulizia del cabinet di stampa**

Eseguire quanto segue per pulire il cabinet di stampa:

### **AVVERTENZA**

#### **LESIONI PERSONALI.**

Le particelle e le sostanze aeree rappresentano un pericolo per la salute. Non utilizzare aria compressa ad alta pressione per gli interventi di pulizia.

### **ATTENZIONE**

#### **PERICOLO DI DANNI ALL'APPARECCHIO.**

Le soluzioni per la pulizia contenenti cloruro, comprese candeggine a base di ipoclorito o acido cloridrico, possono danneggiare la superficie causando antiestetiche macchie o danni da corrosione. Non devono essere utilizzate per trattare superfici in acciaio inossidabile. Se si utilizzano spazzole metalliche o pagliette in acciaio devono essere di acciaio inossidabile. Assicurarsi che qualsiasi mezzo abrasivo utilizzato sia privo di contaminanti, in particolare ferro e cloruri.

#### **Prerequisiti:**

- Arrestare la stampante
- Interrompere l'alimentazione della stampante

#### **Parti e strumenti richiesti:**

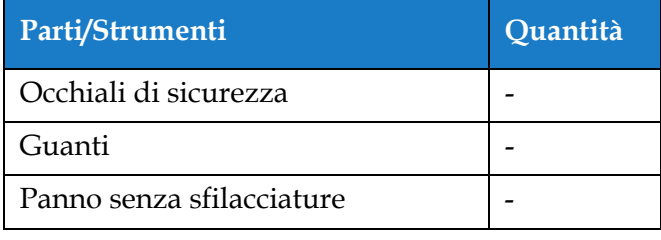

*Tabella 7-6: Parti e strumenti*

**1.** Rimuovere la polvere dalla stampante utilizzando un aspirapolvere o un pennello morbido.

*Nota: utilizzare aria compressa per rimuovere rapidamente la polvere. L'aria compressa non deve superare i 20 psi.*

**2.** Pulire le superfici esterne della stampante utilizzando un panno umido e privo di sfilacciature. Utilizzare un detergente poco aggressivo per rimuovere i residui impossibili da eliminare con un panno umido.

#### <span id="page-168-0"></span>**7.7 Pulire il touchscreen**

Eseguire quanto segue per pulire il touchscreen:

### **ATTENZIONE**

#### **PERICOLO DI DANNI ALL'APPARECCHIO.**

Pulire lo schermo LCD solo con un panno asciutto e morbido o con un tampone di cotone L'acqua può danneggiare o decolorare lo schermo. Rimuovere qualsiasi traccia di condensa o umidità immediatamente.

#### **Prerequisiti:**

- Arrestare la stampante
- Interrompere l'alimentazione della stampante

#### **Parti e strumenti richiesti:**

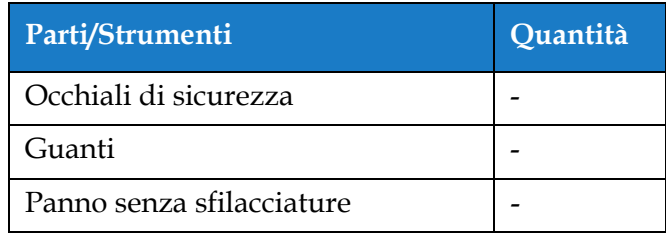

*Tabella 7-7: Parti e strumenti*

- **1.** All'occorrenza, pulire il touchscreen con un panno asciutto e morbido o con un tampone di cotone.
- **2.** Assicurarsi che ogni traccia di umidità venga rimossa immediatamente per evitare di macchiare o danneggiare il touchscreen.

*Nota: se necessario, il panno può essere inumidito con dell'etanolo per rimuovere ogni traccia di sporco.*

#### <span id="page-169-0"></span>**7.8 Sostituire il filtro dell'aria**

Eseguire le seguenti operazioni per rimuovere e installare il filtro dell'aria:

*Nota: passare alla schermata Strumenti > Manutenzione > Istruzioni di manutenzione > Sostituisci filtro dell'aria per visualizzare un video e le istruzioni sull'interfaccia utente.* 

#### **Prerequisiti:**

• Arrestare la stampante

**Parti e strumenti richiesti:**

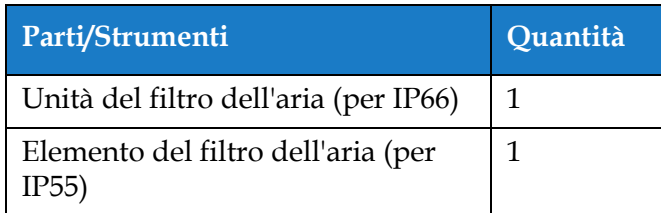

*Tabella 7-8: Parti e strumenti*

#### **7.8.1 Come rimuovere il filtro dell'aria**

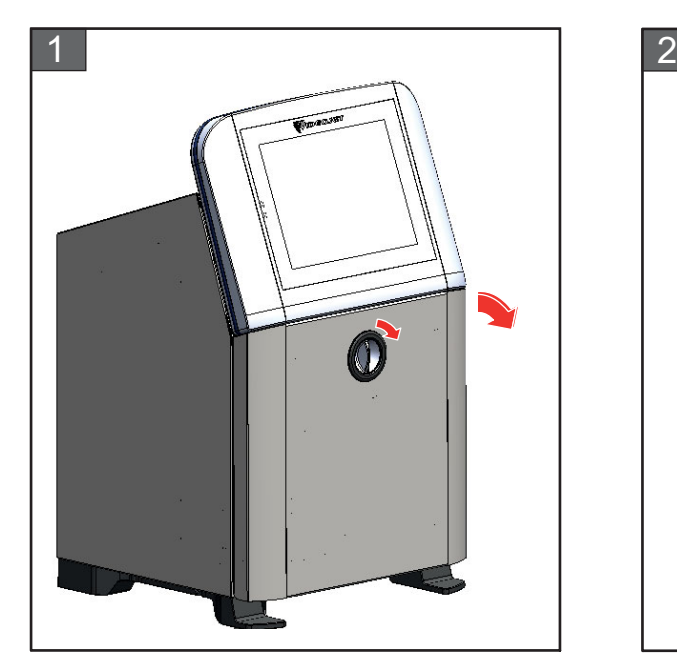

**1.** Ruotare la manopola di posizione verticale in sento orario e in posizione orizzontale e sbloccare lo sportello. Aprire lo sportello del vano inchiostro.

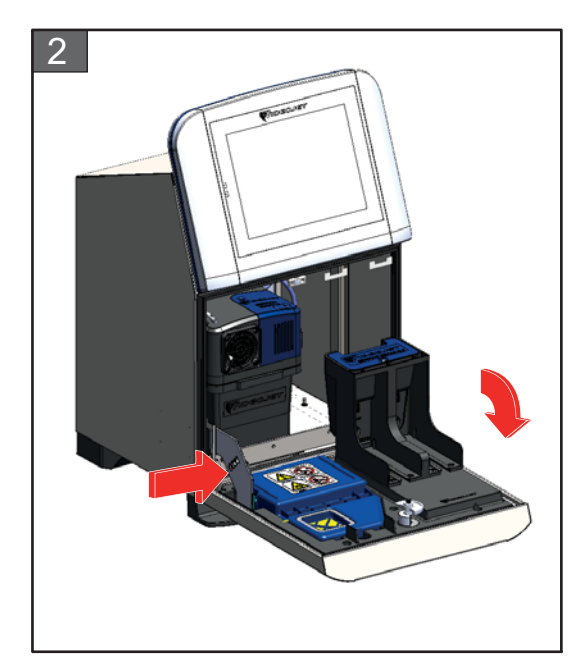

**2.** Premere il meccanismo di chiusura sul lato del vano inchiostro per aprire completamente lo sportello.

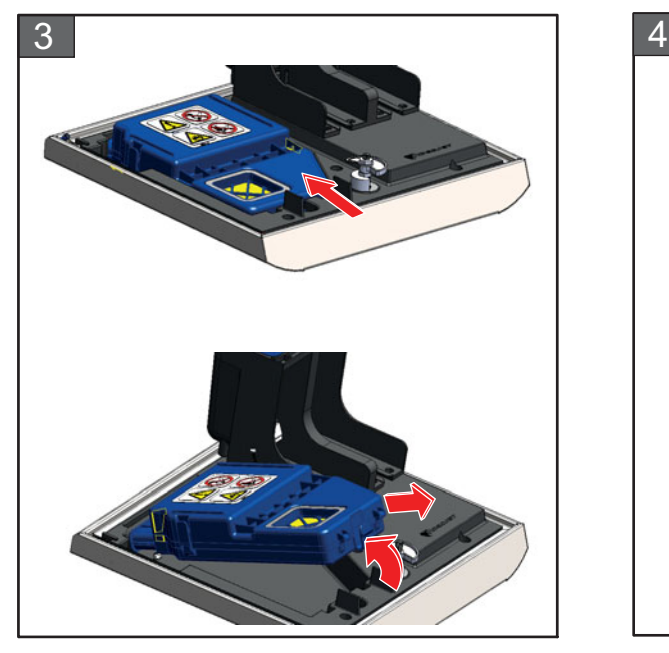

**3.** Sganciare l'unità del filtro dell'aria dallo sportello.

Il filtro dell'aria IP66 è ora rimosso. Consultare [Fase 4](#page-170-0) per informazioni sulla rimozione dell'elemento del filtro dell'aria IP55.

*Nota: il filtro dell'aria IP66 è un'unità sigillata e deve essere sostituita completamente.*

Il filtro dell'aria è ora rimosso.

#### **Solo per filtro dell'aria IP55**

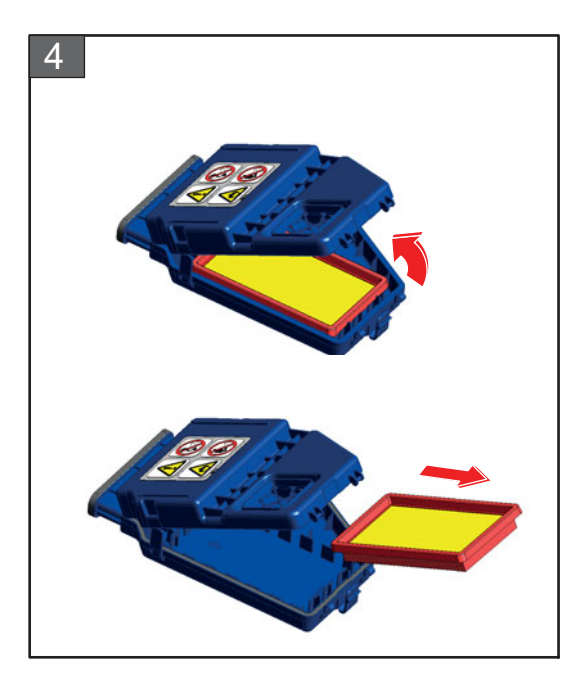

<span id="page-170-0"></span>**4.** Aprire il vano del filtro dell'aria e rimuovere il filtro dalla sua unità.

#### **7.8.2 Come installare il filtro dell'aria**

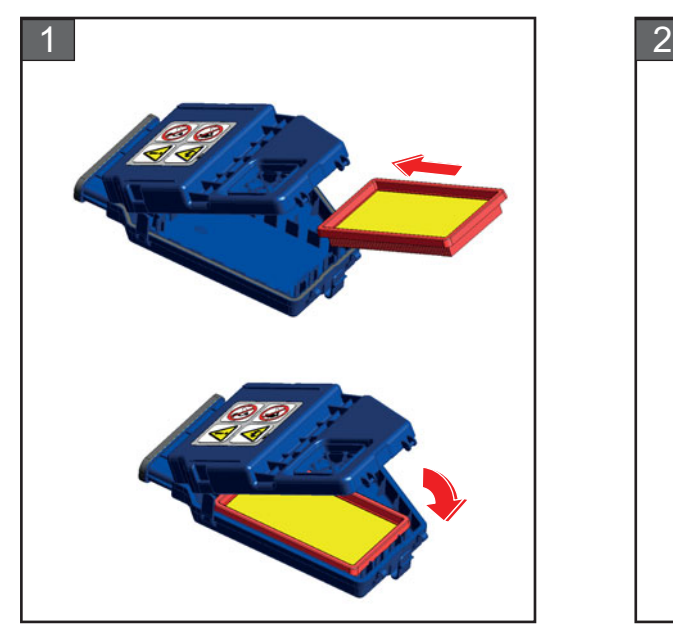

**1.** Inserire il nuovo elemento del filtro dell'aria e chiudere il coperchio.

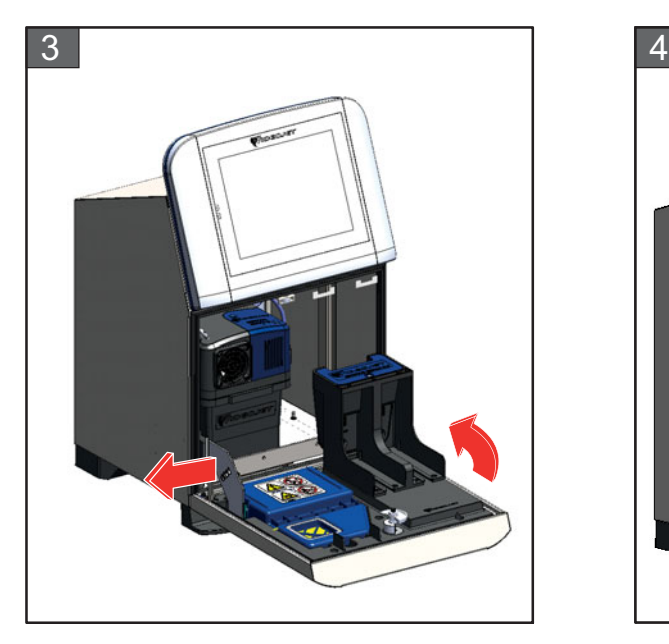

**3.** Allineare il meccanismo di chiusura ai lati dello sportello del vano inchiostro.

#### **Solo per filtro dell'aria IP55 Per filtro dell'aria IP55 e IP66**

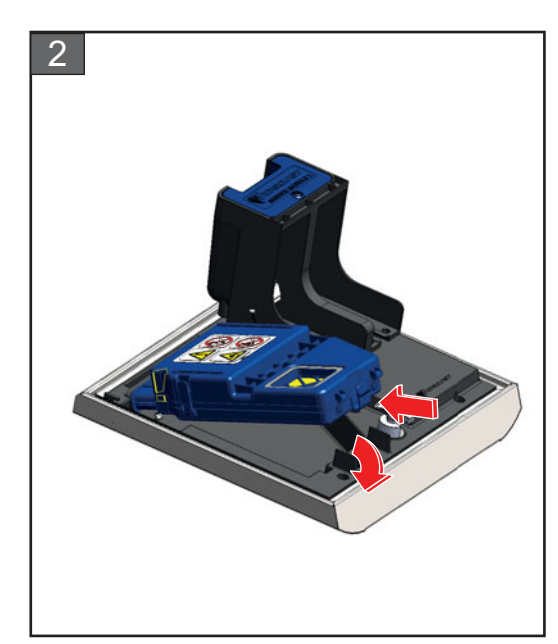

**2.** Inserire completamente l'unità del filtro dell'aria nello sportello dell'inchiostro bloccandolo con gli appositi fermi.

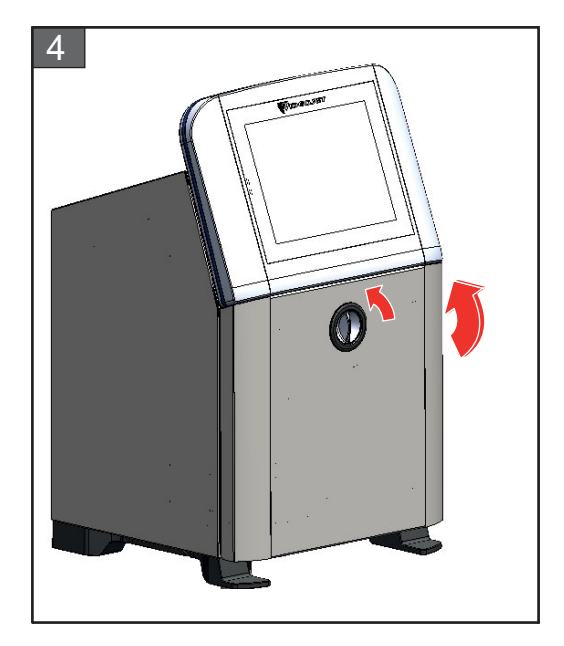

**4.** Chiudere lo sportello del vano inchiostro. Ruotare la manopola di posizione orizzontale in sento antiorario e in posizione verticale per bloccare lo sportello del vano inchiostro.

Il filtro dell'aria è ora installato.

#### <span id="page-172-0"></span>**7.9 Preparazione per spegnimento a lungo termine (immagazzinamento) o trasporto**

*Nota: la procedura di spegnimento a lungo termine va eseguita quando si prevede di non utilizzare la stampante per più di tre mesi.*

#### **Parti e strumenti richiesti**

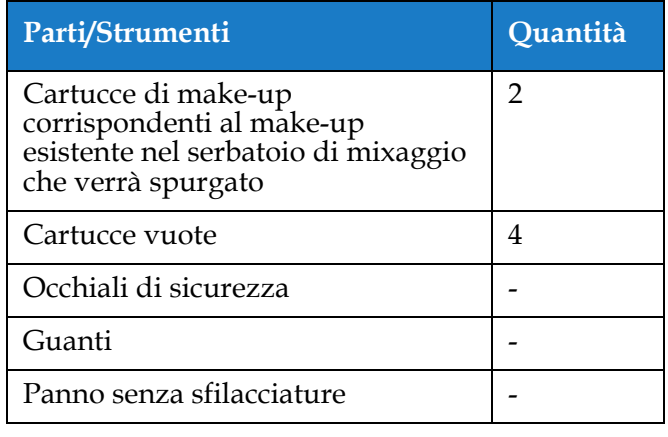

*Tabella 7-9:Parti e strumenti*

### **AVVERTENZA**

#### **LESIONI PERSONALI.**

L'inchiostro, il liquido di rabbocco e la soluzione di pulizia sono irritanti per gli occhi e per l'apparato respiratorio. Per evitare lesioni personali quando si utilizzano queste sostanze:

- **•** Indossare sempre abbigliamento protettivo e guanti di gomma.
- **•** Indossare sempre occhiali con protezioni laterali o una maschera facciale. È consigliabile indossare occhiali di sicurezza anche quando si eseguono interventi di manutenzione.
- **•** Prima di maneggiare l'inchiostro, applicare sulle mani crema protettiva.
- **•** Se l'inchiostro, il liquido di rabbocco o la soluzione di pulizia entra a contatto con la pelle, lavare immediatamente con acqua e sapone. NON utilizzare pompe idrauliche o solventi per rimuovere le macchie di inchiostro dalla pelle. Se la soluzione per la pulizia entra a contatto con la pelle, risciacquare sotto l'acqua corrente per almeno 15 minuti.

### **AVVERTENZA**

#### **LESIONI PERSONALI.**

L'inchiostro, il liquido di rabbocco e la soluzione di pulizia sono volatili e altamente infiammabili. È obbligatorio conservarli e maneggiarli in conformità alla normativa locale.

- **•** Non fumare o utilizzare fiamme libere in prossimità di tali sostanze.
- **•** Rimuovere immediatamente dopo l'uso eventuali tessuti o abiti che possano essere stati saturati da tali sostanze. Smaltire tali sostanze in conformità con la normativa locale.
- **•** Nel caso in cui dopo l'uso i contenitori dell'inchiostro, del liquido di rabbocco o della soluzione di pulizia non risultino completamente vuoti, è necessario sigillarli nuovamente. Per riempire nuovamente l'inchiostro, il liquido di rabbocco o la soluzione di pulizia utilizzare l'intero contenuto dei flaconi; eventuali flaconi parzialmente utilizzati devono essere smaltiti in conformità ai regolamenti locali.

### **AVVERTENZA**

#### **LESIONI PERSONALI.**

L'esposizione prolungata alle soluzioni di pulizia o ai fluidi di rabbocco può provocare sonnolenza e/o effetti simili all'intossicazione alcolica. Utilizzare esclusivamente in ambienti aperti e ben ventilati.

#### **7.9.1 Preparazione per spegnimento a lungo termine (immagazzinamento) o trasporto**

Effettuare le seguenti attività per preparare la stampante allo spegnimento a lungo termine o al trasporto:

- **1.** Passare alla schermata *Strumenti > Manutenzione > Svuota e pulisci sistema*.
- **2.** Seguire le istruzioni/il video e toccare il pulsante *Avanti* come mostrato nella [Figura 7-3.](#page-173-0)

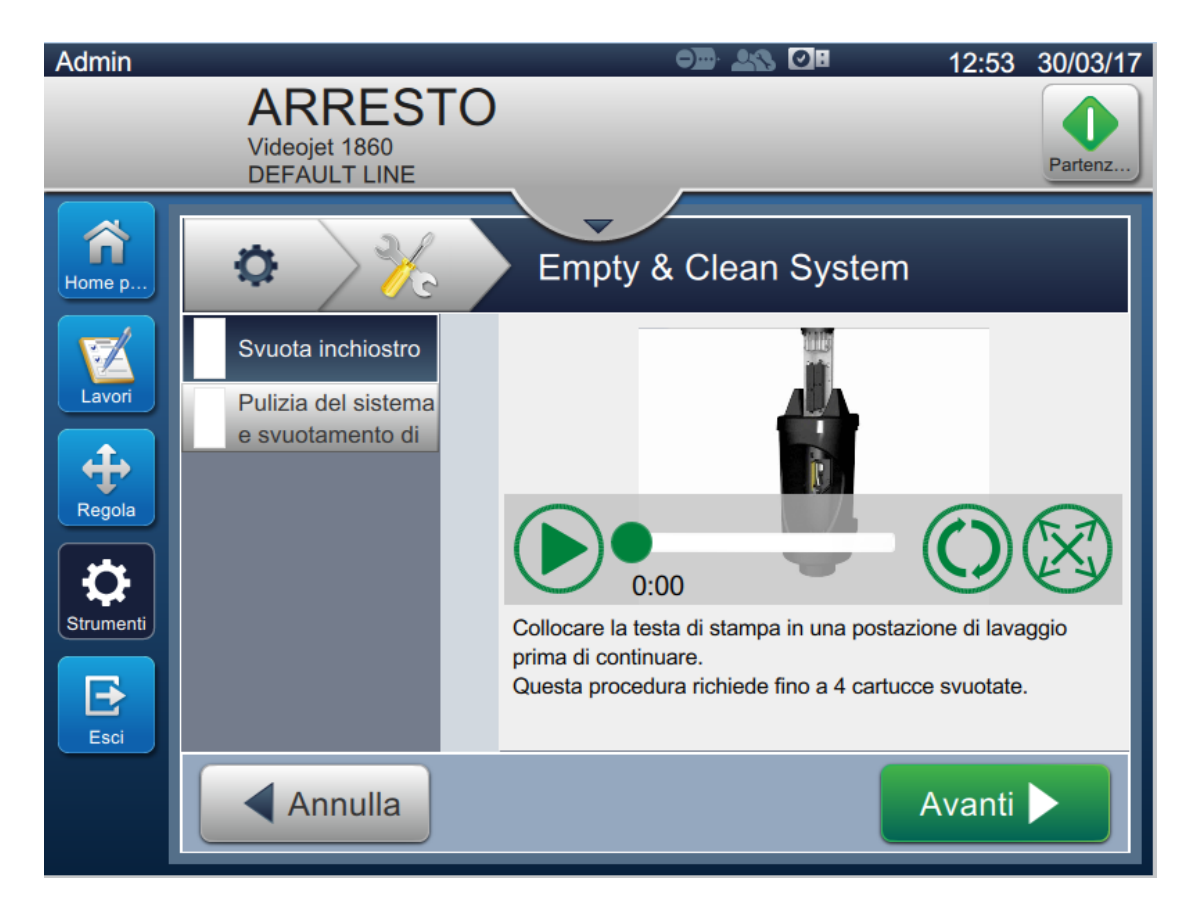

*Figura 7-3: Schermata Svuota e pulisci sistema*

<span id="page-173-0"></span>La stampante è pronta per essere immagazzinata o trasportata.

*Nota: quando il serbatoio di mixaggio viene nuovamente riempito con l'inchiostro rimosso per l'immagazzinaggio, non ricalibrare la viscosità al momento della reinstallazione in quanto i dati di calibrazione sono stati salvati.*

*Nota: dopo lo spegnimento a lungo termine o il trasporto, è necessario sostituire il modulo di servizio 1.* 

#### **Introduzione**

Questa sezione contiene informazioni sulla risoluzione dei problemi e la diagnosi dei guasti per gli utenti. Questa sezione contiene le seguenti informazioni:

- [La stampante non si avvia](#page-175-0)
- [Posizione della stampa non corretta](#page-177-0)
- [Dimensione stampa non corretta](#page-178-0)
- [Stampa non completa](#page-178-1)
- [Cattiva qualità di stampa](#page-179-0)
- [Messaggi di avviso](#page-180-0)
- Diagnostics Screen

Il manuale di servizio contiene maggiori informazioni sulla risoluzione dei problemi per il tecnico addetto alla manutenzione e per il personale qualificato.

### **AVVERTENZA**

#### ALTA TENSIONE.

Quando l'apparecchio è collegato alla rete di alimentazione elettrica, all'interno del dispositivo l'alta tensione può raggiungere livelli letali. Gli interventi di manutenzione devono essere eseguiti esclusivamente da personale autorizzato e qualificato. Osservare tutti i codici e le pratiche di sicurezza applicabili. Tranne nel caso in cui sia necessario attivare la stampante, scollegare la stampante dalla rete di alimentazione elettrica prima di rimuovere i pannelli di copertura o di eseguire qualsiasi intervento di manutenzione o riparazione. La mancata osservanza di tale avvertenza può causare la morte o lesioni personali.

### **AVVERTENZA**

#### LESIONI PERSONALI.

In una condizione di guasto è possibile che si raggiungano temperature fino a 70° C. Non toccare la piastra su cui è installato il riscaldatore. La mancata osservanza di tale avvertenza può causare lesioni personali.

#### <span id="page-175-0"></span>**8.1 La stampante non si avvia**

- **1.** Assicurarsi che la stampante sia accesa. Per accendere la stampante, premere il pulsante sul lato sinistro.
- **2.** Controllare la barra di stato (vedere [Tabella 8-1\)](#page-175-1) per determinare se si è verificato un errore di sistema o se è necessario un intervento da parte dell'utente.

*Nota: la barra di stato di fronte alla schermata iniziale indica il colore dell'uscita del segnalatore.*

| Barra di<br>stato | <b>Segnalatore</b>    | Uscita del segnalatore                                                                                                    |
|-------------------|-----------------------|----------------------------------------------------------------------------------------------------|
| Blu               | <b>VERDE</b>          | Il getto è in funzione e la stampante può stampare<br>correttamente (non in modalità di stampa).                                                                                      |
| Verde             | <b>VERDE</b>          | La stampante è in modalità di stampa e può stampare<br>correttamente                                                                                                    |
| Giallo            | <b>GIALLO e VERDE</b> | La stampante richiede un intervento da parte<br>dell'operatore per impedire che si verifichi un errore di<br>sistema. Ad esempio, inchiostro o liquido di rabbocco<br>in esaurimento. |
| Rosso             | <b>ROSSO</b>          | Errore che impedisce la stampa. Ad esempio, getto non<br>funzionante, scostamento piastra di deviazione.                                                                              |

*Tabella 8-1: Barra di stato*

<span id="page-175-1"></span>**3.** Controllare la tabella sulla risoluzione dei problemi (vedere [Tabella 8-2\)](#page-175-2) per conoscere i sintomi, la probabile causa del problema e le operazioni richieste all'utente.

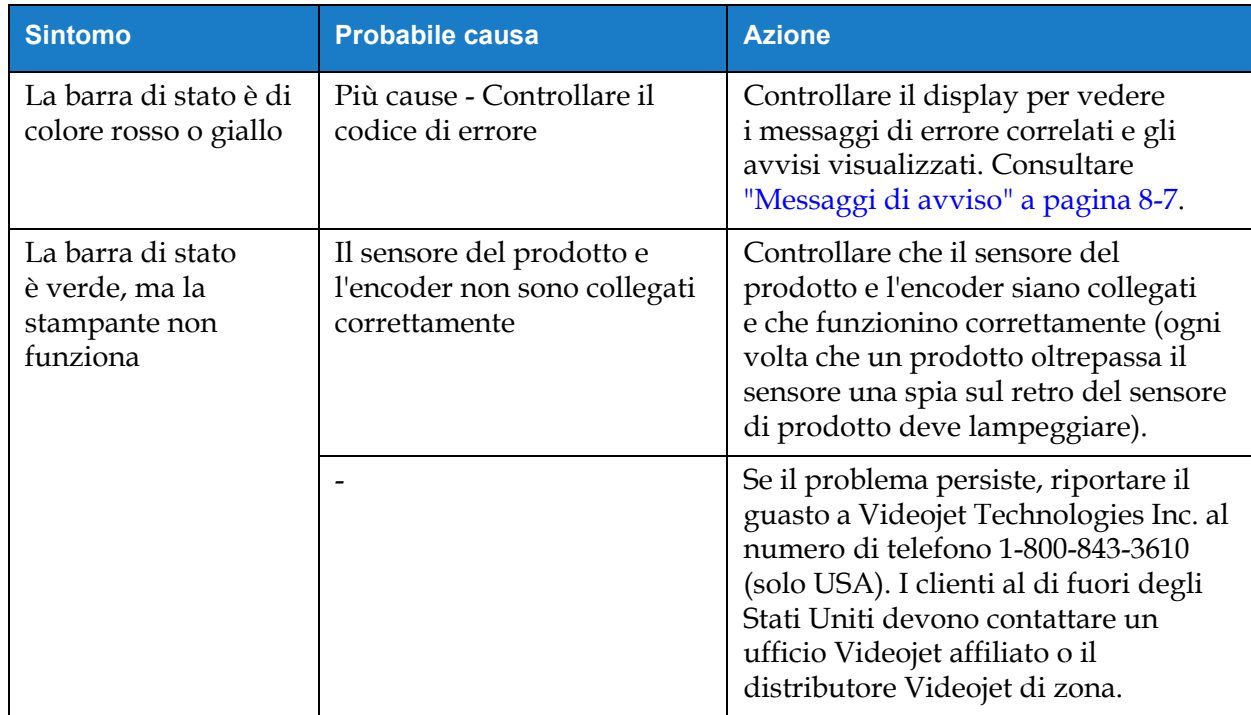

<span id="page-175-2"></span>*Tabella 8-2: Risoluzione dei problemi* 

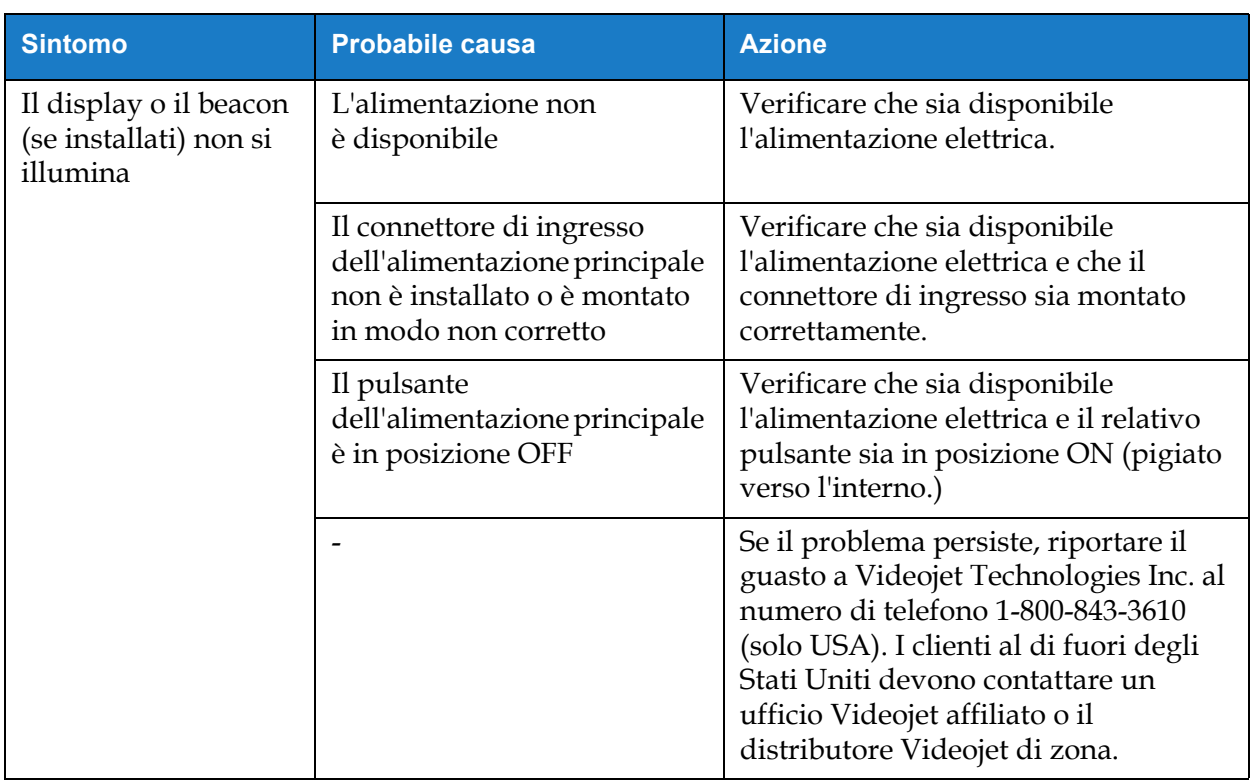

*Tabella 8-2: Risoluzione dei problemi (continua)*

#### <span id="page-177-0"></span>**8.2 Posizione della stampa non corretta**

- **1.** Verificare che il margine di stampa (la distanza dal bordo) sia corretto. Consultare [Sezione](#page-58-0)  [5.2.1.3, "Parametri" a pagina 5-9](#page-58-0).
- **2.** Verificare che la distanza da prodotto a testa di stampa sia corretta. Consultare [Sezione 6.3.5,](#page-142-0)  ["Innesco di stampa" a pagina 6-52](#page-142-0).

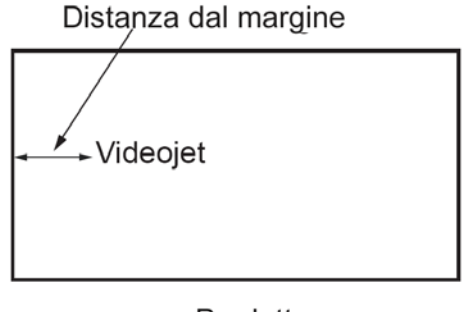

Prodotto *Figura 8-1: Posizione di stampa*

**3.** Verificare che non siano presenti spazi non necessari all'inizio del lavoro.

#### **8.2.1 Regolazione della posizione di stampa**

**4.** L'utente può modificare la posizione di stampa cambiando il valore da *Regola > Sposta.*

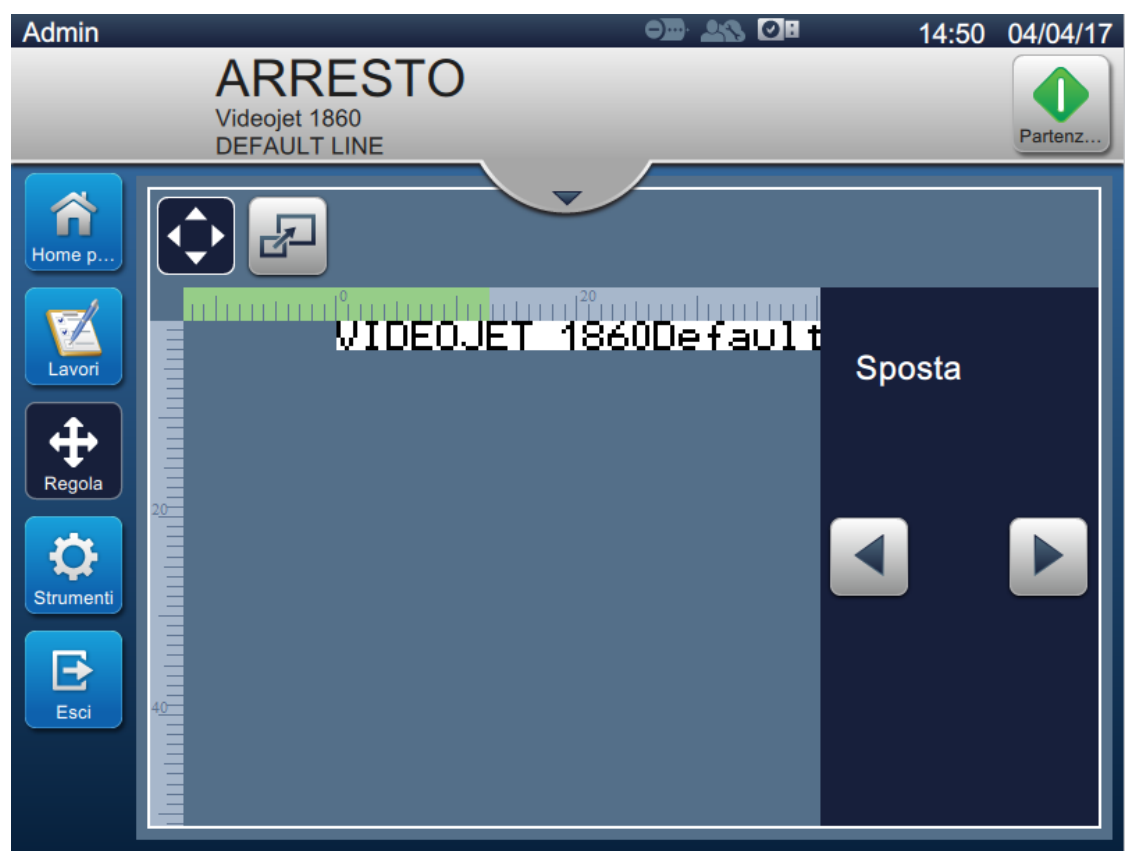

*Figura 8-2: Regolazione della posizione di stampa - Sposta*

**5.** Per ulteriori dettagli, consultare la sezione ["Regolazione della posizione di stampa sul](#page-45-0)  [prodotto" a pagina 4-12.](#page-45-0)

#### <span id="page-178-0"></span>**8.3 Dimensione stampa non corretta**

1. Verificare che il font e l'altezza dei caratteri siano corretti. Consultare [Sezione 5.2.2, "Aggiungi](#page-61-0) [campo" a pagina 5-12](#page-61-0).

*Nota: per modificare l'altezza di caratteri e font, fare riferimento al campo di ciascuno.*

**2.** Verificare che la distanza tra la testina di stampa e il prodotto sia corretta. L'altezza dei caratteri aumenta e la risoluzione diminuisce proporzionalmente allo spostamento della testina di stampa dal prodotto.

*Nota: per ottenere la migliore qualità di stampa, la distanza ottimale tra la testina e il prodotto è 12 mm. L'intervallo è compreso fra 5 e 15 mm.*

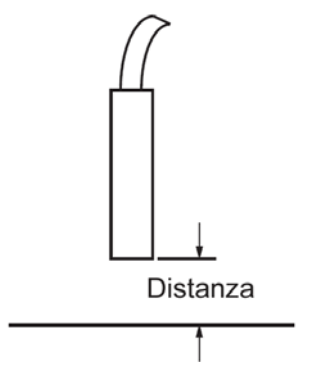

*Figura 8-3: Distanza dal prodotto*

**3.** Per ulteriori dettagli, consultare la sezione "Regolazione delle dimensioni di stampa sul prodotto" a pagina 4-13.

#### **8.4 Stampa non completa**

[Controllare che non siano p](#page-46-0)resenti residui di inchiostro sulla testina di stampa e, se necessario, provvedere alla relativa pulizia. Consultare [Sezione 7.5, "Pulire la testa di stampa" a pagina 7-10.](#page-163-1)

<span id="page-178-1"></span>Controllare che l'altezza del campo non superi l'altezza del lavoro selezionato (raster selezionato).

#### <span id="page-179-0"></span>**8.5 Cattiva qualità di stampa**

# FRINT 8URLITY TEST

L'esempio a sinistra mostra una buona formazione dei caratteri complessiva, nessuna sbavatura dell'inchiostro e un'estensione di stampa uniforme.

[Tabella 8-3](#page-179-1) riporta alcuni esempi di stampa di scarsa qualità, le cause e le operazioni necessarie alla risoluzione del problema.

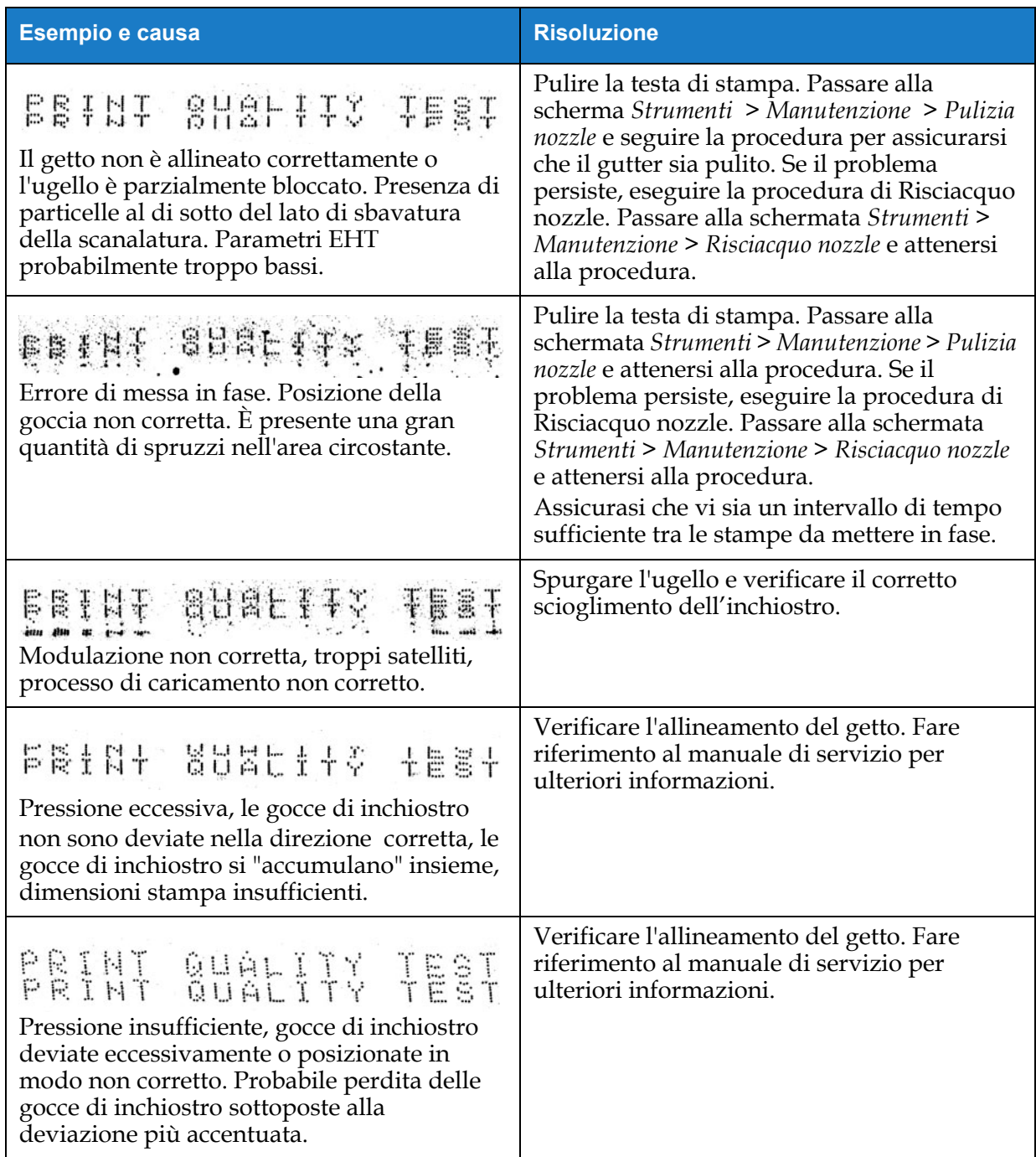

<span id="page-179-1"></span>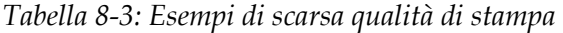
| <b>Esempio e causa</b>                                                                                                    | <b>Risoluzione</b>                                                                                                    |
|----------------------------------------------------------------------------------------------------|----------------------------------------------------------------------------------------------------|
| PRINT GUALITY TEST<br>Testina di stampa troppo distante dal<br>substrato. Le gocce risentono delle correnti<br>d'aria e sono distanziate verticalmente tra<br>loro in modo eccessivo. | Ridurre la distanza dal substrato<br>o selezionare un font più appropriato.                                                                                                    |
| 7837 2772828 77733<br>L'alloggiamento della testina di stampa non<br>è perpendicolare alla corsa del substrato.                                                                       | La parte anteriore della testina di stampa<br>deve essere posizionata a 90 gradi dalla<br>superficie del substrato e l'alloggiamento<br>deve trovarsi in posizione verticale rispetto<br>al movimento del substrato. Fare riferimento<br>alla figura sottostante. |
|                                                                                                    | Vista A<br>Vista A                                                                                                    |

*Tabella 8-3: Esempi di scarsa qualità di stampa (continua)*

### **8.6 Messaggi di avviso**

Quando si verifica un errore o un guasto, la stampante visualizza il codice di avviso nella barra di stato, mostrando il numero di avvisi attivi. La barra di stato diventerà gialla se è attivo un avviso e rossa se è attivo un guasto, come illustrato di seguito.

*Nota: se sono presenti sia errori che guasti, vengono visualizzati per primi i guasti.*

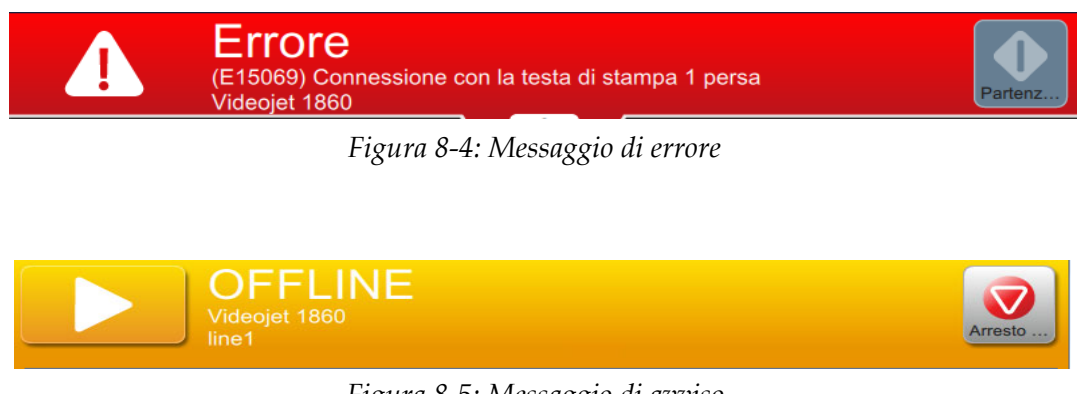

*Figura 8-5: Messaggio di avviso*

Quando si verifica un guasto, il getto si arresta. Quando si verifica un guasto, è disponibile un output esterno. Questo output può essere utilizzato insieme al circuito di arresto della macchina di imballaggio per assicurarsi che la macchina si arresti in caso di errore.

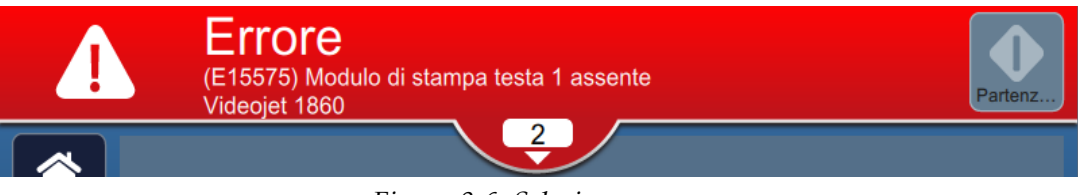

*Figura 8-6: Selezione errore*

<span id="page-181-0"></span>Per ulteriori dettagli sugli allarmi e per le istruzioni su come risolverli, toccare la freccia verso il basso sulla barra di stato.

#### **8.6.1 Come eliminare un allarme**

In questa sezione viene spiegato come eliminare un guasto. La stessa procedura è utilizzata per eliminare gli allarmi.

Per aprire i dettagli dell'elenco dei guasti, procedere come segue:

- **1.** Toccare il pulsante  $\begin{array}{c} \begin{array}{|c} \hline \end{array}$  sulla barra di stato per visualizzare l'elenco degli errori non risolti [\(Figura 8-6](#page-181-0)).
- **2.** Toccare il nome di errore nell'elenco per aprire i dettagli dell'errore.

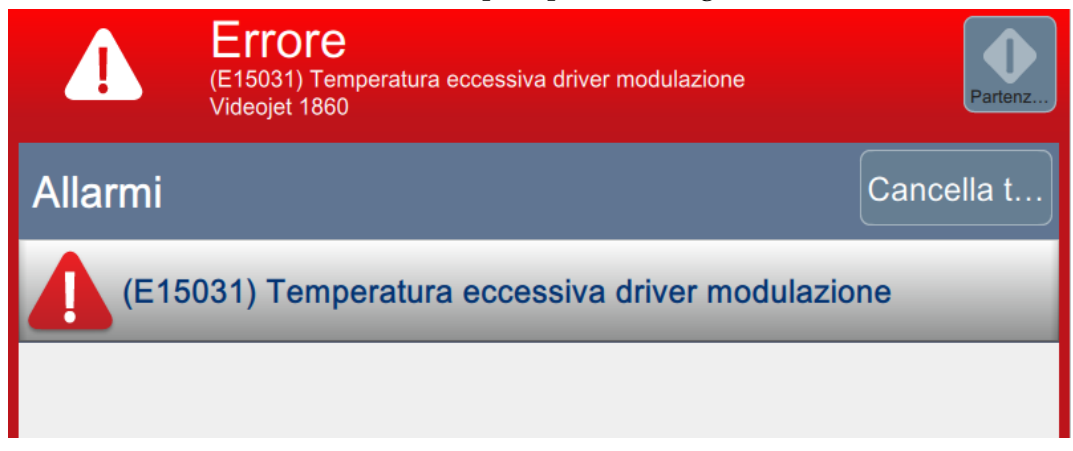

*Figura 8-7: Elenco degli errori*

**3.** Leggere le istruzioni sullo schermo, che riportano i dettagli sull'errore e le operazioni necessarie per risolverlo.

*Nota: per molte situazioni di allarme, sono disponibili video.*

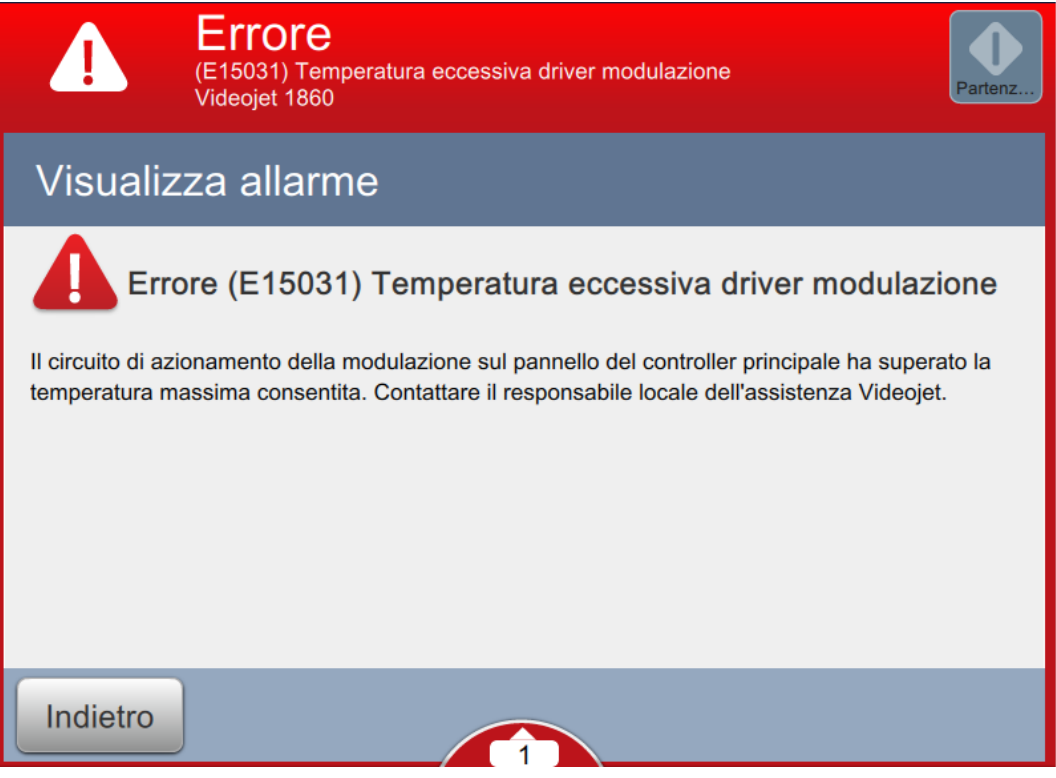

*Figura 8-8: Visualizzazione dei dettagli dell'errore*

**4.** Una volta rimossa la condizione di errore, viene attivato il pulsante *Cancella*. Toccare il

pulsante Cancella per eliminare il messaggio di errore.

*Nota: questa operazione si applica solo agli allarmi che permangono finché non vengono cancellati tramite l'apposito pulsante. Molti allarmi verranno cancellati automaticamente una volta risolta la condizione di errore.*

*Nota: Per cancellare uno o più allarmi, toccare il pulsante .*

### **8.6.2 Allarmi della stampante**

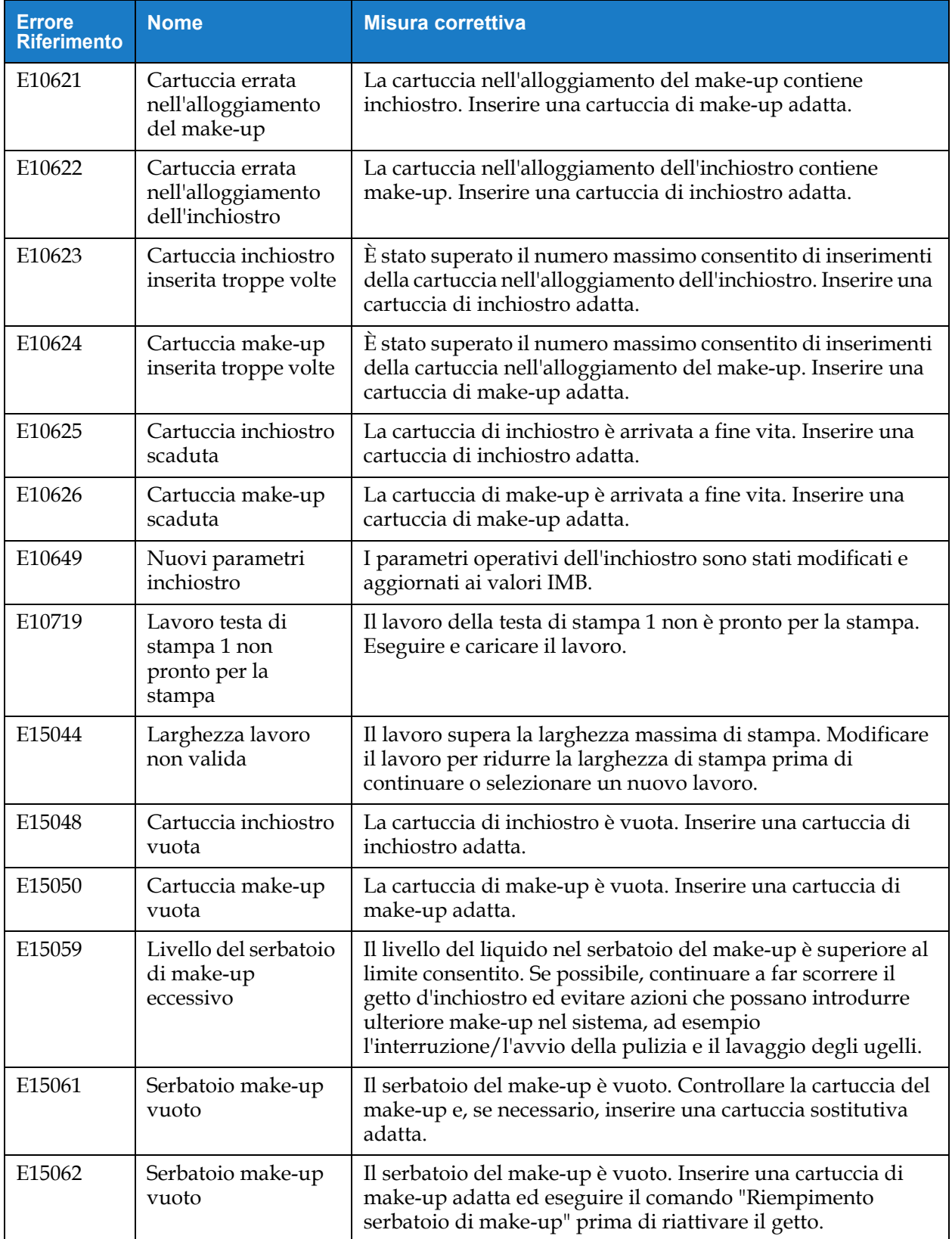

*Tabella 8-4: Allarmi della stampante* 

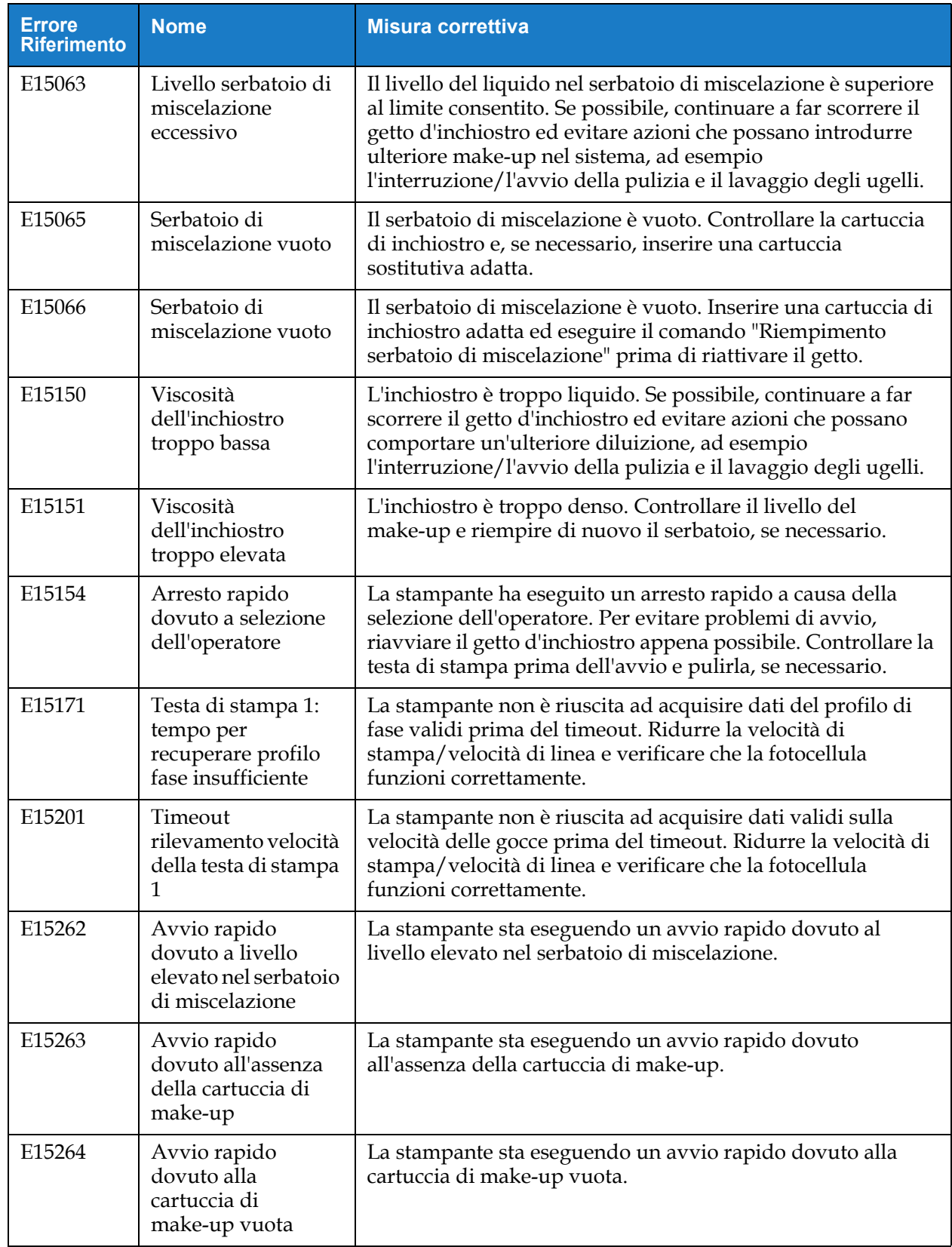

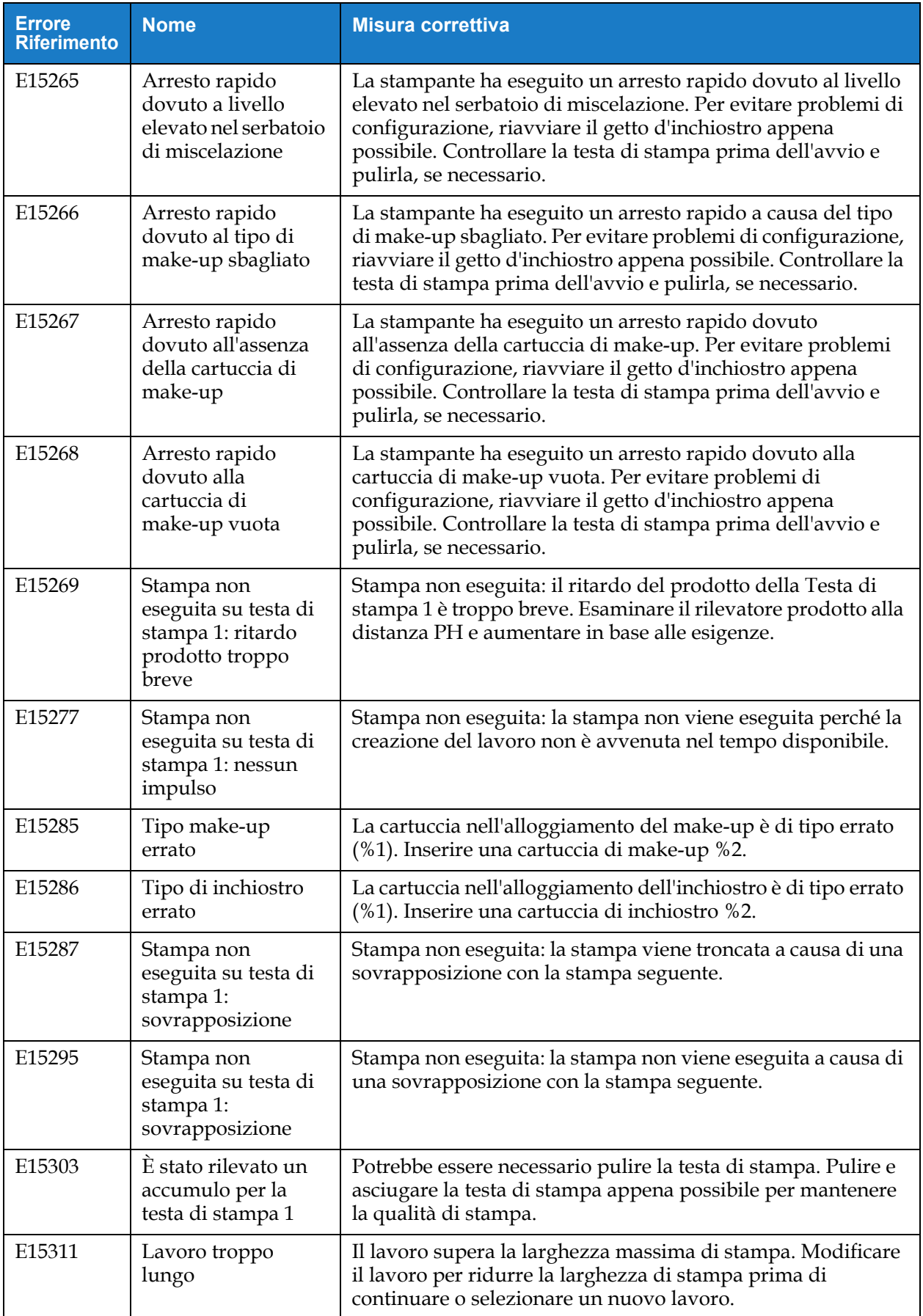

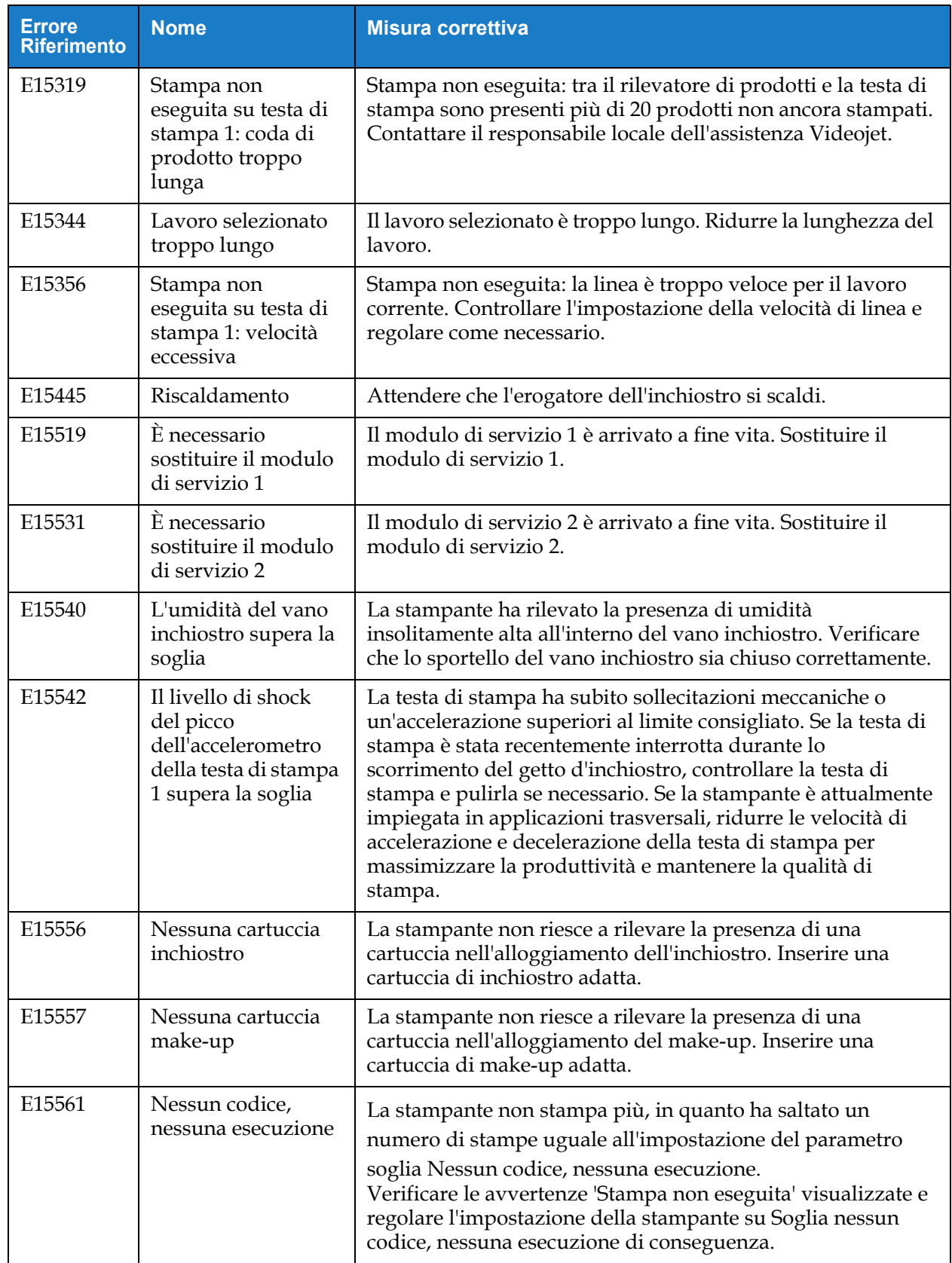

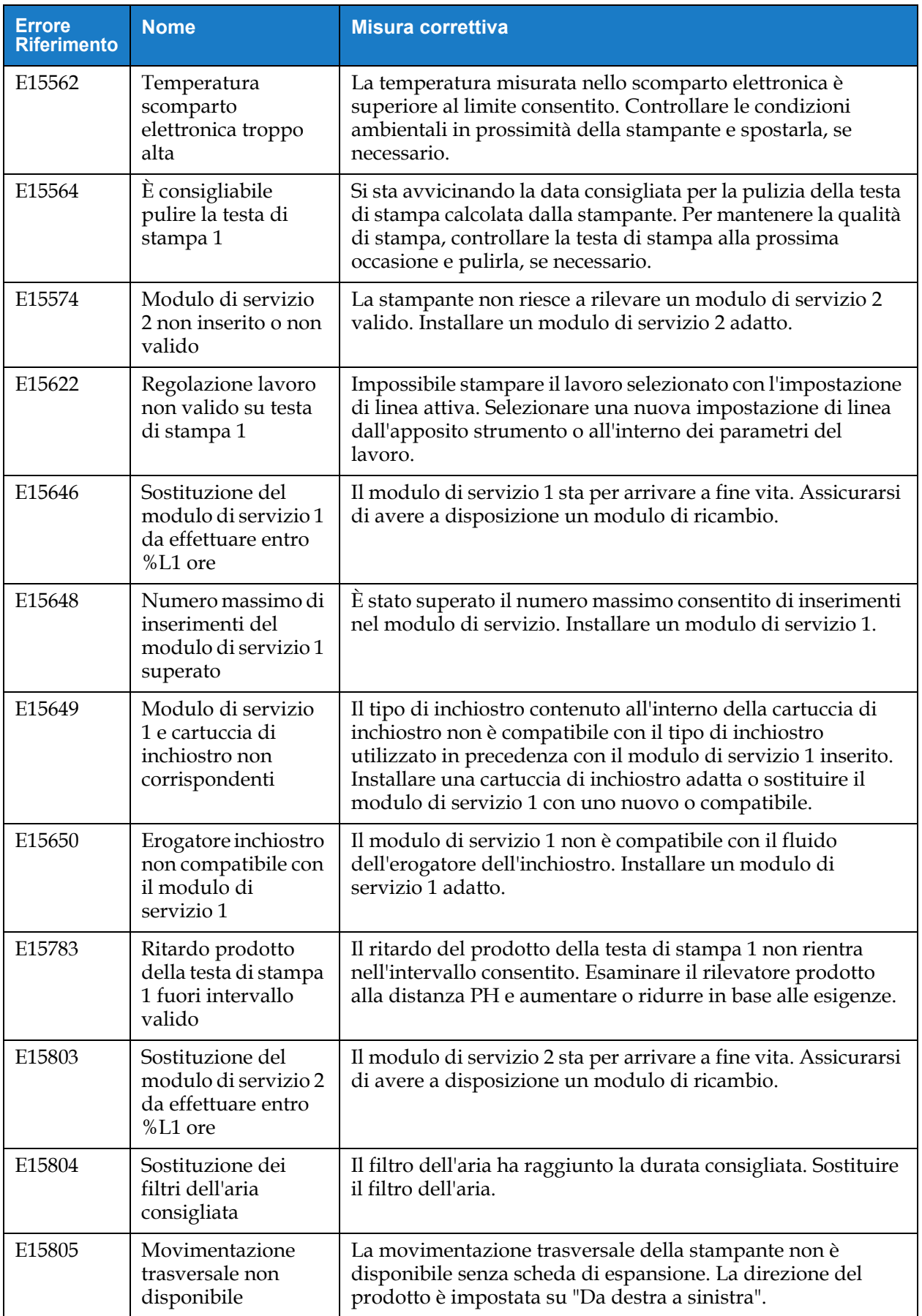

### **Introduzione**

Questa sezione fornisce le specifiche della stampante e contiene i seguenti argomenti:

- [Specifiche elettriche](#page-188-0)
- [Peso approssimativo del controller](#page-188-1)
- [Dimensioni](#page-189-0)
- [Accessori opzionali](#page-190-0)
- [Range di temperatura/umidità](#page-191-0)
- [Capacità inchiostro e liquido solvente](#page-192-0)
- [Altezza di stampa](#page-192-1)
- [Specifiche dei font e velocità di linea](#page-193-0)

### <span id="page-188-0"></span>**A.1 Specifiche elettriche**

Nella [Tabella A-1](#page-188-2) sono illustrate le specifiche elettriche della stampante.

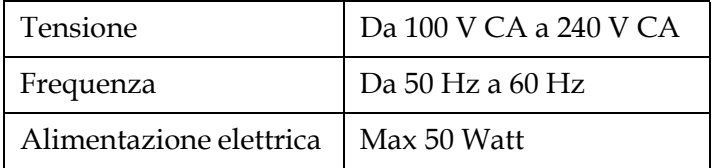

*Tabella A-1: Specifiche elettriche*

# <span id="page-188-2"></span><span id="page-188-1"></span>**A.2 Peso approssimativo del controller**

<span id="page-188-3"></span>Le specifiche del peso a secco sono riportate nella [Tabella A-2.](#page-188-3)

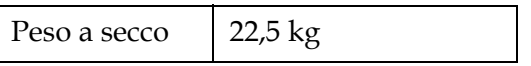

*Tabella A-2: Specifiche peso*

# <span id="page-189-0"></span>**A.3 Dimensioni**

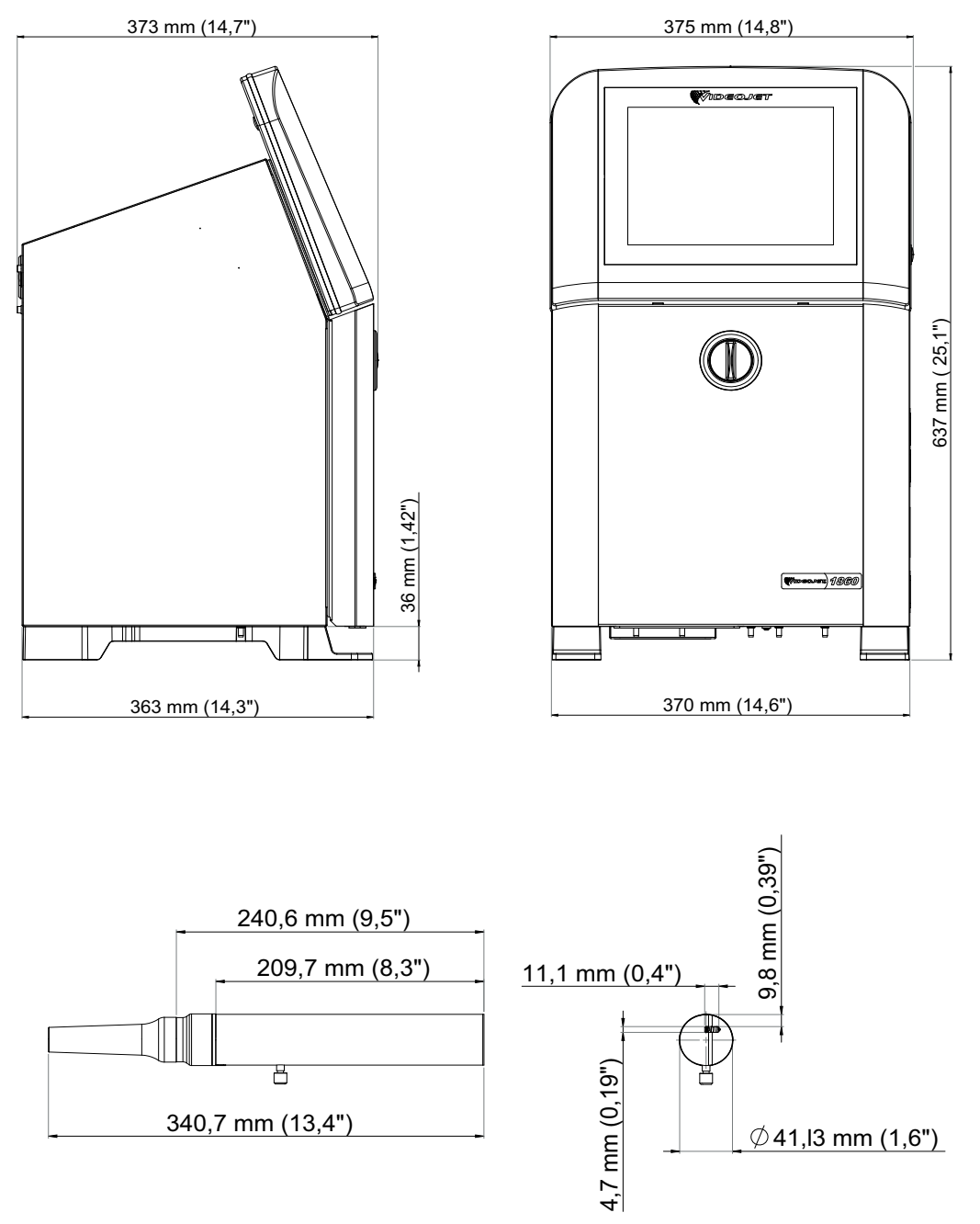

*Figura A-1: Dimensioni della stampante* 

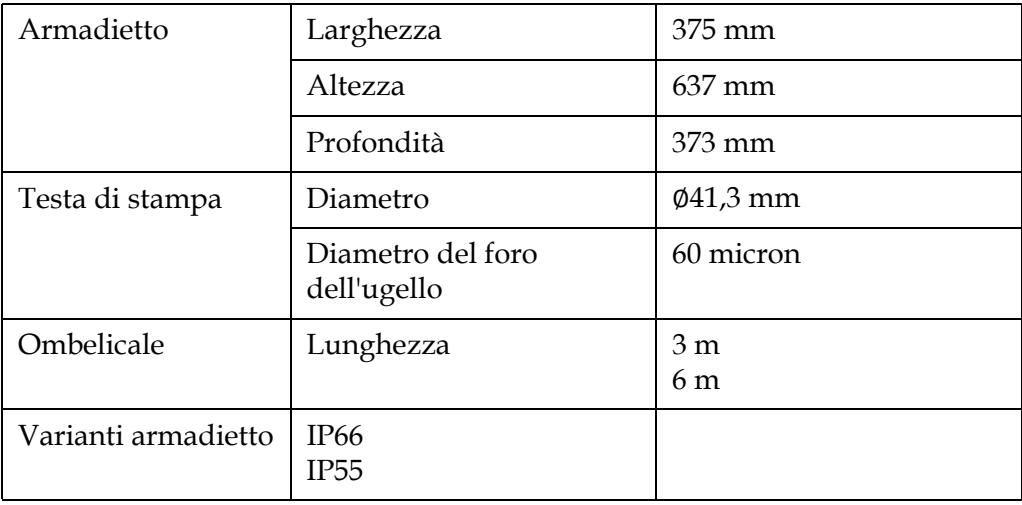

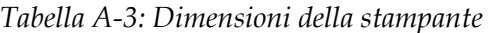

# <span id="page-190-0"></span>**A.4 Accessori opzionali**

### **A.4.1 Supporto stampante mobile**

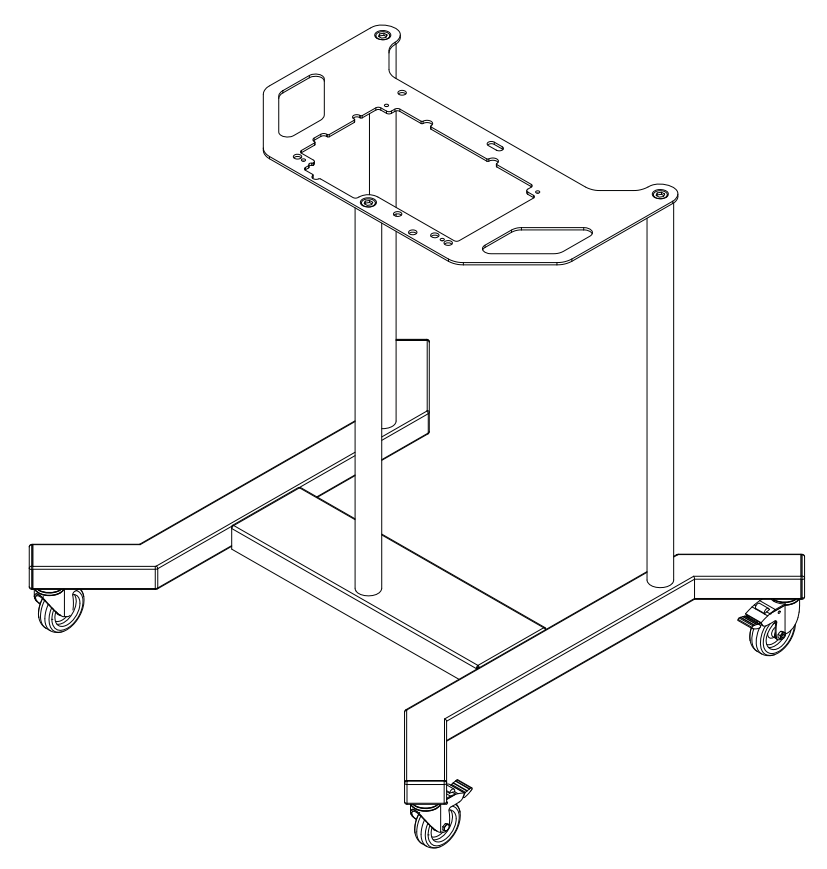

*Figura A-2: Supporto stampante mobile* 

#### **A.4.2 Supporto per testa di stampa**

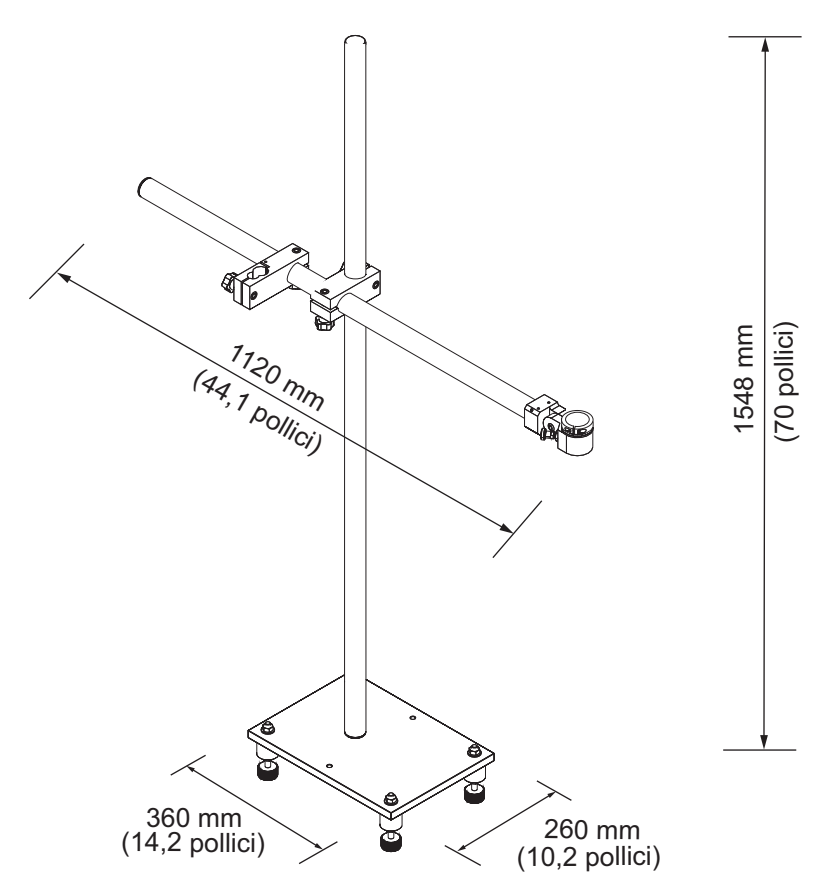

*Figura A-3: Supporto per testa di stampa*

## <span id="page-191-0"></span>**A.5 Range di temperatura/umidità**

Le specifiche ambientali della stampante sono riportate nella [Tabella A-4.](#page-191-1)

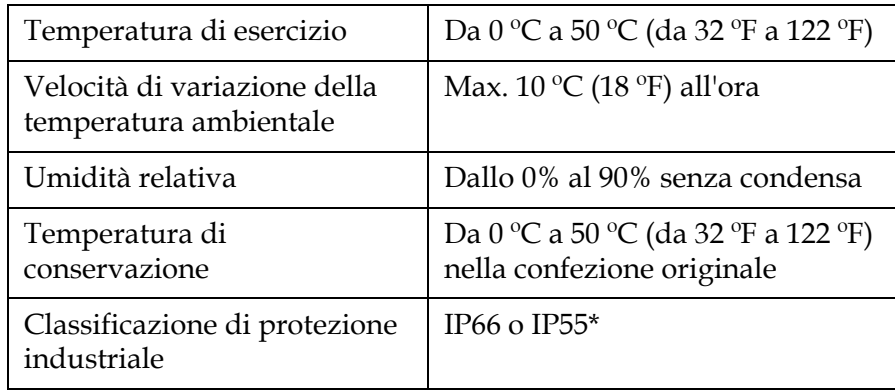

*Tabella A-4: Range di temperatura/umidità*

<span id="page-191-1"></span>\*Solo armadietto (a seconda della variante)

# <span id="page-192-0"></span>**A.6 Capacità inchiostro e liquido di make-up**

La capacità dell'inchiostro e del liquido di make-up della stampante sono riportate nella [Tabella A-5](#page-192-2).

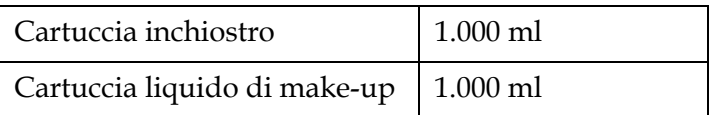

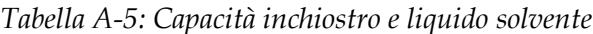

# <span id="page-192-2"></span><span id="page-192-1"></span>**A.7 Altezza di stampa**

<span id="page-192-3"></span>L'altezza minima e massima del messaggio per la matrice di stampa è riportata nella [Tabella A-6](#page-192-3).

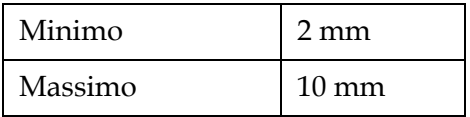

*Tabella A-6: Altezza di stampa*

### <span id="page-193-0"></span>**A.8 Specifiche dei font e velocità di linea**

Le specifiche dei font e le velocità di linea per un nozzle da 60 micron sono visualizzate in [Tabella A-7](#page-193-1).

*Nota: le velocità di linea indicate nella [Tabella A-7](#page-193-1) sono valide solo per 60 dpi, se non diversamente indicato.*

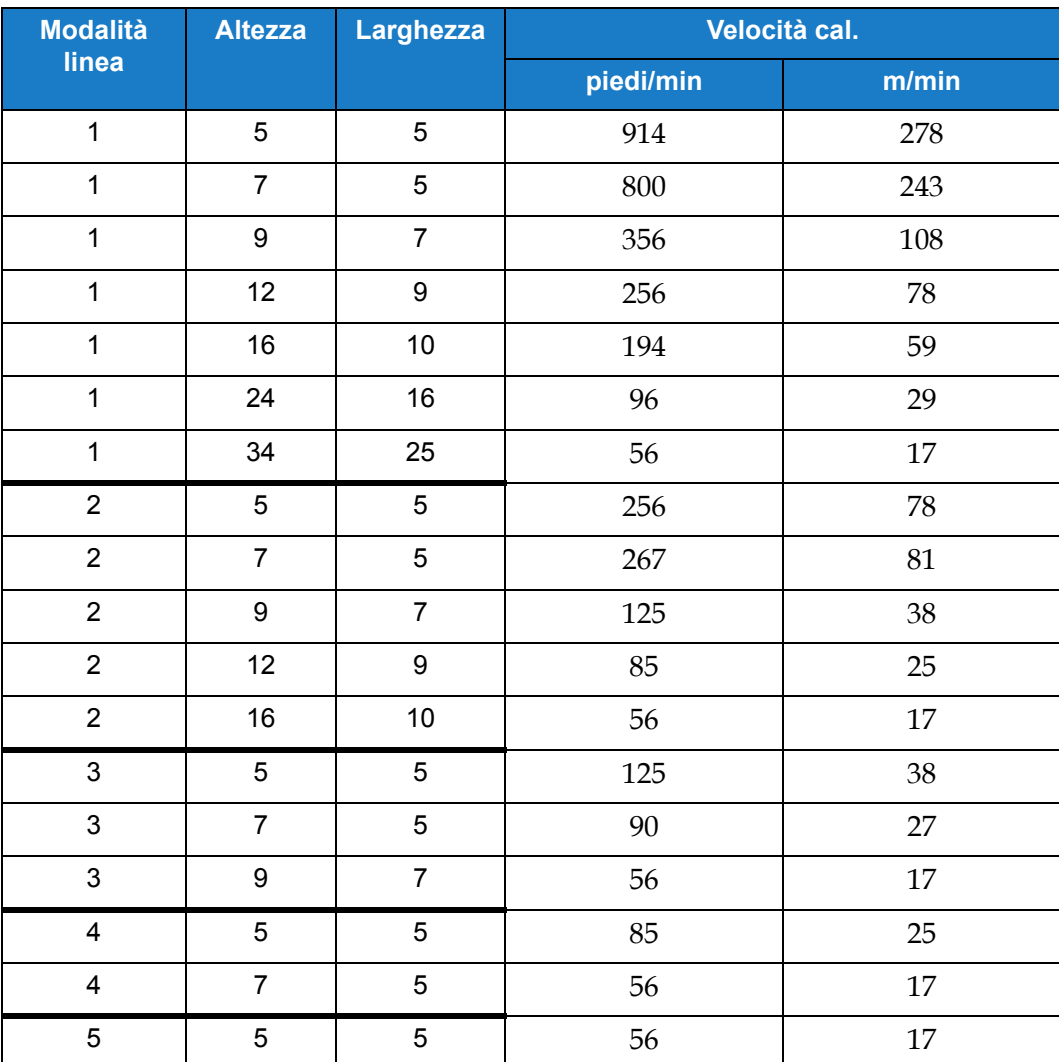

<span id="page-193-1"></span>*Tabella A-7: Velocità linea*